IBM Parallel System Support Programs for AIX

# Installation and Migration Guide

Version 3 Release 1

IBM Parallel System Support Programs for AIX

# Installation and Migration Guide

Version 3 Release 1

#### Note!

Before using this information and the product it supports, be sure to read the general information under "Notices" on page xv.

#### First Edition (October 1998)

This edition applies to Version 3 Release 1 of the IBM Parallel System Support Programs for AIX (PSSP) Licensed Program, program number 5765-D51, and to all subsequent releases and modifications until otherwise indicated in new editions.

Order publications through your IBM representative or the IBM branch office serving your locality. Publications are not stocked at the address below.

IBM welcomes your comments. A form for readers' comments may be provided at the back of this publication, or you may address your comments to the following address:

International Business Machines Corporation Department 55JA, Mail Station P384 522 South Road Poughkeepsie, NY 12601-5400 United States of America

FAX (United States & Canada): 1+914+432-9405 FAX (Other Countries): Your International Access Code +1+914+432-9405

IBMLink (United States customers only): IBMUSM10(MHVRCFS) IBM Mail Exchange: USIB6TC9 at IBMMAIL Internet e-mail: mhvrcfs@us.ibm.com World Wide Web: http://www.rs6000.ibm.com

If you would like a reply, be sure to include your name, address, telephone number, or FAX number.

Make sure to include the following in your comment or note:

- Title and order number of this book
- · Page number or topic related to your comment

When you send information to IBM, you grant IBM a nonexclusive right to use or distribute the information in any way it believes appropriate without incurring any obligation to you.

#### © Copyright International Business Machines Corporation 1998. All rights reserved.

Note to U.S. Government Users — Documentation related to restricted rights — Use, duplication or disclosure is subject to restrictions set forth in GSA ADP Schedule Contract with IBM Corp.

# Contents

| Notices                                                                                                    | X۷       |
|----------------------------------------------------------------------------------------------------|----------|
| Trademarks                                                                                                    | xv       |
| Publicly Available Software                                                                                                    | xvi      |
|                                                                                                    |          |
| About This Book                                                                                                    | xvii     |
| Who Should Use This Book                                                                                                    |          |
| How This Book Is Organized                                                                                                    | xviii    |
| Typographic Conventions                                                                                                    |          |
| Interface Instructions                                                                                                    |          |
| Starting and Using Perspectives                                                                                                    | xix      |
|                                                                                                    |          |
| Chapter 1. Overview of the Installation and Migration Processes                                                                       |          |
| What's New in PSSP and AIX?                                                                                                    |          |
| Using Perspectives                                                                                                    |          |
| Installing Your SP System                                                                                                    |          |
| Terminology                                                                                                    |          |
| Prepare and Install the Control Workstation                                                                                           |          |
| Enter Node and Configuration Information                                                                                              |          |
| Install PSSP on the Nodes (Externals)                                                                                                 |          |
| Install PSSP on the Nodes (Internals)                                                                                                 |          |
| Migrating Your SP System                                                                                                    |          |
| Working with the Basic AIX Image                                                                                                    |          |
| Building a New AIX Image                                                                                                    |          |
| Changing the Node's Install Image Attributes                                                                                          |          |
| Detailed Overview of the Network Installation of a Node                                                                               |          |
| NIM-Specific Terminology and Concepts                                                                                                 |          |
| Network Installation                                                                                                    |          |
| Customization for Network Install                                                                                                    |          |
| Boot Processing                                                                                                    |          |
| Configuring Boot/Install Servers as NIM Masters                                                                                       | 10       |
| Chapter 2. Installing and Configuring a New RS/6000 SP System                                                                         | 11       |
|                                                                                                    |          |
| Finding Related Installation Information         Task A. Prepare the Control Workstation                                              |          |
| Step 1: Update the root User Path                                                                                                    |          |
| Step 2: Verify the Control Workstation Requirements                                                                                   |          |
|                                                                                                    |          |
| Step 3: Verify the Network Requirements                                                                                               | 13<br>13 |
| Step 4: Connect Frames to Your Control Workstation                                                                                    |          |
| Step 5: Configure RS-232 Control Lines                                                                                                | 14       |
| Step 6: Tune All Control Workstation Network Adapters                                                                                 | 14       |
| Step 7: Configure the Control Workstation Ethernet Adapters                                                                           | 15       |
| Step 8: Verify the Control Workstation Interfaces                                                                                     | 16       |
| Step 9: Ensure that the Necessary Daemons Are Running on the Control Workstation                                                      | 10       |
|                                                                                                    | 16       |
| Step 10: Change the Control Workstation Maximum Default Processes Step 11: Change the Control Workstation Tunables and Tunable Values | 17<br>17 |
|                                                                                                    | 17       |
| Step 12: Define Space for the NIM Boot Images                                                                                         | 10<br>18 |
| Step 13: Define Space for the /spdata Directory         Step 14: Create the Required /spdata Directories                              | 21       |
|                                                                                                    |          |
| Step 15: Copy the AIX LPP Images and Other Required AIX LPPs and PTFs                                                                 | 21       |

| Task B. Install PSSP on the Control Workstation                           | 24 |
|---------------------------------------------------------------------------|----|
| Step 16: Copy the PSSP Images                                             |    |
| Step 17: Copy a Basic AIX (mksysb) Image                                  | 25 |
| Step 18: Install PSSP on the Control Workstation                          | 25 |
| File Sets Installed on the Control Workstation                            | 26 |
| Installation without AIX Preinstalled                                     | 28 |
| PSSP Installation Instructions                                            | 28 |
| Step 19: Initialize RS/6000 SP Authentication Services                    | 30 |
| Step 20: Complete System Support Installation on the Control Workstation  | 38 |
| Step 21: Add the PSSP T/EC Adapter                                        | 38 |
| Step 22: Run SDR and System Monitor Verification Tests                    | 39 |
| Task C. Enter Site Environment, Frame, Node, and Switch Information       | 40 |
| Step 23: Enter Site Environment Information                               | 40 |
| Step 24: Enter Frame Information and Reinitialize the SDR                 | 41 |
| Step 25: Verify System Monitor Installation                               | 44 |
| Step 26: Verify Frame Information                                         | 45 |
| Step 27: Update the State of the Supervisor Microcode                     | 45 |
| Step 28: Enter the Required Node Information                              | 46 |
| Step 29: Acquire the Hardware Ethernet Addresses                          | 48 |
| Step 30: Verify that the Ethernet Addresses Were Acquired                 | 50 |
| Step 31: Configure Additional Adapters for Nodes                          | 50 |
| Step 32: Configure Initial Host Names for Nodes                           | 54 |
| Step 33: Create Authorization Files                                       | 55 |
| Step 34: Enable Selected Authentication Methods                           | 56 |
| Step 35: Add an Extension Node                                            | 57 |
| Step 36: Start System Partition-Sensitive Subsystems                      | 57 |
| Step 37: Verify that System Partition-Sensitive Subsystems Have Started   | 57 |
| Step 38: Restart Perspectives                                             | 58 |
| Step 39: Set Up Nodes to Be Installed                                     | 58 |
| Step 40: Verify All Node Information                                      | 61 |
| Step 41: Verify Extension Node Information                                | 62 |
| Step 42: Change the Default Network Tunable Values                        | 62 |
| Step 43: Configure the Control Workstation as the Boot/Install Server     | 63 |
| Task D. Customize the Nodes                                               | 65 |
| Step 44: Perform Additional Node Customization                            | 65 |
| Step 45: Verify that the System Management Tools Were Correctly Installed | 66 |
| Step 46: Set Up the Switch                                                | 66 |
| Step 47: Verify the Switch Primary and Primary Backup Nodes               | 69 |
| Step 48: Set the Switch Clock Source for All Switches                     | 70 |
| Step 49: Set Up System Partitions                                         | 71 |
| Task E. Power On and Install the Nodes                                    | 73 |
| Step 50: Network Boot Optional Boot/Install Servers                       | 73 |
| Step 51: Verify that System Management Tools Were Correctly Installed on  |    |
| the Boot/Install Servers                                                  | 74 |
| Step 52: Network Boot the Remaining RS/6000 SP Nodes                      | 74 |
| Step 53: Verify Node Installation                                         | 75 |
| Step 54: Run Verification Tests on All Nodes                              | 75 |
| Step 55: Update Node Description Information                              | 76 |
| Step 56: Verify the SP-Attached Server Switch Connection (Optional)       | 76 |
| Step 57: Start the Optional Switch                                        | 76 |
| Step 58: Verify that the Switch Was Installed Correctly                   | 77 |
| Step 59: Tune the Network Adapters                                        | 78 |
| Run Post-Installation Procedures                                          | 80 |

| Chapter 3. Installing and Configuring the High Availability Control          |     |
|------------------------------------------------------------------------------|-----|
| Workstation                                                                  | 81  |
| Finding Related Information                                                  | 82  |
| Task A: Prepare the Control Workstations                                     | 83  |
| Step 1: Understand the Procedure                                             | 83  |
| Step 2: Plan Network Configuration                                           | 83  |
| Step 3: Install the SP System                                                | 83  |
| Step 4: Install AIX on the Backup Control Workstation                        | 83  |
| Step 5: Back Up the Control Workstations                                     | 83  |
| Step 6: Set Up the Hardware                                                  | 84  |
| Step 7: Configure RS-232 Control Lines                                       | 84  |
| Task B. Update SP Authentication Services on the Primary Control Workstation | 85  |
| Step 8: Add the Kerberos Principal                                           | 85  |
| Step 9: Add the Kerberos rcmd Service Key                                    | 86  |
| Step 10: Install PSSP on the Backup Control Workstation                      | 86  |
| Step 11: Configure the Backup Control Workstation as a Secondary             |     |
| Authentication Server or Client                                              | 86  |
| Step 12: Keep Kerberos Keys the Same                                         | 89  |
| Step 13: Verify Kerberos Data                                                | 90  |
| Task C. Install Software                                                     | 91  |
| Step 14: Install HACMP on Both Control Workstations                          | 91  |
| Step 15: Verify Cluster Software                                             | 91  |
| Step 16: Install the HACWS Image on Both Control Workstations                | 91  |
| Step 17: Stop the Primary Control Workstation                                | 91  |
| Step 18: Configure Serial Network                                            | 91  |
| Step 19: Configure the Network                                               | 91  |
| Step 20: Migrate the Internal File System                                    | 91  |
| Step 21: Set Up the External File System                                     | 92  |
| Step 22: Complete Administration Tasks                                       | 93  |
| Task D. Configure High Availability Cluster Multi-Processing                 | 94  |
| Step 23: Define the Cluster Environment                                      | 94  |
| Step 24: Configure the HACWS Application Server                              | 96  |
| Step 25: Define the Resource Group                                           | 96  |
| Step 26: Verify the Cluster and Node Environment                             | 97  |
| Task E. Set Up and Test HACWS                                                | 98  |
| Step 27: Make Each Control Workstation Addressable by its Hostname           | 98  |
| Step 28: Set Up the HACWS Configuration                                      | 98  |
| Step 29: Customize Cluster Event Processing                                  | 99  |
| Step 30: Add IP Address Aliases                                              | 99  |
| Step 31: Verify the HACWS Configuration                                      | 99  |
| Step 32: Verify the Hardware Connections                                     | 100 |
| Step 33: Reboot Control Workstations                                         | 100 |
| Step 34: Start Cluster Services on the Primary Control Workstation           | 100 |
| Step 35: Verify HACWS Installation                                           | 100 |
|                                                                              |     |
| Chapter 4. Migrating to the Latest Level of PSSP                             | 103 |
| High-Level Migration Steps                                                   | 103 |
| Preparing to Migrate                                                         | 103 |
| Applying PTFs to Nodes                                                       | 103 |
| Migrating the Control Workstation                                            | 103 |
| Partitioning Your System (if necessary)                                      | 104 |
| Migrating a Test Node to PSSP 3.1                                            | 104 |
| Migrating the boot/install Servers to PSSP 3.1                               | 104 |
| Migrating the Nodes to PSSP 3.1                                              | 104 |

| Performing Post-Migration Activity                                    | 104 |
|-----------------------------------------------------------------------|-----|
| Preparing to Migrate                                                  | 105 |
| Step 1: Read RS/6000 SP: Planning, Volume 2, Control Workstation and  |     |
| Software Environment                                                  | 105 |
| Step 2: Understand Supported Migration Paths to PSSP 3.1              | 105 |
| Step 3: Understand Coexistence Issues with PSSP 3.1                   | 106 |
| Step 4: Understand System Partitioning Issues                         | 107 |
| Step 5: Verify Control Workstation Requirements                       | 107 |
| Step 6: Verify Boot/Install Server Requirements                       | 107 |
| Step 7: Reserve Port Numbers                                          | 108 |
| Step 8: Archive the System Data Repository (SDR)                      | 108 |
| Step 9: Back Up Your Control Workstation                              | 108 |
| Step 10: Back Up Your Nodes                                           | 109 |
| Step 11: Quiesce Your System                                          | 109 |
| Step 12: Understand Amd/Automount Issues                              | 109 |
| Step 13: Understand Print Management Issues                           | 110 |
| Step 14: Understand System Reconfiguration Issues                     | 111 |
|                                                                       | 111 |
| Step 15: Understand Workload Management Issues                        | 112 |
| Paths to Migrate the Control Workstation to PSSP 3.1                  |     |
| Migrating the Control Workstation to PSSP 3.1                         | 114 |
| Step 1: Prepare to Migrate and Verify Requirements                    | 114 |
| Step 2: Migrate to the Target AIX Level                               | 114 |
| Step 2a: Upgrade                                                      | 114 |
| Step 2b: Perform Control Workstation BOS Migration Install            | 115 |
| Step 2c: BOS Overwrite Install                                        | 115 |
| Step 3: Verify AIX Migration                                          | 115 |
| Step 3a: Reboot the Control Workstation                               | 115 |
| Step 4: Verify Control Workstation Interfaces                         | 116 |
| Step 5: Review Space Requirements for NIM Boot Images                 | 117 |
| Step 6: Import Nonroot Volume Groups                                  | 117 |
| Step 7: Review Space Requirements for /spdata                         | 117 |
| Step 8: Create the Required /spdata Directories                       | 117 |
| Step 9: Copy the AIX LPP Images and Other Required AIX LPPs and PTFs  | 118 |
| Step 10: Verify (Install/Copy) Correct Level of PAIDE (perfagent)     | 119 |
| Step 11: Copy the PSSP Images for PSSP 3.1                            | 119 |
| Step 12: Install (Copy) the Basic AIX (mksysb) Image                  | 120 |
| Step 13: Stop Daemons on the Control Workstation and Verify           | 120 |
| Step 14: Install PSSP on the Control Workstation                      | 121 |
| Step 15: Authenticate as the Administrative Principal                 | 121 |
| Step 16: Restore Previous System Partitions                           | 121 |
| Step 17: Complete PSSP Installation on the Control Workstation        | 122 |
| Step 18: Run SDR and System Monitor Verification Test                 | 122 |
| Step 19: Configure PSSP Services and Set Up the Site Environment      | 122 |
| Step 20: Update the State of the Supervisor Microcode                 | 122 |
| Step 20: Opticate the State of the Supervisor Microcode               | 123 |
| Step 21: Start System Partition-Sensitive Subsystems and Verify       | 123 |
|                                                                       |     |
| Step 23: Refresh the pmand Daemons                                    | 124 |
| Step 24: Start Quiesced Applications                                  | 124 |
| Step 25: Configure the Control Workstation as the Boot/Install Server | 125 |
| Step 26: Run Verification Tests                                       | 125 |
| Step 27: Update Node Description Information                          | 126 |
| Step 28: Validate the Control Workstation                             | 126 |
| Paths to Migrate the Nodes to PSSP 3.1                                | 127 |
| Before You Migrate                                                    | 127 |

| Migration Install of Nodes to PSSP 3.1                                 |     |
|------------------------------------------------------------------------|-----|
| Step 1: Enter Node Configuration Data                                  | 129 |
| Step 2: Verify Installation Settings                                   |     |
| Step 3: Run setup_server to Configure the Changes                      | 130 |
| Step 4: Refresh System Partition-Sensitive Subsystems                  |     |
| Step 5: Disable Nodes from the Switch                                  | 131 |
| Step 6: Shut Down the Node                                             |     |
| Step 7: Network Boot the Node                                          |     |
| Step 8: Run Verification Tests                                         |     |
| mksysb Install of Nodes                                                |     |
| Step 1: Enter Node Configuration Data                                  |     |
| Step 2: Verify Installation Settings                                   |     |
| Step 3: Run setup_server to Configure the Changes                      |     |
| Step 4: Refresh System Partition-Sensitive Subsystems                  |     |
| Step 5: Disable Nodes from the Switch                                  |     |
| Step 6: Shut Down the Node                                             |     |
| Step 7: Network Boot the Node                                          |     |
| Step 8: Run Verification Tests                                         |     |
| Migrate or Upgrade Nodes to AIX 4.3.2                                  |     |
|                                                                        |     |
| Migrate                                                                |     |
|                                                                        |     |
| Upgrade Nodes to PSSP 3.1                                              | -   |
| Step 1: Apply AIX 4.3.2 Upgrade on the Node                            |     |
| Step 2: Verify AIX Migration                                           |     |
| Step 3: Reboot the Node                                                | 137 |
| Step 4: Enter Node Configuration Data                                  |     |
| Step 5: Verify Installation Settings                                   |     |
| Step 6: Run setup_server to Configure the Changes                      |     |
| Step 7: Refresh System Partition-Sensitive Subsystems                  |     |
| Step 8: Disable Nodes from the Switch                                  |     |
| Step 9: Copy the PSSP 3.1 pssp_script to Nodes' /tmp                   |     |
| Step 10: Execute the pssp_script on the Node                           |     |
| Step 11: Reboot the Node                                               |     |
| Step 12: Start System Partition-Sensitive Subsystems                   |     |
| Step 13: Run Verification Tests                                        |     |
| Perform Control Workstation Overwrite/Preservation Install             |     |
| Step 1: Save the /spdata File System                                   |     |
| Step 2: Save PSSP-Related Files                                        |     |
| Step 3: Optionally, Save Additional Control Workstation Files          |     |
| Step 4: Perform Control Workstation BOS Overwrite/Preservation Install |     |
| Step 5: Restore the /spdata File System                                |     |
| Step 6: Restore Control Workstation Files                              |     |
| Step 7: Configure RS-232 Control Lines                                 |     |
| Step 8: Configure Ethernet Adapters                                    | 146 |
| Step 9: Verify Step                                                    |     |
| HACWS Migration Strategy                                               | 148 |
| High-Level HACWS Migration Instructions                                | 150 |
| Backing Up Your HACWS Configuration                                    | 150 |
| AIX Migration Considerations                                           | 150 |
| HACMP Migration Considerations                                         |     |
| PSSP Migration Steps                                                   |     |
| Migrating an HACWS Configuration to PSSP 3.1                           |     |
| Prerequisites                                                          |     |
| Step 1: Verify Network Tunable Values                                  |     |
|                                                                        |     |

| Step 2: Review Space Requirements for NIM Boot Images                | 153 |
|----------------------------------------------------------------------|-----|
| Step 3: Review Space Requirements for /spdata                        | 154 |
| Step 4: Create the Required /spdata Directories                      | 154 |
| Step 5: Copy the AIX LPP Images and Other Required AIX LPPs and PTFs | 154 |
| Step 6: Verify (Install/Copy) the Correct Level of PAIDE (perfagent) | 154 |
| Step 7: Copy the PSSP Images for PSSP 3.1                            | 154 |
| Step 8: Install (Copy) the Basic AIX (mksysb) Image                  | 154 |
| Step 9: Start Control Workstation Services on the Primary Control    |     |
|                                                                      | 154 |
|                                                                      | 154 |
| Step 11: Stop the amd Daemon on Both Control Workstations (PSSP 2.2  | -   |
|                                                                      | 154 |
|                                                                      | 155 |
| •                                                                    | 155 |
|                                                                      | 155 |
|                                                                      | 156 |
|                                                                      | 156 |
|                                                                      | 156 |
|                                                                      |     |
|                                                                      | 156 |
|                                                                      | 156 |
|                                                                      | 156 |
|                                                                      | 157 |
|                                                                      | 157 |
| 0,                                                                   | 158 |
|                                                                      | 158 |
| Recovery Procedures                                                  | 159 |
|                                                                      |     |
|                                                                      | 161 |
| 5                                                                    | 161 |
| 1                                                                    | 162 |
|                                                                      | 162 |
|                                                                      | 162 |
| Step 4: Configure RS-232 Control Line                                | 162 |
| Step 5: Configure the Ethernet Adapter (Optional)                    | 162 |
|                                                                      | 163 |
| Step 7: Verify Frame Information                                     | 164 |
| Step 8: Add Nodes                                                    | 165 |
| Adding Nodes                                                         | 165 |
| Step 1: Archive the SDR                                              | 166 |
| Step 2: Connect New Nodes to the Frame                               | 166 |
| •                                                                    | 166 |
| Step 4: Enter the Required Node Information                          | 166 |
|                                                                      | 167 |
|                                                                      | 168 |
|                                                                      | 168 |
|                                                                      | 170 |
|                                                                      | 170 |
|                                                                      | 173 |
|                                                                      | 173 |
|                                                                      | 173 |
|                                                                      | 175 |
|                                                                      | 175 |
| •                                                                    | 176 |
| 5                                                                    | 178 |
| Step 16: Set Up System Partitions                                    | 110 |

| Step 17: Network Boot Optional Boot/Install Servers                      | 178 |
|--------------------------------------------------------------------------|-----|
| Step 18: Verify that System Management Tools Were Correctly Installed on |     |
| the Boot/Install Servers                                                 | 180 |
| Step 19: Network Boot the Remaining RS/6000 SP Nodes                     | 180 |
| Step 20: Verify Node Installation                                        | 181 |
| Step 21: Update Node Description Information                             | 181 |
| Step 22: Start the Optional Switch                                       | 181 |
| Step 23: Verify that the Switch Was Installed Correctly                  | 182 |
| Step 24: Tune the Network Adapters for Added Nodes                       | 182 |
| Step 25: Reconfigure LoadLeveler to Add the New Node to the LoadLeveler  |     |
|                                                                          | 182 |
| Deleting a Frame, Node, or SP-Attached Server                            | 183 |
| Step 1: Archive the SDR                                                  | 183 |
| Step 2: Unpartition Your System (Optional)                               | 183 |
| Step 3: Reconfigure LoadLeveler to Remove the Frame Data from the        |     |
| LoadLeveler Cluster                                                      | 184 |
| Step 4: Shut Down SP-Attached Servers or the Nodes in the Frame          | 184 |
| Step 5: Disconnect the Node from the Frame (Optional)                    | 184 |
| Step 6: Disconnect the Hardware to Be Deleted                            | 184 |
| Step 7: Delete Information from the SDR                                  | 184 |
| Step 8: Set Up System Partitions                                         | 184 |
|                                                                          | 185 |
| Step 9: Refresh System Partition-Sensitive Subsystems                    | 185 |
| Step 10: Additional Switch Configuration                                 |     |
| Replacing a Node with an Equivalent Node                                 | 187 |
| Step 1: Shut Down the Node and Power It Off                              | 187 |
| Step 2: Replace the Old Node with the New One and Power It On            | 188 |
| Step 3: Update the State of the Supervisor Microcode                     | 188 |
| Step 4: Unallocate NIM Resources                                         | 188 |
| Step 5: Delete the NIM Client                                            | 188 |
| Step 6: Acquire the Hardware Ethernet Address                            | 188 |
| Step 7: Set Up Nodes to Be Installed                                     | 188 |
| Step 8: Network Boot the New SP Node                                     | 189 |
| Step 9: Run Post-Installation Procedures                                 | 189 |
| Replacing a Node with a Different Type of Node                           | 189 |
| Adding a Switch                                                          | 189 |
| Adding a Switch to a Switchless System                                   | 190 |
| Adding a Switch to a System with Existing Switches                       | 191 |
| Reconfiguring Your System for Use with the SP Switch                     | 193 |
| Prerequisites to Transferring Switches                                   | 193 |
| Step 1: Prepare for the Switch Transfer                                  | 193 |
| Step 2: Shut Down All Nodes and Clean Up the Control Workstation         | 194 |
| Step 3: Replace a Switch and Switch Adapters                             | 194 |
| Step 4: Reconfigure the Hardware Monitor to Recognize the New Hardware   | 195 |
| Step 5: Update the System Data Repository                                | 195 |
| Step 6: Update the State of the Supervisor Microcode                     | 195 |
| Step 7: Annotate a Switch Topology File                                  | 195 |
| Step 8: Set the Switch Primary and Primary Backup Nodes                  | 195 |
| Step 9: Set the Switch Clock Source for All Switches                     | 196 |
| Step 10: Set Up Nodes to Customize                                       | 196 |
| Step 11: Power On the Nodes                                              | 196 |
| Step 12: Verify SP Switch Adapters                                       | 196 |
| Step 13: Start the Switch                                                | 197 |
| Step 14: Run a Verification Test on the Switch                           | 197 |
| Step 15: Reapply Your System Partition Configuration                     | 197 |
|                                                                          |     |

| Chapter 6. Performing Software Maintenance                                                                                   | 199 |
|----------------------------------------------------------------------------------------------------|-----|
| Updating and Maintaining Installation Images                                                                                 | 199 |
| Adding mksysb Images to the Control Workstation                                                                              | 199 |
| Restoring the Control Workstation from a mksysb Image                                                                        | 199 |
| Restoring the Node from a mksysb Image                                                                                       | 199 |
| Installing Program Updates                                                                                                   | 200 |
| Before You Begin                                                                                                    | 200 |
| Choosing an Approach                                                                                                    | 200 |
| Preparing the Control Workstation                                                                                            | 201 |
| Installing Updates on a Per Node Basis                                                                                       | 201 |
| Installing Updates through Reinstallation                                                                                    | 202 |
|                                                                                                    | 204 |
| Chapter 7. Performing Hardware Maintenance                                                                                   | 209 |
| Replacing the Frame Supervisor                                                                                               | 209 |
| Step 1: Install the New Frame Supervisor Card                                                                                | 209 |
| Step 2: Reconfigure the Hardware Monitor to Recognize the New Hardware                                                       | 209 |
| Step 2: Vectoringure the Hardware Monitor to Recognize the New Hardware Step 3: Update the State of the Supervisor Microcode | 209 |
|                                                                                                    |     |
| Step 4: Issue Eannotator                                                                                                    | 209 |
| Step 5: Issue Eclock                                                                                                    | 209 |
| Step 6: Issue Estart                                                                                                    | 209 |
| Replacing a Fixed Disk                                                                                                    | 210 |
| Step 1: Shut Down the Node                                                                                                   | 210 |
| Step 2: Replace the Disk                                                                                                    | 210 |
| Step 3: Install the System Image on the Disk                                                                                 | 210 |
| Step 4: Network Boot the Node                                                                                                | 210 |
| Replacing a Disk Not in rootvg                                                                                               | 211 |
| Step 1: Shut Down the Node                                                                                                   | 211 |
| Step 2: Replace the Failing Fixed Disk                                                                                       | 211 |
| Step 3: Power On the Node                                                                                                    | 211 |
| Step 4: Restore Any Data Previously Backed-Up                                                                                | 211 |
| Replacing an I/O Planar Card or an Ethernet Adapter                                                                          | 211 |
| Step 1: Shut Down the Node                                                                                                   | 212 |
| Step 2: Replace the Card                                                                                                    | 212 |
| Step 3: Unallocate NIM Resources                                                                                             | 212 |
| Step 4: Delete the NIM Client                                                                                                | 212 |
| Step 5: Obtain the New Hardware Ethernet Address                                                                             | 212 |
|                                                                                                    | 212 |
| Step 6: Re-create the NIM Client Definition                                                                                  | 212 |
| Chapter 8. Installing the Optional PSSP T/EC Adapter                                                                         | 213 |
|                                                                                                    | 210 |
| Chapter 9. Installing Extension Nodes                                                                                        | 215 |
| Control Workstation Steps                                                                                                    | 215 |
| Extension Node Steps                                                                                                    | 216 |
| •                                                                                                    | 210 |
| Activate Extension Node Step                                                                                                 |     |
| Extension Node Verification Steps                                                                                            | 217 |
| Appendix A. SP Perspectives Tasks                                                                                            | 219 |
|                                                                                                    |     |
| Starting and Using Perspectives                                                                                              | 219 |
| Appendix B. Directory Information                                                                                            | 223 |
|                                                                                                    | 223 |
| Appendix C. User-Supplied Node Customization Scripts                                                                         | 225 |
| IBM-Supplied Sample of the script.cust Node Customization Script                                                             | 227 |
| IBM-Supplied Sample of the firstboot.cust Node Customization Script                                                          | 231 |
|                                                                                                    | 201 |

| How to Use the Node Customization Scripts                                                                                                    | 236<br>236                                                         |
|----------------------------------------------------------------------------------------------------|--------------------------------------------------------------------|
|                                                                                                    |                                                                    |
| Appendix D. Sample tuning.cust File                                                                                                    | 239                                                                |
| Appendix E. SAGE Job Descriptions                                                                                                    | 241<br>241                                                         |
| Core Templates Defined by SAGE Junior System Administrator                                                                                                    | 241<br>241                                                         |
| Intermediate/Advanced System Administrator                                                                                                    | 242                                                                |
| Additional Skill Areas                                                                                                    | 242                                                                |
| Appendix F. Boot/Install Server Configuration Commands                                                                                                    | 245                                                                |
| Appendix G. Reserving Ports                                                                                                    | 247                                                                |
| Procedures                                                                                                    | 247                                                                |
| Considerations for Network Information Service (NIS)                                                                                                    | 248                                                                |
| Resolving Port Number Conflicts                                                                                                    | 248                                                                |
|                                                                                                    |                                                                    |
| Appendix H. Overriding the PPSIZE in a mksysb Image                                                                                                    | 249                                                                |
| Bibliography                                                                                                    | 251                                                                |
| Bibliography                                                                                                    | 251<br>251                                                         |
| Bibliography                                                                                                    | 251<br>251<br>251                                                  |
| Bibliography         Finding Documentation on the World Wide Web         Accessing PSSP Documentation Online         Manual Pages for Public Code                                                                                                    | 251<br>251<br>251<br>251                                           |
| Bibliography         Finding Documentation on the World Wide Web         Accessing PSSP Documentation Online         Manual Pages for Public Code         RS/6000 SP Planning Publications                                                                                                    | 251<br>251<br>251<br>251<br>252                                    |
| Bibliography         Finding Documentation on the World Wide Web         Accessing PSSP Documentation Online         Manual Pages for Public Code         RS/6000 SP Planning Publications         RS/6000 SP Hardware Publications                                                                                                    | 251<br>251<br>251<br>251<br>252<br>252                             |
| Bibliography         Finding Documentation on the World Wide Web         Accessing PSSP Documentation Online         Manual Pages for Public Code         RS/6000 SP Planning Publications         RS/6000 SP Hardware Publications         RS/6000 SP Switch Router Publications                                                                                                    | 251<br>251<br>251<br>251<br>252<br>252<br>252                      |
| Bibliography         Finding Documentation on the World Wide Web         Accessing PSSP Documentation Online         Manual Pages for Public Code         RS/6000 SP Planning Publications         RS/6000 SP Hardware Publications         RS/6000 SP Switch Router Publications         RS/6000 SP Software Publications                                                                                                    | 251<br>251<br>251<br>251<br>252<br>252<br>252<br>252               |
| Bibliography         Finding Documentation on the World Wide Web         Accessing PSSP Documentation Online         Manual Pages for Public Code         RS/6000 SP Planning Publications         RS/6000 SP Hardware Publications         RS/6000 SP Switch Router Publications                                                                                                    | 251<br>251<br>251<br>251<br>252<br>252<br>252                      |
| Bibliography         Finding Documentation on the World Wide Web         Accessing PSSP Documentation Online         Manual Pages for Public Code         RS/6000 SP Planning Publications         RS/6000 SP Hardware Publications         RS/6000 SP Switch Router Publications         RS/6000 SP Software Publications         RS/6000 SP Software Publications         RS/6000 SP Software Publications         RS/6000 SP Software Publications         AIX and Related Product Publications                                                                                                    | 251<br>251<br>251<br>252<br>252<br>252<br>252<br>252<br>252        |
| Bibliography         Finding Documentation on the World Wide Web         Accessing PSSP Documentation Online         Manual Pages for Public Code         RS/6000 SP Planning Publications         RS/6000 SP Hardware Publications         RS/6000 SP Switch Router Publications         RS/6000 SP Software Publications         RS/6000 SP Software Publications         RS/6000 SP | 251<br>251<br>251<br>252<br>252<br>252<br>252<br>252<br>254<br>254 |

# Tables

| 1.  | Network Adapter Queue Settings                | 14  |
|-----|-----------------------------------------------|-----|
| 2.  | Control Workstation Tunables                  | 17  |
| 3.  | Required /spdata Directories                  | 21  |
| 4.  | perfagent File Sets                           | 22  |
| 5.  | Information about RS/6000 SP Facilities       | 80  |
| 6.  | Migration Paths for the Control Workstation   | 113 |
| 7.  | perfagent File Sets                           | 119 |
| 8.  | Paths to Migrate the Nodes                    | 128 |
| 9.  | Network Adapter Queue Settings                | 182 |
| 10. | Performing Common Tasks Using SP Perspectives | 219 |
| 11. | RS/6000 SP LPP Images Directories             | 223 |
| 12. | Boot/Install Server Configuration Commands    | 245 |

# Notices

References in this publication to IBM products, programs, or services do not imply that IBM intends to make these available in all countries in which IBM operates. Any reference to an IBM product, program, or service is not intended to state or imply that only IBM's product, program, or service may be used. Any functionally equivalent product, program, or service that does not infringe any of IBM's intellectual property rights may be used instead of the IBM product, program, or service. Evaluation and verification of operation in conjunction with other products, except those expressly designated by IBM, are the user's responsibility.

IBM may have patents or pending patent applications covering subject matter in this document. The furnishing of this document does not give you any license to these patents. You can send license inquiries, in writing, to:

IBM Director of Licensing IBM Corporation 500 Columbus Avenue Thornwood, NY 10594 USA

Licensees of this program who wish to have information about it for the purpose of enabling: (i) the exchange of information between independently created programs and other programs (including this one) and (ii) the mutual use of the information which has been exchanged, should contact:

IBM Corporation Mail Station P300 522 South Road Poughkeepsie, NY 12601-5400 USA Attention: Information Request

Such information may be available, subject to appropriate terms and conditions, including in some cases, payment of a fee.

# **Trademarks**

The following terms are trademarks of the International Business Machines Corporation in the United States or other countries or both:

AIX AIX/6000 DATABASE 2 DB2 ES/9000 ESCON HACMP/6000 IBM IBMLink LoadLeveler NQS/MVS POWERparallel POWERserver POWERstation RS/6000 RS/6000 Scalable POWERparallel Systems Scalable POWERparallel Systems SP System/370 System/390 TURBOWAYS

Microsoft, Windows, Windows NT, and the Windows logo are trademarks of Microsoft Corporation in the United States and/or other countries.

UNIX is a registered trademark in the United States and/or other countries licensed exclusively through X/Open Company Limited.

Java and all Java-based trademarks and logos are trademarks of Sun Microsystems, Inc. in the United States and/or other countries.

Other company, product and service names may be the trademarks or service marks of others.

# **Publicly Available Software**

PSSP includes software that is publicly available:

- expect Programmed dialogue with interactive programs
- Kerberos Provides authentication of the execution of remote commands
- NTP Network Time Protocol
- Perl Practical Extraction and Report Language
- SUP Software Update Protocol
- Tcl Tool Command Language
- TcIX Tool Command Language Extended
- Tk Tcl-based Tool Kit for X-windows

This book discusses the use of these products only as they apply specifically to the RS/6000 SP system. The distribution for these products includes the source code and associated documentation. (Kerberos does not ship source code.) **/usr/lpp/ssp/public** contains the compressed **tar** files of the publicly available software. (IBM has made minor modifications to the versions of Tcl and Tk used in the SP system to improve their security characteristics. Therefore, the IBM-supplied versions do not match exactly the versions you may build from the compressed **tar** files.) All copyright notices in the documentation must be respected. You can find version and distribution information for each of these products that are part of your selected install options in the **/usr/lpp/ssp/README/ssp.public.README** file.

# **About This Book**

This book contains information to help you install, configure, maintain, and migrate the RS/6000 SP. It includes concepts and instructions pertaining to:

- Installing and configuring the IBM Parallel System Support Programs for AIX
- Installing on an existing RS/6000 SP system
- Reconfiguring the system
- Performing system maintenance
- Migrating the system

For a list of related books and information about accessing online information, see the bibliography in the back of the book.

This book applies to PSSP Version 3 Release 1. To find out what version of PSSP is running on your control workstation (node 0), enter the following:

```
splst_versions -t -n0
```

In response, the system displays something similar to:

0 PSSP-3.1

If the response indicates **PSSP-3.1**, this book applies to the version of PSSP that is running on your system.

To find out what version of PSSP is running on the nodes of your system, enter the following from your control workstation:

```
splst_versions -t -G
```

In response, the system displays something similar to:

1 PSSP-3.1 2 PSSP-3.1 7 PSSP-2.4 8 PSSP-2.2

If the response indicates **PSSP-3.1**, this book applies to the version of PSSP that is running on those nodes.

If you are running mixed levels of PSSP, be sure to maintain and refer to the appropriate documentation for whatever versions of PSSP you are running.

# Who Should Use This Book

This book is intended for system administrators responsible for installing, configuring, and maintaining the RS/6000 SP system. It assumes the administrators have a working knowledge of AIX or UNIX and experience with network systems.

The System Administrators Guild of USENIX (SAGE), has developed a classification for skills required for system administrators. Administrators of RS/6000 SP systems are expected to have level II skills (Junior System Administrator) or greater depending on the complexity of your site and system. See Appendix E, "SAGE Job Descriptions" on page 241 for more information on these job skills.

# How This Book Is Organized

- Chapter 1, "Overview of the Installation and Migration Processes" on page 1 explains what happens when you perform the installation and customization procedure.
- Chapter 2, "Installing and Configuring a New RS/6000 SP System" on page 11 provides the information you need to get the RS/6000 SP system set up and functioning in your environment.
- Chapter 3, "Installing and Configuring the High Availability Control Workstation" on page 81 explains how to setup and configure your optional High Availability Control Workstation (HACWS).
- Chapter 4, "Migrating to the Latest Level of PSSP" on page 103 describes how to migrate your system to the latest levels of AIX and PSSP.
- Chapter 5, "Reconfiguring the RS/6000 SP System" on page 161 discusses adding and replacing hardware components.
- Chapter 6, "Performing Software Maintenance" on page 199 provides information on updating installation images, LPPs, and support programs.
- Chapter 7, "Performing Hardware Maintenance" on page 209 provides information on replacing a frame supervisor, a fixed disk, a disk not in **rootvg**, and an I/O Planar card or Ethernet adapter.
- Chapter 8, "Installing the Optional PSSP T/EC Adapter" on page 213 provides information on installing a PSSP Tivoli Enterprise Console (T/EC) adapter.
- Chapter 9, "Installing Extension Nodes" on page 215 provides information on installing an extension node.
- Appendix A, "SP Perspectives Tasks" on page 219 provides instructions for completing common tasks using the SP Perspectives graphical user interface.
- Appendix B, "Directory Information" on page 223 contains a list of the directories created when you install the RS/6000 SP LPP image.
- Appendix C, "User-Supplied Node Customization Scripts" on page 225 contains information on user-supplied customization scripts and samples of IBM-supplied node customization scripts.
- Appendix D, "Sample tuning.cust File" on page 239 contains a sample tuning customization file (**tuning.cust**).
- Appendix E, "SAGE Job Descriptions" on page 241 contains system administrator job descriptions defined by SAGE.
- Appendix F, "Boot/Install Server Configuration Commands" on page 245 contains a list of the boot/install server configuration commands.
- Appendix G, "Reserving Ports" on page 247 contains information on reserving port numbers.
- Appendix H, "Overriding the PPSIZE in a mksysb Image" on page 249 contains information on how to override the PPSIZE in a mksysb image.

The back of the book includes a bibliography, a glossary, and an index.

# **Typographic Conventions**

| Typographic              | Usage                                                                                                    |  |
|--------------------------|----------------------------------------------------------------------------------------------------|--|
| Bold                     | • <b>Bold</b> words or characters represent system elements that you must use literally, such as commands, flags, and path names.                                                                                                    |  |
| Italic                   | Italic words or characters represent variable values that you must supply.                                                                                                    |  |
|                          | • Italics are also used for book titles and for general emphasis in text.                                                                                                    |  |
| Constant width           | Examples and information that the system displays appear in constant width typeface.                                                                                                    |  |
| []                       | Brackets enclose optional items in format and syntax descriptions.                                                                                                    |  |
| { }                      | Braces enclose a list from which you must choose an item in format and syntax descriptions.                                                                                                    |  |
| I                        | A vertical bar separates items in a list of choices. (In other words, it means "or.")                                                                                                    |  |
| < >                      | Angle brackets (less-than and greater-than) enclose the name of a key on the keyboard. For example, < <b>Enter</b> > refers to the key on your terminal or workstation that is labeled with the word Enter.                                             |  |
|                          | An ellipsis indicates that you can repeat the preceding item one or more times.                                                                                                    |  |
| <ctrl-<i>x&gt;</ctrl-<i> | The notation <b><ctrl-< b=""><i>x</i><b>&gt;</b> indicates a control character sequence. For example, <b><ctrl-c< b=""><b>&gt;</b> means that you hold down the control key while pressing <b><c< b=""><b>&gt;</b>.</c<></b></ctrl-c<></b></ctrl-<></b> |  |
| ١                        | The continuation character is used in examples in this book for formatting purposes.                                                                                                    |  |

This book uses the following typographic conventions:

# **Interface Instructions**

Some sections of this book give step-by-step instructions for performing tasks with a graphical user interface. The instructions use a format that distinguishes between the user action and the system response.

User actions appear in uppercase bold type.

PRESS Cancel

Selections from a menu bar are indicated with an  $\rightarrow$ .

**SELECT** SP  $\rightarrow$  Topology

# **Starting and Using Perspectives**

Perspectives is a graphical user interface you can use to manage and monitor the SP system. Complete instructions for using Perspectives appear in the on-line help information.

You can use Perspectives during the installation and migration process to perform a variety of tasks including installing software and verifying executed steps.

To start Perspectives, type perspectives &

Note that many of the steps require you to use SMIT. You can use SMIT directly by issuing SMIT commands or you can access SMIT using Perspectives. Often used

SMIT fast-paths, such as **smit\_verify**, are available from the Perspectives Launch Pad.

When launching Perspectives, you get the following message which should be ignored:

Warning: locale not supported by C library, locale unchanged

# Chapter 1. Overview of the Installation and Migration Processes

This chapter provides an overview of the installation and migration processes. Before you install the SP system, you must perform several planning activities. These activities include completing worksheets or checklists that reflect your decisions regarding, but not limited to, the following:

- System partitioning
- Node and switch configuration
- · System management options
- Boot/install servers and node relationships
- · Location and type of authentication servers

It is essential that you plan your system carefully before attempting to install it. Refer to the *RS/6000 SP: Planning, Volume 1, Hardware and Physical Environment RS/6000 SP: Planning, Volume 2, Control Workstation and Software Environment* books for planning details.

# What's New in PSSP and AIX?

See the "Introduction to System Planning" chapter in *RS/6000 SP: Planning, Volume 2, Control Workstation and Software Environment* to find out what is new in this release of PSSP and AIX.

# **Using Perspectives**

Perspectives is a graphical user interface you can use to manage and monitor the SP system. Complete instructions for using Perspectives appear in the online help information.

**Note:** As of PSSP 3.1, the System Monitor graphical user interface is no longer available.

You can use Perspectives during the installation and migration process to perform a variety of tasks including installing software and verifying executed steps.

To start Perspectives, issue:

perspectives &

Note that many of the installation steps require you to use SMIT. You can use SMIT directly by issuing SMIT commands or you can access SMIT using Perspectives. Often used SMIT fast-paths, such as **smit\_verify**, are available from the Perspectives Launch Pad.

When launching Perspectives using the **install\_cw** command or from the command line, you may receive the following message:

Warning: locale not supported by C library, locale unchanged

This message indicates that you are attempting to run Perspectives in a locale that is not currently installed on your control workstation. Although Perspectives will run properly in this case, if you want to avoid seeing this message, check your LANG environment variable and ensure that it is set to a locale that is supported on your machine.

# **Installing Your SP System**

This section discusses some common terminology, as well as the major sections of the installation process.

Installation involves the following major steps:

- 1. Prepare (install or migrate) the control workstation with PSSP and AIX.
- 2. Enter configuration information for nodes that are new to the system.
- 3. Install and customize the nodes.

You complete all installation and configuration steps centrally from the control workstation.

# Terminology

Before installing your system, become familiar with the following terminology used throughout this book. The definitions provide you with an overview only. For more detailed discussions, refer to the appropriate section in this book or the remainder of the PSSP library:

Overwrite Install

This type of installation writes a new version of AIX to the hard drive without saving any information on the system.

Migration Install

This type of installation preserves all file systems except /tmp.

• Coexistence

Coexistence occurs when you mix different releases of PSSP software within an SP. There may also be a mixture of AIX software that supports the PSSP level.

Network Installation Manager (NIM)

NIM is an AIX component that assists in installing workstations (nodes) over communication networks.

NIM Master

In the NIM environment, a NIM master is an AIX system that can install one or more NIM clients. A system must be defined as a NIM master before any NIM clients are defined. A NIM master must be at the latest AIX level with the NIM master file sets installed. A NIM master manages the configuration database containing the information for the NIM clients.

NIM Client

A NIM client is a system installed and managed by a NIM master. SP supports the stand-alone type of NIM client.

# Prepare and Install the Control Workstation

The first step in installing the SP system is preparing the control workstation. This involves connecting your frame's RS-232 lines to the serial ports of your control workstation, configuring the Ethernet connections on your control workstation, and verifying name resolution. Other steps include installing AIX software with required PTFs.

# **Enter Node and Configuration Information**

After preparing the control workstation, you can begin configuring the nodes. To configure them, you can use PSSP commands or the Software Management Interface Tool (SMIT) interface to enter information into the System Data Repository (SDR). The information you enter is based on the planning worksheets you completed. If you have not yet completed these worksheets, turn to *RS/6000 SP: Planning, Volume 2, Control Workstation and Software Environment* and understand the information presented there before you begin installing your system. (Both configuration methods are described throughout the detailed installation information.)

# Install PSSP on the Nodes (Externals)

PSSP node installation consists of these phases:

- Network installation
- Customization
- Boot processing

In the network installation phase, PSSP uses the AIX Network Installation Management (NIM) support to restore an AIX mksysb image created with the **mksysb** command. It can also perform an AIX migration install to the hard disk of the node. During the customize phase, PSSP personalizes the node with host names, default routes, and TCP/IP network adapter information from the SDR. AIX reboots the node. Final customization takes place after the node reboots, during boot processing.

Use the **spbootins** command to change the **bootp\_response** attribute of the Node object in the SDR. You can set this attribute to **install**, **customize**, or **migrate**. For more information on these attributes, refer to the *PSSP: Command and Technical Reference*.

#### **Network Installation**

To install the nodes, network boot the nodes. Boot/install servers on the same network respond by installing the AIX image on the nodes.

### Customization

Customization involves the following:

- · Updating the node's host name and default route
- · Defining the network adapters
- · Installing the PSSP LPP options on the node
- Running the script.cust you updated for your site-specific customization
- Running the tuning.cust you updated for your site-specific customization
- Running the firstboot.cust you updated for your site-specific customization

You customize your system after installing it. You can also customize a node that already has AIX and PSSP installed at any time. Situations that would call for a customize-only step include:

- You have added or changed the networking or routing for one or more nodes.
- You have changed your authentication servers or reinitialized them, invalidating the Kerberos service keys stored on the nodes.

You can do additional customization in one of three ways:

- By copying the /usr/lpp/ssp/samples/firstboot.cust, /usr/lpp/ssp/samples/script.cust, and /usr/lpp/ssp/samples/tuning.cust files on the control workstation to the /tftpboot directory and by tailoring these files to meet your needs. Commands in these files are run after the mksysb installation and PSSP customization and before the reboot of each node. IBM suggests you use firstboot.cust and script.cust to complete your installation and tuning.cust to set initial network performance values.
- By selecting one of the IBM-supplied tuning files to set your performance parameters. One file is for the commercial environment, one is for the development environment, and one is for the scientific environment. For more information on these files, refer to Chapter 2, "Installing and Configuring a New RS/6000 SP System" on page 11 or the *PSSP: Command and Technical Reference*.
- By not selecting any existing files. If you choose this method, PSSP automatically uses the **tuning.default** file to set your initial performance parameters.

Before the initial boot of a node, the required RS/6000 SP options (such as **ssp.clients**, **ssp.basic**, and **ssp.sysctl**) are installed if they are not part of the AIX image already on the node.

#### **Boot Processing**

After PSSP completes installation and customization, AIX reboots the node. PSSP can do additional configuration during the node reboot depending upon the choices you made in the SMIT Site Environment panel or with the **spsitenv** command.

# Install PSSP on the Nodes (Internals)

The previous section "Install PSSP on the Nodes (Externals)" on page 3 provided a high-level discussion of the installation process. This section provides a more detailed discussion of the process and is intended to provide you with additional, in-depth information.

AIX provides the NIM environment to install AIX on the nodes. PSSP defines the control workstation as a NIM master. If a system is larger than one frame, boot/install servers are defined as NIM masters so they can install nodes. In a multi-frame system, the first node in each frame, by default, is a NIM master for its frame. You can change this by using the **spchvgobj** command. You can define other nodes as boot/install servers and have PSSP make them NIM masters. This section discusses the parts of NIM exploited by the SP system. For more detailed information about the NIM environment, see the version of the *IBM AIX Network Installation Management Guide and Reference* that is appropriate for your level of AIX.

The NIM environment includes a NIM master, a network, and its clients. The NIM master contains the information necessary to install its NIM clients.

#### Installing and Migrating Nodes (NIM Clients)

After PSSP configures the NIM masters and the NIM clients, you can begin installing the nodes. If you have a single-frame system, the control workstation installs the nodes. If you have a multi-frame system, the PSSP default is for the first node in each frame to install other nodes in that frame. You may select other SP nodes to be the NIM masters. This depends upon the physical layout of the installation network configuration.

When the node is network booted, the NIM master completes the installation and migration steps as follows:

- 1. Installs the AIX mksysb image for installation or performs an AIX migration install for migration.
- 2. Runs pssp\_script on the node to do the following:
  - a. Defines the host name and configures the primary adapter interface
  - b. Installs the necessary AIX and PSSP file sets if they are not already installed
  - c. Configures the switch if one is installed.
  - d. Copies and runs **tuning.cust** if it exists in the boot/install server's **/tftpboot** directory.
  - e. Copies and runs **script.cust** if it exists in the boot/install server's **/tftpboot** directory.
- Reboots the node for more PSSP configuration. During this initial post-installation reboot, psspfb\_script is run on the node from /etc/inittab. The psspfb\_script performs the following tasks:
  - a. Defines and configures the network adapters specified in the SDR for this NIM client.
  - b. Copies and runs **firstboot.cust** if it exists in the boot/install server's */tftpboot* directory.

# **Migrating Your SP System**

Chapter 4, "Migrating to the Latest Level of PSSP" on page 103 of this book discusses how to migrate your system to the latest level of AIX and PSSP. You should also refer to the *RS/6000 SP: Planning, Volume 2, Control Workstation and Software Environment* to understand how to plan your migration. In general, you can migrate to PSSP 3.1 and AIX 4.3.2 from several starting points as shown in the list that follows. Note that you do not have to migrate your entire system at once. You can choose to migrate your system all at once or several nodes at a time.

- PSSP 2.4 and AIX 4.2.1, 4.3.2
- PSSP 2.3 and AIX 4.2.1, 4.3.2
- PSSP 2.2 and AIX 4.1.5, 4.2.1

To migrate a node, the node to migrate must have a boot/install server that is running PSSP 3.1. You can use the **spchvgobj** command to perform the following functions:

- · Change the boot/install server
- Change the Ippsource\_name
- Change the code\_version

You can use the **spbootins** command to perform the following function:

· Change the node to migrate or customize

# Working with the Basic AIX Image

The **spimg** installp image contains one or more AIX mksysb images that you can install into the **/spdata/sys1/install/images** directory. You can use these mksysb images to install AIX on the nodes in your system after you have successfully installed and configured your control workstation. These mksysb images contain the supported AIX LPPs and files to install the SP nodes. The minimal system is made up of the following:

- The basic operating system
- Extensions
- Networking
- · Basic utilities

IBM provides the image as a base for getting your system up and running quickly. You can customize this mksysb image to meet the needs of your production environment.

See the *READ THIS FIRST* document for details on the supported AIX levels and APARs that are contained in the **spimg**.

# **Building a New AIX Image**

Prior to creating a mksysb, you must do the following:

#### Notes:

- 1. Make sure that no files named **/etc/niminfo** or **/etc/niminfo.prev** exist. If they do exist, rename them. These files should be saved for possible debugging later on.
- 2. Verify the host name resolution for the control workstation and any nodes where the mksysb may be installed, if they are listed in the **/etc/hosts** file.

When you are installing your system for the first time, you can generate a mksysb image and install that on your nodes during the initial installation. To generate this image, do either of the following:

- Generate a mksysb on a node after you have installed the node using the basic image and additional LPPs required for your configuration. You first should install the SP node using the base spimg and the PSSP LPPs. Then, you can use **firstboot.cust** and **script.cust** to install additional LPPs and service your system requires. At this point, you can test the node with applications specific to your users' needs to make sure it meets your environment requirements. When you are satisfied this node has all of the LPPs and service, you can make a mksysb image from it by using the SMIT mksysb menu.
- Use a standalone workstation (either the control workstation or a different standalone workstation).

If you use the control workstation to create the mksysb image, the image should be created before defining the space for the **/spdata** directory. After you have completed "Step 19: Initialize RS/6000 SP Authentication Services" on page 30, you cannot use the control workstation to build a new image. Running the **setup\_authent** command on any workstation makes the workstation unsuitable for generating a mksysb image for a node. This is because **setup\_authent** sets up authentication databases which are unique to the machine.

The control workstation (or a different standalone workstation) must be at the correct level of the AIX operating system and must have all required PTFs applied. See the *READ THIS FIRST* document for the list of required AIX operating system level and PTFs. One way to ensure this is to install one of the mksysb images that resides in the spimg installp image on its installation media.

After the image is created, you must copy it to the **/spdata/sys1/install/images** directory on the control workstation. This directory is the starting point for all the mksysb images used for the RS/6000 SP system. Make sure the directory has permissions rwxr-sr-x and the images have permissions rw-r--r-.

# Changing the Node's Install Image Attributes

After creating and copying a new image to the control workstation, you are ready to update the System Data Repository (SDR) with the name of the new image for the nodes you want to install. To define a new image, you can use the **spchvgobj** command or the SMIT **changevg\_dialog** interface and the **setup\_server** command to do the following:

- Redefine the node's attributes in the SDR.
- Create new installation and configuration files for the boot/install server.
- Copy the new image to the boot/install server for the nodes to be reinstalled.

# Detailed Overview of the Network Installation of a Node

The information in this section is optional. Read this section if you want to understand the details of the network installation described in "Install PSSP on the Nodes (Externals)" on page 3.

# **NIM-Specific Terminology and Concepts**

NIM Master

A site may have more than one NIM master, but these NIM masters and their clients are considered to be separate NIM environments. NIM does not provide any services to share information across these separate environments.

As a default, the control workstation is the NIM master for a single frame system. If you have more than one frame, the default configuration is different: the control workstation installs the first node in each frame and defines it as a NIM master. Then, each NIM master installs the rest of the nodes in its frame. You can change the default by using SMIT **changevg\_dialog** or the **spchvgobj** command.

Whether you use the default configuration or define your own, you use the **spchvgobj** command to define the boot/install server. The **spchvgobj** command updates the SDR with the information specified with the command.

The **setup\_server** command can be invoked on the boot/install servers to define them as NIM masters.

The **setup\_server** command configures and defines the NIM master, resources, and clients that allow the nodes to be installed using the NIM environment.

NIM Objects

NIM stores information about the NIM environment as objects in the NIM database. The types of objects defined for the SP system are:

- Network
- Machine
- Resource

**Network objects** represent information about the network interfaces required for installing a client. The SP system uses the en0 Ethernet interface on the client for the NIM installation.

Although the SP System may support multiple Ethernet networks depending upon the physical and defined subnets for your system, only the client's en0 interface is supported for the NIM installation.

**Machine objects** represent the machine configuration for a NIM client. Each machine object contains attributes which define it. Examples of machine attributes are:

- Type of machine (standalone)
- Hardware address of the client's network installation interface (en0)
- TCP/IP host name of the client
- Name of the network object defining the network to which the client is connected
- Type of processor Uniprocessor (UP) or Multiprocessor (MP).

**Resource objects** represent available resources in the NIM environment. All operations on a client in a NIM environment require one or more resources to be allocated. Examples of resources available in a NIM environment are:

- SPOT Shared Product Object Tree (SPOT)
- mksysb AIX mksysb image
- script Scripts run as part of the NIM customization on the client
- Ippsource Directory of installable LPP images
- bosinst\_data Prompt, noprompt, and migrate installation information

See the *IBM AIX Network Installation Management Guide and Reference* for a complete list and descriptions of the resource objects.

The SP system supports installation of mksysb images only through NIM mksysb resource objects.

# **Network Installation**

When a node boots over the network, it issues a **bootp** request on that network specifying its network device hardware address. (For the RS/6000 SP, this is the node's en0 Ethernet). The boot/install server has a list of nodes it boots and their associated hardware Ethernet addresses.

The **bootp** daemon on the boot/install server gets the request and looks in its table (**/etc/bootptab**) for this node's hardware Ethernet address. If it finds the address in its table, it responds by sending the node's IP address.

The node's IPL Read-Only Storage (ROS) requests a boot image transferred to the node using **tftp**. The boot image is run, the rootvg gets created, and NIM performs the installation of the mksysb image. After the mksysb installation is complete, NIM invokes the **pssp\_script** script resource which transfers the install information files from the boot/install server to the node and performs the customization. These install files contain information necessary to successfully complete the netinstall.

# **Customization for Network Install**

**pssp\_script** transfers the following netinstall information files from the boot/install server to the node and then performs the customization:

- /tftpboot/node\_name.install\_info
- /tftpboot/node\_name.config\_info

Fields in the install\_info file contain the following information:

- Client en0 IP address and host name
- SP system and node related data from the System Data Repository (SDR)
- Netinstall server IP address and host name
- Control workstation IP information and host name
- Ippsource
- PSSP code version

Fields in the **config\_info** file contain the following information:

- Node number
- Switch node information
- Default route
- Initial host name
- Control workstation IP information and host name
- Root volume group information
- An entry for each adapter defined in the SDR, listing the following:
  - Adapter name
  - Adapter IP address host name
  - Netmask
  - ring\_speed (for token ring)
  - Cable type (DIX/BNC/TP)
  - Duplex (full, half, auto)
  - Ethernet speed (10, 100, auto)

After a node is installed, **pssp\_script** gets a copy of the **config\_info** file from its master. The information in the **config\_info** file is used to define the adapters, set the hostname, define the default route, and to customize the adapters with information such as host name and default route. This file is transferred from the

server to the node during customization. The file is read at this time and the node is configured.

The PSSP file sets **ssp.basic**, **ssp.perlpkg**, **ssp.sysctl**, **ssp.ha**, **ssp.clients**, and **ssp.sysman** are installed if they are not already installed. The **ssp.css** file set is always installed on systems with a switch. The **ssp.st** option is installed if the node's boot/install server has it installed.

As part of completing the network install, NIM modifies the boot/install server's **/etc/bootptab** file so that the node does not perform a netinstall again on the next boot. PSSP changes the SDR node object **bootp\_response** attribute to **disk**.

### **Boot Processing**

After customization, a bootable image is written to the node's disk. The node is then shut down and rebooted. When it is rebooted, PSSP checks the SDR to determine if any of the PSSP Site Environment options were chosen. If an option is selected, the node configuration for that system management option is performed now. When the node reboots, if it is a boot/install server, **setup\_server** is run.

# **Configuring Boot/Install Servers as NIM Masters**

When you run **/usr/lpp/ssp/bin/setup\_server** to configure a boot/install server, it does the following:

- Creates /tftpboot/node\_name.install\_info and /tftpboot/node\_name.config\_info for all its client nodes.
- · Configures the server as a NIM master
- Defines among other items, the spot, mksysb, script, lppsource, bosinst NIM resources
- Defines nodes to be installed or booted in diagnostics or maintenance as NIM clients
- · Allocates NIM resources to the NIM clients as needed
- Copies the mksysb images (if any of its nodes need to be installed) to the boot/install server that services the nodes.
- Creates required authentication files, /tftpboot/ hostname-new-srvtab
- Executes the NIM bos\_inst command which allocates the NIM boot and NIM script resources, updating /etc/bootptab

# Chapter 2. Installing and Configuring a New RS/6000 SP System

This chapter describes how to install the IBM Parallel System Support Programs for AIX (PSSP), configure your control workstations, servers and processor nodes, and initialize the system.

#### Notes:

- 1. Perform the steps in this chapter only if you are installing a new system or if you are doing a complete reinstall. Do not perform the steps if you are migrating from one level of PSSP to another level. For migration steps, refer to the migration chapter in this book.
- Make sure you have your configuration worksheets complete and available before you proceed with installation. During the procedure you are prompted for network, host name, and configuration data. It is easier to install the system if you plan your configuration beforehand. Refer to *RS/6000 SP: Planning, Volume 2, Control Workstation and Software Environment* for planning information.
- 3. You can install your system by using either the System Management Interface Tool (SMIT) or PSSP commands. SMIT is a graphical menu-driven interface to enter information into the System Data Repository (SDR). Experienced users may prefer to issue the PSSP commands directly. Throughout this chapter, instructions for all methods are given. Use default options unless instructed to do otherwise.
- 4. Systems with Default Options Installed or Preloaded Systems

One of the decisions you must make prior to installing your system is how you want to receive the SP. You have the option of purchasing your SP with the default software installed or you can purchase one that IBM has preloaded with software to meet your organization's specific needs. For more detailed information on these preloaded options, refer to the "Introduction to System Planning" chapter in *RS/6000 SP: Planning, Volume 2, Control Workstation and Software Environment.* 

5. Reserving Port Numbers

Some of the subsystems managed by Syspar Controller (**syspar\_ctrl**) allocate port numbers from the range 10000 to 10100, inclusive. Therefore, if any customer subsystem, such as DB2, uses port numbers in this range, such port numbers must be reserved in *letc/services*. For details, refer to Appendix G, "Reserving Ports" on page 247.

# **Finding Related Installation Information**

To find out more information, refer to the following manuals:

- IBM AIX General Concepts and Procedures for RS/6000
- IBM AIX Network Installation Management Guide and Reference
- IBM AIX Commands Reference

# Task A. Prepare the Control Workstation

This section describes the steps you take to prepare the control workstation. Note that it is a prerequisite for the control workstation to already have the correct level of AIX installed.

# Step 1: Update the root User Path

You must run all installation tasks from root on the control workstation, except where indicated. All of the SP commands in this chapter are in **/usr/lpp/ssp/bin**, except where indicated in the following list:

- /usr/lib/instl inurid
- /usr/sbin no, mklv, crfs, mount, chfs
- /usr/lpp/ssp/kerberos/bin k4list

#### Notes:

- Refer to the "Naming conflict if using both Kerberos Version 4 and DCE" section in the "Security Features on the SP System" chapter of the *PSSP: Administration Guide* for additional information on using the **k4destroy**, **k4init**, and **k4list** commands.
- 2. Do not create the **/usr/lpp/ssp** directory as a separate file system. It must be part of the **/usr** file system.

To avoid entering the complete path name each time you want to invoke a command, you should add the directories in the previous list to the root user's path. For example, if using the Korn shell, add the directories to the path statement in root's **.profile** file. The following is an example of the root's user path statement:

```
PATH=$PATH:/usr/lpp/ssp/bin:/usr/lib/instl:/usr/sbin: \
/usr/lpp/ssp/kerberos/bin
```

In order for this path statement to take effect, you first have to execute **.profile**. For example, issue:

. /.profile

To verify that this step completed successfully, issue:

echo \$PATH

# Step 2: Verify the Control Workstation Requirements

Ensure that the following requirements are met:

- 1. Refer to the *READ THIS FIRST* document that accompanies the PSSP installation media for the latest information for supported AIX release and PTF levels.
- 2. The RS/6000 SP you use as the control workstation must have the following software installed:
  - AIX Version 4.3.2 or later Base Operating System
  - bos.net (TCP/IP and NFS)
  - The perfagent tools file set which is part of AIX 4.3.2
- 3. The control workstation requires one serial port available per SP frame for the RS-232 cable that supports hardware monitoring and control. SP-attached

servers (non-SP frames) require two serial port connections; one will provide serial terminal support and the other will be used for hardware controls. If your system has more than two frames, you may need an asynchronous adapter card to provide the extra ports if your control workstation does not already have them.

- 4. The control workstation must have ample disk space for the boot/install server files. See *RS/6000 SP: Planning, Volume 2, Control Workstation and Software Environment* for detailed information about space requirements.
- 5. If you plan to use the Distributed Computing Environment (DCE) or Kerberos 5 as an authentication method for remote commands (for example, **rcp**, **rsh**, and so on), you must install DCE, either as a client or server on the control workstation if DCE is going to be installed anywhere in the system.
  - **Note:** The control workstation can be either a client or server in the DCE cell. If the SP is the only machine in the cell, you will need at least one server. IBM suggests that you do not make any node a server. Refer to the *IBM Distributed Computing Environment 2.2 for AIX: Administration Guide* for more information.

#### Notes:

 If your control workstation has had the inst\_root directories removed, the system cannot be used as a SPOT server. To determine if the inst\_root directories have been removed, issue:

/usr/lib/instl/inurid -q; echo \$?

If the result is 1, you will need to reinstall.

In addition to running the **inurid -r** command manually, the **inst\_root** directories may have been removed on your system:

- If the control workstation was installed by a non-mksysb NIM installation using a bosinst resource that had the RM\_INST\_ROOT variable set to yes.
- If the control workstation was installed from a mksysb that had the inst\_root directories removed before it was created.
- 2. All names and addresses of all IP interfaces on SP nodes must be resolvable on the control workstation before you install and configure the SP.
- After you have set the host names and IP addresses on the control workstation, you should not change them for the duration of the installation.

### Step 3: Verify the Network Requirements

Using your node worksheets, check all SP Ethernet and additional adapter information to ensure that you have assembled the correct host name, IP address, and netmask data for installation.

# Step 4: Connect Frames to Your Control Workstation

Connect RS-232 and Ethernet cables from the SP system frames and from the SP-attached servers to the control workstation according to your SP Control Workstation Network Worksheet. Your IBM Customer Engineer (CE) performs this step. See the *RS/6000 SP: Maintenance Information, Volume 1, Installation and Relocation* for instructions.

# Step 5: Configure RS-232 Control Lines

Each SP frame in your system requires a serial port on the control workstation configured to accommodate the RS-232 line. SP-attached servers require two serial ports. For example, if you have two SP frames and one SP-attached server, configure four tty terminals.

| If using:                         | Do this:                                                                                                    |                                                                                                |  |
|-----------------------------------|----------------------------------------------------------------------------------------------------|------------------------------------------------------------------------------------------------|--|
| SMIT                              | TYPE                                                                                                    | smit tty                                                                                       |  |
|                                   |                                                                                                    | The TTY menu appears                                                                           |  |
|                                   | SELECT                                                                                                    | Add a TTY                                                                                      |  |
|                                   | SELECT                                                                                                    | RS-232 Asynchronous Terminal                                                                   |  |
|                                   | SELECT                                                                                                    | An appropriate serial port (parent adapter) connection. For example, sa0.                      |  |
|                                   |                                                                                                    | A data entry window appears                                                                    |  |
|                                   | PRESS                                                                                                    | List to show the available port numbers. Select a port number. For example, s1, s2, s3, or s4. |  |
|                                   | PRESS                                                                                                    | Do to configure the line.                                                                      |  |
| mkdev                             | Enter a command similar to this example, which defines and configures an RS-232 line for parent adapter sa0 on port serial port 1: |                                                                                                |  |
|                                   | mkdev -c tty -t tty -s rs232 -p sa0 -w s1                                                                                          |                                                                                                |  |
|                                   | This example configures a second port of a two-frame system:                                                                       |                                                                                                |  |
|                                   | mkdev -c                                                                                                    | tty -t tty -s rs232 -p sal -w s2                                                               |  |
| You can accept the default 19200. | baud rate o                                                                                                    | f 9600. The internal system daemon called hardmon changes the rate to                          |  |

# Step 6: Tune All Control Workstation Network Adapters

Various models of the network adapters can have different values for transmit queue sizes. They are:

| Table 1. Network Adapter Queue Settings |                  |  |  |
|-----------------------------------------|------------------|--|--|
| Adapter Type                            | Queue Setting    |  |  |
| PCI adapters                            | 256              |  |  |
| MCA adapters AIX 4.2.0 or earlier       | Maximum possible |  |  |
| MCA adapters AIX 4.2.1 or later         | 512              |  |  |

You can set these values using SMIT or the **chdev** command. If the adapter you are changing is also the adapter for the network you are logged in through, you will have to make the changes to the database only. Then reboot the control workstation for the changes to become effective.

| If using:           | Do this:                 |                                                                                   |
|---------------------|--------------------------|-----------------------------------------------------------------------------------|
| SMIT                | ТҮРЕ                     | smit devices                                                                      |
|                     |                          | The Devices menu appears                                                          |
|                     | SELECT                   | Communication                                                                     |
|                     |                          | The Communication menu appears                                                    |
|                     | SELECT                   | The adapter you want to reset (for example, Ethernet Adapter)                     |
|                     |                          | The Ethernet Adapter menu appears                                                 |
|                     | SELECT                   | Adapter                                                                           |
|                     |                          | The Adapter menu appears                                                          |
|                     | SELECT                   | Change / Show Characteristics of an Ethernet Adapter                              |
|                     |                          | An Ethernet Adapter window appears                                                |
|                     | SELECT                   | An adapter from the list shown                                                    |
|                     |                          | • The Change / Show Characteristics of an Ethernet Adapter window appears         |
|                     | CHANGE                   | The TRANSMIT queue size to the value you selected in Table 1. (See note 2 below.) |
|                     | CHANGE                   | Apply change to DATABASE only to <b>yes</b> . (Press F4 and select yes.)          |
|                     | PRESS                    | <b>Do</b> to apply the changes to the database.                                   |
| chdev               | Enter                    |                                                                                   |
|                     | chdev -P                 | -l ent0 -a xmt_que_size=512                                                       |
| 1. You must rebo    | ot the control worksta   | ation in order for the changes to take effect.                                    |
| 2. To determine the | he name of the TRAN      | ISMIT queue size, issue:                                                          |
| lsattr -l adap      | pter_name -E             |                                                                                   |
| In response, a      | list of all of the value | s for the different variables, what they are, and the name of the variable        |

In response, a list of all of the values for the different variables, what they are, and the name of the variable will be displayed.

In the previous example, an MCA adapter with AIX 4.2.1 or later was used.

# Step 7: Configure the Control Workstation Ethernet Adapters

Use SMIT or the **chdev** command to configure each Ethernet adapter connecting your frames to the control workstation. For details on the correct use of **chdev**, see the *IBM AIX Commands Reference*, the man pages, or the online information database.

Refer to your SP Control Workstation Network Worksheet in *RS/6000 SP: Planning, Volume 2, Control Workstation and Software Environment.* 

If the adapter is not yet defined or configured, use **smit mkinet** or the **mkdev** command instead of **smit chinet** or **chdev** to specify a new IP host name and netmask values. If you are adding an extension node to your system, you may want to configure the adapters now. For more information, refer to Chapter 9, "Installing Extension Nodes" on page 215.

| If using: | Do this:                                                                                     |                                                      |
|-----------|----------------------------------------------------------------------------------------------|------------------------------------------------------|
| SMIT      | TYPE smit chinet                                                                             |                                                      |
|           | SELECT                                                                                       | The Ethernet interface to be configured              |
|           | ENTER                                                                                        | IP interface and netmask information from worksheet. |
|           | TYPE                                                                                         | up in the current STATE option                       |
|           | PRESS                                                                                        | Do to complete operation                             |
| chdev     | Enter a command similar to this example, which configures an en0 adapter.                    |                                                      |
|           | chdev -l en0 -a netaddr=129.33.41.1 -a netmask=255.255.255.0 -a state=up                     |                                                      |
| mkdev     | Enter a command similar to this example, which defines and configures an en0 adapter.        |                                                      |
|           | mkdev -c if -s EN -t en -a netaddr=129.33.34.1 \<br>netmask=255.255.255.0 state=up -q -w en0 |                                                      |

# **Step 8: Verify the Control Workstation Interfaces**

Verify the configuration for each Ethernet adapter in the control workstation. You can verify that the adapter is installed even if it is not cabled to the SP system yet.

Verify each Ethernet adapter by *pinging* its IP address and seeing if you get a proper response. If you do not receive a response, debug the network problem, and reconfigure the adapter.

For example:

ping -c 1 129.33.34.1

# Step 9: Ensure that the Necessary Daemons Are Running on the Control Workstation

1. Check to see if the System Resource Controller (SRC) is running by issuing the following:

lssrc -a

If you get an error message similar to the following, then SRC is not running:

The System Resource Controller daemon is not active

To start SRC, uncomment or add the srcmstr entry in the */etc/inittab* file and reboot the control workstation using the **shutdown -Fr** command.

In /etc/inittab, the srcmstr entry should look like:

srcmstr:2:respawn:/usr/sbin/srcmstr # System Resource Controller

 Check to see if the bootps and tftp entries are uncommented in the /etc/inetd.conf file. If they are commented (a leading pound sign designates a comment), uncomment the two entries in the file and issue the following:

refresh -s inetd

# Step 10: Change the Control Workstation Maximum Default Processes

When you first install your system, the number of processes is set to an AIX default. You will not be able to continue installing your system with this default value—you must increase the number. IBM suggests changing the maximum number to 256.

| If using: | Do this:         |                                                           |
|-----------|------------------|-----------------------------------------------------------|
| SMIT      | TYPE smit system |                                                           |
|           |                  | The System Environment menu appears.                      |
|           | SELECT           | Change / Show Characteristics of Operating System         |
|           | ENTER            | 256 for the maximum number of processes allowed per user. |
|           | PRESS            | Enter                                                     |
| chdev     | Enter:           |                                                           |
|           | chdev -1         | sys0 -a maxuproc='256'                                    |

# Step 11: Change the Control Workstation Tunables and Tunable Values

When you first install your system, the network tunable values are set to AIX defaults. (A **tunable** is a performance parameter you can set to a value that makes your system run its workload most efficiently.) Your system may not run efficiently with the default values. Use the **no** command to display these values. This command and all its parameters are described in the *IBM AIX Commands Reference*.

When you install PSSP on your control workstation, change the network tunables on the control workstation to the suggested values in the following table.

| Table 2. Control Workstation Tunables |                              |                                                                                                    |
|---------------------------------------|------------------------------|----------------------------------------------------------------------------------------------------|
| Tunable                               | Recommended<br>Initial Value | Description                                                                                                    |
| thewall                               | 16384                        | The upper bound on the amount of real memory that can be used<br>by the communications subsystem. The units are in 1 KB<br>increments.                                     |
| sb_max                                | 163840                       | Upper limit on the size of the TCP and UDP buffers in mbufs of allocated space to a connection.                                                                            |
| ipforwarding                          | 1                            | Specifies whether the kernel should forward packets. A value of <b>1</b> forwards packets when they are not for the local system; a value of <b>0</b> prevents forwarding. |
| tcp_sendspace                         | 65536                        | The default size of the TCP send window.                                                                                                    |
| tcp_recvspace                         | 65536                        | The default size of the TCP receive window.                                                                                                    |
| udp_sendspace                         | 32768                        | The default size of the UDP send buffer. The effective maximum is 65536 (64K).                                                                                             |
| udp_recvspace                         | 65536                        | The default size of the UDP receive buffer.                                                                                                    |
| tcp_mssdflt                           | 1448                         | Maximum package size for remote network.                                                                                                    |

#### Using the no Command

To display network tunable values, enter:

no -a

To change the value of thewall, enter:

no -o thewall=16384

When you change the network tunables, they take effect immediately. However, they are not preserved across a boot. To make the changes to the tunables effective across boots, add the **no -o** commands you used to change the network tunables to the bottom of the file **/etc/rc.net**.

# Step 12: Define Space for the NIM Boot Images

Before creating an AIX boot/install server, ensure that there is sufficient space in the root (/) file system or create a separate file system for **/tftpboot** to manage the space required for the boot images (approximately 25 MB per lppsource level supported) created by NIM.

# Step 13: Define Space for the /spdata Directory

The **/spdata** directory contains, among other items, mksysb, and installp file sets. IBM suggests you create a separate volume group for the **/spdata** file system. These file sets require a minimum of 2 GB of disk space. You will require additional disk space if you need to support multiple AIX and PSSP release levels, and multiple mksysb images. If you have not done so already, use *RS/6000 SP: Planning, Volume 2, Control Workstation and Software Environment* to help you estimate how much space you need to define.

To define space for the **/spdata** directory, refer to the following table to determine which steps to follow. Do either Procedure A or B. Do not perform more than one procedure.

| Procedure | То:                                                                    | Follow these steps:.                                                                     |
|-----------|------------------------------------------------------------------------|------------------------------------------------------------------------------------------|
| A         | Define a new volume group                                              | 1. Do "Step 13.1: Define a Volume Group" on page 19                                      |
|           |                                                                        | <ol> <li>Do "Step 13.2: Create the Logical Volume for<br/>/spdata" on page 20</li> </ol> |
|           |                                                                        | <ol> <li>Do "Step 13.3: Create the File System for /spdata"<br/>on page 20</li> </ol>    |
|           |                                                                        | <ol> <li>Do "Step 13.4: Mount the /spdata File System" on<br/>page 20</li> </ol>         |
|           |                                                                        | <ol> <li>Do "Step 14: Create the Required /spdata<br/>Directories" on page 21</li> </ol> |
| В         | Use an existing volume group (such as <b>rootvg</b> ) and define a new | 1. Do "Step 13.2: Create the Logical Volume for<br>/spdata" on page 20                   |
|           | file system.                                                           | <ol> <li>Do "Step 13.3: Create the File System for /spdata"<br/>on page 20</li> </ol>    |
|           |                                                                        | <ol> <li>Do "Step 13.4: Mount the /spdata File System" on<br/>page 20</li> </ol>         |
|           |                                                                        | <ol> <li>Do "Step 14: Create the Required /spdata<br/>Directories" on page 21</li> </ol> |

## Step 13.1: Define a Volume Group

The logical volume manager (LVM) configuration you define can also include placing the **/spdata** file system in its own volume group rather than using the default volume group **rootvg**.

You cannot create a separate volume group if all control workstation disks are in use or the control workstation has only one physical volume. When working with larger disks that are greater than 4 GB, you must specify the physical partition size to be 8 MB or more for the spdata volume group.

| If using: | Do this:                                                                                                    |                                                          |
|-----------|----------------------------------------------------------------------------------------------------|----------------------------------------------------------|
| SMIT      | TYPE                                                                                                    | smit vg                                                  |
|           |                                                                                                    | The Volume Groups menu appears                           |
|           | SELECT                                                                                                    | Add a Volume Group                                       |
|           |                                                                                                    | The Add a Volume Group window appears                    |
|           | TYPE                                                                                                    | The volume group name (for example, <b>spdatavg</b> ).   |
|           | TYPE                                                                                                    | The physical volume name (press F4 and select a volume). |
|           | PRESS                                                                                                    | Do to create the volume group.                           |
|           | SMIT auto                                                                                                    | matically varies on the volume group.                    |
| mkvg      | The following command will create a new logical volume named <b>spdatavg</b> , using <b>hdisk1</b> as the physical volume.                      |                                                          |
|           | mkvg -f -y spdatavg hdisk1                                                                                                    |                                                          |
|           | After you create the new volume group <b>spdatavg</b> , vary on the volume group on your control workstation using the <b>varyonvg</b> command. |                                                          |
|           | varyonvg                                                                                                    | spdatavg                                                 |

#### Step 13.2: Create the Logical Volume for /spdata

You now need to create the logical volume called spdata\_lv with 2 GB, assuming a 4 MB physical partition size.

| If using: | Do this:                                                              |                                                                                       |  |
|-----------|-----------------------------------------------------------------------|---------------------------------------------------------------------------------------|--|
| SMIT      | TYPE smit mklv                                                        |                                                                                       |  |
|           | TYPE                                                                  | The volume group name (for example, <b>spdatavg</b> or press F4 and select a volume). |  |
|           | <b>TYPE</b> The logical volume name (for example, <b>spdata_lv</b> ). |                                                                                       |  |
|           | TYPE                                                                  | The number of logical partitions (for example, 500).                                  |  |
|           | TYPE                                                                  | The maximum number of logical partitions (for example, 512).                          |  |
|           | PRESS                                                                 | SS Do to create the logical volume.                                                   |  |
| mklv      | To create a logical volume spdata_lv, use the <b>mklv</b> command:    |                                                                                       |  |
|           | mklv -y spdata_lv -x 512 spdatavg 500                                 |                                                                                       |  |

## Step 13.3: Create the File System for /spdata

You now need to create the **/spdata** file system on the control workstation. The file system must be mounted as **/spdata**.

| If using: | Do this:                                                                                                    |                                                                    |
|-----------|----------------------------------------------------------------------------------------------------|--------------------------------------------------------------------|
| SMIT      | TYPE smit crfs                                                                                                    |                                                                    |
|           | SELECT                                                                                                    | Add a Journaled File System on a Previously Defined Logical Volume |
|           | SELECT                                                                                                    | Add Standard Journal File System                                   |
|           | SELECT                                                                                                    | Your logical volume (press F4 and select a volume).                |
|           | SPECIFY                                                                                                    | /spdata as mount point                                             |
|           | SELECT                                                                                                    | <b>yes</b> for Mount AUTOMATICALLY at system restart?              |
|           | PRESS                                                                                                    | Do to create the file system.                                      |
| crfs      | To create a file system <b>/spdata</b> within the newly-created logical volume <b>spdata_lv</b> , use the <b>crfs</b> command. The following example creates the <b>/spdata</b> file system, using logical volume <b>spdata_lv</b> and mount point <b>/spdata</b> . It also adds the <b>/spdata</b> into the <b>/etc/filesystems</b> to be automatically mounted at system restart. |                                                                    |
|           | crfs -v j                                                                                                    | fs -d spdata_lv -m /spdata -A yes -p rw -t no                      |

#### Step 13.4: Mount the /spdata File System

After you create the new **/spdata** file system, you need to mount it on the control workstation. Use the AIX command **mount**.

The following example mounts the /spdata file system:

mount /spdata

# Step 14: Create the Required /spdata Directories

Make sure you mount the new **/spdata** file system before you create the **/spdata** directories. The SP requires that you create subdirectories on the **/spdata** file system for storing critical PSSP data. Make sure the directories have the permissions rwxr-sr-x. Table 3 lists the required directories.

| Table 3. Required /spdata Directories                       |                                                  |                                                                           |
|-------------------------------------------------------------|--------------------------------------------------|---------------------------------------------------------------------------|
| Directory                                                   | Description                                      | mkdir Command                                                             |
| /spdata/sys1/install/ <name>/lppsource</name>               | Location of required<br>AIX file sets            | mkdir -p \ /spdata/sys1/install/ <name>/lppsource</name>                  |
| /spdata/sys1/install/images                                 | Location of all<br>required AIX mksysb<br>images | mkdir /spdata/sys1/install/images                                         |
| /spdata/sys1/install/pssplpp/ <code_version></code_version> | Location of all SP<br>installp file sets         | mkdir -p \<br>/spdata/sys1/install/pssplpp/ <code_version></code_version> |
| /spdata/sys1/install/pssp                                   | Location of NIM<br>configuration data<br>files   | mkdir /spdata/sys1/install/pssp                                           |

<name> is the new lpp\_source name for the nodes (such as aix432 if that is what you called the subdirectory with the aix 4.3.2 lpp source). Keep in mind that the **setup\_server** program looks for this name later on during the installation process. By default, it is set to the string "default," so that if you use that as your subdirectory name, you do not have to change name here.

default is the directory name default.

<code\_version> is the version of code of the form PSSP-x.y. (such as, PSSP-3.1).

# Step 15: Copy the AIX LPP Images and Other Required AIX LPPs and PTFs

If you have not done so already, you must now copy the AIX file sets into the **/spdata/sys1/install/<name>/lppsource** directory on your hard disk on the control workstation. You can download all of the AIX file sets (approximately 1.5 GB) or only the minimal required AIX file sets (approximately 500 MB).

The following is the minimal list of AIX file sets required to perform mksysb installations:

| bos                                    | xlC.rte.*   |
|----------------------------------------|-------------|
| bos.diag.*                             | X11.apps.*  |
| bos.mp.*                               | X11.base.*  |
| bos.net.*                              | X11.compat. |
| bos.powermgt.*                         | X11.Dt.*    |
| bos.sysmgt.*                           | X11.fnt.*   |
| bos.terminfo.*                         | X11.loc.*   |
| bos.up.*                               | X11.motif.* |
| bos.64bit                              | X11.msg.*   |
| devices.*                              | X11.vsm.*   |
| perfagent (see the table that follows) |             |

The *<prefix>*.\* syntax in this list refers to everything that starts with the *<prefix>*. For example, **devices**.\* refers to all of the file sets starting with **devices**.

 Download the AIX file sets and the required AIX LPPs into /spdata/sys1/install/<name>/lppsource. The AIX file sets and required AIX LPPs must exist in this directory. Links to file sets in other directories are not allowed. If you change the path name in any way, the installation fails.

\*

- 2. Refer to your disk usage planning in the "Combining the Space Requirements" section of *RS/6000 SP: Planning, Volume 2, Control Workstation and Software Environment* to determine if you have allocated enough space to accomplish this task.
- 3. Allow at least 1-3 hours for moving all the file sets from media to disk.

The perfagent.server file set is part of the Performance Aide for AIX (PAIDE) feature of the Performance Toolbox for AIX (PTX), a separate product. Note that important PTFs for perfagent.server are distributed on the AIX Update CD-ROM. The perfagent.tools file set is part of AIX 4.3.2.

This product provides the capability to monitor your SP system's performance, collects and displays statistical data for SP hardware and software, and simplifies run-time performance monitoring of a large number of nodes.

The perfagent.server and perfagent.tools file sets must also be copied to all of the lppsource directories on the control workstation of any SP that has one or more nodes at PSSP 2.2 or later. The level of PAIDE copied to each lppsource directory must match the level of AIX in that directory.

The required level of perfagent is dependent upon the level of AIX and PSSP as shown in the following table:

| Table 4. perfagent File Sets |            |                                                                                 |
|------------------------------|------------|---------------------------------------------------------------------------------|
| AIX Level                    | PSSP Level | Required File Sets                                                              |
| AIX 4.1.5                    | PSSP 2.2   | perfagent.server 2.1.5.x                                                        |
| AIX 4.2.1                    | PSSP 2.2   | perfagent.server 2.2.1. $x$ or greater, where $x$ is greater than or equal to 2 |
| AIX 4.2.1                    | PSSP 2.3   | perfagent.server 2.2.1. $x$ or greater, where $x$ is greater than or equal to 2 |
| AIX 4.3.1                    | PSSP 2.3   | perfagent.server 2.2.31.x                                                       |
| AIX 4.3.1                    | PSSP 2.4   | perfagent.server 2.2.31.x                                                       |
| AIX 4.3.2                    | PSSP 2.3   | perfagent.tools and perfagent.server 2.2.32.x                                   |
| AIX 4.3.2                    | PSSP 2.4   | perfagent.tools and perfagent.server 2.2.32.x                                   |
| AIX 4.3.2                    | PSSP 3.1   | perfagent.tools 2.2.32.x                                                        |

Refer to the Memo to Users for the latest information on PAIDE levels.

Login to the control workstation as root and run **bffcreate** using SMIT or the command line. If you choose not to use **bffcreate**, you need to run the **inutoc** script as follows:

cd /spdata/sys1/install/<name>/lppsource

inutoc .

| If using:                                                                                                    | Do this:                                                                                                    |                                                                                                    |
|----------------------------------------------------------------------------------------------------|----------------------------------------------------------------------------------------------------|----------------------------------------------------------------------------------------------------|
| SMIT                                                                                                    | TYPE                                                                                                    | smit bffcreate                                                                                                  |
|                                                                                                    |                                                                                                    | • The Copy Software to Hard Disk for Future Installation window appears.                                        |
|                                                                                                    | PRESS                                                                                                    | List (F4) to show the available devices. Select the device containing the product installation media.           |
|                                                                                                    | PRESS                                                                                                    | Do to display the target parameters.                                                                            |
|                                                                                                    |                                                                                                    | • The Copy Software to Hard Disk for Future Installation window appears.                                        |
|                                                                                                    | PRESS                                                                                                    | List to show the LPP packages to load. Select either all of the file sets to download or only the minimal list. |
|                                                                                                    | TYPE                                                                                                    | /spdata/sys1/install/ <name>/Ippsource in the DIRECTORY for storing software field.</name>                      |
|                                                                                                    | PRESS                                                                                                    | Do to begin downloading.                                                                                        |
| bffcreate                                                                                                    | This example shows the product media on <b>rmt0</b> and selection of all LPPs. Using <b>all</b> may load unnecessary file sets into the directory. |                                                                                                    |
|                                                                                                    | bffcreate -qvX -t/spdata/sys1/install/ <name>/lppsource -d /dev/rmt0 all</name>                                                                    |                                                                                                    |
| The following warning message is issued—ignore it:                                                                                                    |                                                                                                    |                                                                                                    |
| bffcreate: Warning:<br>important size information is missing<br>from the table of contents file. Consequently, there<br>may not be enough free file system space to successfully<br>create the bff image(s). Continuing anyway |                                                                                                    |                                                                                                    |

# Task B. Install PSSP on the Control Workstation

This section describes the steps you take to install PSSP on the control workstation. After you prepare the control workstation, you are ready to install the PSSP software.

# Step 16: Copy the PSSP Images

The RS/6000 SP package is comprised of these install images:

| Description                                                     |
|-----------------------------------------------------------------|
| Contains the PSSP install options                               |
| Contains the RS/6000 Cluster Technology Availability Subsystems |
| Contains the RS/6000 Cluster Technology Availability Subsystems |
| Contains the spperfmon perspective                              |
| Contains the IBM Virtual Shared Disk                            |
|                                                                 |

Before you install the PSSP images on the control workstation, you first need to copy the images from the installation media to

/spdata/sys1/install/pssplpp/PSSP-3.1 directory on your hard disk.

#### Step 16.1: Copy PSSP Images from Media

Login to the control workstation as root and run **bffcreate** using SMIT or the command line.

| If using:                                                                                                    | Do this:                  |                                                                                                    |
|----------------------------------------------------------------------------------------------------|---------------------------|----------------------------------------------------------------------------------------------------|
| SMIT                                                                                                    | TYPE                      | smit bffcreate                                                                                        |
|                                                                                                    |                           | <ul> <li>The Copy Software to Hard Disk for Future Installation window appears.</li> </ul>            |
|                                                                                                    | PRESS                     | List (F4) to show the available devices. Select the device containing the product installation media. |
|                                                                                                    | PRESS                     | Do to display the target parameters.                                                                  |
|                                                                                                    |                           | <ul> <li>The Copy Software to Hard Disk for Future Installation window appears.</li> </ul>            |
|                                                                                                    | TYPE                      | /spdata/sys1/install/pssplpp/PSSP-3.1 in the DIRECTORY for storing<br>software field.                 |
|                                                                                                    | PRESS                     | Do to begin the install process.                                                                      |
| bffcreate                                                                                                    | This exar                 | nple shows the product media on <b>rmt0</b> . Enter:                                                  |
|                                                                                                    | bffcreate                 | e -d /dev/rmt0 -t /spdata/sys1/install/pssplpp/PSSP-3.1 -X all                                        |
| The following warning mess                                                                                                    | sage is issu              | ed, and you can ignore it:                                                                            |
| bffcreate:<br>Warning: important size i<br>the table of contents fil<br>be enough free file syste<br>the bff image(s). Contir | le. Conseq<br>em space to | uently, there may not<br>successfully create                                                          |

#### Step 16.2: Update the Image Table of Contents (.toc) When bffcreate completes, rename ssp.usr.3.1.0.0 in /spdata/sys1/install/pssplpp/PSSP-3.1 to pssp.installp.

1. Enter the following:

cd /spdata/sys1/install/pssp1pp/PSSP-3.1
mv ssp.usr.3.1.0.0 pssp.installp

 Because the installation tools expect the name of the installp image to be pssp.installp, and installp places a different image name in its .toc file, update that .toc file by running the inutoc script as follows:

cd /spdata/sys1/install/pssplpp/PSSP-3.1

inutoc .

## Step 17: Copy a Basic AIX (mksysb) Image

Note that there is no root password in the basic (minimal) AIX/6000 SP mksysb image. If you choose to use this image (it is the default) to install your nodes, you should take appropriate steps to make the system more secure. If your site uses NIS, you can use the script.cust file to define the NIS client. If you are not using NIS, you can use the script.cust file to copy the **/etc/passwd** and **/etc/security/passwd** files from the boot/install server. Refer to the example in the **/usr/lpp/ssp/samples/script.cust** file to determine how to copy a file.

The media shipped with the SP hardware contains the **spimg** installp image. This image contains one or more AIX mksysb images. You may install any of these images for use on your nodes or use mksysb images of your own. You need to only install the AIX images that you intend to use.

If you intend to use your own mksysb image, copy it to **/spdata/sys1/install/images** and continue with "Step 18: Install PSSP on the Control Workstation."

| If using: | Do this: |                                                                                           |
|-----------|----------|-------------------------------------------------------------------------------------------|
| SMIT      | TYPE     | smit install_latest                                                                       |
|           |          | <ul> <li>The Install New Software Products at Latest Level<br/>window appears.</li> </ul> |
|           | TYPE     | The input device (press F4 and select a device).                                          |
|           | PRESS    | <b>Do</b> to begin the install.                                                           |
| installp  | Enter:   |                                                                                           |
|           | installp | -a -d /dev/rmt0.1 -X spimg                                                                |

# Step 18: Install PSSP on the Control Workstation

The PSSP images are made up of one or more file sets. Some of these file sets must be installed on the control workstation while others are optional. A subset of the file sets is installed on the individual nodes later in the installation process. Refer to the following table for more information.

**Note:** Do not create the **/usr/lpp/ssp** directory as a separate file system. It must be part of the **/usr** file system.

# File Sets Installed on the Control Workstation

| File set              | Required<br>on CWS                      | Description                                                                                                    |
|-----------------------|-----------------------------------------|----------------------------------------------------------------------------------------------------|
| ptpe.docs             |                                         | Performance Toolbox Parallel Extensions for AIX man pages, PDF files, and HTML files                                                                                                    |
| ptpe.program          |                                         | Performance Toolbox Parallel Extensions for AIX Program                                                                                                    |
| rsct.basic.hacmp      | Yes                                     | RS/6000 Cluster Technology basic function (HACMP realm)                                                                                                    |
| rsct.basic.rte        | Yes                                     | Cluster Technology basic function (all realms)                                                                                                    |
| rsct.basic.sp         | Yes                                     | RS/6000 Cluster Technology basic function (SP realm)                                                                                                    |
| rsct.clients.hacmp    | Yes                                     | RS/6000 Cluster Technology client function (HACMP realm)                                                                                                    |
| rsct.clients.rte      | Yes                                     | Cluster Technology client function (all realms)                                                                                                    |
| rsct.clients.sp       | Yes                                     | RS/6000 Cluster Technology client function (SP realm)                                                                                                    |
| spimg                 |                                         | Contains one or more mksysb images of a minimal AIX system (for example, bos.obj.ssp.4.3.2). The minimal image consists of the basic operating system, extensions, networking, and basic utilities.                                                             |
| ssp.authent           | Yes, if CWS                             | SP Authentication Server                                                                                                    |
|                       | is Kerberos<br>authentication<br>server | Contains the server code that provides Kerberos ticket-granting services and utility commands                                                                                                    |
| ssp.basic             | Yes                                     | SP System Support Package                                                                                                    |
|                       |                                         | Code for installing and monitoring the SP, including:                                                                                                    |
|                       |                                         | <ul> <li>SP System Monitor</li> <li>SDR</li> <li>Centralized Management Interface (CMI—the SMIT panels)</li> <li>Installation and Configuration Commands</li> <li>Distributed shell</li> <li>Login control</li> </ul>                                           |
| ssp.clients           | Yes                                     | SP Authenticated Client Commands                                                                                                    |
|                       |                                         | All user authentication commands, monitor command line<br>interfaces, logging daemon, Resource Manager client library,<br>jm_status command, and provides the nonprivileged (user)<br>Kerberos commands as well as client support for authenticated<br>services |
| ssp.css               | Yes, if                                 | SP Communication Subsystem Package                                                                                                    |
|                       | switch                                  | Device drivers and switch support including:                                                                                                    |
|                       |                                         | <ul> <li>Switch initialization and reconfiguration</li> <li>Software error detection</li> <li>Switch clock API</li> </ul>                                                                                                    |
| ssp.docs              |                                         | PSSP man pages, PDF files, and HTML files                                                                                                    |
| ssp.gui               |                                         | SP Perspectives graphical user interface                                                                                                    |
| ssp.ha_topsvcs.compat | Yes                                     | Compatibility for ssp.ha and ssp.topsvcs clients                                                                                                    |
| ssp.hacws             |                                         | SP High Availability Control Workstation                                                                                                    |
|                       |                                         | Includes scripts to create a backup control workstation, error<br>notification object samples, error log templates, and verification<br>programs                                                                                                    |

| File set         | Required<br>on CWS | Description                                                                                                    |
|------------------|--------------------|----------------------------------------------------------------------------------------------------|
| ssp.perlpkg      | Yes                | SP PERL Distribution Package                                                                                                    |
|                  |                    | Includes Perl4 and Perl5                                                                                                    |
| ssp.pman         |                    | SP Problem Management                                                                                                    |
| ssp.ptpegui      |                    | SP Performance Monitor graphical user interface                                                                                                    |
| ssp.public       |                    | Public Code Compressed Tar files                                                                                                    |
|                  |                    | Including tar files for public domain code Perl, NTP, SUP, Tcl, TclX, Tk, and Expect                                                                                               |
| ssp.resctr.rte   |                    | SP Resource Center                                                                                                    |
|                  |                    | Front end interface to online documentation and resources                                                                                                    |
| ssp.spmgr        |                    | SP Extension Node SNMP Manager                                                                                                    |
|                  |                    | Required for extension node support                                                                                                    |
| ssp.st           |                    | Job Switch Resource Table Services Package                                                                                                    |
|                  |                    | Low-level application programming interface for loading,<br>unloading, and querying the job switch resource table                                                                  |
| ssp.sysctl       | Yes                | SP Sysctl Package                                                                                                    |
|                  |                    | The Sysctl component which is an authenticated client/server system consisting of a server daemon, commands, and configuration files                                               |
| ssp.sysman       | Yes                | Optional System Management programs                                                                                                    |
|                  |                    | SP Management Tools including:                                                                                                    |
|                  |                    | <ul> <li>User Management Support</li> <li>File Collections</li> <li>Accounting Support</li> <li>NTP</li> <li>Parallel management commands</li> <li>Error log management</li> </ul> |
| ssp.tecad        |                    | SP HA TEC Event Adapter Package                                                                                                    |
| ssp.top          | Yes, if            | SP Communication Subsystem Topology Package                                                                                                    |
|                  | switch             | The system partitioning configuration directory and files including the System Partitioning Aid.                                                                                   |
| ssp.top.gui      |                    | SP System Partitioning Aid graphical user interface                                                                                                    |
| ssp.ucode        |                    | SP Supervisor Microcode Package                                                                                                    |
| ssp.vsdgui       |                    | IBM Virtual Shared Disk graphical user interface (Perspectives)                                                                                                    |
| vsd.cmi          |                    | IBM Virtual Shared Disk Centralized Management Interface                                                                                                    |
| vsd.hsd          |                    | IBM Virtual Shared Disk Hashed Shared Disk                                                                                                    |
| vsd.rvsd.hc      |                    | IBM Recoverable Virtual Shared Disk Connection Manager                                                                                                    |
| vsd.rvsd.rvsdd   |                    | IBM Recoverable Virtual Shared Disk Connection Daemon                                                                                                    |
| vsd.rvsd.scripts |                    | IBM Recoverable Virtual Shared Disk Recovery Scripts                                                                                                    |
| vsd.sysctl       |                    | IBM Virtual Shared Disk sysctl commands                                                                                                    |
| vsd.vsdd         |                    | IBM Virtual Shared Disk device driver                                                                                                    |

#### Notes:

1. **ssp.authent** contains the parts required on a system that are used by the authentication server.

You must install **ssp.authent** if the control workstation will be configured as an authentication server. If you are using MIT Kerberos Version 4 or AFS authentication services, **ssp.authent** is not required. You can install **ssp.authent** on any other RS/6000 SP workstation that is an authentication server. You cannot install **ssp.authent** if the system already has an MIT Kerberos Version 4 or AFS authentication implementation installed. If you want to use the SP authentication facilities, you must first remove the other authentication service.

2. **ssp.clients** contains authentication commands and authenticated client services for the SP system.

You must install **ssp.clients** on the control workstation in all cases, even if you use AFS or the MIT Kerberos Version 4 authentication servers. **ssp.clients** needs to be installed on any other RS/6000 SP workstation that is an authentication server. It is required to perform system management tasks using System Monitor commands, AIX remote commands, or the sysctl remote command execution facility.

- 3. If you are planning to set up system partitions, you must install **ssp.top**.
- 4. ssp.spmgr contains an SNMP manager. If you already have an SNMP manager running on the control workstation, UDP port 162 usage by the SP manager included as part of this file set must change. You will need to update the spmgrd-trap entry in the /etc/services file on the control workstation to specify an unused port. Any new port configured on the control workstation also has to be configured on the SNMP agents supporting dependent nodes.

For a complete list of file sets, refer to *RS/6000 SP: Planning, Volume 2, Control Workstation and Software Environment.* 

## Installation without AIX Preinstalled

Because your system may not have AIX preinstalled on the nodes, you should add an install image to your list of installation options. You can install one of the mksysb images shipped with the PSSP package.

Or if you prefer, you can provide your own AIX image for installation on the nodes.

## **PSSP** Installation Instructions

Login to the control workstation as root, install the file sets selected for the control workstation, and follow one of the procedures described in the following table:

| If using: | Do this:    |                                                                                                    |
|-----------|-------------|----------------------------------------------------------------------------------------------------|
| SMIT      | TYPE        | smit install_latest                                                                                                    |
|           |             | The Install New Software Products at Latest Level window appears.                                                                                   |
|           | ENTER       | /spdata/sys1/install/pssplpp/PSSP-3.1 for Input Device                                                                                              |
|           | PRESS       | Do to display the default install parameters.                                                                                                    |
|           | PRESS       | List to show options.                                                                                                    |
|           | SELECT      | One or more program options, or select the header file (called <b>ssp</b> with <b>ALL</b> on the far right side) to do the full installation.       |
|           | PRESS       | Do to complete option selection and to begin installation.                                                                                          |
|           |             | installation is complete, check the SMIT log file for the installation status. If sur, see the <i>IBM AIX Problem Solving Guide and Reference</i> . |
| installp  | You can ι   | use installp to install multiple file sets. For example:                                                                                            |
|           | installp    | -a -d /spdata/sys1/install/pssplpp/PSSP-3.1 -X ssp.* rsct.*                                                                                         |
|           |             | AIX 4.3.2, <b>installp</b> automatically commits the packaging file set when you ecify the <b>-a</b> option.                                        |
|           | To list all | of the options for <b>ssp</b> , enter:                                                                                                    |
|           | installp    | <pre>-1 -d /spdata/sys1/install/pssp1pp/PSSP-3.1/pssp.installp</pre>                                                                                |

#### Installing the ssp.docs HTML Files

The **ssp.docs** file set includes HTML files that contain online versions of the PSSP publications. Once you have installed the **ssp.docs** file set, the PSSP HTML publications will be located at **/usr/lpp/ssp/html**. Since other parts of PSSP link to the HTML publications, these files should not be moved from the **/usr/lpp/ssp/html** directory.

A sample index file, **/usr/lpp/ssp/html/psspbooks.html**, has also been provided. It shows you how to set up a single launching point from which users can access all of the online books.

#### Installing the RS/6000 Resource Center

The RS/6000 Resource Center (**ssp.resctr**) provides a single interface to all of the online SP documentation and information resources. It contains links to SP publications, READMEs, product information, performance information, Redbooks, white papers, education, and up-to-date service information.

When the SP Resource Center is run, it detects which documentation file sets are installed (**ssp.docs**, **LoadL.html.en\_US**, **ppe.docs**, and **mmfs.gpfs**). The SP Resource Center contains links to documents that are locally installed, or if a document is not installed, the link points to the document on the IBM World Wide Web site. If you are unsure that you have access to the World Wide Web, the documentation file sets should be installed to allow you to view them from the SP Resource Center.

The SP Resource Center consists of HTML, Java, and JavaScript. The files are installed in **/usr/lpp/ssp/resctr**.

The SP Resource Center does not have any requisites to other PSSP file sets, so it may be installed on any machine that is running AIX Version 4.2.1 or later. You must have the Netscape Navigator Version 4 or later to run the SP Resource

Center. The SP Resource Center can also be run from a CD-ROM that can be used on AIX, or on the Microsoft Windows 95, 98, or NT platforms.

Once the SP Resource Center is installed, you can invoke it by issuing:

/usr/lpp/ssp/bin/resource\_center

and then selecting its icon from the CDE Desktop, or by selecting its icon from the Perspectives Launch Pad. The first time you invoke the SP Resource Center, you will be prompted to enter the path name to the Netscape Navigator. This path name is stored on a per-user basis in **\$HOME/.resctr**.

## Step 19: Initialize RS/6000 SP Authentication Services

Prior to performing this step, you must have decided what type of authentication server to use: RS/6000 SP, AFS, or another MIT Kerberos Version 4 implementation. In preparation, you should have completed the checklist in the *RS/6000 SP: Planning, Volume 2, Control Workstation and Software Environment.* See that book for more information.

RS/6000 SP authentication provides a program, **/usr/lpp/ssp/bin/setup\_authent**, to initialize RS/6000 SP authentication services on RS/6000 SP workstations (including the control workstation) for authentication servers and authentication client systems. This program defines instances of the **hardmon** and **rcmd** authenticated services, and does one of the following:

- 1. Creates a primary authentication server and database, or
- 2. Creates a secondary authentication server and database, after the primary server has been initialized, or
- Initializes the control workstation or other RS/6000 SP workstations to use AFS authentication, or
- 4. Creates an authentication client system

The procedure for completing this step varies, depending on the authentication configuration you select. Each configuration includes an example where the **setup\_authent** command is invoked. Review the examples. Substitute the principal names and passwords on your system for the *DescriptiveTerms* shown in the examples, and use them to initialize the authentication services on your system.

| If initializing as:                                                                                                    | Refer to:                                                                  |  |
|----------------------------------------------------------------------------------------------------|----------------------------------------------------------------------------|--|
| Primary Authentication<br>Server                                                                                          | "Step 19.1: Initializing as the Primary Authentication Server" on page 31  |  |
| Secondary Authentication<br>Server                                                                                        | "Step 19.2: Initializing as a Secondary Authentication Server" on page 33  |  |
| Authentication Client<br>System                                                                                           | "Step 19.3: Initializing as an Authentication Client<br>System" on page 35 |  |
| Use AFS Authentication                                                                                                    | "Step 19.4: Initializing to Use AFS Authentication" on page 36             |  |
| Select only one authentication step to follow. Do not perform the steps for the authentication server you did not choose. |                                                                            |  |

Note the following:

- <screenclear> shows where setup\_authent clears the screen before displaying an explanation of the next part of the initialization procedure.
- root refers to the administration ID. It can be root or any name you choose. It
  must be a user in the system.

The Kerberos administrator should be separate from the root user, and be used for installing and monitoring the PSSP spmon and authentication files. Some AIX commands require the root (uid 0) privilege in order to run, but the administrator can lock out and reassign root-based privileges as necessary.

#### Step 19.1: Initializing as the Primary Authentication Server

Follow this procedure to initialize your primary authentication server on the RS/6000 SP control workstation or another RS/6000 workstation:

- Create a /etc/krb.conf file, unless you want setup\_authent to create a default configuration file with one authentication server for the default local realm name.
- 2. Create a **/etc/krb.realms** file, if you need to map any domains to the local realm name.
- 3. Run the /usr/lpp/ssp/bin/setup\_authent program.
- 4. Issue the **/usr/lpp/ssp/kerberos/bin/k4list** command to make sure a ticket exists for the account.

The following example shows the interaction you can expect when you run **setup\_authent** when initializing the primary authentication server.

#### #setup\_authent

Invoking the kdb init and kstash utilities to create the database.

You must decide on a master password for the database. You will be prompted to enter it twice. Save this password in a very secure place, since it is used to encrypt all keys in the database and you will need it for other administrative tasks.

After you complete this task, the Kerberos daemons will be started: kerberos for ticket-granting services, kadmind for administration.

Enter Kerberos master key: YourDatabasePassword

Enter Kerberos master key: YourDatabasePassword

0513-004 The Subsystem or Group, kerberos, is currently inoperative 0513-083 Subsystem has been Deleted 0513-071 The kerberos Subsystem has been added 0513-059 The kerberos Subsystem has been started. Subsystem PID is 18394 <screenclear>

Defining an Administrative Principal to Kerberos

The kdb\_edit utility is used to define the initial Kerberos users. You must define a user whose UID is 0 as a Kerberos database administrator. This user will have to login to Kerberos with this name prior to performing installation tasks that result in execution of the setup\_server command, during installation or whenever network interfaces have been added or renamed in the SP system configuration.

kdb\_edit prompts you separately for the name and the instance. First enter the user name, specifying the login name of the user who will be the primary Kerberos administrator for the local realm. When you are prompted for the instance, you must enter admin. You must assign a Kerberos password for this user and enter it twice (you may use the AIX login password). To take default values on other options, hit <Enter>.

You may create any number of other Kerberos principals at this time. To exit kdb\_edit, hit <Enter> when prompted for another principal name.

```
For more information see the kdb edit man page.
Opening database...
Previous of default values are in [brackets],
enter return to leave the same, or new value.
Principal name:
 root
Instance: admin <Not found>, Create [y]?
<Enter> Principal: root, Instance: admin, kdc key ver: 1
 New Password: rootPassword
Verifying, please re-enter New Password :
rootPassword
Principal's new key version = 1 Expiration date (enteryyyy-mm-dd) [1999-12-31] ?
<Enter> Max ticket lifetime (*5 minutes) [ 255 ] ?
<Enter> Attributes [ 0 ] ?
<Enter> Edit O.K. Principal name:
<Enter> <screenclear>
Logging into Kerberos as an admin user
You must assume the role of a Kerberos administrator <user>.admin
to complete the initialization of kerberos on the local system. The
k4init command is invoked and will prompt you for the password. If you
are setting up your primary server here, you just defined it. If you
have defined multiple administrative principals, or if your primary
authentication server is on another system, you must first enter the
name of an administrative principal who has root privilege (UID 0).
You need to be authenticated as this administrator so that this program
can create the principals and service key files for the authenticated
services that run on the SP system. For more information, see the
k4init man page.
Kerberos Initialization for "root.admin"
Password: rootPassword
# k4list
Ticket file: /tmp/tkt0
Principal: root.admin@XYZ.ABC.COM Issued
Expires
Principal Nov 11 16:26:11 Dec 12 16:26:11
krbtgt.XYZ.ABC.COM@XYZ.ABC.COM # #
<end_of_example>
```

#### Step 19.2: Initializing as a Secondary Authentication Server

- To do this step, the primary authentication server must already be initialized.
- Ensure clock synchronization between the primary and secondary authentication servers.

Follow this procedure to initialize a secondary authentication server on the control workstation or another RS/6000 SP workstation.

- 1. Copy the **/etc/krb.conf** file from the primary authentication server to this secondary server system.
- 2. Add a line to the **/etc/krb.conf** file, listing this system (by its full host name) as a secondary server for the local authentication realm.

For example, to add **sp2cw.xyz.com** as a secondary server for the authentication realm **XYZ.COM**, add this line to **/etc/krb.conf**:

XYZ.COM sp2cw.xyz.com

- Copy the /etc/krb.realms file from the primary server to this secondary server system.
- 4. Run the setup\_authent program.

**setup\_authent** requires you to login to the authentication service using the same administrative principal name that was defined for the primary server. The remainder of the initialization of authentication services on this secondary local system takes place automatically.

- 5. After **setup\_authent** completes, add an entry for the new server to the **/etc/krb.conf** file on all SP systems on which you have already initialized authentication.
- On the primary server, if this is the first secondary server, you should create a root crontab entry that invokes the script /usr/kerberos/etc/push-kprop to periodically propagate database changes.
- Issue the /usr/lpp/ssp/kerberos/bin/k4list command to make sure a ticket exists for the account.

The following example shows the interaction you can expect when you run **setup\_authent** when initializing as a secondary authentication server:

#### #setup\_authent

You must assume the role of a Kerberos administrator <user>.admin to complete the initialization of kerberos on the local system. The k4init command is invoked and will prompt you for the password. If you are setting up your primary server here, you just defined it. If your primary server is on another system, you must first enter the user name of an administrative principal defined on that server.

You need to be authenticated as an administrator so that this program can create the service principals required by the authenticated services that are included in the ssp package.

hardmon - for the System Monitor facilities
rcmd - for sysctl and Kerberos-authenticated rsh and rcp

The last two messages shown in the previous example are issued by the programs that transfer the database from primary to secondary servers, to indicate that the backup database has been installed.

```
# k4list
Ticket file: /tmp/tkt0
Principal: root.admin@XYZ.ABC.COM
Issued Expires Principal
Nov 11 16:26:11 Dec 12 16:26:11 krbtgt.XYZ.ABC.COM@XYZ.ABC.COM
#
<end_of_example>
```

#### Step 19.3: Initializing as an Authentication Client System

To do this step, the primary authentication server must already be initialized.

Follow this procedure to initialize the control workstation or another RS/6000 SP workstation as an authentication client system.

- Copy the *letc/krb.conf* file from the primary authentication server to this system.
- 2. Copy the /etc/krb.realms file from the primary server.

If the new workstation is outside the realm of the primary server, you must add this new workstation to the **/etc/krb.realms** file on the primary server before you copy the **/etc/krb.realms** file from the primary server to the new workstation. Otherwise, the next step will fail.

3. Run the setup\_authent program.

**setup\_authent** requires you to login to the authentication service using the same administrative principal name that was defined when the primary server was set up. The remainder of the initialization of authentication services on the local system takes place automatically.

- 4. The root **.klogin** file on a client workstation contains just the administrative principal name you used to install authentication. You may want to edit the **.klogin** file to add other principals in your configuration.
- 5. Issue the **/usr/lpp/ssp/kerberos/bin/k4list** command to make sure a ticket exists for the account.

The following example shows the interaction you can expect when you run **setup\_authent** when initializing as an authentication client system. The initial warning message shown in the example is issued if you have installed the **ssp.authent** option on a system configured as a client rather than a server.

```
#setup authent
setup authent: This system is not listed as a Kerberos server in
/etc/krb.conf. Continuing setup as a Kerberos client system only.
<screenclear>
Logging into Kerberos as an admin user
You must assume the role of a Kerberos administrator <user>.admin
to complete the initialization of kerberos on the local system.
The k4init command is invoked and will prompt you for the password.
If you are setting up your primary server here, you just defined it.
If your primary server is on another system, you must first enter
the user name of an administrative principal defined on that server.
You need to be authenticated as an administrator so that this
program can create the service principals required by the
authenticated services that are included in the ssp package.
hardmon - for the System Monitor facilities
       - for sysctl and Kerberos-authenticated rsh and rcp
rcmd
For more information, see the k4init man page.
setup authent: Enter name of admin user: root
Kerberos Initialization for "root.admin"
Password: rootPassword
# k4list
Ticket file:
              /tmp/tkt0
Principal: root.admin@XYZ.ABC.COM
Issued
                              Principal
               Expires
Nov 11 16:26:11 Dec 12 16:26:11 krbtgt.XYZ.ABC.COM@XYZ.ABC.COM
# <end of example>
Step 19.4: Initializing to Use AFS Authentication
```

To do this step, the AFS primary authentication server must already be initialized.

Follow this procedure to initialize using AFS authentication servers.

- If the AFS configuration files (ThisCell, CellServDb) are not in /usr/vice/etc, you must create a symbolic link from /usr/vice/etc to the directory containing those files:
- 2. If the **kas** command is not installed in **/usr/afsws/etc**, create a symbolic link from **/usr/afsws/etc** to the directory containing the **kas** command.
- 3. If you are using AFS Version 3.4, you must reconcile the conflicting port assignments used by the kaserver and RS/6000 SP authentication commands, as described in the *RS/6000 SP: Planning, Volume 2, Control Workstation and Software Environment* and the *PSSP: Administration Guide.*
- 4. Run the setup\_authent program.

**setup\_authent** requires you to enter the name and password of the AFS administrator.

5. Issue the /usr/afsws/bin/tokens.krb command to make sure a ticket exists for the account. The k4list command does not work at this point in the process yet. You need to issue the AFS tokens.krb command to make sure that a ticket exists for the administrator account being used.

The following example shows the interaction you can expect when you run **setup\_authent** when initializing to use AFS authentication. The message always appears when the workstation has AFS installed, either as a client or server:

#### #setup\_authent

Because this system is configured for use of AFS, you may choose to use the AFS authentication servers instead of installing RS/6000 SP authentication servers or using other Kerberos Version 4 servers.

The choice of AFS indicates that you will be using AFS authentication servers exclusively in your RS/6000 SP system's local realm.

Do you want to set up authentication services to use AFS servers?

Enter y or n: y

afs\_add\_principal: Enter afs admin principal name [login-name] *user-name* Password: *UserNamePassword* 

# k4list
Ticket file: /tmp/tkt0
Principal: root.admin@XYZ.ABC.COM

Issued Expires Principal Nov 11 16:26:11 Dec 12 16:26:11 krbtgt.XYZ.ABC.COM@XYZ.ABC.COM #

# <end\_of\_example>

Note: Once you have set up your authentication environment using setup\_authent, you may use the PSSP authenticated remote commands between the other workstations on which you have performed this step. To do so, you will need to obtain a Kerberos ticket using the k4init command. However, if you have chosen AFS as your authentication method, and have not yet completed "Step 20: Complete System Support Installation on the Control Workstation" on page 38, k4init will fail. The proper way to get authenticated at this point is to use the klog.krb command. For more information, see the "Managing Your Authentication Credentials" section of the "Security Features of the SP System" chapter in the PSSP: Administration Guide. With AFS authentication, k4init will work properly after completing "Step 20: Complete System Support Installation on the Control Workstation" on page 38.

# Step 20: Complete System Support Installation on the Control Workstation

This step does the following:

- · Configures the control workstation
- Installs PSSP SMIT Panels
- Starts SP daemons
- · Configures the SDR
- Updates /etc/inittab and /etc/services
- Sets node\_number for the control workstation to 0 in the Object Data Management (ODM) databases
- · Creates the hardmon hmacls file with the administrator's ACL
- Configures the system as one system partition. There is one system partition corresponding to the name of the control workstation in the SP object. It is called the **default** or **persistent** system partition because it always exists.

#### Using install\_cw

To finish installing PSSP on the control workstation, enter the following command:

install\_cw

**Note:** At this point, you can bring up the Perspectives GUI for use in the rest of the installation. The Launch Pad will let you bring up SMIT menus and issue commands, but the **sphardware** perspective may not function at this stage of the installation. See Appendix A, "SP Perspectives Tasks" on page 219 for more information on using Perspectives. If you do not wish to use Perspectives for the install steps, you can use SMIT or the command line.

To bring up the Perspectives Launch Pad, make sure your DISPLAY environment variable is set correctly and enter the following command:

perspectives &

You may receive the following message which you can ignore:

Warning: locale not supported by C library, locale unchanged.

## Step 21: Add the PSSP T/EC Adapter

At this point, you can optionally add the PSSP T/EC adapter to your system. Refer to Chapter 8, "Installing the Optional PSSP T/EC Adapter" on page 213 for more information.

# Step 22: Run SDR and System Monitor Verification Tests

| If using:    | Do this:              |                                                                                                    |
|--------------|-----------------------|----------------------------------------------------------------------------------------------------|
| Perspectives | SELECT                | smit SP_verify from Launch Pad                                                                      |
|              |                       | The RS/6000 SP Installation/Configuration Verification Menu appears.                                |
|              |                       | From this point, you can follow the rest of the SMIT steps described in the next row of this table. |
| SMIT         | TYPE                  | smit SP_verify                                                                                      |
|              |                       | The RS/6000 SP Installation/Configuration Verification Menu appears.                                |
|              | SELECT                | System Data Repository                                                                              |
|              | PRESS                 | Do to run the tests                                                                                 |
|              | SELECT                | System Monitor Installation                                                                         |
|              | PRESS                 | Do to run the tests                                                                                 |
| SDR_test     | Enter:                |                                                                                                    |
| spmon_itest  | SDR_test<br>spmon_ite | st                                                                                                  |

After the tests are run, the system creates logs in **/var/adm/SPlogs** called **spmon\_itest.log** and **SDR\_test.log**.

See the *PSSP: Command and Technical Reference* for more information about **SDR\_test** and **spmon\_itest** and on what these tests do.

## Task C. Enter Site Environment, Frame, Node, and Switch Information

This section describes the steps you take to enter the information defining the SP configuration. After you prepare the control workstation and install the PSSP software, you are ready to enter the data to define your SP configuration.

## Step 23: Enter Site Environment Information

If you changed the lppsource <name> to something other than the default (you would have changed the name in "Step 14: Create the Required /spdata Directories" on page 21 ), you must perform this step.

If you do not want to change any of the default site environment variables, skip this step.

Use Perspectives, SMIT or the **spsitenv** command to enter information about your site environment. Use the worksheet in *RS/6000 SP: Planning, Volume 2, Control Workstation and Software Environment* to enter site environment values.

The site environment data is written to the SDR. Before you run any of the installation scripts, you must enter the following data on the control workstation. Refer to *RS/6000 SP: Planning, Volume 2, Control Workstation and Software Environment* for additional explanation.

Site environment data includes:

- · The name of the default network install image
- Your method of time service, the name of your time servers, and the version of NTP in use
- Whether you want to have the SP services configure and manage the Automounter.
- User Admin information
- · How you want to use RS/6000 SP User Management
- Whether you want RS/6000 SP File Collection Management installed and where the daemon will run
- · Whether you want to use RS/6000 SP Accounting
- Whether you use the default lppsource directory as the location of the AIX file sets. If you changed the lppsource name from the default, you also need to change it in the Site Environment Data label.

You can enter the site environment information using SMIT or the **spsitenv** command. Whichever method you chose, keep in mind that you can easily change these options at any time after installation is complete.

| If using:    | Do this:                 |                                                                                                    |
|--------------|--------------------------|----------------------------------------------------------------------------------------------------|
| Perspectives | SELECT                   | smit config_data from the Launch Pad                                                                                                    |
|              |                          | The SP Configuration Database Management menu appears.                                                                                                    |
|              | SELECT                   | Enter Database Information                                                                                                    |
|              |                          | The Enter Database Information menu appears.                                                                                                    |
|              |                          | From this point, you can follow the rest of the SMIT steps described in the next row of this table.                                                                       |
| SMIT         | TYPE                     | smit enter_data                                                                                                    |
|              |                          | The Enter Database Information menu appears.                                                                                                    |
|              | SELECT                   | Site Environment Information                                                                                                    |
|              |                          | <ul> <li>The Site Environment Information window appears.</li> </ul>                                                                                                    |
|              | TYPE                     | Your environment choices. Refer to the Site Environment Worksheet.                                                                                                    |
|              | PRESS                    | Do to complete operation                                                                                                    |
|              |                          | <ul> <li>If you do not make any changes to the information already in the<br/>window, SP displays a usage information message. This is<br/>normal—continue on.</li> </ul> |
| spsitenv     | This exam<br>be installe | ple configures NTP service as consensus and specifies that file collection d.                                                                                             |
|              | spsitenv                 | ntp_config=consensus filecoll_config=true                                                                                                    |
|              |                          | ple specifies that the control workstation lppsource directory be<br>ys1/install/aix432/lppsource for you installation configuration.                                     |
|              | spsitenv                 | cw_lppsource_name=aix432                                                                                                    |

# Step 24: Enter Frame Information and Reinitialize the SDR

You must perform this step once for SP frames and once for non-SP frames (SP-attached servers). You do not need to reinitialize the SDR until you are entering the last set of frames (SP or non-SP).

#### **SP Frames**

This step creates frame objects in the SDR for each frame in your system. At the end of this step, the SDR is reinitialized, resulting in the creation of node objects for each node attached to your frames.

You can enter information about your frames using Perspectives, SMIT, or the **spframe** command. You must be an authenticated administrative user to issue this command. You can issue the **k4list** command to validate the authenticated ticket-granting-ticket (tgt). If not authenticated, issue **k4init** to obtain authentication.

If frames are not contiguously numbered, repeat this step for each series of contiguous frames. To save time, do not specify reinitialization of the SDR until you are entering the final series of contiguous frames.

| If using:    | Do this:    |                                                                                                    |
|--------------|-------------|----------------------------------------------------------------------------------------------------|
| Perspectives | SELECT      | smit config_data from the Launch Pad                                                                                                    |
|              |             | <ul> <li>The SP Configuration Database menu appears.</li> </ul>                                                                                                    |
|              | SELECT      | Enter Database Information                                                                                                    |
|              |             | <ul> <li>The Enter Database Information menu appears.</li> </ul>                                                                                                    |
|              |             | From this point, you can follow the rest of the SMIT steps described in the next row of this table.                                                                                                  |
| SMIT         | TYPE        | smit enter_data                                                                                                    |
|              |             | The Enter Database Information menu appears.                                                                                                    |
|              | SELECT      | Frame Information                                                                                                    |
|              |             | <ul> <li>The Frame Information window appears.</li> </ul>                                                                                                    |
|              | TYPE        | The number of frames in the Frame Count field. (Start Frame defaults to <b>1</b> .) The starting frame tty port defaults to dev/tty0. You may need to change this depending upon your configuration. |
|              | SELECT      | <b>yes</b> or <b>no</b> next to Re-initialize the System Data Repository, as follows:                                                                                                    |
|              |             | no if you have more (noncontiguous) frame entries to make in this panel.                                                                                                    |
|              |             | <b>yes</b> if you are entering only one series of contiguous frames, or entering the last series of noncontiguous frames.                                                                            |
|              | PRESS       | <b>Do</b> to enter frame data to the SDR.                                                                                                    |
| spframe      | command     | oframe command with <b>-r yes</b> to reinitialize the SDR (when running the for final series of frames), a starting frame number, a frame count, and g frame's tty port.                             |
|              | indicates t | ving example enters information for four frames (frame 1 to frame 4) and that frame 1 is connected to <b>/dev/tty0</b> , frame 2 to <b>/dev/tty1</b> , and so on, alizes the SDR.                    |
|              | spframe -   | r yes 1 4 /dev/tty0                                                                                                    |

## Non-SP Frames (SP-Attached Servers)

If you want to add an SP-attached server (for example, the RS/6000 Enterprise Server Model S70 or the RS/6000 Enterprise Model S70 Advanced Server) without reinstalling its software, install the rest of the new SP system. Once you have completed the steps, follow the steps in Chapter 5, "Reconfiguring the RS/6000 SP System" on page 161 to integrate the new SP-attached server.

SP-attached servers also require frame objects in the SDR. These frames are referred to as non-SP frames and one object is required for each S70 or S70 Advanced Server attached to your SP. These objects have a non-SP hardware protocol associated with them which instructs PSSP as to which method of hardware communications is to be used for controlling and monitoring the node associated with this frame object. For the S70 and the S70 Advanced Server, the hardware protocol value of SAMI is used. This is the default for non-SP frames.

The S70 and S70 Advanced Server require two tty port values to define the tty ports on the control workstation to which the serial cables connected to the server are attached. The **spframe** tty port value defines the serial connection to the operator panel on the S70 and S70 Advanced Server for hardware controls. The s1

tty port value defines the connection to the serial port on the S70 and and S70 Advanced Server for serial terminal (s1term) support.

A switch port value is required for each S70 or S70 Advanced Server attached to your SP. This information is available from your Switch Configuration Worksheet. The *RS/6000 SP: Planning, Volume 2, Control Workstation and Software Environment* explains how to fill out your worksheet.

You can enter information for non-SP frames using Perspectives, SMIT, or the **spframe** command. If frames, tty ports, or switch port values are not all contiguously numbered, repeat this step for each series of contiguous information. To save time, do not specify the reinitialization of the SDR until you are entering the final series of contiguous frames.

| If using: | Do this: |                                                                                                    |
|-----------|----------|----------------------------------------------------------------------------------------------------|
| SMIT      | TYPE     | smit enter_data                                                                                                    |
|           |          | The Enter Database Information menu appears.                                                                                                    |
|           | SELECT   | Non-SP Frame Information                                                                                                    |
|           |          | The Non-SP Frame Information window appears.                                                                                                    |
|           | TYPE     |                                                                                                    |
|           |          | <ul> <li>The starting frame number in the Start Frame field (a non-SP frame may not be the first frame in your SP).</li> <li>The number of frames in the Frame Count field.</li> <li>The starting tty port in the Starting Frame tty port field.</li> <li>The starting switch port number in the Starting Switch Port Number field.</li> <li>The s1 tty port in the s1 tty port field only if the s1 tty port value is not incrementally one more than the tty port field.</li> </ul> |
|           | SELECT   | <b>yes</b> or <b>no</b> next to Re-initialize the System Data Repository, as follows:                                                                                                    |
|           |          | no if you have more (noncontiguous) frame entries to make in this panel.                                                                                                    |
|           |          | <b>yes</b> if you are entering only one series of contiguous frames, or entering the last series of noncontiguous frames.                                                                                                    |
|           | PRESS    | Do to enter frame data to the SDR.                                                                                                    |

| If using: | Do this:                                                                                                    |
|-----------|----------------------------------------------------------------------------------------------------|
| spframe   | Specify the <b>spframe</b> command with the <b>-n</b> option for each series of contiguous non-SP frames. Specify the <b>-r yes</b> option when running the command for the final series of frames. Include the starting frame number, the number of frames, the starting tty port value, and the starting switch port number for each invocation of the command. |
|           | The following example enters non-SP information for two S70 servers (frames 5 and 6). The first server has the following characteristics:                                                                                                    |
|           | Frame Number: 5<br>tty port for operator panel connection: /dev/tty4<br>tty port for serial terminal connection: /dev/tty5<br>switch port number: 14                                                                                                    |
|           | The second server has the following characteristics:                                                                                                    |
|           | Frame Number: 6<br>tty port for operator panel connection: /dev/tty6<br>tty port for serial terminal connection: /dev/tty7<br>switch port number: 15                                                                                                    |
|           | To define these servers to PSSP and reinitialize the SDR, enter:                                                                                                    |
|           | spframe -r yes -n 14 5 2 /dev/tty4                                                                                                    |

**Note:** The SP-attached server in your system will be represented with the node number corresponding to the frame defined in this step. Continue with the remaining installation steps to install the SP-attached server as an SP node.

# Step 25: Verify System Monitor Installation

Perform this step to verify that the System Monitor and Perspectives have been correctly installed.

| If using:    | Do this:             |                                                                                                    |
|--------------|----------------------|----------------------------------------------------------------------------------------------------|
| Perspectives | SELECT               | smit SP_verify from the Launch Pad                                                                  |
|              |                      | The Installation/Configuration Verification Menu appears.                                           |
|              |                      | From this point, you can follow the rest of the SMIT steps described in the next row of this table. |
| SMIT         | TYPE                 | smit SP_verify                                                                                      |
|              |                      | The Installation/Configuration Verification Menu appears.                                           |
|              | SELECT               | System Monitor Configuration                                                                        |
| spmon        | Enter:               |                                                                                                    |
|              | <pre>spmon_cte</pre> | est                                                                                                 |

After the tests are run, the system creates a log in **/var/adm/SPlogs** called **spmon\_ctest.log**.

See the section on "Diagnosing System Monitor Problems" in the *PSSP: Diagnosis Guide* if the verification test fails.

# **Step 26: Verify Frame Information**

All frames must be powered up and connected to the control workstation so that the nodes are automatically detected and added to the SDR.

| If using:    | Do this: |                                                                                                    |
|--------------|----------|----------------------------------------------------------------------------------------------------|
| Perspectives | SELECT   | The Manage/Control Hardware icon by double clicking                                                                                                    |
|              |          | <ul> <li>The Hardware Perspectives appears with the Nodes Pane showing<br/>by default.</li> </ul>                                                                                                    |
|              |          | The number of frames and assignment of nodes within the frames should<br>match your configuration. If you had the Hardware Perspective up before<br>you added the frame information, you should delete and re-add the<br>Nodes pane. |
| spmon        | Type:    |                                                                                                    |
|              | spmon -d |                                                                                                    |

You should see the SP frames represented with thin, wide, or high nodes, depending on your configuration. If using Perspectives, SP-attached servers are shown as a unique SP-attached server icon. If using **spmon -d**, SP-attached servers are represented as a one node frame. If your frames are not correctly represented, you may have a hardware problem, such as a misplugged RS-232 cable. See the "Diagnosing Hardware and Software Problems" chapter in *PSSP: Diagnosis Guide* for help in correcting the error. If an error occurred, the frame must be deleted, using the **spdelfram** command, prior to reissuing the **spframe** command. After updating the RS-232 connection to the frame, you should reissue the **spframe** command.

## Step 27: Update the State of the Supervisor Microcode

This step ensures that you have the latest level of microcode required by the hardware on your SP system.

| If using:    | Do this:                                                                                                    |
|--------------|----------------------------------------------------------------------------------------------------|
| Perspectives | SELECT smit supervisor from the Launch Pad.                                                                                                    |
|              | <ul> <li>The RS/6000 SP Supervisor Manager menu appears.</li> </ul>                                                                                                    |
|              | From this point, you can follow the rest of the SMIT steps described in the next row of this table.                                                                                                    |
| SMIT         | TYPE smit supervisor                                                                                                    |
|              | <ul> <li>The RS/6000 SP Supervisor Manager menu appears.</li> </ul>                                                                                                    |
|              | The first five selections on the menu allow you to query the state of the microcode on the supervisor cards. Once you have determined whether a supervisor requires an action, based on the displayed state, continue with these steps. |
|              | Move the cursor to the RS/6000 SP Supervisor Manager heading and select the Help Key (F1). A list of hardware that supports supervisor microcode is displayed.                                                                          |
|              | To update all of the supervisors, SELECT Update "All" Supervisors That Require Action.<br>To update a subset of supervisors, SELECT Update Selectable Supervisors That Require<br>Action.                                               |
| spsvrmgr     | The following command gives the status in report form of all of your frames, nodes, and switches:                                                                                                    |
|              | spsvrmgr -G -r status all                                                                                                    |
|              | The following command updates the microcode on the frame supervisor of frame 3:                                                                                                    |
|              | spsvrmgr -G -u 3:0                                                                                                    |

# Step 28: Enter the Required Node Information

- Verify that the node objects have been created by issuing **splstdata -n** and verify that there is an entry for each node in your system.
- Be sure to have your node configuration worksheet on hand with all the node information completed before attempting to perform this step. *RS/6000 SP: Planning, Volume 2, Control Workstation and Software Environment* explains how to fill out your worksheet.
- If multiple IP interfaces map to the same host name on the starting node, you must enter the Ethernet IP address for the starting node. Do not enter its host name.

If multiple IP interfaces do not map to the same host name on the starting node and you decide to enter its host name, it must be identical to the default host name returned by the **host** command for the starting node SP Ethernet IP address. For example, if the en0 IP address of a node is 123.45.678.90 and host 123.45.678.90 gives v64n90.xen.kry.arg.com, then this host name must be used.

• The host name of a node is case sensitive. If you choose to enter the host name for a node, it must match the format of the host name returned when you issue **/usr/bin/host** against the node's IP address.

This step adds IP address-related information to the node objects in the SDR. It also creates adapter objects in the SDR for the en0 adapters on your nodes. This information is used during node customization and configuration.

Enter information about your nodes attached to each Ethernet adapter using Perspectives, SMIT, or the **spethernt** command.

| If using:    | Do this:                                                                                                    |  |  |  |  |  |
|--------------|----------------------------------------------------------------------------------------------------|--|--|--|--|--|
| Perspectives | SELECT smit config_data from the Launch Pad.                                                                                                    |  |  |  |  |  |
|              | <ul> <li>The SP Configuration Database Management menu appears.</li> </ul>                                                                                                    |  |  |  |  |  |
|              | SELECT Enter Database Information                                                                                                    |  |  |  |  |  |
|              | <ul> <li>The Enter Database Information menu appears:</li> </ul>                                                                                                    |  |  |  |  |  |
|              | From this point, you can follow the rest of the SMIT steps described in the next row of this table.                                                                                                    |  |  |  |  |  |
| SMIT         | TYPE smit node_data                                                                                                    |  |  |  |  |  |
|              | <ul> <li>The Node Database Information Menu appears.</li> </ul>                                                                                                    |  |  |  |  |  |
|              | SELECT SP Ethernet Information                                                                                                    |  |  |  |  |  |
|              | <ul> <li>The SP Ethernet window appears:</li> </ul>                                                                                                    |  |  |  |  |  |
|              | If you have wide nodes which occupy two node slots each in your system, entering <b>yes</b> next to Skip IP Address for Unused Slots? can be useful in assigning IP addresses that correspond to the slots in the frame, with each wide node address incrementing by 2, each thin node address incrementing by 1, and each high node node incrementing by 4. |  |  |  |  |  |
|              | You can avoid skipping IP addresses for the empty slots by entering <b>no</b> next to Skip IP Address for Unused Slots? In this way IP addresses are assigned consecutively for both thin and wide nodes.                                                                                                    |  |  |  |  |  |
|              | The distribution of your IP addresses determines how many times you perform this step. You may have to do it more than once if:                                                                                                    |  |  |  |  |  |
|              | There are gaps in your IP addresses that are not caused by wide or high nodes                                                                                                    |  |  |  |  |  |
|              | <ul> <li>You want to set up alternate default routes or netmasks for certain IP address<br/>ranges</li> </ul>                                                                                                    |  |  |  |  |  |
|              | Enter the following information for each consecutive block of nodes:                                                                                                    |  |  |  |  |  |
|              | 1. Start Frame, Start Slot, and Node Count                                                                                                    |  |  |  |  |  |
|              | OR                                                                                                    |  |  |  |  |  |
|              | Node Group (See the <i>PSSP: Administration Guide</i> for more information on Node Groups)                                                                                                    |  |  |  |  |  |
|              | OR                                                                                                    |  |  |  |  |  |
|              | <ul> <li>Node List</li> <li>2. Starting Node's en0 Host Name or IP Address</li> <li>3. Netmask</li> <li>4. Default Route IP Address or Host Name</li> <li>5. Ethernet Adapter Type</li> <li>6. Duplex</li> <li>7. Ethernet Speed</li> <li>8. Skip IP Addresses for Unused Slots?</li> </ul>                                                                  |  |  |  |  |  |
|              | If you specify nodes with a node list, you cannot specify <b>yes</b> for Skip IP Addresses for Unused Slots?                                                                                                    |  |  |  |  |  |
|              | <b>TYPE</b> Data in the fields as required. Refer to your worksheet.                                                                                                    |  |  |  |  |  |
|              | PRESS Do to store the data.                                                                                                    |  |  |  |  |  |

| If using:                                                                                                    | Do this:                                                                                                    |  |  |  |  |  |
|----------------------------------------------------------------------------------------------------|----------------------------------------------------------------------------------------------------|--|--|--|--|--|
|                                                                                                    | <b>ting Slot</b> is always relative to the frame and not to the system. This means that the first slot in the second, , and fourth frames is still slot 1 rather than slots 17, 33, and 49. For example, for the first frame you might r:                                                                                                    |  |  |  |  |  |
| Start Frame 1<br>Start Slot 1                                                                                                    |                                                                                                    |  |  |  |  |  |
| and for a second frame, yo                                                                                                    | u might enter:                                                                                                    |  |  |  |  |  |
| Start Frame 2<br>Start Slot 1                                                                                                    |                                                                                                    |  |  |  |  |  |
|                                                                                                    | by a group of node numbers separated by commas. Node numbers can be referenced one frame. (Node number 17 would be used for frame 2 slot 1.) For example:                                                                                                    |  |  |  |  |  |
| 1,5,7,9,15,17,19                                                                                                    |                                                                                                    |  |  |  |  |  |
| You can also specify a file that contains a single line of data containing the node list, separated by commas. Enter the full-path name, unless the file is in your current directory. For example, if you have a list of nodes in /tmp/node_list, enter the following in the node_list field: |                                                                                                    |  |  |  |  |  |
| /tmp/node_list                                                                                                    |                                                                                                    |  |  |  |  |  |
| spethernt                                                                                                    | This example configures an en0 network of 16 nodes with IP addresses ranging from 129.33.32.1 to 129.33.32.16, a netmask of 255.255.255.192, and a default route of 129.33.32.200.                                                                                                    |  |  |  |  |  |
|                                                                                                    | spethernt -s no 1 1 16 129.33.32.1 255.255.255.192 129.33.32.200                                                                                                    |  |  |  |  |  |
|                                                                                                    | If you are using twisted-pair Ethernet instead of the default BNC adapter, you need to use the <b>-t tp</b> option with the <b>spethernt</b> command. If you are using full duplex, you need to use the <b>-d</b> option. This example configures an en0 network of 16 nodes with IP addresses ranging from 129.33.32.1 to 129.33.32.16, a netmask of 255.255.255.192, and a default route of 129.33.32.200, using twisted-pair Ethernet, full duplex. |  |  |  |  |  |
|                                                                                                    | spethernt -t tp -d full -s no 1 1 16 129.33.32.1 255.255.255.192 129.33.32.200                                                                                                    |  |  |  |  |  |

If you are adding an extension node to your system, you may want to enter required node information now. For more information, refer to Chapter 9, "Installing Extension Nodes" on page 215.

## Step 29: Acquire the Hardware Ethernet Addresses

- Do not do this step on a production running system because it shuts down the nodes.
- If you are adding a node, select only the new node. All the nodes you select are powered off and back on.
- The nodes for which you are obtaining Ethernet addresses must be physically powered on when you perform this step. No ttys can be open in write mode.

This step gets hardware Ethernet addresses for the en0 adapters for your nodes, either from a file or from the nodes themselves, and puts them into the Node Objects in the SDR. That information is used to set up the **/etc/bootptab** files for your boot/install servers.

If you know the hardware Ethernet addresses, you can speed this process by putting the addresses in the **/etc/bootptab.info** file as follows:

• Create a file named **/etc/bootptab.info** (if it does not already exist), listing your RS/6000 SP nodes by node number, followed by a blank and the hardware

Ethernet address. For example, a file containing addresses for a frame might look like this:

| 1 |   | 0 | 8 | 0 | 0 | 5 | A | В | A | В | 1 | 7 | 7 |   |  |
|---|---|---|---|---|---|---|---|---|---|---|---|---|---|---|--|
| 3 |   | 0 | 8 | 0 | 0 | 5 | A | В | A | A | E | A | В |   |  |
| 5 |   | 0 | 8 | 0 | 0 | 5 | A | В | A | В | 1 | 6 | 1 |   |  |
| 7 |   | 0 | 8 | 0 | 0 | 5 | A | В | A | В | 1 | 7 | A |   |  |
| 9 |   | 0 | 2 | 6 | 0 | 8 | С | F | 5 | 3 | 0 | 6 | 7 |   |  |
| 1 | 3 |   | 0 | 2 | 6 | 0 | 8 | С | F | 5 | 2 | 7 | F | 2 |  |
| 1 | 7 |   | 0 | 8 | 0 | 0 | 5 | A | B | A | B | 1 | A | 0 |  |
| 1 | 9 |   | 0 | 8 | 0 | 0 | 5 | A | B | A | B | 0 | 6 | 2 |  |
| 2 | 1 |   | 0 | 0 | 2 | 0 | 3 | 5 | D | 3 | 4 | F | 7 | A |  |
| 2 | 2 |   | 0 | 0 | 2 | 0 | 3 | 5 | D | 3 | 4 | F | E | 2 |  |
| 2 | 3 |   | 0 | 0 | 2 | 0 | 3 | 5 | D | 3 | 4 | F | 3 | С |  |
| 2 | 4 |   | 0 | 0 | 2 | 0 | 3 | 5 | D | 3 | 4 | F | 7 | 0 |  |
| 2 | 5 |   | 0 | 0 | 2 | 0 | 3 | 5 | D | 3 | 4 | E | 6 | 5 |  |
| 2 | 6 |   | 0 | 0 | 2 | 0 | 3 | 5 | D | 3 | 4 | E | 5 | F |  |
| 2 | 7 |   | 0 | 0 | 2 | 0 | 3 | 5 | D | 3 | 4 | F | E | 5 |  |
| 2 | 8 |   | 0 | 0 | 2 | 0 | 3 | 5 | D | 3 | 4 | F | 6 | 8 |  |
| 2 | 9 |   | 0 | 2 | 6 | 0 | 8 | С | F | 5 | 5 | E | 6 | D |  |

The **/etc/bootptab.info** file is not required. If you do not know your hardware Ethernet addresses, and the **/etc/bootptab.info** file does not exist, use **sphrdwrad** to access the SP node and retrieve the hardware Ethernet address for you. (This makes **sphrdwrad** take longer to run.)

| If using:    | Do this: |                                                                                                    |
|--------------|----------|----------------------------------------------------------------------------------------------------|
| Perspectives | SELECT   | smit config_data from the Launch Pad.                                                                                            |
|              |          | The SP Configuration Database Management menu appears.                                                                           |
|              | SELECT   | Enter Database Information                                                                                                    |
|              |          | The Enter Database Information menu appears.                                                                                     |
|              | SELECT   | Node Database Information                                                                                                    |
|              |          | The Node Database Information menu appears.                                                                                      |
|              | SELECT   | Get Hardware Ethernet Addresses                                                                                                  |
|              |          | From this point, you can follow the rest of the SMIT steps described in the next row of this table.                              |
| SMIT         | TYPE     | smit node_data                                                                                                    |
|              |          | The Node Database Information menu appears.                                                                                      |
|              | SELECT   | Get Hardware Ethernet Addresses                                                                                                  |
|              |          | The Get Hardware Ethernet Addresses window appears.                                                                              |
|              | TYPE     | The starting frame, slot, and node count (the number of nodes for each consecutive series of nodes), and node group.             |
|              |          | or                                                                                                    |
|              |          | The node list. Type the node numbers (separated by commas) or the file containing the list (for example, <b>/tmp/node_list</b> ) |
|              | PRESS    | Do to get the data.                                                                                                    |

| If using: | Do this:                                                                                                    |
|-----------|----------------------------------------------------------------------------------------------------|
| sphrdwrad | This example gets all hardware Ethernet addresses for a RS/6000 SP system.                                       |
|           | sphrdwrad 1 1 rest                                                                                               |
|           | This example gets all hardware Ethernet addresses for the nodes specified in the node list (the <b>-I</b> flag): |
|           | sphrdwrad -1 10,12,17                                                                                            |

If this step fails, look for the node conditioning instructions in the *PSSP: Diagnosis Guide*.

# Step 30: Verify that the Ethernet Addresses Were Acquired

This step verifies that Ethernet addresses were placed in the SDR node object.

| If using:    | Do this:   |                                                                                                    |  |  |  |
|--------------|------------|----------------------------------------------------------------------------------------------------|--|--|--|
| Perspectives | SELECT     | smit config_data from the Launch Pad                                                                                                    |  |  |  |
|              |            | The SP Configuration Database Management menu appears.                                                                                                    |  |  |  |
|              | SELECT     | List Database Information                                                                                                    |  |  |  |
|              |            | The List Database Information menu appears.                                                                                                    |  |  |  |
|              |            | From this point, you can follow the rest of the SMIT steps described in the next row of this table.                                                                         |  |  |  |
| SMIT         | TYPE       | smit list_data                                                                                                    |  |  |  |
|              |            | The List Database Information menu appears.                                                                                                    |  |  |  |
|              | SELECT     | List Node Database Information                                                                                                    |  |  |  |
|              |            | The List Node Database Information menu appears.                                                                                                    |  |  |  |
|              | SELECT     | List Node Configuration Information                                                                                                    |  |  |  |
|              |            | A window appears listing the node Ethernet information.                                                                                                    |  |  |  |
|              | TYPE       | The Start Frame, Start Slot, and Node Count or Node List                                                                                                    |  |  |  |
|              | PRESS      | Do.                                                                                                    |  |  |  |
| splstdata    |            | <b>ion:</b> If your system is large, <b>splstdata</b> returns great quantities of data. You ant to pipe the command output through a filter to reduce the amount of data e. |  |  |  |
|              | To display | v SDR boot/install data, enter:                                                                                                    |  |  |  |
|              | splstdata  | - <b>b</b>                                                                                                    |  |  |  |

# Step 31: Configure Additional Adapters for Nodes

Perform this step if you have a switch or if you require any additional adapters.

If you are configuring more than eight of one particular adapter type, you must change the ifsize parameter in the **tuning.cust** file.

Be sure to have your switch configuration worksheet on hand with all the switch information completed before attempting to perform this step. *RS/6000 SP: Planning, Volume 2, Control Workstation and Software Environment* explains how to fill out your worksheet.

This step creates adapter objects in the SDR for each node. The data in the adapter objects is used during the customization or installation steps to configure the adapters on the nodes. You can configure the following adapter types with this procedure:

- Ethernet (en)
- FDDI (fi)
- Token ring (tr)
- css0 (applies to the SP Switch)

To configure adapters such as ESCON and PCA, you must configure the adapter manually on each node, using **dsh**, or modify the **firstboot.cust** file.

#### **Configuring the Switch Adapters**

To configure your switch adapters for use with the RS/6000 SP System, use SMIT or issue the **spadaptrs** command. *RS/6000 SP: Planning, Volume 2, Control Workstation and Software Environment* contains additional information on IP addressing for the switch.

| If using:    | Do this:                                                                                            |  |  |
|--------------|----------------------------------------------------------------------------------------------------|--|--|
| Perspectives | SELECT smit config_data from the Launch Pad.                                                        |  |  |
|              | <ul> <li>The SP Configuration Database Management menu appears.</li> </ul>                          |  |  |
|              | SELECT Enter Database Information                                                                   |  |  |
|              | <ul> <li>The Enter Database Information menu appears.</li> </ul>                                    |  |  |
|              | SELECT Node Database Information                                                                    |  |  |
|              | <ul> <li>The Node Database Information menu appears.</li> </ul>                                     |  |  |
|              | From this point, you can follow the rest of the SMIT steps described in the next row of this table. |  |  |

| If using:                       | Do this:                                                                                                    |  |  |
|---------------------------------|----------------------------------------------------------------------------------------------------|--|--|
| SMIT                            | TYPE smit node_data                                                                                                    |  |  |
|                                 | The Node Database Information menu appears                                                                                                    |  |  |
|                                 | SELECT Additional Adapter Information                                                                                                    |  |  |
|                                 | <ul> <li>The Additional Adapter Information window appears.</li> </ul>                                                                                                    |  |  |
|                                 | <b>TYPE</b> The data in the fields. Refer to your worksheet as needed.                                                                                                    |  |  |
|                                 | PRESS Do to store the data.                                                                                                    |  |  |
|                                 | PRESS Cancel to exit SMIT.                                                                                                    |  |  |
|                                 | The default <b>css0</b> adapter attributes are:                                                                                                    |  |  |
|                                 | • Skip IP Addresses for Unused Slots? no                                                                                                    |  |  |
|                                 | • Enable ARP for the css0 Adapter? yes                                                                                                    |  |  |
|                                 | • Use Switch Node Numbers for css0 IP Addresses? yes                                                                                                    |  |  |
|                                 | If you want to select <b>yes</b> next to Skip IP Addresses for Unused Slots?, you must set the Use Switch Node Numbers to <b>no</b> .                                                                                                    |  |  |
|                                 | If you set the Use Switch Node Numbers to <b>no</b> , you must set Enable ARP to <b>yes</b> .                                                                                                    |  |  |
|                                 | For <b>css0</b> adapters, you must use the Start Frame, Start Slot, and Node Count fields.                                                                                                    |  |  |
|                                 | Start Slot must be set to 1.                                                                                                    |  |  |
|                                 | Enter the following information for each consecutive block of nodes.                                                                                                    |  |  |
|                                 | 1. Start Frame, Start Slot, and Node Count                                                                                                    |  |  |
|                                 | OR                                                                                                    |  |  |
|                                 | Node Group                                                                                                    |  |  |
|                                 | OR                                                                                                    |  |  |
|                                 | <ul> <li>Node List</li> <li>Adapter Name</li> <li>Starting Node's IP Address or Host Name</li> <li>Netmask</li> <li>Token Ring Data Rate (required only when configuring a token-ring adapter.)</li> <li>Skip IP Addresses for Unused Slots?</li> <li>Enable ARP for the css0 Adapter?</li> <li>Use Switch Node Numbers for css0 IP Addresses?</li> </ul> |  |  |
| third, and fourth fra<br>enter: | ways relative to the frame and not to the system. This means that the first slot in the second, ames is still slot 1 rather than slots 17, 33, and 49. For example, for the first frame you might                                                                                                    |  |  |
| Start Frame 1<br>Start Slot 1   |                                                                                                    |  |  |
| and for a second fr             | rame, you might enter:                                                                                                    |  |  |
| Start Frame 2                   |                                                                                                    |  |  |

Start Frame 2 Start Slot 1

**Node List** is used to specify a group of node numbers separated by commas. Node numbers can be referenced for systems with more than one frame. (Node number 17 would be used for frame 2 slot 1.) For example:

1,5,7,9,15,17,19

You can also specify a file that contains a single line of data containing the node list, separated by commas. Enter the full-path name, unless the file is in your current directory. For example, if you have a list of nodes in */tmp/node\_list*, enter the following in the **Node List** field:

/tmp/node\_list

| If using: | Do this:                                                                                                    |
|-----------|----------------------------------------------------------------------------------------------------|
| spadaptrs | This example adds SDR information for a <b>css0</b> (SP Switch) network of 30 nodes (frame 1 slot 1 to frame 2 slot 16, with a wide node as the first node in each frame and the rest thin nodes, and a switch on each frame) with IP addresses from 129.33.34.1 to 129.33.34.30, and a net mask of 255.255.255.0. The IP addressing corresponds to the slots in the frame, with each wide node incrementing by 2 and each thin node incrementing by 1, and each high node by 4. |
|           | If you specify the <b>-s</b> flag to skip IP addresses when you are setting the <b>css0</b> switch addresses, you must also specify <b>-n no</b> to not use switch numbers for IP address assignment, and <b>-a yes</b> to use ARP.                                                                                                    |
|           | spadaptrs -s yes -n no -a yes 1 1 30 css0 129.33.34.1 255.255.255.0                                                                                                    |

### **Configuring Other Additional Adapters**

To configure other additional adapters, for example Ethernet (en), token ring (tr), or FDDI (fi), you must select the Additional Adapter Database Information. For these adapters you can select either the Start Frame, Start Slot, and Node Count fields, or the Node List field.

#### Notes:

- 1. When using the token ring (tr) adapter, you must select the token ring rate (4 MB or 16 MB).
- 2. For best results, exit and get back into this panel for each different type of adapter. This clears any extraneous values left behind in the panel.

The distribution of your IP addresses determines how many times you perform this step. You may have to do it more than once if:

- There are gaps in your IP addresses not caused by wide nodes or high nodes or SP-attached servers .
- You want to set up alternate default routes or netmasks for certain IP address ranges

| If using:    | Do this:                                                                                                    |  |
|--------------|----------------------------------------------------------------------------------------------------|--|
| Perspectives | SELECT smit config_data from the Launch Pad.                                                                                                    |  |
|              | <ul> <li>The SP Configuration Database Management menu appears.</li> </ul>                                                                                                    |  |
|              | SELECT Enter Database Information                                                                                                    |  |
|              | <ul> <li>The Enter Database Information menu appears.</li> </ul>                                                                                                    |  |
|              | SELECT Node Database Information                                                                                                    |  |
|              | <ul> <li>The Node Database Information menu appears.</li> </ul>                                                                                                    |  |
|              | From this point, you can follow the rest of the SMIT steps described in the next row of this table.                                                                                                    |  |
| SMIT         | TYPE smit node_data                                                                                                    |  |
|              | <ul> <li>The Node Database Information menu appears.</li> </ul>                                                                                                    |  |
|              | SELECT Additional Adapter Information                                                                                                    |  |
|              | <ul> <li>The Additional Adapter Information window appears.</li> </ul>                                                                                                    |  |
|              | <b>TYPE</b> The data in the fields. Refer to your worksheet as needed.                                                                                                    |  |
|              | PRESS Do to store the data.                                                                                                    |  |
|              | PRESS Cancel to exit SMIT.                                                                                                    |  |
|              | Start Slot must be set to 1.                                                                                                    |  |
|              | Enter the following information for each consecutive block of nodes.                                                                                                    |  |
|              | <ol> <li>Start Frame, Start Slot, and Node Count <b>OR</b> Node List</li> <li>Adapter Name</li> <li>Starting Node's IP Address or Host Name</li> <li>Netmask</li> <li>Additional IP Addresses</li> <li>Ethernet Adapter Type</li> <li>Duplex</li> <li>Ethernet Speed</li> <li>Token Ring Data Rate (required only when configuring a token-ring adapter)</li> </ol>                                                                                                    |  |
| spadaptrs    | This example adds SDR information for an fi0 (FDDI adapter) network of 30 nodes (frame 1 slot 1 to frame 2 slot 16, with a wide node as the first node in each frame and the rest thin nodes) with IP addresses from 129.33.34.1 to 129.33.34.30, and a net mask of 255.255.255.0. The IP addressing corresponds to the slots in the frame, with each wide node incrementing by 2 and each thin node incrementing by 1. spadaptrs -s yes 1 1 30 fi0 129.33.34.1 255.255.255.0 This example adds SDR information for a tr0 (token ring adapter) for node 1 with IP address 129.33.35.1 and a net mask of 255.255.255.0, and references the node list |  |
|              | field.<br>spadaptrs -1 1 -r 16 tr0 129.33.35.1 255.255.255.0                                                                                                    |  |

# **Step 32: Configure Initial Host Names for Nodes**

Do this step if:

- You do not want the default host name to match the en0 adapter name. The en0 name is the default.
- You are using short host names. The default is long host names.

This step changes the default hostname information in the SDR Node Objects used during customization to set up the host name on each node, and allows you to

indicate how you want to name your RS/6000 SP nodes. The default is the long form of the en0 host name, which is how the **spethernt** command processes defaulted host names.

You can indicate an adapter name other than en0 for the node host names to be used, as well as whether the long or short form should be used.

| If using:    | Do this:  |                                                                                                    |  |
|--------------|-----------|----------------------------------------------------------------------------------------------------|--|
| Perspectives | SELECT    | smit config_data from the Launch Pad.                                                                                                    |  |
|              |           | <ul> <li>The SP Configuration Database Management menu appears.</li> </ul>                                                                                                    |  |
|              | SELECT    | Enter Database Information                                                                                                    |  |
|              |           | The Enter Database Information menu appears                                                                                                    |  |
|              | SELECT    | Node Database Information                                                                                                    |  |
|              |           | The Node Database Information menu appears                                                                                                    |  |
|              | SELECT    | Hostname Information                                                                                                    |  |
|              |           | From this point, you can follow the rest of the SMIT steps described in the next row of this table.                                                                               |  |
| SMIT         | TYPE      | smit node_data                                                                                                    |  |
|              |           | The Node Database Information menu appears.                                                                                                    |  |
|              | SELECT    | Hostname Information                                                                                                    |  |
|              |           | <ul> <li>The Hostname Information window appears.</li> </ul>                                                                                                    |  |
|              | TYPE      | PE Frame, starting slot, and node count                                                                                                    |  |
|              |           | or                                                                                                    |  |
|              |           | Node List.                                                                                                    |  |
|              |           | Also type the adapter name and whether you are using short or long host names.                                                                                                    |  |
|              | PRESS     | Do to store the data.                                                                                                    |  |
| sphostnam    |           | This command indicates that the host name of each node is the long (fully qualified) form of the host name of the <b>css0</b> adapter, for a system with two frames and 32 nodes. |  |
|              | sphostnam | n -a css0 1 1 32                                                                                                    |  |

# **Step 33: Create Authorization Files**

This step creates the appropriate authorization files for use of root remote commands such as **rcp**, **rsh**, and so on, on the control workstation (for example, **.rhost** for Standard AIX). Valid values are k4 (Kerberos 4) and std (Standard AIX).

| If using: | Do this:                     |                                                                                                    |
|-----------|------------------------------|----------------------------------------------------------------------------------------------------|
| SMIT      | TYPE smit spauth_config      |                                                                                                    |
|           |                              | The SP Security menu appears.                                                                                  |
|           | SELECT                       | Select Authorization Methods                                                                                   |
|           | SELECT                       | System Partition name                                                                                          |
|           |                              | <ul> <li>Move cursor to the desired system partition and press Enter.</li> </ul>                               |
|           | SELECT                       | Authorization Methods                                                                                          |
|           |                              | <ul> <li>Select one or more authorization methods using PF7, then press<br/>Enter (k4 is required).</li> </ul> |
|           | Press                        | Enter                                                                                                    |
| spsetauth | For example, enter:          |                                                                                                    |
|           | spsetauth -d -p par_2 k4 std |                                                                                                    |

# **Step 34: Enable Selected Authentication Methods**

This step sets which authentication methods are to be used for remote commands in System Management tasks. Valid values are k5 (Kerberos Version 5), k4 (Kerberos Version 4), and std (Standard AIX).

The following remote commands can use k5 and std as authentication methods:

- ftp
- rcp
- rlogin
- rsh
- telnet

The **rcp** and **rsh** commands can also use k4 as an authentication method.

**Note:** In PSSP 3.1, k4 is required. You must also enable k5 or std if you want to use the **ftp**, **rlogin**, or **telnet** commands.

| If using: | Do this:                              |                                                                                                    |
|-----------|---------------------------------------|----------------------------------------------------------------------------------------------------|
| SMIT      | TYPE smit spauth_config               |                                                                                                    |
|           |                                       | The SP Security menu appears.                                                                                   |
|           | SELECT                                | Enable Authentication Methods                                                                                   |
|           | SELECT                                | Enable on Control Workstation Only                                                                              |
|           | SELECT                                | Force change on nodes                                                                                           |
|           | SELECT                                | System Partition names                                                                                          |
|           |                                       | <ul> <li>Move cursor to the desired system partition and press Enter.</li> </ul>                                |
|           | SELECT                                | Authentication Methods                                                                                          |
|           |                                       | <ul> <li>Select one or more authentication methods using PF7, then press<br/>Enter (k4 is required).</li> </ul> |
|           | Press                                 | Enter                                                                                                    |
| chauthpar | For example, enter:                   |                                                                                                    |
|           | chauthpar [-c] [-f] -p sp3b k5 k4 std |                                                                                                    |

# Step 35: Add an Extension Node

At this point, you can optionally add an extension node to your system. Refer to Chapter 9, "Installing Extension Nodes" on page 215 for more information.

# Step 36: Start System Partition-Sensitive Subsystems

The PSSP installation code sets up a single default system partition that includes all nodes in the system. This system partition is created automatically and is called the default or persistent partition because it always exists.

At this time you need to add and start the partition-sensitive subsystems. Topology Services (hats), host response (hr) are examples of partition-sensitive subsystems. Partition-sensitive subsystems are managed by the **syspar\_ctrl** command and are listed in the file **/usr/lpp/ssp/config/cmi/syspar\_subsystems**. For a more complete description of partition-sensitive subsystems, refer to the "Managing System Partition-Sensitive Subsystems Using syspar\_ctrl" section in the *PSSP: Administration Guide*.

| If using:    | Do this:                                               |
|--------------|--------------------------------------------------------|
| Perspectives | SELECT syspar_ctrl -A from the Launch Pad.             |
|              | <ul> <li>The syspar_ctrl -A command is run.</li> </ul> |
| syspar_ctrl  | syspar_ctrl -A                                         |

# Step 37: Verify that System Partition-Sensitive Subsystems Have Started

| If using:    | Do this:                                               |  |
|--------------|--------------------------------------------------------|--|
| Perspectives | SELECT syspar_ctrl -E from the Launch Pad.             |  |
|              | <ul> <li>The syspar_ctrl -E command is run.</li> </ul> |  |
| syspar_ctrl  | Enter:                                                 |  |
|              | syspar_ctrl -E                                         |  |

Note that if you did not install PTPE, you get the following message which you can ignore:

Invalid Entry: spdmd /usr/lpp/ptpe/bin/spdmdctrl Examine failed. The subsystem control script either does not exist or cannot be read or executed.

Before continuing with the install, verify that the following subsystems have been started and have an "active" state.

- haem
- hags
- hats
- hr

To see if these subsystems have been successfully started, issue the following command:

lssrc -a | grep <default\_syspar\_name>

For example, if your default system partition name is k22s, issue:

lssrc -a | grep k22s

The preceding command returns the following output:

| hags.k22s      | hags | 17134 | active |
|----------------|------|-------|--------|
| hats.k22s      | hats | 22266 | active |
| hr.k22s        | hr   | 18228 | active |
| haem.k22s      | haem | 21128 | active |
| hagsglsm.k22s  | hags | 21338 | active |
| haemaixos.k22s | haem | 41000 | active |

To continue with the install, the subsystems hags, hats, hr, and haem should all be active. If the subsystems are inactive, they should become active in a few minutes. Wait 3 minutes and check again.

If a single subsystem is inactive, simply try starting that particular subsystem by issuing:

syspar ctrl -s <subsystem name>

If more than one subsystem is inactive, stop and delete all of the partition-sensitive subsystems by issuing:

syspar\_ctrl -D

Then try to add and start all of the partition-sensitive subsystems by issuing:

syspar\_ctrl -A

If you still have inactive partition-sensitive subsystems, refer to the *PSSP: Diagnosis Guide* for further information.

#### Step 38: Restart Perspectives

To restart perspectives, enter:

perspectives &

#### Step 39: Set Up Nodes to Be Installed

- Do this step if you want to change the default installation settings for any of the nodes. To find out the default settings of your nodes, use the **splstdata** command.
- Be aware that the root password is not set if you are installing from a minimal mksysb. For more information on setting a root password when installing from a minimal mksysb, refer to "Step 44: Perform Additional Node Customization" on page 65.
- If the boot/install server will be forwarding packets from the control workstation to a client node, the boot/install server is acting as a gateway to the control workstation. Therefore, ipforwarding must be correctly enabled. To turn ipforwarding on, issue:

/usr/sbin/no -o ipforwarding=1

 You cannot export */usr* or any directories below */usr* because an NFS export problem will occur. If you have exported the **/spdata/sys1/install/image** directory or any parent directory, you must unexport it using the **exportfs -u** command before running **setup\_server**. You need to do this because NIM attempts to export **/spdata/sys1/install/images/bos.obj.ssp.**\*, where **bos.obj.ssp.**\* is the install image during **setup\_server** processing. If you do not perform this task, you will receive an error. See the "Diagnosing NIM Problems" chapter in the *PSSP: Diagnosis Guide* for more information.

• Everything that is required in PSSP is installed on the nodes automatically, regardless of whether you use your own mksysb or the SP minimal mksysb.

This step does the following:

- Changes the default boot/install information for the node objects in the SDR so that you can indicate a different boot/install server configuration to the RS/6000 SP system
- Allows you to specify an alternate disk or disks to use when installing AIX on nodes

The default installation assumes one of the following:

- You have only one frame and the control workstation is configured to act as the boot/install server.
- You have multiple frames, the control workstation, and the first node in each frame is configured to act as boot/install server.

The default installation assumes your nodes have not been preinstalled. If you want to have them installed with your own install image, you must specify the following:

- · Which nodes you are installing with your own install image
- The name of the installation image you are using if you do not want to use the default image.

If you want different nodes to be installed by a different boot/install server, you must specify the target nodes and which node will serve as the boot/install server.

#### Selecting an Installation Disk

There are three ways you can specify the disk or disks to use for installation. The first way is the hardware location format. IBM strongly suggests that you use this format. It ensures that you install on the intended disk by targeting a specific disk at a specific location. The relative location of hdisks can change depending on the hardware installed or possible hardware failures. You should always use this format when there are external disk drives present, because the manner in which the device names are defined, may not be obvious. For example, to specify a single SCSI drive, enter:

00-00-00-0,0

or enter multiple hardware locations separated by colons:

00-00-00-0,0:00-00-00-1,0

The second format is called the device names format. For example, to specify a single device name, enter:

hdisk0

or enter multiple device names separated by commas:

hdisk0,hdisk1

A third format is now supported, a combination of the parent and connwhere attributes. To specify the parent-connwhere attribute:

ssar//0123456789ABCDE

or to specify multiple disks, separate using colons as follows:

ssar//0123456789ABCDE:ssar//0123456789ABCDE

#### Selecting the Number of Copies

When installing a node, you have a choice of how many copies of the root volume group you would like. Your choices are one copy, two copies (the original copy and a duplicate), or three copies (the original copy and two duplicates). If you choose two or three copies, PSSP installation will turn on AIX mirroring during installation of the node. Remember that if you want the node to mirror AIX, you must supply additional disks for installation, at least one additional disk per additional copy of AIX. You can change the number of copies of a root volume group using the **-c** flag of the **spchvgobj** command or from SMIT as shown in the following table.

For a complete description of how mirroring is used in PSSP, see "Appendix B" of the *PSSP: Administration Guide*.

| If using:    | Do this:  |                                                                                                    |
|--------------|-----------|----------------------------------------------------------------------------------------------------|
| Perspectives | SELECT    | smit config_data on the control workstation from the Launch Pad.                                                                                                    |
|              |           | The SP Configuration Database Management menu appears.                                                                                                    |
|              | SELECT    | Enter Database Information                                                                                                    |
|              |           | The Enter Database Information menu appears                                                                                                    |
|              | SELECT    | Node Database Information                                                                                                    |
|              |           | The Node Database Information menu appears                                                                                                    |
|              |           | From this point, you can follow the rest of the SMIT steps described in the next row of this table.                                                                                                    |
| SMIT         | TYPE      | smit node_data                                                                                                    |
|              |           | <ul> <li>The Node Database Information Window appears.</li> </ul>                                                                                                    |
|              | SELECT    | Change Volume Group Information                                                                                                    |
|              |           | The Boot/Install Server Information window appears.                                                                                                    |
|              | TYPE      | The data in the fields. Refer to your worksheet as needed. In addition to the node range, you must supply the boot/install server node identifier.                                                                                |
|              |           | If you are not using the default image, you must supply the network install image name.                                                                                                    |
|              |           | To specify an alternate installation disk or disks, fill in the Physical Volume List field, using device names.                                                                                                    |
|              | PRESS     | Do to store the data.                                                                                                    |
|              | want dete | bution of the nodes to be served and the number of different servers you<br>rmines how many times you must perform this step. You may have to do it<br>in once if you want to define more than one server for different groups of |

| If using: | Do this:                                                                                                    |  |  |
|-----------|----------------------------------------------------------------------------------------------------|--|--|
| spchvgobj | You can use the <b>spchvgobj</b> command using the hardware location format for disk locations 00-07-00-0,0 and 00-07-00-1,0 for node 9. For example: |  |  |
|           | spchvgobj -r rootvg -h 00-07-00-0,0:00-07-00-1,0 -1 9                                                                                                 |  |  |
|           | If you need to change "lppsource_name" from default to a new lppsource_name such as aix432 for nodes 1 through 16, issue:                             |  |  |
|           | spchvgobj -r rootvg -v aix432 1 1 16                                                                                                    |  |  |
|           | If you need to change the PSSP code_version level from PSSP-2.2 to PSSP-3.1 on nodes 17,18,21,22, issue:                                              |  |  |
|           | spchvgobj -r rootvg -p PSSP-3.1 -1 17,18,21,22                                                                                                    |  |  |

# Step 40: Verify All Node Information

This step verifies that all the node information has been correctly entered into the SDR.

| If using:                                                                                                    | Do this:                                                                   |                                                                                           |  |  |  |
|----------------------------------------------------------------------------------------------------|----------------------------------------------------------------------------|-------------------------------------------------------------------------------------------|--|--|--|
| Perspectives                                                                                                    | SELECT smit config_dat                                                     | a on CWS from the Launch Pad.                                                             |  |  |  |
|                                                                                                    | <ul> <li>The SP Configuration Database Management menu appears.</li> </ul> |                                                                                           |  |  |  |
|                                                                                                    | SELECT List Database Inf                                                   | formation.                                                                                |  |  |  |
|                                                                                                    | From this point, y row of this table.                                      | you can follow the rest of the SMIT steps described in the next                           |  |  |  |
| SMIT                                                                                                    | Check each of the List Data data, return to the following                  | base panels for correct information. If you find any incorrect steps to make corrections: |  |  |  |
|                                                                                                    | Data                                                                       | Step                                                                                      |  |  |  |
|                                                                                                    | Frame data                                                                 | "Step 24: Enter Frame Information and Reinitialize the SDR" on page 41                    |  |  |  |
|                                                                                                    | Node data                                                                  | "Step 28: Enter the Required Node Information" on page 46                                 |  |  |  |
|                                                                                                    | Additional adapters                                                        | "Step 31: Configure Additional Adapters for Nodes" on page 50                             |  |  |  |
|                                                                                                    | TYPE smit list_data                                                        |                                                                                           |  |  |  |
|                                                                                                    | The List Data                                                              | abase Information Window appears.                                                         |  |  |  |
|                                                                                                    | SELECT Each panel listed                                                   | d. Verify all information is correct.                                                     |  |  |  |
|                                                                                                    | PRESS Done to exit SM                                                      | IT.                                                                                       |  |  |  |
| splstdata                                                                                                    | To display SDR:                                                            | Enter:                                                                                    |  |  |  |
|                                                                                                    | Site environment data                                                      | splstdata -e                                                                              |  |  |  |
|                                                                                                    | Frame data                                                                 | splstdata -f                                                                              |  |  |  |
|                                                                                                    | Node data                                                                  | splstdata -n                                                                              |  |  |  |
|                                                                                                    | Adapter data                                                               | splstdata -a                                                                              |  |  |  |
|                                                                                                    | Boot/install data                                                          | splstdata -b                                                                              |  |  |  |
|                                                                                                    | Switch data                                                                | splstdata -s                                                                              |  |  |  |
| If your system is large, <b>spistdata</b> returns great quantities of data. You may want to pipe the command output through a filter to reduce the amount of data you see. |                                                                            |                                                                                           |  |  |  |

# Step 41: Verify Extension Node Information

At this point, you can optionally verify extension node information. Refer to Chapter 9, "Installing Extension Nodes" on page 215 for more information.

## Step 42: Change the Default Network Tunable Values

When a node is installed, migrated, or customized (set to **customize** and rebooted), and that node's boot/install server does not have a /tftpboot/tuning.cust file, a default file of system performance tuning variable settings in /usr/lpp/ssp/install/config/tuning.default is copied to /tftpboot/tuning.cust on that node. You can override these values by following one of the methods described in the following list:

1. Select an IBM-Supplied Alternate Tuning File

IBM supplies three alternate tuning files which contain initial performance tuning parameters for three different SP environments:

- a. **/usr/lpp/ssp/install/config/tuning.commercial** contains initial performance tuning parameters for a typical commercial environment.
- b. /usr/lpp/ssp/install/config/tuning.development contains initial performance tuning parameters for a typical interactive/development environment.
- c. **/usr/lpp/ssp/install/config/tuning.scientific** contains initial performance tuning parameters for a typical engineering/scientific environment.
  - **Note:** The S70 and S70 Advanced Server should not use the **tuning.scientific** file because of the large number of processors and the amount of traffic that they can generate.

To select one of these files for use throughout the nodes in your system, use SMIT or issue the **cptuning** command. When you select one of these files, it is copied to **/tftpboot/tuning.cust** on the control workstation and is propagated from there to each node in the system when it is installed, migrated, or customized. Each node inherits its tuning file from its boot/install server. Nodes which have as their boot/install server another node (other than the control workstation) obtain their tuning.cust file from that server node so it is necessary to propagate the file to the server node before attempting to propagate it to the client node. The settings in the **/tftpboot/tuning.cust** file are maintained across a boot of the node.

2. Create and Select Your Own Alternate Tuning File

The following steps enable you to create your own customized set of network tunable values and have them propagated throughout the nodes in your system. These values are propagated to each node's */tftpboot/tuning.cust* file from the node's boot/install server when the node is installed, migrated, or customized and are maintained across the boot of the node.

- a. On the control workstation, create the file /tftpboot/tuning.cust. You can choose to begin with a copy of the file located in /usr/lpp/ssp/samples/tuning.cust which contains a template of performance tuning settings which have been commented out. Or you may prefer to begin with a copy of one of the IBM-supplied alternate tuning files.
- b. Select the tunable values that are best for your system.

c. Edit the **/tftpboot/tuning.cust** file by ensuring the appropriate lines are uncommented and that the tunable values have been properly set.

Using SMIT:

SELECT SP System Management

**SELECT** SP Cluster Management

**SELECT** The desired tuning file

Once you have updated **tuning.cust**, continue installing the nodes. After the nodes are installed and customized, on all subsequent boots, the tunable values in **tuning.cust** will be automatically set on the nodes.

Note that each of the supplied network tuning parameter files, including the default tuning parameter file, contains the line **/usr/sbin/no** —o ipforwarding=1. IBM suggests that on non-gateway nodes, you change this line to read **/usr/sbin/no** —o ipforwarding=0. After a non-gateway node has been installed, migrated, or customized, you can make this change in the **/tftpboot/tuning.cust** file on that node.

For the latest performance and tuning information, refer to the RS/6000 web site at **http://www.rs6000.ibm.com/support/sp/perf**. You can also access this information using the RS/6000 SP Resource Center.

## Step 43: Configure the Control Workstation as the Boot/Install Server

This step uses the information entered in the previous steps to set up the control workstation and optional boot/install servers on nodes. It configures the control workstation as a boot/install server and configures the following options (when selected in your site environment):

- Automounter
- File Collections
- NTP
- User Management
- Accounting

You can perform this step more than once. If you encounter any errors, see the *PSSP: Diagnosis Guide* for further explanation. After you correct your errors, you can start the task again.

In previous releases of PSSP, most of the installation function which configured boot/install servers and clients was performed in the single program called **setup\_server** which you could run by issuing the **setup\_server** command. This is still the suggested way for configuring the control workstation. For more experienced system administrators, IBM has provided a set of Perl scripts you can issue to also configure the control workstation that enable you to diagnose how the **setup\_server** program is progressing.

| If using:                                                                                                    | Do this:   |                                                 |
|----------------------------------------------------------------------------------------------------|------------|-------------------------------------------------|
| Perspectives                                                                                                    | SELECT     | smit cluster_mgmt from the Launch Pad.          |
|                                                                                                    |            | The RS/6000 SP Cluster Management menu appears. |
|                                                                                                    | SELECT     | Run setup_server Command                        |
| SMIT                                                                                                    | TYPE       | smit enter_data                                 |
|                                                                                                    |            | The Enter Database Information window appears.  |
|                                                                                                    | SELECT     | Run setup_server Command                        |
| setup_server                                                                                                    | Enter:     |                                                 |
|                                                                                                    | setup_ser  | ver                                             |
|                                                                                                    | with no pa | arameters.                                      |
| The first time <b>setup_server</b> runs, depending upon your configuration, it can take a significant amount of time to configure the control workstation as a NIM master. |            |                                                 |

# Task D. Customize the Nodes

# Step 44: Perform Additional Node Customization

Do this step if you want to perform additional customization such as:

- Adding installp images
- Configuring host names
- Setting up NFS, AFS, or NIS
- Configuring adapters that are not configured automatically

IBM provides the opportunity to run two different customer-supplied scripts during node installation:

- script.cust This script is run from the PSSP NIM customization script (pssp\_script) after the node's AIX and PSSP software have been installed, but before the node has been rebooted. This script is run in a limited environment where not all services are fully configured. Because of this limited environment, you should restrict your use of script.cust to function that must be performed prior to the post-installation reboot of the node.
- firstboot.cust This script is run during the first boot of the node immediately after it has been installed. This script runs in a more "normal" environment where most all services have been fully configured. This script is a preferred location for node customization functions that do not require a reboot of the node to become fully enabled.

See Appendix C, "User-Supplied Node Customization Scripts" on page 225 for more detailed information on:

- The run-time environment for each of these scripts
- How to create and where to place the scripts
- The IBM-supplied sample version of each script

Appendix C, "User-Supplied Node Customization Scripts" on page 225 also discusses migration and coexistence issues and techniques to use the same set of customization scripts across different releases and versions of AIX and PSSP.

**Note:** When PSSP installs a node, it uses the AIX **sysdumpdev** -e command to estimate the size of the dump for the node. PSSP creates a dump logical volume that is approximately 10 percent larger than the estimated dump size, and makes that logical volume the primary dump device. However, you may find that this dump device is not large enough to contain an entire dump due to large processes or applications running on your node.

Once your node is up and running, use:

| sysdumpdev -e | To get the estimated size of the node's dump                                                                       |
|---------------|----------------------------------------------------------------------------------------------------|
| sysdumpdev -l | To find the name of the primary dump device                                                                        |
| Islv          | To list the amount of space available in the primary dump device                                                   |
| extendlv      | To expand the size of the dump logical volume if the estimated dump space is greater than the dump space available |

# Step 45: Verify that the System Management Tools Were Correctly Installed

This step directs you to run a verification test that checks for correct installation of the System Management tools on the control workstation.

| If using:    | Do this:  |                                                                                                    |
|--------------|-----------|----------------------------------------------------------------------------------------------------|
| Perspectives | SELECT    | smit SP_verify on CWS from the Launch Pad.                                                          |
|              |           | The Installation/Configuration Verification menu appears.                                           |
|              |           | From this point, you can follow the rest of the SMIT steps described in the next row of this table. |
| SMIT         | TYPE      | smit SP_verify                                                                                      |
|              |           | • The RS/6000 Installation/Configuration Verification Menu appears.                                 |
|              | SELECT    | System Management                                                                                   |
| sysman       | Enter:    |                                                                                                    |
|              | SYSMAN_te | st                                                                                                  |

After the tests are run, the system creates a log in /var/adm/SPlogs called SYSMAN\_test.log.

See the *PSSP: Diagnosis Guide* for information about what this test does and what to do if the verification fails.

## Step 46: Set Up the Switch

If you do not have a switch, skip this step and proceed to "Step 49: Set Up System Partitions" on page 71.

The optional switch connects all the nodes in the system to increase the speed of internal system communications. It supports the high volume of message passing that occurs in a parallel environment with increased bandwidth and low latency.

The switch includes software called the **Worm** which verifies the actual switch topology against an anticipated topology as specified in the switch topology file. This file tells the Worm how many nodes in your configuration have the switch. You create this file by copying one of the default topology files provided for each SP configuration.

The Worm verifies the switch connections beginning at a node designated as the primary node. By default, the primary node is the first node in the system or the partition. You can override the default and designate another node as the primary node. You *must* do this if the first node is not operational.

If you have an SP Switch, a primary backup node exists that will take over for the primary node when it detects that the primary node is no longer functional. The primary backup node passively listens for activity from the primary node. When the primary backup node detects that it has not been contacted by the primary node for a specified amount of time, it assumes the role of the primary node. This takeover involves nondisruptively reinitializing the switch fabric, selecting another primary backup, and updating the System Data Repository (SDR). By default, a node is selected from a frame that is different from the primary node. If no other frame exists (for example, a single frame system), a node is selected from a switch chip

that is different from the primary node. If no other switch chip is available, any available node on the switch is selected. By default, the backup node is the last node in the system or the partition.

#### Step 46.1: Select a Topology File

Select the correct switch topology file by counting the number of node switch boards (NSBs) and intermediate switch boards (ISBs) in your system, then apply these numbers to the naming convention. The switch topology files are in the **/etc/SP** directory on the control workstation.

NSBs are switches mounted in frames containing nodes. ISBs are switches mounted in the switch frame. ISBs are used in large systems, where more than four switch boards exist, to connect many processor frames together. SP-attached servers never contain a node switch board, therefore, never include non-SP frames when determining your topology files.

The topology file naming convention is as follows:

expected.top.<NSBnum>nsb.<ISBnum>isb.<type>

where:

- NSBnum is the number of NSBs in the configuration
- *ISBnum* is the number of ISBs in the configuration
- *type* is the type of topology. The default type is 0.

For example, **expected.top.2nsb.0isb** is a file for a two frame and two switch system with no ISB switches.

The exception to this naming convention is the topology file for the SP Switch-8 configuration, which is **expected.top.1nsb\_8.0isb.1**.

For a description of the topology file names, see *RS/6000 SP: Planning, Volume 2, Control Workstation and Software Environment.* 

#### Step 46.2: Managing the Switch Topology Files

The switch topology file must be stored in the SDR. The switch initialization code uses the topology file stored in the SDR when starting the switch (**Estart**). When the switch topology file is selected for your system's switch configuration, it must be annotated with **Eannotator**, then stored in the SDR with **Etopology**. The switch topology file stored in the SDR can be overridden by having an **expected.top** file in **/etc/SP** on the primary node. **Estart** always checks for an **expected.top** file in **/etc/SP** before using the one stored in the SDR. The **expected.top** file is used when debugging or servicing the switch.

#### SP Switch Notes:

- Be aware that Estart distributes the topology file to all the nodes in the system partition on the SP Switch. In the case of expected.top, this is significant because if the topology file is left on a node and the primary is changed to that node, the topology file will be used. If you have an expected.top file in /etc/SP on any of the nodes, make sure that you remove it when it is no longer needed.
- 2. Depending upon your configuration, the first **Estart** of the SP Switch may take longer than subsequent **Estart**s.

## Step 46.3: Annotating a Switch Topology File

Annotate a switch topology file before storing it in the SDR. Refer to the following table for instructions.

| If using:    | Do this:                |                                                                                                    |
|--------------|-------------------------|----------------------------------------------------------------------------------------------------|
| Perspectives | SELECT                  | The smit cluster_mgmt icon                                                                                                    |
|              |                         | <ul> <li>The RS/6000 SP Cluster Management menu appears.</li> </ul>                                                                                                    |
|              |                         | From this point, you can follow the rest of the SMIT steps described in the next row of this table.                                                                                                    |
| SMIT         | TYPE                    | smit cluster_mgmt                                                                                                    |
|              |                         | <ul> <li>The RS/6000 SP Cluster Management menu appears.</li> </ul>                                                                                                    |
|              | SELECT                  | Perform Switch Operations                                                                                                    |
|              |                         | <ul> <li>The Perform Switch Operations menu appears.</li> </ul>                                                                                                    |
|              | SELECT                  | Topology File Annotator                                                                                                    |
|              |                         | <ul> <li>The Topology File Annotator menu appears.</li> </ul>                                                                                                    |
|              | PRESS                   | Do                                                                                                    |
|              | TYPE                    | The data in the fields, as follows:                                                                                                    |
|              |                         | <ul> <li>The fully-qualified name of the topology file (for example,<br/>/etc/SP/expected.top.2nsb.0isb.0)</li> </ul>                                                                                                    |
|              |                         | <ul> <li>The fully-qualified name of the file in which you want to store the<br/>annotated topology file (for example,<br/>/etc/SP/expected.top.annotated)</li> </ul>                                                                                                    |
|              |                         | <ul> <li>yes to store the topology file in the SDR</li> </ul>                                                                                                    |
|              | PRESS                   | Do                                                                                                    |
| Eannotator   | correct ph<br>SDR. Usir | <b>totator</b> to update the switch topology file's connection labels with their sysical locations. Use the <b>-O yes</b> flag to store the switch topology file in the ng <b>Eannotator</b> makes the switch hardware easier to debug because the gnostics information is based on physical locations. |
|              | For exam                | ple, to annotate a two-switch or maximum 32-node system, enter:                                                                                                    |
|              | Eannotato               | r -F expected.top.2nsb.0isb.0 -f expected.top.annotated -O yes                                                                                                    |

## Step 46.4: Storing the Switch Topology File in the SDR

If you entered **Eannotator -O yes** or **yes** on the Topology File Annotator menu in "Step 46.3: Annotating a Switch Topology File," skip this step.

| If using:    | Do this:  |                                                                                                    |
|--------------|-----------|----------------------------------------------------------------------------------------------------|
| Perspectives | SELECT    | The smit cluster_mgmt icon                                                                                                    |
|              |           | <ul> <li>The RS/6000 SP Cluster Management menu appears.</li> </ul>                                                                                          |
|              |           | From this point, you can follow the rest of the SMIT steps described in the next row of this table.                                                          |
| SMIT         | ТҮРЕ      | smit cluster_mgmt                                                                                                    |
|              |           | <ul> <li>The RS/6000 SP Cluster Management menu appears.</li> </ul>                                                                                          |
|              | SELECT    | Perform Switch Operations                                                                                                    |
|              |           | The Perform Switch Operations menu appears.                                                                                                    |
|              | PRESS     | Do                                                                                                    |
|              | SELECT    | Fetch/Store Topology Files                                                                                                    |
|              |           | <ul> <li>The Fetch/Store Topology Files menu appears.</li> </ul>                                                                                             |
|              | PRESS     | Do                                                                                                    |
|              | SELECT    | Store a Topology File                                                                                                    |
|              |           | <ul> <li>The Store a Topology File menu appears.</li> </ul>                                                                                                  |
|              | PRESS     | Do                                                                                                    |
|              | TYPE      | The fully-qualified path name of the topology file.                                                                                                    |
|              | PRESS     | Do                                                                                                    |
|              |           | <b>ology</b> to store the switch topology file in the SDR and make sure that it annotated. For example, to store a two-switch or maximum 32-node ion, enter: |
|              | Etopology | expected.top.annotated                                                                                                    |

# Step 47: Verify the Switch Primary and Primary Backup Nodes

Frame 1, node 1 is the default oncoming primary node for the SP Switch.

A node type exists called the primary backup node for the SP Switch. The primary backup node passively listens for activity from the primary node. When the primary backup node detects that it has not been contacted by the primary node for a specified amount of time, it assumes the role of the primary node. This takeover involves nondisruptively reinitializing the switch fabric, selecting another primary backup, and updating the System Data Repository (SDR). The default is the last node in the frame, not the last node slot. For partitions, the default primary is the first node and the default backup is the last node in the partition. You must override this selection if the node slot is not operational. Use SMIT or the **Eprimary** command to verify this node or change the primary to another node.

| If using:    | Do this: |                                                                                                    |
|--------------|----------|----------------------------------------------------------------------------------------------------|
| Perspectives | SELECT   | The smit cluster_mgmt icon                                                                          |
|              |          | The RS/6000 SP Cluster Management menu appears.                                                     |
|              |          | From this point, you can follow the rest of the SMIT steps described in the next row of this table. |
| SMIT         | TYPE     | smit cluster_mgmt                                                                                   |
|              |          | The RS/6000 SP Cluster Management Menu appears.                                                     |
|              | SELECT   | Perform Switch Operations                                                                           |
|              |          | The Perform Switch Operations Menu appears.                                                         |
|              | SELECT   | Set Primary/Primary Backup Nodes                                                                    |
|              |          | The Set Primary and Primary Backup Node Menu appears.                                               |
|              | PRESS    | Cancel to keep defaults                                                                             |
|              | or       |                                                                                                    |
|              | ENTER    | A different primary node                                                                            |
|              | PRESS    | Do                                                                                                  |
| Eprimary     | Enter:   |                                                                                                    |
|              | Eprimary |                                                                                                    |

The **Eprimary** command, without any parameters, returns the node number of the current primary node, the primary backup node, the oncoming primary node, and the oncoming primary backup node.

The current primary backup, the oncoming primary node, and the oncoming primary backup nodes are valid only for the SP Switch.

## Step 48: Set the Switch Clock Source for All Switches

Use SMIT or the **Eclock** command to initialize the switch's clock source. The SMIT and **Eclock** interfaces require that you know the number of Node Switch Boards (NSBs) and Intermediate Switch Boards (ISBs) in your RS/6000 SP system.

Select the **Eclock** topology file from the control workstation's **/etc/SP** subdirectory, based on these numbers. For example, if your RS/6000 SP system has six node switch boards and four intermediate switch boards, you would select **/etc/SP/Eclock.top.6nsb.4isb.0** as an **Eclock** topology file.

See *PSSP: Command and Technical Reference* for the **Eclock** topology file names.

| If using:    | Do this:    |                                                                                                    |  |
|--------------|-------------|----------------------------------------------------------------------------------------------------|--|
| Perspectives | SELECT      | The smit cluster_mgmt icon                                                                                                    |  |
|              |             | The RS/6000 SP Cluster Management menu appears.                                                                                                    |  |
|              | SELECT      | Perform Switch Operations                                                                                                    |  |
|              |             | From this point, you can follow the rest of the SMIT steps described in the next row of this table.                                                              |  |
| SMIT         | TYPE        | smit cluster_mgmt                                                                                                    |  |
|              |             | The RS/6000 SP Cluster Management Menu appears.                                                                                                    |  |
|              | SELECT      | Perform Switch Operations                                                                                                    |  |
|              |             | The Perform Switch Operations Menu appears.                                                                                                    |  |
|              | PRESS       | Do                                                                                                    |  |
|              | SELECT      | Change/Show Switch Clock Source Settings                                                                                                    |  |
|              |             | The Change/Show Switch Clock Source Settings Menu appears.                                                                                                    |  |
|              | PRESS       | Do                                                                                                    |  |
|              | SELECT      | Initialize Switch Clock Source Settings                                                                                                    |  |
|              |             | The Initialize Switch Clock Source Settings Menu appears.                                                                                                    |  |
|              | PRESS       | Do                                                                                                    |  |
|              | PRESS       | List                                                                                                    |  |
|              | SELECT      | the correct Eclock file                                                                                                    |  |
|              | PRESS       | Do                                                                                                    |  |
| Eclock       | Use the E   | clock command to set the switch's clock source for all switches.                                                                                                 |  |
|              |             | ole, if your RS/6000 SP system has six node switch boards and four te switch boards, select <b>/etc/SP/Eclock.top.6nsb.4isb.0</b> as an <b>Eclock</b> le. Enter: |  |
|              | Eclock -f   | Eclock -f /etc/SP/Eclock.top.6nsb.4isb.0                                                                                                    |  |
|              |             | nand sets the proper clock source settings on all switches within a 96-way sb) RS/6000 SP system.                                                                |  |
|              | To verify t | he switch configuration information, enter:                                                                                                    |  |
|              | splstdata   | -S                                                                                                    |  |

# Step 49: Set Up System Partitions

This step is optional. The PSSP installation code sets up a default system partition configuration to produce an initial, single-system partition including all nodes in the system. This system partition is created automatically. If you do not want to divide your system into partitions, continue with "Step 50: Network Boot Optional Boot/Install Servers" on page 73.

If you want to partition your system, you can select an alternate configuration from a predefined set of system partitions to implement before booting the nodes or you can use the System Partitioning Aid to generate and save a new layout. Follow the procedure described in the "Managing System Partitions" chapter in the *PSSP:* Administration Guide and refer to information in the "The System Partitioning Aid" section of the "Planning SP System Partitions" chapter in the *RS/6000 SP:* Planning, Volume 2, Control Workstation and Software Environment. You do not

have to partition your system now as part of this installation. You can partition it later.

After setting up your system partitions, you must perform "Step 33: Create Authorization Files" on page 55 and "Step 34: Enable Selected Authentication Methods" on page 56 to set up the authentication and authorization methods for the new partitions you created.

# Task E. Power On and Install the Nodes

This section describes the steps you take to power on the nodes to be installed.

# Step 50: Network Boot Optional Boot/Install Servers

If you have set up system partitions, do this step in each partition.

Follow the instructions in the following table to network boot the optional boot/install servers which install and customize the nodes you selected. To monitor installation progress by opening the node's read-only console, issue:

slterm <frame\_number> <node\_number>

If any of your boot/install servers have more than eight clients on a single Ethernet segment, you should Network Boot those nodes in groups of eight or less. See the "IP Performance Tuning" section in *RS/6000 SP: Planning, Volume 2, Control Workstation and Software Environment* for more information.

| If using:    | Do this:                                                                                                    |  |
|--------------|----------------------------------------------------------------------------------------------------|--|
| Perspectives | SELECT The Manage/Control Hardware icon by double clicking on it.                                                                                                    |  |
|              | SELECT the Nodes pane                                                                                                    |  |
|              | <b>SELECT</b> Actions $\rightarrow$ LCD and LED display                                                                                                    |  |
|              | <ul> <li>The LCD and LED display appears.</li> </ul>                                                                                                    |  |
|              | SELECT Nodes to be netbooted                                                                                                    |  |
|              | SELECT Actions → Network Boot                                                                                                    |  |
|              | SELECT Apply                                                                                                    |  |
|              | <ul> <li>All selected nodes are booted and the Network Boot dialog box<br/>appears to display status.</li> </ul>                                                                                                    |  |
|              | If you had the Hardware Perspective up before you added the required node<br>information, you should delete and re-add the Nodes Pane. If you had the Hardware<br>Perspective up before you partitioned your system, you should delete and re-add the<br>CWS/System/Syspars Pane and then delete and re-add the Nodes Pane. |  |
| nodecond     | Enter:                                                                                                    |  |
|              | nodecond frame_number node_number &                                                                                                    |  |
|              | Enter:                                                                                                    |  |
|              | spmon -d                                                                                                    |  |
|              | to check the LCD and LED display.                                                                                                    |  |

#### **Network Installation Progress**

When a network installation is in progress, the LED for the nodes involved show various values. These values indicate the installation stage. Since the node installation process can be long, it is hard to determine where you are in that process. Refer to *PSSP: Diagnosis Guide* for a complete list of PSSP-specific LED values.

# Step 51: Verify that System Management Tools Were Correctly Installed on the Boot/Install Servers

Now that the boot/install servers are powered up, run the verification test from the control workstation to check for correct installation of the System Management tools on these nodes.

| If using:    | Do this:  |                                                                                                    |
|--------------|-----------|----------------------------------------------------------------------------------------------------|
| Perspectives | SELECT    | smit SP_verify from the Launch Pad.                                                                 |
|              |           | From this point, you can follow the rest of the SMIT steps described in the next row of this table. |
| SMIT         | TYPE      | smit SP_verify                                                                                      |
|              |           | The Installation/Configuration Menu appears                                                         |
|              | SELECT    | System Management                                                                                   |
| SYSMAN_test  | Enter:    |                                                                                                    |
|              | SYSMAN_te | st                                                                                                  |

After the tests are run, the system creates a log in /var/adm/SPlogs called SYSMAN\_test.log.

See the section on "Verifying System Management Installation" in the *PSSP: Diagnosis Guide* for information on what this test does and what to do if the verification test fails.

# Step 52: Network Boot the Remaining RS/6000 SP Nodes

If you have set up system partitions, do this step in each partition.

Repeat the procedure used in "Step 50: Network Boot Optional Boot/Install Servers" on page 73 to network boot and install, or customize the remaining nodes. You may need to ensure that all setup\_server processes have completed on the boot/install nodes prior to issuing a network boot on the remaining nodes. Refer to the /var/adm/SPlogs/sysman/<node>.console.log file on the boot/install node to see if setup\_server has completed.

If any of your boot/install servers have more than eight clients on a single Ethernet segment, you should Network Boot those nodes in groups of eight or less. See the "IP Performance Tuning" section in *RS/6000 SP: Planning, Volume 2, Control Workstation and Software Environment* for more information.

#### Using a Token Ring-Bridge Gateway

If you are using a token ring through a bridge as your default gateway to your nodes and the token ring bridge is not on the same segment as your LAN, you must change the value of the broadcast field in the ODM for each node. The default value is set to **No** (confine broadcast to local token-ring) each time you install or customize a node. However, when you boot the nodes with this bridge setup, the network is unusable.

| If using: | Do this: |                                                         |
|-----------|----------|---------------------------------------------------------|
| SMIT      | TYPE     | smit chinet                                             |
|           |          | The Available Network Interfaces menu appears.          |
|           | SELECT   | tr0 token ring network interface                        |
|           | TYPE     | Yes in the Confine broadcast to LOCAL Token-ring field. |
| chdev     | Enter:   |                                                         |
|           | chdev -P | -l tr0 -a allcast=off                                   |

# Step 53: Verify Node Installation

If you have set up system partitions, select a global view to do this step.

Check hostResponds and powerLED indicators for each node.

| If using:    | Do this: |                                                                                                    |
|--------------|----------|----------------------------------------------------------------------------------------------------|
| Perspectives | SELECT   | The Manage/Control Hardware icon by double clicking on it.                                                                                                    |
|              |          | The Hardware Perspective appears.                                                                                                    |
|              | SELECT   | The Nodes Pane                                                                                                    |
|              | SELECT   | View $\rightarrow$ Show Objects in Table View.                                                                                                    |
|              |          | <ul> <li>The Set Table Attributes dialog box appears.</li> </ul>                                                                                                    |
|              | SELECT   | The Power table column.                                                                                                    |
|              | SELECT   | The hostResponds column while pressing the CTRL key on the keyboard.                                                                                                    |
|              | PRESS    | Ok                                                                                                    |
|              |          | All of the table attributes should now be colored green.                                                                                                    |
|              |          | Check the table cells. All of the table cells in the Power and hostResponds columns should be solid green. If any are not, see the section in the <i>PSSP: Diagnosis Guide</i> . |
| spmon        | Enter:   |                                                                                                    |
|              | spmon -d | -G                                                                                                    |

# Step 54: Run Verification Tests on All Nodes

If you have set up system partitions, do this step in each partition.

This step directs you to run a series of verification tests that check for correct installation of your selected options on all the nodes.

| If using:    | Do this:  |                                                                                                    |
|--------------|-----------|----------------------------------------------------------------------------------------------------|
| Perspectives | SELECT    | smit SP_verify from the Launch Pad.                                                                 |
|              |           | From this point, you can follow the rest of the SMIT steps described in the next row of this table. |
| SMIT         | TYPE      | smit SP_verify                                                                                      |
|              |           | The Installation/Configuration Menu appears                                                         |
|              | SELECT    | System Management                                                                                   |
| SYSMAN_test  | Enter:    |                                                                                                    |
|              | SYSMAN_te | est                                                                                                 |

After the tests are run, the system creates a log in **/var/adm/SPlogs** called **SYSMAN\_test.log**.

See the section on "Verifying System Management Installation" in the *PSSP: Diagnosis Guide* if the verification test fails.

## Step 55: Update Node Description Information

If any of your nodes have been installed with PSSP 2.3 or earlier, you will need to obtain the description information manually. Any nodes installed with PSSP 2.4 or later, will automatically fill in the description information. If all of your nodes are installed with PSSP 2.4 or later, skip this step.

Using the **spgetdesc** command, you can obtain description information from the nodes and place it in the SDR for use by Perspectives and other applications. The **spgetdesc** command requires the nodes to be up in order to obtain the information from the node.

To obtain descriptions for all nodes and place it in the SDR, issue:

spgetdesc -au

If any nodes are not up when you run the **spgetdesc** command, or if only some of your nodes are installed with PSSP 2.3 or earlier, you can issue **spgetdesc** on those nodes by specifying a node list. For example:

spgetdesc -ul 1,3

See the **spgetdesc** command in the *PSSP: Command and Technical Reference* for more information.

### Step 56: Verify the SP-Attached Server Switch Connection (Optional)

If you have added an SP-attached server to a switched system, contact your IBM Customer Engineer (CE) to perform this step. See *RS/6000 SP: Maintenance Information, Volume 1, Installation and Relocation* for instructions.

### Step 57: Start the Optional Switch

- Do this step if you have installed a switch.
- If you have set up system partitions, do this step in each partition.

| If using:    | Do this: |                                                                                                    |
|--------------|----------|----------------------------------------------------------------------------------------------------|
| Perspectives | SELECT   | The smit cluster_mgmt icon                                                                          |
|              |          | <ul> <li>The SP Cluster Management menu appears.</li> </ul>                                         |
|              | SELECT   | Perform Switch Operations                                                                           |
|              |          | From this point, you can follow the rest of the SMIT steps described in the next row of this table. |
| SMIT         | TYPE     | smit switch_ops                                                                                     |
|              |          | <ul> <li>The Perform Switch Operations Menu appears.</li> </ul>                                     |
|              | SELECT   | Start Switch                                                                                        |
| Estart       | Enter:   |                                                                                                    |
|              | Estart   |                                                                                                    |

# Step 58: Verify that the Switch Was Installed Correctly

- Do this step if you have installed a switch.
- If you have set up system partitions, verify the switch from within each partition.
- Check all connectors for miscabling and node communications.

Run a verification test to ensure that the switch is installed completely.

| If using:    | Do this:                                                                                            |
|--------------|----------------------------------------------------------------------------------------------------|
| Perspectives | SELECT smit SP_verify from the Launch Pad.                                                          |
|              | From this point, you can follow the rest of the SMIT steps described in the next row of this table. |
| SMIT         | TYPE smit SP_verify                                                                                 |
|              | The Installation/Configuration Menu appears                                                         |
|              | SELECT The Communication Subsystem option                                                           |
|              | PRESS Enter.                                                                                        |
| CSS_test     | Enter:                                                                                              |
|              | CSS_test                                                                                            |

After the tests are run, the system creates a log in **/var/adm/SPlogs** called **CSS\_test.log**.

If the verification test fails, see the section on "Diagnosing Switch Problems" in the *PSSP: Diagnosis Guide*.

Check the switchResponds and powerLED indicators for each node.

| If using:    | Do this: |                                                                                                    |
|--------------|----------|----------------------------------------------------------------------------------------------------|
| Perspectives | SELECT   | The Manage/Control Hardware icon by double clicking on it.                                                                                                    |
|              | SELECT   | The Nodes Pane                                                                                                    |
|              |          | The Nodes Pane receives focus.                                                                                                    |
|              | SELECT   | View $\rightarrow$ Set Monitoring                                                                                                    |
|              |          | <ul> <li>The Set Monitoring for Nodes dialog box appears.</li> </ul>                                                                                                    |
|              | SELECT   | The switchResponds condition                                                                                                    |
|              | PRESS    | Apply                                                                                                    |
|              |          | • The nodes should now be colored green. Check the node icons. All node icons should be solid green. If they are not, refer to the <i>PSSP: Diagnosis Guide</i> for further information. |
| spmon        | Enter:   |                                                                                                    |
|              | spmon -d | -G                                                                                                    |

# Step 59: Tune the Network Adapters

Various models of the network adapters can have different values for transmit queue sizes. To get peak performance out of the network adapters, increase the transmit and receive queue sizes to their maximum. See Table 1 on page 14 for valid queue size settings.

If the adapter you are changing is also the adapter for the network you are logged in through, you will have to make the changes to the database only. Then reboot the node for the changes to become effective.

| If using:                                        | Do this:          |                                                                                                    |  |  |
|--------------------------------------------------|-------------------|----------------------------------------------------------------------------------------------------|--|--|
| Perspectives                                     | SELECT            | smit devices from the Launch Pad.                                                                   |  |  |
|                                                  |                   | The Devices menu appears                                                                            |  |  |
|                                                  |                   | From this point, you can follow the rest of the SMIT steps described in the next row of this table. |  |  |
| SMIT                                             | TYPE smit devices |                                                                                                    |  |  |
|                                                  |                   | The Devices menu appears                                                                            |  |  |
| :                                                | SELECT            | Communication                                                                                       |  |  |
|                                                  |                   | The Communication menu appears                                                                      |  |  |
| :                                                | SELECT            | The adapter you want to reset (for example, Ethernet Adapter)                                       |  |  |
|                                                  |                   | The Ethernet Adapter menu appears                                                                   |  |  |
|                                                  | SELECT            | Adapter                                                                                             |  |  |
|                                                  |                   | The Adapter menu appears                                                                            |  |  |
|                                                  | SELECT            | Change / Show Characteristics of an Ethernet Adapter                                                |  |  |
|                                                  |                   | An Ethernet Adapter window appears                                                                  |  |  |
| :                                                | SELECT            | An adapter from the list shown                                                                      |  |  |
|                                                  |                   | <ul> <li>The Change / Show Characteristics of an Ethernet Adapter window<br/>appears</li> </ul>     |  |  |
|                                                  | CHANGE            | The TRANSMIT queue size to 160 (150 for Ethernet on SP nodes). (See note 2 below.)                  |  |  |
|                                                  | CHANGE            | Apply change to DATABASE only to <b>yes</b> . (Press F4 and select yes.)                            |  |  |
| 1                                                | PRESS             | <b>Do</b> to apply the changes to the database.                                                     |  |  |
| chdev                                            | Enter             |                                                                                                    |  |  |
| (                                                | chdev -P          | -l ent0 -a xmt_que_size=160                                                                         |  |  |
| 1. You must reboot the node                      | in order f        | or the changes to take effect.                                                                      |  |  |
| 2. To determine the name of                      | the TRAN          | ISMIT queue size, issue:                                                                            |  |  |
| lsattr -l adapter_name                           | -E                |                                                                                                    |  |  |
| In response, a list of all of will be displayed. | the value         | s for the different variables, what they are, and the name of the variable                          |  |  |

# **Run Post-Installation Procedures**

Now that your RS/6000 SP System is installed and ready to run, you can set up any additional tools you want to use to manage your parallel environment.

You can find procedures for setting up these facilities as follows:

| Table 5. Information about RS/6000 SP Facilities |                                                                       |  |
|--------------------------------------------------|-----------------------------------------------------------------------|--|
| For RS/6000 SP Facility                          | Refer to:                                                             |  |
| Error Log                                        | Error logging information in the PSSP: Diagnosis Guide.               |  |
| LoadLeveler                                      | IBM LoadLeveler for AIX: Using and Administering                      |  |
| Login Control                                    | "Managing User Accounts" chapter in the PSSP:<br>Administration Guide |  |
| IBM Virtual Shared Disks                         | Managing Shared Disks                                                 |  |
| Sysctl                                           | "Sysctl" chapter in the PSSP: Administration Guide                    |  |

# Chapter 3. Installing and Configuring the High Availability Control Workstation

This chapter discusses how to install and configure the High Availability Control Workstation (HACWS).

The information in this chapter is optional—you do not have to install HACWS in order to run your SP system. Install HACWS if you want to do any of the following:

- Continue running your SP system after a control workstation failure.
- Shut down the control workstation for deferred hardware and software maintenance without having a system outage.
- Maintain the SP system function and reliability when the control workstation fails.
- Fail over the control workstation to a backup.

You can add an HACWS configuration at any time in the life of your SP system.

The HACWS installation procedure requires that you install and configure High Availability Cluster Multi-Processing for AIX (HACMP) on the primary and backup control workstations. (See "Task D. Configure High Availability Cluster Multi-Processing" on page 94.) You may use any level of HACMP that is supported with the level of AIX that you are using. Refer to the appropriate HACMP documentation to determine which levels of HACMP are supported with the level of AIX that you are using. At the time this manual was published, PSSP 3.1 was supported only with AIX 4.3.2, and AIX 4.3.2 was supported with HACMP 4.2.2 and HACMP 4.3.

HACMP runs on two control workstations in a two-node rotating resource configuration. There are external disks and a dual RS-232 frame supervisor card with a connection from each control workstation to each SP frame. The external disks are not accessed concurrently. The control workstation configuration provides automated detection, notification, and recovery of control workstation failures. For more information about HACMP, see *HACMP for AIX Concepts & Facilities*.

#### Notes:

- 1. Before you begin, you should carefully plan your HACWS installation. This will help make your installation more efficient and successful. For more information about planning for HACWS installation, see the *RS/6000 SP: Planning, Volume 2, Control Workstation and Software Environment.*
- 2. There is no hardware control or serial terminal cabling available from the backup control workstation to support SP-attached servers in an HACWS installation. This means that there is limited function from the backup control workstation when a failover occurs. Refer to the *RS/6000 SP: Planning, Volume 2, Control Workstation and Software Environment* for more details.

Keep these points in mind as you install HACWS:

 You must install your SP system with a regular control workstation first. (The original control workstation becomes the primary control workstation in your HACWS configuration.)

- You must install HACMP on both control workstations.
- HACWS supports only a single backup control workstation.
- Standby adapters on the primary control workstation are not required.
- The external file system can be mounted over either the **/spdata** or the **/spdata/sys1** directories.

## **Finding Related Information**

You can find more information about HACMP and HACWS in the following books:

- HACMP for AIX Concepts & Facilities
- HACMP for AIX Planning Guide
- HACMP for AIX Installation Guide
- HACMP for AIX Administration Guide
- *RS/6000 SP: Planning, Volume 2, Control Workstation and Software Environment*
- PSSP: Administration Guide
- Implementing High Availability on RISC/6000 SP (Redbook) SG24-4742.

# **Task A: Prepare the Control Workstations**

This section describes the steps you take to prepare the control workstations.

# Step 1: Understand the Procedure

Read and become familiar with the following publications:

- HACMP for AIX Concepts & Facilities
- HACMP for AIX Planning Guide
- HACMP for AIX Installation Guide
- HACMP for AIX Administration Guide
- RS/6000 SP: Planning, Volume 2, Control Workstation and Software Environment
- PSSP: Administration Guide

You must be familiar with HACMP terminology, including the following:

- Service address
- Boot address
- Network interface

### **Step 2: Plan Network Configuration**

Planning for your High Availability Control Workstation is essential before proceeding with the installation steps. Be sure to read the "Planning for a High Availability Control Workstation" chapter in *RS/6000 SP: Planning, Volume 2, Control Workstation and Software Environment.* 

### Step 3: Install the SP System

If you have not done so already, install your SP system (single control workstation, frames, and nodes) as described in Chapter 2, "Installing and Configuring a New RS/6000 SP System" on page 11). The SP system must be completely installed and operating correctly before beginning HACWS installation.

After you complete the rest of the instructions in this chapter, the original control workstation will become the primary control workstation, and the backup control workstation will be added to your system.

## Step 4: Install AIX on the Backup Control Workstation

If you have not done so already, install base AIX on the backup control workstation. For more information, refer to the *IBM AIX Installation Guide*.

## Step 5: Back Up the Control Workstations

Create mksysb images of both the primary control workstation and the backup control workstation, and keep them on hand in case the HACWS installation fails. Restoring a mksysb image is the only way you can recover from a failed HACWS installation.

Also back up the **/spdata** file system if it is not located on the root volume group.

## Step 6: Set Up the Hardware

Perform all hardware setup. Refer to the *RS/6000 SP: Planning, Volume 1, Hardware and Physical Environment* for instructions. The use of a serial network with HACMP is strongly suggested. The serial connection can be either a SCSI-2 Differential bus using target mode SCSI, or a raw RS-232 serial line. Refer to the *HACMP for AIX Installation Guide* for full details.

To set up the external disks, follow the shared disk installation instructions in Chapter 5 of the *HACMP for AIX Installation Guide*.

### Step 7: Configure RS-232 Control Lines

Each SP frame in your SP system requires a serial port on the control workstation configured to accommodate the RS-232 line. SP-attached servers require two serial ports.

You already performed this step on the primary control workstation. You need to perform the same step on the backup control workstation. Each frame must be connected to the exact same tty port on both control workstations. If not cabled correctly, the hardware monitor will not bring all of the frames online.

Refer to "Step 5: Configure RS-232 Control Lines" on page 14 for more instructions.

There is no hardware control or serial terminal cabling available from the backup control workstation to support SP-attached servers in an HACWS installation. This means that there is limited function from the backup control workstation when a failover occurs. Refer to the *RS/6000 SP: Planning, Volume 2, Control Workstation and Software Environment* for more details.

# Task B. Update SP Authentication Services on the Primary Control Workstation

This section describes the steps you take to update Kerberos on the control workstations.

### Step 8: Add the Kerberos Principal

Use this procedure to add principals for all the primary boot addresses (if the principals do not already exist.)

Some of the network interfaces configured on a regular control workstation become service addresses in the HACWS configuration. For example, a control workstation named **sp\_cws** would have a network interface by the same name. When the SP system becomes an HACWS configuration, **sp\_cws** becomes a service address. Since the service addresses in a rotating configuration rotate with their resource groups, the **sp\_cws** network interface moves back and forth between the primary and backup control workstations.

When the **sp\_cws** network interface is on the backup control workstation, the network adapter on the primary control workstation is known by an alternate name, such as **sp\_cws\_bt**. This alternate name is the boot address. The primary boot addresses need to be identified to kerberos so the backup control workstation can access authenticated services on the primary while the backup control workstation is acting as the system control workstation.

This example shows the procedure you should follow to add the Kerberos principal **rcmd**, instance *sp\_cws\_bt* on the primary control workstation. Run the **/usr/kerberos/etc/kdb\_edit** program as follows:

Opening database...

Enter Kerberos master key: kerberosMasterPassword

Previous or default values are in [brackets], enter return to leave the same, or new value.

Principal name: rcmd

Instance: *sp\_cws\_bt* 

<Not found>, Create [y] ? < Enter>

Principal: rcmd, Instance: *sp cws bt*, kdc key ver: 1

New Password: *rcmdPassword* Verifying, please re-enter New Password: *rcmdPassword* 

```
Principal's new key version = 1
Expiration date (enter yyyy-mm-dd) [ 1999-12-31 ] ? <Enter>
Max ticket lifetime (*5 minutes) [ 255 ] ? <Enter>
Attributes [ 0 ] ? <Enter>
Edit 0.K.
Principal name: <Enter>
#
```

# <end\_of\_example>

## Step 9: Add the Kerberos rcmd Service Key

This example shows the procedure you should follow to add the Kerberos **rcmd** service key for each primary control workstation boot address.

Run the /usr/lpp/ssp/kerberos/bin/ksrvutil add command as follows:

Name: rcmd

Instance: sp\_cws\_bt

Realm: XYZ.COM

Version number: 1

New principal: rcmd.sp\_cws\_bt@XYZ.COM; version 1

Is this correct? (y,n) < Enter>

Password: RcmdPassword Verifying, please re-enter Password: RcmdPassword

Key successfully added.

Would you like to add another key? (y,n) n

Old keyfile in /etc/krb-srvtab.old. # # <end\_of\_example>

#### Step 10: Install PSSP on the Backup Control Workstation

You must now install the PSSP file sets on the backup control workstation to match the PSSP software that is already installed on the primary control workstation. Refer to "Task B. Install PSSP on the Control Workstation" on page 24 for descriptions of the PSSP file sets. You can perform file set installation from the command line by issuing the **installp** command or you can use SMIT by issuing the **smit install\_latest** command. Refer to the *AIX Installation Guide* for more details on how to use these commands.

#### Notes:

- 1. You will complete the installation of PSSP later, so do not run any PSSP configuration commands. (Do not run the **install\_cw** command).
- You should not install the ssp.hacws file set at this time. You will do this later in "Step 16: Install the HACWS Image on Both Control Workstations" on page 91.

# Step 11: Configure the Backup Control Workstation as a Secondary Authentication Server or Client

If the primary control workstation is either a primary or secondary kerberos authentication server, then the backup control workstation must be configured as a secondary authentication server. If the primary control workstation is an authentication client, the backup control workstation must also be configured as an authentication client. Follow the instructions in "Step 11.1: Initializing as a Secondary Authentication Server" on page 87 or in "Step 11.2: Initializing as an Authentication Client System" on page 88 to configure the backup control workstation as either a secondary authentication server or as an authentication client.

#### Step 11.1: Initializing as a Secondary Authentication Server

**Note:** If you perform this step, do not perform "Step 11.2: Initializing as an Authentication Client System" on page 88.

The following example illustrates the procedure you should follow to initialize the backup control workstation as a secondary authentication server.

- 1. Copy the **/etc/krb.conf** file from the primary authentication server to the backup control workstation.
- 2. Add a line to the **/etc/krb.conf** file on both control workstations, listing the backup control workstation (by its full host name) as a secondary server for the local authentication realm.

For example, to add **sp2cw.xyz.com** as a secondary server for the authentication realm **XYZ.COM**, add this line to **/etc/krb.conf**:

XYZ.COM sp2cw.xyz.com

- Copy the *letc/krb.realms* file from the primary server to the backup control workstation.
- 4. On the backup control workstation, run the setup\_authent program.

**setup\_authent** requires you to login to the authentication service using the same administrative principal name that was defined when the primary server was set up. The remainder of the initialization of authentication services on this secondary local system takes place automatically.

The following example shows the interaction you can expect when you run **setup\_authent** when initializing as a secondary authentication server.

#### #setup\_authent

<screenclear>

You must assume the role of a Kerberos administrator <user> to complete the initialization of Kerberos on the local system. The k4init command is invoked and will prompt you for the password. If you are setting up your primary server here, you have just defined it. If you have defined multiple administrative principals, or if your primary authentication server is on another system, you must first enter the name of an administrative principal who has root privilege (UID 0). You need to be authenticated as this administrator so that this program can create the principals and service key files for the authenticated services that run on the SP system.

Password: rootPassword sp2cw.xyz.com: success.

sp2cw.xyz.com: Succeeded
#

**Note:** The last two messages shown in the example above are issued by the programs that transfer the database from primary to secondary servers, to indicate that the backup database has been installed.

# k4list Ticket file: /tmp/tkt0 Principal: root.admin@XYZ.COM Issued Expires Principal Nov 11 16:26:11 Dec 12 16:26:11 krbtgt.XYZ.COM@XYZ.COM # <end of example>

- 5. After **setup\_authent** completes, add an entry for the secondary authentication server to the **/etc/krb.conf** file on all SP nodes on which you have already initialized authentication.
- If this is the first secondary authentication server, you should create a root crontab entry on the primary authentication server that invokes the script /usr/kerberos/etc/push-kprop. This periodically propagates database changes from the primary to the secondary authentication server.

#### Step 11.2: Initializing as an Authentication Client System

**Note:** If you perform this step, do not perform "Step 11.1: Initializing as a Secondary Authentication Server" on page 87.

The following example illustrates the procedure you should follow to initialize the backup control workstation as an authentication client.

- 1. Copy the **/etc/krb.conf** file from the primary authentication server to this system (the backup control workstation).
- 2. Copy the /etc/krb.realms file from the primary server.
  - **Note:** If the new workstation is outside the realm of the primary server, you must add this new workstation to the **/etc/krb.realms** file on the primary server before you copy the **/etc/krb.realms** file from the primary server to the new workstation. Otherwise, the next step will fail.
- 3. Run the setup\_authent program.

**setup\_authent** requires you to login to the authentication service using the same administrative principal name that was defined when the primary server was set up. The remainder of the initialization of authentication services on the local system takes place automatically.

- 4. The root **.klogin** file on a client workstation contains just the administrative principal name you used to install authentication. You may want to edit the **.klogin** file to add other principals in your configuration.
- 5. Enter the **/usr/lpp/ssp/kerberos/bin/k4list** command to make sure a ticket exists for the account.

The following example shows the interaction you can expect when you run **setup\_authent** when initializing as an authentication client system.

**Note:** The initial warning message shown in the example is issued if you have installed the **ssp.authent** option on a system configured as a client rather than a server.

```
#setup_authent
```

You must assume the role of a Kerberos administrator <user>.admin to complete the initialization of Kerberos on the local system. The k4init command is invoked and will prompt you for the password. If you are setting up your primary server here, you have just defined it. If you have defined multiple administrative principals, or if your primary authentication server is on another system, you must first enter the name of an administrative principal who has root privilege (UID 0). You need to be authenticated as this administrator so that this program can create the principals and service key files for the authenticated services that run on the SP system.

For more information, see the k4init man page.

setup\_authent: Enter name of admin user: root
Kerberos Initialization for "root.admin"

Password: rootPassword

# k4list
Ticket file: /tmp/tkt0
Principal: root.admin@XYZ.COM

Issued Expires Principal Nov 11 16:26:11 Dec 12 16:26:11 krbtgt.XYZ.COM@XYZ.COM #

# <end\_of\_example>

## Step 12: Keep Kerberos Keys the Same

When control workstation services move back and forth between the two control workstations, the Kerberos service keys must remain the same. The **krb\_srvtab** file should be the same on both the primary and secondary authentication servers.

Enter the following commands on the backup control workstation:

/usr/lpp/ssp/rcmd/bin/rcp -p <primary\_name>:/etc/krb-srvtab \
 /etc/krb-srvtab.primary
cp -p /etc/krb-srvtab /etc/krb-srvtab.backup
cat /etc/krb-srvtab.primary >>/etc/krb-srvtab

Repeat this procedure whenever you change Kerberos service keys on either of the two control workstations.

# Step 13: Verify Kerberos Data

Make sure a Kerberos principal and rcmd service key exist for the network address that matches the host name of the backup control workstation.

Run the **/usr/lpp/ssp/kerberos/bin/kadmin** command on the backup control workstation as follows:

Welcome to the Kerberos Administration Program, version 2 Type "help" if you need it.

admin: get\_entry rcmd.BackupControlWorkstation

Admin password:

Info in Database for rcmd.*BackupControlWorkstation*: Max Life: 255 Exp Date: Fri Dec 31 22:59:59 1999 Attribs: 00 key: 0 0 admin: **q** 

Cleaning up and exiting.

```
# <end_of_example>
```

Run the **/usr/lpp/ssp/kerberos/bin/ksrvutil list** command on the backup control workstation and the system will display information similar to the following:

| Versi | on Principal                             |
|-------|------------------------------------------|
| 2     | rcmd.k21sha@PPD.POK.IBM.COM              |
| 2     | hardmon.k21sha@PPD.POK.IBM.COM           |
| 2     | rcmd.k21shacw@PPD.POK.IBM.COM            |
| 2     | hardmon.k21shacw@PPD.POK.IBM.COM         |
| 1     | hardmon.k21cw@PPD.POK.IBM.COM            |
| 1     | rcmd.k21cw@PPD.POK.IBM.COM               |
| 1     | rcmd.k21s@PPD.POK.IBM.COM                |
| 1     | hardmon.k21s@PPD.POK.IBM.COM             |
| 1     | <pre>rcmd.k21cw_bt@PPD.POK.IBM.COM</pre> |
| 1     | rcmd.k21s_bt@PPD.POK.IBM.COM             |
| #     | —                                        |
|       |                                          |

# <end\_of\_example>

# Task C. Install Software

## Step 14: Install HACMP on Both Control Workstations

Follow the instructions in Chapter 8 of the *HACMP for AIX Installation Guide* to install the HACMP software.

## Step 15: Verify Cluster Software

Follow the instructions in Chapter 10 of the *HACMP for AIX Installation Guide* to verify the cluster software.

## Step 16: Install the HACWS Image on Both Control Workstations

Install ssp.hacws on both control workstations using SMIT.

#### TYPE smit install\_latest

- The Install New Software Products at Latest Level window appears.
- **SELECT** The input device (press F4 and select a device) and the **ssp.hacws** fileset.
- **PRESS Do** to complete the action.

### Step 17: Stop the Primary Control Workstation

Stop control workstation services on the primary control workstation by entering the following command:

/usr/sbin/hacws/spcw\_apps -d

## **Step 18: Configure Serial Network**

Configure the target mode SCSI connection or the raw RS-232 serial line which is to be used as the HACMP serial network. Refer to chapter 4 of the HACMP for AIX *Installation Guide* for instructions.

### Step 19: Configure the Network

You need to configure each control workstation to use its boot addresses after it reboots. (You should have identified the boot addresses in "Step 2: Plan Network Configuration" on page 83.) To do this, enter the following command:

smit chinet

The Internet Address field should contain the IP address corresponding to the boot address. Do this for each boot address on both control workstations.

**Note:** Do not reboot until you are instructed to do so in "Step 33: Reboot Control Workstations" on page 100.

### Step 20: Migrate the Internal File System

If not previously done, the **/spdata** directory needs to reside in an external volume group so both control workstations can access it. You can accomplish this by migrating the **/spdata** files from a separate file system in an internal volume group to the external volume group.

Complete the following procedure:

1. Determine which file system contains the **/spdata** directory by entering the following command:

df /spdata

If the file system is separate, the mount point will be /spdata.

2. Unmount the /spdata file system by entering the following command:

umount /spdata

3. Enter:

smit chjfs

- 4. Select /spdata.
- 5. Set the new mount point to **/spdata.old**. Set mount automatically at system restart to **no**.
- 6. Mount the file system at its new mount point by entering the following command:

mount /spdata.old

### Step 21: Set Up the External File System

The following list illustrates how the HACMP terminology maps to your HACWS setup:

| HACMP Term       | HACWS Equivalent            |
|------------------|-----------------------------|
| Source node      | Primary control workstation |
| Destination node | Backup control workstation  |

If you have not already set up an external file system, refer to the shared logical volume configuration instructions in Chapter 6 of the *HACMP for AIX Installation Guide*. Follow the instructions for non-concurrent access. Use the following list with the shared logical volume configuration instructions:

- Create a volume group on the primary control workstation. The volume group can have any name—it does not have to be **spvg**. (**spvg** is used in the examples.) Be sure to use a major number that is available on both control workstations.
- 2. Follow the instructions to create a file system in the new volume group.
- 3. Follow the instructions to rename the logical volumes. After you rename the logical volumes, check the /etc/filesystems file to make sure the dev and log attributes reflect the changes. If they do not, edit /etc/filesystems and update these attributes to reflect the changes.
- Follow the instructions to add copies to the logical volume on the source node (primary control workstation).
- 5. Mount the new /spdata file system. Enter the following command:

mount /spdata

6. Copy the **/spdata** files from the old **/spdata** file system to the new file system. Enter the following command:

cp -Rph /spdata.old/\* /spdata

7. Unmount both spdata file systems. Enter the following commands:

umount /spdata.old umount /spdata

- 8. Follow the instructions in the remainder of non-concurrent access section to do the following:
  - a. Vary off the volume group on the primary control workstation.
  - Import the volume group on the backup control workstation. (Make sure to use the same major number you used on the primary control workstation.)
  - c. Change the volume group so it remains dormant on the backup control workstation. If the volume group is mirrored three ways, then answer Yes to the quorum required question. Otherwise, answer **No** to the question. Refer to the HACMP publications for more information about quorum in an HACMP cluster.
  - d. Vary off the volume group on the backup control workstation.
- 9. Make the /spdata file system available on the primary control workstation.
  - a. Vary on the volume group on the primary. Enter the following command: varyonvg spvg
  - b. Mount the /spdata file system. Enter the following command:

mount /spdata

 Issue the SMIT chvg command to make sure quorum status on the primary control workstation matches the quorum status that you specified for the backup control workstation.

### Step 22: Complete Administration Tasks

Follow the AIX administration instructions in Chapter 7 of the HACMP for AIX *Installation Guide*. Use the following list with the installation instructions:

- The install\_hacws command you will use in "Step 28: Set Up the HACWS Configuration" on page 98 sets I/O pacing to the HACMP recommended starting points. If you want to let install\_hacws set these values, skip the set I/O pacing step.
- The /etc/hosts file should contain both short and long host names for each network interface, so both types of references (for example, sp\_cws\_bt and sp\_cws\_bt.xyz.com) can be resolved.

# Task D. Configure High Availability Cluster Multi-Processing

This section describes the steps you take to setup High Availability Cluster Multi-Processing (HACMP) to work with HACWS.

## Step 23: Define the Cluster Environment

Follow the instructions in Chapter 11 of the *HACMP for AIX Installation Guide* to define the cluster environment. You must configure HACMP to use hardware address swapping in conjunction with IP address takeover on any service adapter belonging to the SP Ethernet network or whose name matches the hostname of the primary control workstation.

The service adapter *dutchess.xyz.com* from the sample scenario, (see *RS/6000 SP: Planning, Volume 2, Control Workstation and Software Environment*) falls into both categories. Chapter 3 of the *HACMP for AIX Planning Guide* explains hardware address swapping.

As you define your cluster environment, you may find it helpful to read the following examples which reference the example configuration discussed in *RS/6000 SP: Planning, Volume 2, Control Workstation and Software Environment.* 

#### Step 23.1: Define the Cluster ID and Name

Follow the instructions in the HACMP for AIX Installation Guide.

#### Step 23.2: Define Nodes to HACMP

In the sample scenario discussed in *RS/6000 SP: Planning, Volume 2, Control Workstation and Software Environment*, the hostnames of the control workstations are *dutchess.xyz.com* and *ulster.xyz.com*. HACMP does not care whether you use the short or long hostnames, so use the short hostnames. The sample scenario short hostnames are dutchess and ulster. Follow the instructions in the *HACMP for AIX Installation Guide* to define the cluster nodes to HACMP.

### Step 23.3: Define Adapters to HACMP

In the sample scenario discussed in *RS/6000 SP: Planning, Volume 2, Control Workstation and Software Environment*, the service address is *dutchess.xyz.com*. The node *dutchess* has the boot address *dutchess\_bt.xyz.com* and the node *ulster* has the boot address *ulster\_bt.xyz.com*. The screens in the following figures show how the sample scenario adapters would be defined to HACMP. Refer to these figures as you follow the instructions in the *HACMP for AIX Installation Guide* to define the adapters to HACMP.

| Add an Adapter                                                                                                    |                                                                     |                  |
|----------------------------------------------------------------------------------------------------|---------------------------------------------------------------------|------------------|
| Type or select values in entry fields.<br>Press Enter AFTER making all desired changes.                                                                               |                                                                     |                  |
| Entry Fields<br>* Adapter IP Label<br>* Network Type<br>* Network Name<br>* Network Attribute<br>* Adapter Function<br>Adapter Identifier<br>Adapter Hardware Address | dutchess_bt<br>ether<br>hacws_en0<br>public<br>boot<br>129.40.60.21 | +<br>+<br>+<br>+ |
| Node Name                                                                                                    | dutchess                                                            | +                |

Figure 1. Adding an Adapter—Primary Boot Address

| Add an Adapter                                                                                                    |                                                                   |                  |
|----------------------------------------------------------------------------------------------------|-------------------------------------------------------------------|------------------|
| Type or select values in entry fields.<br>Press Enter AFTER making all desired chang                                                                                  | jes.                                                              |                  |
| Entry Fields<br>* Adapter IP Label<br>* Network Type<br>* Network Name<br>* Network Attribute<br>* Adapter Function<br>Adapter Identifier<br>Adapter Hardware Address | ulster_bt<br>ether<br>hacws_en0<br>public<br>boot<br>129.40.60.22 | +<br>+<br>+<br>+ |
| Node Name                                                                                                    | ulster                                                            | +                |

Figure 2. Adding an Adapter—Backup Boot Address

| Add an Adapter                                                                                                    |                                                                                       | _                |
|----------------------------------------------------------------------------------------------------|---------------------------------------------------------------------------------------|------------------|
| Type or select values in entry fields.<br>Press Enter AFTER making all desired changes.                                                                                            |                                                                                       |                  |
| Entry Fields<br>* Adapter IP Label<br>* Network Type<br>* Network Name<br>* Network Attribute<br>* Adapter Function<br>Adapter Identifier<br>Adapter Hardware Address<br>Node Name | dutchess<br>ether<br>hacws_en0<br>public<br>service<br>129.40.60.99<br>0x02608c2d2a10 | +<br>+<br>+<br>+ |

Figure 3. Adding an Adapter—Service Address. Note the Node Name field is blank, and the adapter hardware address field has been completed.

#### Step 23.4: Configure Network Modules

Follow the instructions in the HACMP for AIX Installation Guide.

#### Step 23.5: Synchronize the Cluster Definition on All Nodes

Follow the instructions in the HACMP for AIX Installation Guide.

# Step 24: Configure the HACWS Application Server

Follow the instructions in Chapter 12 of the *HACMP for AIX Installation Guide* to configure the HACWS application server. Use the following definitions:

Server Name (Specify a unique name)

Start Script /usr/sbin/hacws/spcw\_apps -ua

Stop Script /usr/sbin/hacws/spcw\_apps -di

## Step 25: Define the Resource Group

Follow the instructions in Chapter 12 of the *HACMP for AIX Installation Guide* to define the resource group.

#### Adding a Resource Group

Use the following options:

- ENTER hacws\_group1 for Resource Group Name
- SELECT rotating for Node Relationship
- **ENTER** The node names of the primary control workstation and backup control workstation for Participating Node Names
- **PRESS Do** to complete option selection.

#### **Configuring a Resource Group**

Use the following options:

**ENTER** The service addresses identified to HACMP for Service IP Label. You identified these service addresses to HACMP in "Step 23: Define the Cluster Environment" on page 94 (dutchess in Figure 3 on page 95).

This field can contain multiple network interfaces. You may have to type them out in order to get the SMIT screen to accept them all. You must have at least one network interface name matching the host name of the primary control workstation.

- **ENTER** The name of your external file system for Filesystems (/spdata or /spdata/sys1).
- **ENTER** The name of the volume group containing the **/spdata** or **/spdata/sys1** file system for Volume Groups.
- **ENTER** The server name you used in "Step 24: Configure the HACWS Application Server" for Application Servers.
- **PRESS Do** to complete option selection.

Complete the rest of the instructions in Chapter 12 of the HACMP for AIX *Installation Guide*.

# Step 26: Verify the Cluster and Node Environment

Follow the instructions in Chapter 13 of the *HACMP for AIX Installation Guide* to verify the cluster and node environment.

# Task E. Set Up and Test HACWS

This section describes the steps you take to customize HACWS and verify its function.

# Step 27: Make Each Control Workstation Addressable by its Hostname

"Step 28: Set Up the HACWS Configuration" requires each control workstation be addressable by its hostname. If the name of the primary control workstation is *dutchess.xyz.com*, the backup control workstation must be able to communicate with the primary control workstation using the name *dutchess.xyz.com*. If the name of the backup control workstation is *ulster.xyz.com*, the primary control workstation must be able to communicate with the backup control workstation is *ulster.xyz.com*, the primary control workstation must be able to communicate with the backup control workstation using the name *ulster.xyz.com*.

If either control workstation is not addressable by its hostname, you need to enter the appropriate **ifconfig** command to cause the required name to be temporarily configured as a network interface.

**Note:** Do not use SMIT for this step. Using SMIT causes the change to be permanent.

An example of an *ifconfig* command is as follows:

ifconfig en0 dutchess.xyz.com netmask 255.255.255.192 up

The **ifconfig** options you need to use are specific to your site. Refer to the **ifconfig** man page for more information.

# Step 28: Set Up the HACWS Configuration

Configure the primary and backup control workstation as an HACWS configuration.

**Note:** Do this step from the primary control workstation.

| If using:     | Do this:.                                                                    |                                                                                                    |
|---------------|------------------------------------------------------------------------------|----------------------------------------------------------------------------------------------------|
| SMIT          | TYPE                                                                         | smit hacws                                                                                               |
|               |                                                                              | <ul> <li>The High Availability Control Workstation Management window appears.</li> </ul>                 |
|               | SELECT                                                                       | Install and Configure HACWS.                                                                             |
|               | ENTER                                                                        | The node names of the primary control workstation and backup control workstation in the HOSTNAME fields. |
|               | SELECT                                                                       | yes for Execute on both primary and backup?.                                                             |
|               | PRESS                                                                        | Do to complete option selection and install HACWS.                                                       |
| install_hacws | Enter:                                                                       |                                                                                                    |
|               | /usr/sbin/hacws/install_hacws -p \<br>primary_hostname -b backup_hostname -s |                                                                                                    |

# Step 29: Customize Cluster Event Processing

Identify the HACMP pre- and post-event scripts provided by HACWS to HACMP.

| If using:      | Do this:.                      |                                                                                          |
|----------------|--------------------------------|------------------------------------------------------------------------------------------|
| SMIT           | TYPE smit hacws                |                                                                                          |
|                |                                | <ul> <li>The High Availability Control Workstation Management window appears.</li> </ul> |
|                | SELECT                         | Identify Event Scripts to HACMP.                                                         |
|                | PRESS                          | Enter to continue.                                                                       |
| spcw_addevents | Enter:                         |                                                                                          |
|                | /usr/sbin/hacws/spcw_addevents |                                                                                          |

If you want to further customize cluster event processing, follow the instructions in the "Managing a High Availability Control Workstation" chapter in *PSSP: Administration Guide.* 

# Step 30: Add IP Address Aliases

In "Step 2: Plan Network Configuration" on page 83 you planned the network configuration for both control workstations. If your configuration requires IP address aliases, you need to provide the appropriate commands to HACWS. If these commands already existed somewhere else before you installed HACWS, remove them from the old location.

If you need to use an IP address alias to configure the hostname of the backup control workstation as a network interface, edit the **/etc/rc.backup\_cw\_alias** script on the backup control workstation. This script only runs on the backup control workstation. See the comments in the script for more details. If you make any changes to the **/etc/rc.backup\_cw\_alias** script, you must also edit the **/etc/rc.net** script so **/etc/rc.backup\_cw\_alias** runs when the backup control workstation boots. Use an editor to add the following line near the end of the **/etc/rc.net** file:

/etc/rc.backup\_cw\_alias

If you need to use an IP address alias to configure a network interface for an SP system partition, or if you need to configure an IP address alias on the active control workstation for some other reason, edit the

**/spdata/sys1/hacws/rc.syspar\_aliases** script. This script runs on the active control workstation before it starts the control workstation services. See the comments in the script for more details.

# Step 31: Verify the HACWS Configuration

Verify the HACWS configuration.

| If using:    | Do this:.                    |                                                                                          |
|--------------|------------------------------|------------------------------------------------------------------------------------------|
| SMIT         | TYPE                         | smit hacws                                                                               |
|              |                              | <ul> <li>The High Availability Control Workstation Management window appears.</li> </ul> |
|              | SELECT                       | Verify HACWS Installation and Configuration.                                             |
| hacws_verify | Enter:                       |                                                                                          |
|              | /usr/sbin/hacws/hacws_verify |                                                                                          |

# Step 32: Verify the Hardware Connections

Verify the connections between the backup control workstation and the frames. Run this step from the backup control workstation.

| If using:           | Do this:.                           |                                                                                          |
|---------------------|-------------------------------------|------------------------------------------------------------------------------------------|
| SMIT                | TYPE smit hacws                     |                                                                                          |
|                     |                                     | <ul> <li>The High Availability Control Workstation Management window appears.</li> </ul> |
|                     | SELECT                              | Verify Frame to Control Workstation Cabling.                                             |
| spcw_verify_cabling | Type:                               |                                                                                          |
|                     | /usr/sbin/hacws/spcw_verify_cabling |                                                                                          |

# Step 33: Reboot Control Workstations

Reboot the primary control workstation. After it finishes booting, reboot the backup control workstation.

# Step 34: Start Cluster Services on the Primary Control Workstation

Follow the instructions in Chapter 2 of the *HACMP for AIX Administration Guide* to start cluster services on the primary control workstation.

Using SMIT:

| TYPE smit clstart |
|-------------------|
|-------------------|

- The Start Cluster Services menu is displayed.
- **SELECT** now for Start now option.
- **SELECT** true for Startup Cluster Information Daemon? option.
- **PRESS Do** to complete option selection.

## **Step 35: Verify HACWS Installation**

To make sure you installed HACWS correctly, verify control workstation services exist and can move between the primary and backup control workstations.

#### Verify Control Workstation Services

Make sure control workstation services come up on the primary control workstation. Use the following procedure to test them:

- 1. Service addresses should be configured on the primary control workstation. Try to telnet to a service address.
- 2. **/spdata** should be mounted on the primary control workstation. To verify this, use the following command:

df /spdata

3. The SDR should be available. To verify this, use the following command:

/usr/lpp/ssp/bin/SDRGetObjects SP

The test is successful if you receive output. You can tell whether the startup of the control workstation services has completed by issuing the command:

grep /tmp/hacmp.out SPCW APPS COMPLETE

#### Start Cluster Services on the Backup Control Workstation

Once control workstation services have completely started on the primary control workstation, start cluster services on the backup control workstation by following the procedure described in "Step 34: Start Cluster Services on the Primary Control Workstation" on page 100.

#### Cause a Failover

After cluster services have started on the primary control workstation, direct HACMP to move control workstation services to the backup control workstation.

Using SMIT:

- TYPE smit clstop
  - The Stop Cluster Services menu is displayed.
- **SELECT** now for Stop now option.
- **SELECT** takeover for Shutdown mode option.
- **PRESS Do** to complete option selection.

This should stop cluster services on the primary control workstation and move control workstation services to the backup control workstation. Make sure control workstation services move to the backup. On the backup control workstation, follow the procedure described in "Verify Control Workstation Services."

When you are finished testing, restart cluster services on the primary control workstation by following "Step 34: Start Cluster Services on the Primary Control Workstation" on page 100.

**Note:** The first time you start control workstation services on the backup control workstation, the **spcw\_apps** command runs and takes about a half hour to complete. You must wait for it to complete before you move control workstation services back to the primary control workstation. You can tell whether the command completed by issuing the following command:

grep /tmp/hacmp.out SPCW APPS COMPLETE

Once the startup of the control workstation services has completed on the backup control workstation, you can restart cluster services on the primary control

workstation and then move control workstation services back to the primary control workstation. When you have completed testing, make sure to restart cluster services on both control workstations.

# Chapter 4. Migrating to the Latest Level of PSSP

This chapter describes how you can migrate your system to PSSP 3.1 and your target level of AIX. At the time this manual was published, PSSP 3.1 was supported on AIX 4.3.2. Note that minimum PTF levels are recommended depending from where you migrate. Refer to the *READ THIS FIRST* document for information on required AIX file sets, PTFs, and for any additional AIX levels that PSSP 3.1 may support.

Migrating your control workstation and nodes is a complex task. Thorough planning should be completed prior to attempting to migrate your SP to a new level of AIX and PSSP. The best technique for simplifying the complexity of the task is to divide the migration of your SP system into smaller steps, where you verify that each step was successfully completed before proceeding to the next step. This technique of simplifying the complexity of the task helps to ensure the successful completion of your migration, or if necessary, allows you to recover from unexpected problems should they arise.

## **High-Level Migration Steps**

The process of migrating your system includes the following high-level steps. Read the high-level steps first, then refer to the appropriate section in this chapter to perform the actual steps. Once you perform the steps, refer back to this section to determine which step to address next.

## **Preparing to Migrate**

Preparing to migrate your system is a very important activity that you should not skip. It involves planning the migration carefully by examining your current configuration and the desired future configuration. Reading the migration information in the *RS/6000 SP: Planning, Volume 2, Control Workstation and Software Environment* is a prerequisite.

Refer to "Preparing to Migrate" on page 105.

## **Applying PTFs to Nodes**

Before migrating your control workstation, you must apply specific PTFs to any node at PSSP 2.4, PSSP 2.3, or PSSP 2.2. Refer to the *READ THIS FIRST* document for a list of required PTFs.

## **Migrating the Control Workstation**

Prior to migrating any of your nodes, you must migrate your control workstation to the latest level of AIX and PSSP of any node you wish to serve. For example, if you plan to migrate any node to AIX 4.3.2 and PSSP 3.1, the control workstation must first be migrated to AIX 4.3.2 and PSSP 3.1.

To perform your control workstation migration, refer to "Paths to Migrate the Control Workstation to PSSP 3.1" on page 112.

# Partitioning Your System (if necessary)

When you read the *RS/6000 SP: Planning, Volume 2, Control Workstation and Software Environment* and the section "Preparing to Migrate" on page 105, one of the issues you needed to consider is whether you will need to partition your system. If you determined that you wanted to partition your system due to coexistence limitations, migration test purposes, or for any other reason, you should partition your system at this time. Refer to the "Managing System Partitions" chapter of the *PSSP: Administration Guide* for instructions on how to partition your system. Make sure your system is working correctly before continuing.

Refer to "Step 4: Understand System Partitioning Issues" on page 107 for more information.

## Migrating a Test Node to PSSP 3.1

If possible, you should migrate a single node to your target AIX level and PSSP 3.1 before migrating all or a group of your nodes. This will allow you to gain experience with the migration, resolve any problem that might occur due to the migration, and help you determine how much time you will need to migrate all or a group of your nodes. You should use the control workstation as the boot/install server for this test node.

Refer to "Paths to Migrate the Nodes to PSSP 3.1" on page 127 for more information.

## Migrating the boot/install Servers to PSSP 3.1

Prior to migrating any of your nodes, you must migrate the boot/install servers to the latest level of AIX and PSSP on any node you wish to serve. For example, if you want to migrate some nodes to AIX 4.3.2 and PSSP 3.1, you must first migrate these node's boot/install servers to AIX 4.3.2 and PSSP 3.1.

Refer to "Paths to Migrate the Nodes to PSSP 3.1" on page 127 for more information.

## Migrating the Nodes to PSSP 3.1

Migrating the nodes is the final activity in the migration process.

Refer to "Paths to Migrate the Nodes to PSSP 3.1" on page 127 for more information.

## **Performing Post-Migration Activity**

This section discusses the activities you should perform after a successful migration and the recovery procedures you should perform if the migration process was not successful. It also discusses how to deinstall an AIX release or AIX PTF after a migration or upgrade.

Refer to "Post-Migration Activity" on page 158 for more information.

# Step 1: Read RS/6000 SP: Planning, Volume 2, Control Workstation and Software Environment

Read the migration information in the *RS/6000 SP: Planning, Volume 2, Control Workstation and Software Environment.* You should know the current system configuration and which nodes will reside in each system partition. You must know which boot/install server nodes will service the SP nodes. You should have worksheets that define the boot/install information for each node that is being migrated to PSSP 3.1.

Generally, completing the configuration worksheets found in the planning manual is not necessary when migrating. However, if you are going to use partitioning or coexistence to implement your migration strategy, you may find completing the worksheets helpful.

# Step 2: Understand Supported Migration Paths to PSSP 3.1

The following are the supported direct migration paths to PSSP 3.1 and AIX 4.3.2:

- PSSP 2.2 and AIX 4.1.5 or 4.2.1
- PSSP 2.3 and AIX 4.2.1 or 4.3.2
- PSSP 2.4 and AIX 4.2.1 or 4.3.2

If your current system, control workstation, or any node is running one of the supported levels of PSSP but not one of the supported modification levels of AIX (for example, AIX 4.1.4 and PSSP 2.2), you will need to first upgrade to the supported modification level of AIX (for example, upgrade AIX 4.1.4 to AIX 4.1.5) prior to using the PSSP 3.1 migration instructions in this book.

PSSP 3.1 supports two different combination crossover releases. A crossover release allows a system administrator to just migrate PSSP without changing AIX levels, or to just migrate AIX levels without changing PSSP levels. A crossover release helps to minimize the amount of change caused to an SP control workstation or node during a migration. The supported crossover releases are:

- PSSP 2.3 and AIX 4.3.2 to PSSP 3.1 and AIX 4.3.2 (PSSP only)
- PSSP 2.4 and AIX 4.3.2 to PSSP 3.1 and AIX 4.3.2 (PSSP only)

For example, if your control workstation is currently installed with AIX 4.2.1 and PSSP 2.3 and you want to migrate to AIX 4.3.2 and PSSP 3.1 with a minimum amount of change made to your system at one time, then IBM suggests:

- 1. Migrate from AIX 4.2.1 to AIX 4.3.2 (do not change the PSSP level)
- 2. Verify system stability and functionality
- 3. Migrate from PSSP 2.3 to PSSP 3.1 (do not change the AIX level)

This takes advantage of one of the supported crossover releases. It is also possible to migrate directly from AIX 4.2.1 and PSSP 2.4 to AIX 4.3.2 and PSSP 3.1.

## Step 3: Understand Coexistence Issues with PSSP 3.1

PSSP 3.1 supports multiple levels of AIX and PSSP in the same system partition. This function provides additional migration and upgrade flexibility. Installations that may benefit from coexistence include those running diverse application workloads and those planning to add new nodes to existing production systems. For more information to determine if coexistence is appropriate for your installation, refer to the *RS/6000 SP: Planning, Volume 2, Control Workstation and Software Environment.* Note that minimum service levels are required for coexistence support. Refer to the *READ THIS FIRST* document for the most up-to-date information on service levels. PSSP 3.1 and AIX 4.3.2 must be installed on the control workstation to support coexistence configuration for SP nodes at PSSP 3.1.

#### Supported Coexistence Configurations

PSSP 3.1 provides support for coexistence of SP nodes running at different levels of PSSP in the same system partition, thus building on the PSSP 2.2 introduction of that mechanism. Remember, that an unpartitioned system is viewed as having one default system partition. Coexistence is supported in the same system partition or a single default system partition for nodes running any combination of:

- AIX 4.1.5 or AIX 4.2.1 and PSSP 2.2
- AIX 4.2.1 or AIX 4.3.2 and PSSP 2.3
- AIX 4.2.1 or AIX 4.3.2 and PSSP 2.4
- AIX 4.3.2 and PSSP 3.1

Refer to the "Planning for Migration" chapter in the *RS/6000 SP: Planning, Volume* 2, *Control Workstation and Software Environment* for coexistence restrictions.

#### Coexistence and Related LPPs

Restrictions exist for some of the Licensed Program Products (LPPs) and PSSP components when coexisting in the same system partition. If you are running any of the following LPPs or PSSP components on your system, refer to the *RS/6000 SP: Planning, Volume 2, Control Workstation and Software Environment* for more information on these restrictions:

- IBM Virtual Shared Disk and IBM Recoverable Virtual Shared Disk (RVSD)
- LoadLeveler
- PIOFS, CLIO/S, NetTAPE
- General Parallel File System (GPFS)
- Parallel Application Products (such as PESSL, PE)
- High Availability Group Services API (GSAPI)
- The switch (CSS) support
- Extension node support

#### Tuning

There may be tuning considerations with regard to coexistence. Consider the other characteristics that influence performance for your specific configuration, making trade-offs if necessary. Then, as with any performance tuning strategy, make refinements based on your results or as your migration strategy progresses.

# Step 4: Understand System Partitioning Issues

There are two reasons why you may want to create one or more system partitions. First, as an option, you can create a production system partition with your current AIX and PSSP level software and a test system partition with your target level of AIX and PSSP 3.1 level software. For example, you can test AIX 4.3.2 and PSSP 3.1 while running your existing AIX and PSSP production environment.

Second, you may also want to partition your system due to coexistence limitations.

For more information on system partitions, consult the *RS/6000 SP: Planning, Volume 2, Control Workstation and Software Environment* and the *PSSP: Administration Guide.* 

## **Step 5: Verify Control Workstation Requirements**

Ensure that the following requirements are met for the control workstation:

- Refer to the *READ THIS FIRST* document for the latest information on supported AIX release and PTF levels.
- Install adequate serial ports and RS-232 cables to support all frames.
- Allocate adequate disk space for rootvg, paging, and installation. IBM requires a minimum of 4 GB of DASD made available on the control workstation. IBM suggests allocating 2 GB for rootvg, and 2 GB for the */spdata* file system. If you plan to support mixed levels of PSSP and AIX, you may require more than 2 GB of */spdata* file system.
- Ensure that all host names and IP addresses are resolvable on the control workstation. You should not change them for the duration of the migration.
- You must run all migration tasks from root on the control workstation. IBM suggests that you add the following directory paths in your .profile to avoid incomplete path names:

/usr/lpp/ssp/bin /usr/sbin /usr/bin /usr/lpp/ssp/kerberos/bin

The following is an example of root user path in the .profile:

PATH=/usr/lpp/ssp/bin:/usr/sbin:/usr/lpp/ssp/kerberos/bin

## Step 6: Verify Boot/Install Server Requirements

Ensure that the following requirements are met for the boot/install servers:

- The boot install server node must be at the highest level of AIX and PSSP to which it will serve.
- Allocate adequate disk space for rootvg on the boot/install server nodes taking into consideration the size of your mksysb images, the pssp.installp images, and SPOT resources.

## **Step 7: Reserve Port Numbers**

Some of the subsystems managed by the Syspar Controller (**syspar\_ctrl**) allocate port numbers from the range 10000 to 10100, inclusive. Therefore, if any customer subsystem, such as DB2, uses port numbers in this range, such port numbers must be reserved in *letc/services*. For details, refer to Appendix G, "Reserving Ports" on page 247.

# Step 8: Archive the System Data Repository (SDR)

You should archive the SDR at its current level by issuing the **SDRArchive** command:

SDRArchive <append\_string>

where <append\_string> is the name you want to use for this archive. If you specified the <append\_string>, it is appended to the name of the backup file /spdata/sys1/sdr/archives/backup.<JulianDate>.<HHMM>.<append\_string>.

## Step 9: Back Up Your Control Workstation

Before you migrate your system, you should always make a backup of your existing system. The following list provides you with a basic set of instructions for backing up your system:

1. Create a backup image of your existing root volume group of the control workstation. For example:

mksysb -i /dev/rmt0

2. Back up files and file systems with critical data

You should keep backup copies of critical files and file systems that have configuration data in them. For example, you should back up the **/spdata** file system. Use the **tar** command to save critical files and use the **backup** command to save file systems.

| Command | Example                                  |
|---------|------------------------------------------|
| tar     | /bin/tar -cvf /dev/rmt0 <files></files>  |
| backup  | /usr/sbin/backup -0cuf /dev/rmt0 /spdata |

For AIX 4.1 and later systems, you may choose to back up the volume group by issuing the **savevg** command. For example, to save the spdatavg volume group, you could issue the following command:

savevg -f /dev/rmt0 -i spdatavg

3. Export Nonroot Volume Groups

You may want to export your nonroot volume groups immediately prior to the AIX migration. This will undefine the volume group from the system during the AIX migration. For example, you may want to export the spdatavg volume group by issuing the following commands:

| umount    | /spdata  | (unmount the file system) |
|-----------|----------|---------------------------|
| varyoffvg | spdatavg | (vary off volume group)   |
| exportvg  | spdatavg | (export volume group)     |

Once the AIX migration is complete, you will need to import any volume group that you previously exported. For example, to import the spdatavg volume group, issue the following command:

importvg -y spdatavg -V <major #> <hdisk>

4. Verify Your Backups

Whether you made the backup to a file or a tape, verify that the file exists on the medium.

## Step 10: Back Up Your Nodes

After backing up the control workstation in the last step, you should make a backup of your nodes. The following list provides you with a basic set of instructions for backing up your nodes.

1. Create a backup image of your node. You must save the mksysb file to a tape, media, or to a file system on another workstation. For example:

mksysb -i /dev/rmt0

2. Verify your backups. Whether you make the backup to a file or a tape, verify that the file exists on the medium.

## Step 11: Quiesce Your System

Be sure to quiesce your system as follows:

- All users are logged off nodes
- No jobs are running
- Batch submission queues, such as LoadLeveler queues, should be shut down
  or quiesced and the migrating node should be removed from the queue.
- Quiesce the SP Switch
- LoadLeveler ISS/AIX Version 1 Release 1 should not be routing interactive traffic.
- Crontab files should be inspected and processes that could start during the migration should be disabled from starting.
- Jobs started via the at command or any other job initiator command should be disabled from starting.
- If local applications have been enabled by adding entries into the */etc/inittab* file, consider preventing these applications from automatically starting up during the migration.

# Step 12: Understand Amd/Automount Issues

As of PSSP 2.3, use of the public domain BSD automounter, the **amd** daemon, was replaced with native AIX automounter support, which is available as part of NFS in the Network Support Facilities of the AIX Base Operating System (BOS) Runtime. The AIX **automount** daemon is shipped with AIX 4.3.0 and older systems. In AIX 4.3.1, this daemon was replaced with the AutoFS implementation. Amd uses map files to define the automounter control. These map files are not compatible with the AIX automounter and must be converted.

### **Migration Considerations**

If your current installation has SP automounter support configured (the **amd\_config** site environment variable is **true**) when migrating to PSSP 3.1 from PSSP 2.2, the system configuration process (**services\_config**) will create a new **/etc/auto** directory structure and default automount configuration files. If SP User Management services is also configured (the **usermgmt\_config** site environment variable is **true**), your existing **/etc/amd/amd-maps/amd.u** map file will be used to automatically create a new **/etc/auto/maps/auto.u** map file.

If you have modified the **/etc/amd/amd-maps/amd.u** Amd map file, added your own map files, or in any other way customized your Amd installation, you will need to consider the impact of the automounter conversion in planning your migration to PSSP 3.1. You will need to manually convert these custom Amd map files to AIX Automount map files. Refer to the AIX publications for information on the AIX automounter and map file format. Also, refer to the "Managing the Automounter" chapter in the *PSSP: Administration Guide* for more information.

### **Coexistence Considerations**

If your SP system contains nodes that are running PSSP 2.2 and **amd\_config** is **true**, those nodes are using the public domain BSD automounter, Amd. In order to support mixed installations containing both these older nodes and newer nodes running PSSP 2.3 and later releases, the SP supports and maintains both Amd and automount directories and map files. The SP will configure and run the native AIX automounter on the newer nodes containing PSSP 2.3 and later releases, and the BSD Amd daemon on the older nodes containing PSSP 2.2.

If the SP User Management services have also been configured (usermgmt\_config site environment variable is also true), the control workstation will create and maintain both the automount map file /etc/auto/maps/auto.u and the Amd map file /etc/amd/amd-maps/amd.u. The spmkuser, spchuser, and sprmuser commands (and their SMIT equivalents) will process user home directory entries in both map files.

If file collections are used to distribute map files to the boot/install servers and processor nodes, both the automount map files in **/etc/auto/maps** and the Amd map files in **/etc/amd/amd-maps** will be distributed to all nodes. The older nodes will simply ignore the automount map files and the newer nodes will simply ignore the Amd map files.

## **Step 13: Understand Print Management Issues**

The SP Print Management System was removed as of PSSP 2.3. That is, the SP Print Management System cannot be configured on nodes running PSSP 2.3 or later. IBM suggests the use of Printing Systems Manager (PSM) for AIX as a more general solution to managing printing on the SP system.

However, if you are running earlier versions of PSSP on some of your nodes, the SP Print Management System is still supported on those nodes. The **print\_config** routine running on the control workstation will configure the SP Print Management System on nodes running versions of PSSP earlier than PSSP 2.3.

# Step 14: Understand System Reconfiguration Issues

Note that you should not reconfigure your system in any way during the migration process. For example, do not add a frame, switch, node, or any other piece of hardware to your system until after the migration process has completed. In addition, you should not add or delete any host names or IP addresses until after the migration process has completed. This will help to ensure a successful migration. For more information on reconfiguring your system, refer to Chapter 5, "Reconfiguring the RS/6000 SP System" on page 161.

## Step 15: Understand Workload Management Issues

As of PSSP 3.1, job management functions previously provided by the PSSP Resource Manager have been added to the LoadLeveler product. The switch table management for user space parallel jobs previously provided by the PSSP Resource Manager has been moved to a new PSSP file set **ssp.st**, Job Switch Resource Table Services. Depending on how you currently use the Resource Manager, see the *PSSP: Administration Guide* for more information on how maintain the same functionality.

The Resource Manager daemons have been removed from PSSP 3.1. The **ssp.jm** and **ssp.clients** file sets still contain the commands and library necessary to support back-level system partitions from the control workstation. The **ssp.jm** file set is no longer automatically installed by **pssp\_script**. If you want to support back-level system partitions, you need to install the **ssp.jm** file set on the control workstation. Previous releases of the Resource Manager will not be automatically removed from the nodes being migrated. To regain file system space and prevent incompatibilities, it is recommended that the **ssp.jm** file set be deinstalled from all nodes.

The PSSP Job Switch Resource Table Services provide a way to load, unload, clean, and query Job Switch Resource Tables. The **ssp.st** file set is installed by **pssp\_script**. LoadLeveler uses these services when scheduling and starting user space jobs.

# Paths to Migrate the Control Workstation to PSSP 3.1

After preparing to migrate, you now need to migrate the control workstation. Depending on the current level of AIX and PSSP installed on the control workstation, you may first need to migrate to a new level of AIX. After migrating to the new level of AIX if necessary, you then migrate the PSSP level.

Keep in mind that you should always make a mksysb backup of your control workstation and a backup of the **/spdata** directory before proceeding with the migration process. For information on making a mksysb, refer to "Step 9: Back Up Your Control Workstation" on page 108.

You need to select the control workstation migration procedure that is most appropriate for your environment. Your choice of procedures is based on the current AIX and PSSP level of the control workstation. You also have choices on the method used to migrate the current AIX level to the target AIX level (AIX 4.3.2). The following list identifies the supported migration choices:

#### • Migration Install (BOS/Migration Install)

This method preserves all file systems except **/tmp**, as well as the root volume group, logical volumes, and system configuration files. This method migrates the control workstation using AIX media (tape, CD-ROM) or NIM software. IBM suggests using AIX BOS Migration Installation when migrating AIX versions or releases (for example, AIX 4.2.1 to AIX 4.3.2).

#### BOS Overwrite/Preservation Install

You will need to save many of the PSSP-related files when choosing to do this type of migration since the rootvg / (root), /var, and /usr file systems will be re-created. The majority of the files deal with the SDR, installation, and authentication files working with Kerberos database. For more information refer to "Perform Control Workstation Overwrite/Preservation Install" on page 142.

You may choose this method if you want to clean up files in rootvg.

#### • Upgrade

The application of PTF service is similar to a BOS migration, where rootvg is preserved. IBM suggests installing PTF service when upgrading AIX modification levels or when migrating to just a new PSSP level. You do have the choice to execute a BOS Overwrite installation, but you should install PTF service whenever available.

One example of when you should use this option is when your current control workstation is at AIX 4.3.2 and PSSP 2.4 and you want to migrate to PSSP 3.1 without changing the AIX level.

You need to install the latest AIX 4.3.2 service to support PSSP 3.1. This requires you to install the AIX PTFs by issuing the **installp** command. You may install the AIX PTFs directly from media (tape or CD-ROM) or you can load the required PTFs into the lppsource directory, then install from the lppsource directory.

The following table identifies the supported migration paths. First, determine your starting point by selecting the AIX and PSSP level of your current system. Then, select the appropriate method from the **Installation Method Choice** column. This choice is used later during the migration steps. Finally, refer to the appropriate section in this chapter and follow the steps to migrate the nodes.

| PSSP<br>Starting<br>Point | AIX<br>Starting<br>Point | Target Point                               | Installation Method Choice                           | Refer to:                                                                                           |
|---------------------------|--------------------------|--------------------------------------------|------------------------------------------------------|----------------------------------------------------------------------------------------------------|
| PSSP<br>2.2               | AIX<br>4.1.5             | AIX 4.3.2, PSSP 3.1                        | Migration Install     Overwrite/Preservation Install | "Migrating the Control Workstation<br>to PSSP 3.1" on page 114                                      |
| PSSP<br>2.2               | AIX<br>4.2.1             | AIX 4.3.2, PSSP 3.1                        | Migration Install     Overwrite/Preservation Install | "Migrating the Control Workstation<br>to PSSP 3.1" on page 114                                      |
| PSSP<br>2.3               | AIX<br>4.2.1             | AIX 4.3.2, PSSP 2.3<br>AIX migration only. | Migration Install                                    | "Migrating the Control Workstation<br>to PSSP 3.1" on page 114                                      |
| PSSP<br>2.3               | AIX<br>4.2.1             | AIX 4.3.2, PSSP 3.1                        | Migration Install     Overwrite/Preservation Install | Do steps 1-10, 12, 15, 16, and 19<br>"Migrating the Control Workstation<br>to PSSP 3.1" on page 114 |
| PSSP<br>2.3               | AIX<br>4.3.1             | AIX 4.3.2, PSSP 2.3<br>AIX migration only. | Upgrade                                              | "Migrating the Control Workstation<br>to PSSP 3.1" on page 114<br>Do steps 1 through 10             |
| PSSP<br>2.3               | AIX<br>4.3.1             | AIX 4.3.2, PSSP 3.1                        | Upgrade     Overwrite/Preservation Install           | "Migrating the Control Workstation<br>to PSSP 3.1" on page 114                                      |
| PSSP<br>2.3               | AIX<br>4.3.2             | AIX 4.3.2, PSSP 3.1                        | Upgrade     Overwrite/Preservation Install           | "Migrating the Control Workstation<br>to PSSP 3.1" on page 114                                      |
| PSSP<br>2.4               | AIX<br>4.2.1             | AIX 4.3.2, PSSP 2.4<br>AIX migration only. | Migration Install                                    | "Migrating the Control Workstation<br>to PSSP 3.1" on page 114<br>Do steps 1-10, 12, 15, 16, and 19 |
| PSSP<br>2.4               | AIX<br>4.2.1             | AIX 4.3.2, PSSP 3.1                        | Migration Install     Overwrite/Preservation Install | "Migrating the Control Workstation<br>to PSSP 3.1" on page 114                                      |
| PSSP<br>2.4               | AIX<br>4.3.1             | AIX 4.3.2, PSSP 2.4<br>AIX migration only. | Upgrade                                              | "Migrating the Control Workstation<br>to PSSP 3.1" on page 114<br>Do steps 1 through 10             |
| PSSP<br>2.4               | AIX<br>4.3.2             | AIX 4.3.2, PSSP 3.1                        | Upgrade     Overwrite/Preservation Install           | "Migrating the Control Workstation<br>to PSSP 3.1" on page 114                                      |

#### Notes:

- 1. If you are migrating your HACWS, refer to "HACWS Migration Strategy" on page 148.
- If your PSSP level is not listed in the previous table as a direct path to PSSP 3.1, you must either reinstall or perform an intermediate migration to one of the supported direct migration paths using the appropriate documentation.
- 3. If your PSSP level is listed in the previous table but your AIX level is not, you must upgrade the AIX level on the control workstation and on the nodes prior to using this documentation for migration.
- 4. Only the paths listed in the previous table have been tested and are supported.

## Migrating the Control Workstation to PSSP 3.1

Follow the steps in this section if you are upgrading your control workstation from PSSP 2.2, PSSP 2.3, or PSSP 2.4 to PSSP 3.1.

## Step 1: Prepare to Migrate and Verify Requirements

Before beginning, refer to "Preparing to Migrate" on page 105 for information on preparing to migrate and verifying control workstation and system requirements.

## Step 2: Migrate to the Target AIX Level

You need to upgrade the control workstation to the target AIX level (AIX 4.3.2). Determine which of the following methods you want to follow based upon the information described at the beginning of this chapter:

• Upgrade

Your control workstation may already be at AIX 4.3.2. You should issue the **installp** commands to install the new AIX 4.3.2 PTFs or file sets on top of the the current AIX level to preserve the current files in the / (root), /var, /usr, and user-based file systems. For more information, see "Step 2a: Upgrade."

#### • BOS Migration Install

The control workstation is currently at an earlier version or release of your target AIX level. For example, your control workstation is at AIX 4.2.1 and your target AIX level is 4.3.2. Use this method to preserve the current files in the / (root), /var, /usr, and user-based file systems. For more information, see "Step 2b: Perform Control Workstation BOS Migration Install" on page 115.

#### • BOS Overwrite Install

You may choose to reinstall the control workstation to the target AIX level. This method does not preserve the files in the / (root), /var, /usr and user file systems and it requires multiple steps to first save, and then later restore necessary PSSP files. See "Step 2c: BOS Overwrite Install" on page 115.

## Step 2a: Upgrade

Applying PTFs for the control workstation allows the current rootvg file systems to be preserved. This activity provides installp updates and installs necessary AIX LPPs to the control workstation. You must have all the necessary AIX file sets and PTFs listed in the *READ THIS FIRST* document available during this PTF upgrade. You will issue the **installp** command where the input source can be a tape, CD-ROM, or a directory (Ippsource) that contains the PTFs or file sets. Using the directory requires you to use the **bffcreate** command to copy the AIX 4.3.2 PTFs or file sets into the Ippsource directory.

To create a list of LPPs on the control workstation, issue:

lslpp -l -J >/tmp/FILE.43

To install and apply PTF service from tape media and commit LPPs, issue:

installp -acNgd /dev/rmt0 -f /tmp/FILE.43

**Note:** If you use this method for an upgrade, you will see some file sets that were not upgraded. For example, any of the PSSP file sets.

# Step 2b: Perform Control Workstation BOS Migration Install

This method preserves all file systems except **/tmp**, as well as the root volume group, logical volumes, and system configuration files. This activity provides **installp** updates and installs necessary AIX LPPs to the control workstation. You must have all the necessary AIX file sets and PTFs listed in the *READ THIS FIRST* document available by CD-ROM, tape, or from the NIM master.

Migration install from tape or CD-ROM is an interactive process. You will be prompted to verify settings, continue the installation, and verify the migration.

Refer to the AIX Installation Guide in chapters 1-3, for more information. The following list provides some hints:

- Boot off your AIX CD-ROM or tape or set up the control workstation as a NIM client from an appropriate NIM master.
- Select option 2 "Change/Show Installation Settings and Install." Always verify that it has been set to *migrate* and that the correct target disk is assigned for root volume group.
- Select option 1 "System Settings" on the Installation and Settings menu.
- Select option 3 "Migration Install" on the Change Method of Installation menu.
- Select the proper hdisks being used for rootvg. You may want to update the hdisk configuration for the control workstation.
- Customize your control workstation based on the documented PSSP requirements. This includes required AIX LPPs and PTFs being installed.

### Step 2c: BOS Overwrite Install

See "Perform Control Workstation Overwrite/Preservation Install" on page 142 for instructions.

After completing that procedure, proceed to "Step 3: Verify AIX Migration."

## **Step 3: Verify AIX Migration**

Verify that the control workstation was successfully migrated to your target AIX level (AIX 4.3.2), by issuing the the following command:

oslevel

For example, if your target AIX level is 4.3.2 and the output of this command does not indicate AIX 4.3.2, issue the following command to return a list of AIX files not migrated to AIX 4.3.2. You may need to install AIX PTFs to migrate those file sets to AIX 4.3.2.

oslevel -1 4.3.2.0

### Step 3a: Reboot the Control Workstation

If you just upgraded your control workstation (an AIX modification level change, for example, AIX 4.3.1 to 4.3.2), you now need to reboot the control workstation so changes to the kernel will take effect.

## Step 4: Verify Control Workstation Interfaces

Verify the configuration for each Ethernet adapter in the control workstation.

You can verify each Ethernet adapter by *pinging* its IP address and seeing if you get a response. For example:

ping -c 1 129.33.34.1

Reconfigure the adapter if you did not receive a response.

#### **Changing User Process Limits**

When you first install your system, the number of processes the root user can have is set to an AIX default. You cannot continue installing your system with this default value—you must increase the number to 256.

To change the value, enter the following command:

chdev -1 sys0 -a maxuproc='256'

#### **Tunables and Tunable Values**

To validate the network tunables on the control workstation, use the **no** command to view and change the network values. To list the values, enter:

```
/usr/sbin/no -a
```

To modify the value of thewall, enter:

```
/usr/sbin/no -o thewall=16384
```

The following list provides the PSSP defaults to use:

| thewall                  | 16384  |
|--------------------------|--------|
| sb_max                   | 163840 |
| ipforwarding             | 1      |
| <pre>tcp_sendspace</pre> | 65536  |
| tcp_recvspace            | 65536  |
| udp_sendspace            | 32768  |
| udp_recvspace            | 65536  |
| tcp_mssdflt              | 1448   |

You need to update the /etc/rc.net file so that these changes will take affect.

#### Verifying System Partition Aliases

If your system is partitioned, first verify that the aliases for each of your system partitions are still defined in **/etc/rc.net**. Then, verify that the aliases are still defined by issuing the following command:

netstat -in

If the aliases are no longer defined due to the AIX migration, they must be redefined before continuing with your PSSP migration. To do this, edit the **/etc/rc.net** file looking for the template provided for changing the **inet0** to an alias. Follow the instructions in the template and edit the file to define alias IP addresses and names. For example:

/usr/sbin/ifconfig tr0 alias 129.40.127.101 netmask 255.255.255.0 up \ >>\$logfile 2>&1

After editing the **/etc/rc.net** file, make sure it has execute permission, then either execute the **rc.net** script or enter the following **ifconfig** command:

ifconfig tr0 alias 129.40.127.101 netmask 255.255.255.0 up

For complete details on how to create aliases for your system partitions, refer to the section on what you need to do before you define system partitions in the "Managing System Partitions" chapter in the *PSSP: Administration Guide*.

## Step 5: Review Space Requirements for NIM Boot Images

Before creating a PSSP boot/install server, ensure that there is sufficient space in the root (/) file system or create a separate file system for **/tftpboot** to manage the space required for the boot images (approximately 25 MB per lppsource level supported) created by NIM.

# Step 6: Import Nonroot Volume Groups

If any nonroot volume groups were exported in "Step 9: Back Up Your Control Workstation" on page 108, you will need to import these volume groups now. For example, to import the spdatavg volume group, issue the following command:

importvg -y spdatavg -V <major #> <hdisk>

## Step 7: Review Space Requirements for /spdata

The **/spdata** directory contains mksysb images and installp file sets. IBM suggests you create a separate volume group for the **/spdata** file system. These file sets are large and need much space (up to 2 GB per lppsource level supported). If you have not done so already, use *RS/6000 SP: Planning, Volume 2, Control Workstation and Software Environment* to help you estimate how much space you need to define.

## **Step 8: Create the Required /spdata Directories**

You need to validate the proper PSSP directory structure for PSSP 3.1 . Since PSSP 3.1 supports multiple levels of AIX and PSSP, a directory hierarchy was designed to contain different levels of images.

Note: Make sure you mount the new /spdata file system before you create the /spdata directories.

You must create subdirectories on the **/spdata** file system for storing critical PSSP data. Make sure the directories have the permissions rwxr-sr-x. Issue the following commands to create the required directories:

• To create /spdata/sys1/install/<name>/lppsource, issue:

mkdir -p /spdata/sys1/install/<name>/lppsource

This is the subdirectory for the required AIX 4.3.2 file set. You can choose any name, but the name must not contain any dots (.). If you have multiple lppsources, you should pick more than one name. By default, this is set up as the string "default". You might want to pick a more meaningful name, such as *aix432* for AIX 4.3.2 level code. If the control workstation will be the NIM server for different levels of AIX, you should create one subdirectory for each level of AIX.

• To create /spdata/sys1/install/pssplpp/PSSP-3.1, issue:

mkdir /spdata/sys1/install/pssplpp/PSSP-3.1

This is the location of installp file sets for the code version PSSP-3.1. If the control workstation will be a NIM server for nodes at other PSSP levels, also create subdirectories under pssplpp with the code versions for those levels (PSSP-2.2, PSSP-2.3, PSSP-2.4).

# Step 9: Copy the AIX LPP Images and Other Required AIX LPPs and PTFs

If you have not done so already, you must now copy the AIX file sets into the **/spdata/sys1/install/<name>/lppsource** directory on your hard disk on the control workstation. You can download all of the AIX file sets (approximately 1.5 GB) or only the minimal required AIX file sets (approximately 500 MB).

The following is the minimal list of AIX file sets required to perform mksysb installations:

| bos                                    | xlC.rte.*    |
|----------------------------------------|--------------|
| bos.diag.*                             | X11.apps.*   |
| bos.mp.*                               | X11.base.*   |
| bos.net.*                              | X11.compat.* |
| bos.powermgt.*                         | X11.Dt.*     |
| bos.sysmgt.*                           | X11.fnt.*    |
| bos.terminfo.*                         | X11.loc.*    |
| bos.up.*                               | X11.motif.*  |
| bos.64bit                              | X11.msg.*    |
| devices.*                              | X11.vsm.*    |
| perfagent (see the table that follows) |              |

The *<prefix>*.\* syntax in this list refers to everything that starts with the *<prefix>*. For example, **devices**.\* refers to all of the file sets starting with **devices**.

- Download the AIX file sets and the required AIX LPPs into /spdata/sys1/install/<name>/lppsource. The AIX file sets and required AIX LPPs must exist in this directory. Links to file sets in other directories are not allowed. If you change the path name in any way, the installation fails.
- 2. Refer to your disk usage planning in the "Combining the Space Requirements" section of *RS/6000 SP: Planning, Volume 2, Control Workstation and Software Environment* to determine if you have allocated enough space to accomplish this task.
- 3. Allow at least 1-3 hours for moving all the file sets from media to disk.

The perfagent.server file set is part of the Performance Aide for AIX (PAIDE) feature of the Performance Toolbox for AIX (PTX), a separate product. Note that important PTFs for perfagent.server are distributed on the AIX Update CD-ROM. The perfagent.tools file set is part of AIX 4.3.2.

This product provides the capability to monitor your SP system's performance, collects and displays statistical data for SP hardware and software, and simplifies run-time performance monitoring of a large number of nodes.

The perfagent.server and perfagent.tools file sets must also be copied to all of the lppsource directories on the control workstation of any SP that has one or more nodes at PSSP 2.2 or later. The level of PAIDE copied to each lppsource directory must match the level of AIX in that directory.

| Table 7. perfagent File Sets |            |                                                                              |  |  |
|------------------------------|------------|------------------------------------------------------------------------------|--|--|
| AIX Level                    | PSSP Level | Required File Sets                                                           |  |  |
| AIX 4.1.5                    | PSSP 2.2   | perfagent.server 2.1.5.x                                                     |  |  |
| AIX 4.2.1                    | PSSP 2.2   | perfagent.server 2.2.1.x or greater, where $x$ is greater than or equal to 2 |  |  |
| AIX 4.2.1                    | PSSP 2.3   | perfagent.server 2.2.1.x or greater, where $x$ is greater than or equal to 2 |  |  |
| AIX 4.3.1                    | PSSP 2.3   | perfagent.server 2.2.31.x                                                    |  |  |
| AIX 4.3.1                    | PSSP 2.4   | perfagent.server 2.2.31.x                                                    |  |  |
| AIX 4.3.2                    | PSSP 2.3   | perfagent.tools and perfagent.server 2.2.32.x                                |  |  |
| AIX 4.3.2                    | PSSP 2.4   | perfagent.tools and perfagent.server 2.2.32.x                                |  |  |
| AIX 4.3.2                    | PSSP 3.1   | perfagent.tools 2.2.32.x                                                     |  |  |

The required level of perfagent is dependent upon the level of AIX and PSSP as shown in the following table:

Refer to the Memo to Users for the latest information on PAIDE levels.

Login to the control workstation as root and run **bffcreate** using SMIT or the command line. The following example shows the product media on **rmt0** and selection of all LPPs. Using **all** may load unnecessary file sets into the directory.

bffcreate -qvX -t/spdata/sys1/install/<name>/lppsource -d /dev/rmt0 all

The following warning message is issued—ignore it:

bffcreate: Warning: important size information is missing from the table of contents file. Consequently, there may not be enough free file system space to successfully create the bff image(s). Continuing anyway...

# Step 10: Verify (Install/Copy) Correct Level of PAIDE (perfagent)

The Performance Toolbox for AIX, Agent Component (PAIDE) is required. The correct level of AIX PAIDE (perfagent) needs to be installed on the control workstation and copied to all of the lppsource directories. The level of perfagent required is dependent upon the level of AIX.

The correct level of perfagent must also be copied to the lppsource directory. Refer to Table 7 to determine the level of perfagent you should use.

If you had to copy over files in this step, you should create a .toc file for the AIX files by issuing the following command:

inutoc /spdata/sys1/install/<name>/lppsource

## Step 11: Copy the PSSP Images for PSSP 3.1

The RS/6000 SP package consists of several file sets which must be copied into the **/spdata/sys1/install/pssplpp/PSSP-3.1** directory using the **bffcreate** command. Then, rename the PSSP package to **pssp.installp** and create the .toc file:

```
> bffcreate -qvX -t /spdata/sys1/install/pssplpp/PSSP-3.1 -d /dev/rmt0 all
cd /spdata/sys1/install/pssplpp/PSSP-3.1
mv ssp.usr.3.1.0.0 pssp.installp
inutoc .
```

Refer to "Step 16: Copy the PSSP Images" on page 24 for more information.

# Step 12: Install (Copy) the Basic AIX (mksysb) Image

The RS/6000 SP media provides a basic AIX minimal image for each level of AIX that PSSP 3.1 is supported on. You need to properly load in the AIX mksysb image to the **/spdata/sys1/install/images** directory using the **installp** command. For example, to install the AIX 4.3.2 minimal images, issue the following command:

installp -aXd /dev/rmt0.1 spimg.432

Refer to "Step 17: Copy a Basic AIX (mksysb) Image" on page 25 for more information.

# Step 13: Stop Daemons on the Control Workstation and Verify

Refer to the following table for the commands to issue to stop the daemons from running on the control workstation. You must stop the daemons in the order that they are presented in this table.

| To stop this daemon:        | Issue this command:          |  |
|-----------------------------|------------------------------|--|
| Partition-sensitive daemons | syspar_ctrl -G -k            |  |
| sysctld daemon              | stopsrc -s sysctld           |  |
| Amd                         | /etc/amd/amq (PSSP 2.2 only) |  |
|                             | (See note below)             |  |
| splogd daemon               | stopsrc -s splogd            |  |
| hardmon daemon              | stopsrc -s hardmon           |  |
| sdrd daemons                | stopsrc -g sdr               |  |

Issue the **Issrc -a** command to verify that the daemons are no longer running on the control workstation. The SRC objects in the table should now have a status of *inoperative* with no active process ID (PID).

#### Amd Note for PSSP 2.2 Users:

If the amq command returns a response similar to:

| /  | root   | "root"                             | k22n04:(pid12128) |
|----|--------|------------------------------------|-------------------|
| /u | toplvl | <pre>/etc/amd/amd-maps/amd.u</pre> | /u                |

the **Amd** daemon is running. Make sure that no processes are using any directories controlled by **Amd** (only two entries such as those previously listed appear in the **amq** output). If there is additional **amq** output indicating that directories are in use, stop all processes using those directories and then either wait five minutes to allow **Amd** to time out and unmount the directories, or force an unmount of the directories with the **amq -u** option.

Stop the daemon by issuing the following command:

kill -term <process\_id>

where <process\_id> is the pid value listed in the **amq** output, or which can be determined by issuing the following command:

ps -ef | grep amd

Do **not** use **kill -kill** or **kill -9** to stop the daemon as this will not allow the **Amd** daemon to properly shut down its control and may cause the file system to hang.

## Step 14: Install PSSP on the Control Workstation

You now need to install the PSSP 3.1 level code on the control workstation. The PSSP 3.1 file sets are packaged to be installed on top of previously-supported releases. If in the original installation of PSSP on the control workstation, all of the file sets available in the PSSP 3.1 package were installed, you should install all of them in this step also. For example, to install all of the file sets, enter:

installp -aXd /spdata/sys1/install/pssplpp/PSSP-3.1 all

If in the original installation, optional file sets were omitted, you can omit them in this step. For more information, refer to "Step 18: Install PSSP on the Control Workstation" on page 25.

You can use **installp** to install multiple file sets. For example: installp -a -d /spdata/sys1/install/pssp1pp/PSSP-3.1 -X ssp.\* rsct.\*

### Step 15: Authenticate as the Administrative Principal

You need to issue the **k4init** command to properly authenticate as the administration user to the Authentication database.

k4init <admin\_user>

where <admin\_user> is the name of the administrator. For default SP Kerberos based systems, "root.admin" is the Kerberos administrator.

**Note:** If the PSSP Authentication services was not properly restored, you must run **setup\_authent** to re-create your Kerberos database. You then need to "customize" all older PSSP nodes to distribute the new krb-srvtab files to the nodes using the **spbootins -r customize** command in a later step.

### Step 16: Restore Previous System Partitions

If you performed an overwrite install and want to restore your previous system partitions, you now need to redefine the System Data Repository (SDR) daemons. To do this, run the following command for each of the nondefault system partitions:

/usr/lpp/ssp/bin/sdr -spname <name> mksrc <ipaddr>

where <name> is the system partition name and <ipaddr> is the system partition IP address.

# Step 17: Complete PSSP Installation on the Control Workstation

To properly set up the PSSP 3.1 control workstation for the SDR, Hardmon, and other SP-related services, issue the following command:

install\_cw

For more information, see "Step 20: Complete System Support Installation on the Control Workstation" on page 38.

### Step 18: Run SDR and System Monitor Verification Test

Run verification tests that check for correct installation of the SDR, the System Monitor, and correct configuration of the System Monitor.

SDR\_test (SDR verification) spmon\_itest (SP mon verification)

You may have to reinitialize the SP frame connection to the SDR by issuing the following command to reset the hardmon connection. For example:

spframe -r yes 1 1 /dev/tty0

### Step 19: Configure PSSP Services and Set Up the Site Environment

You must ensure that the AIX level on the LPP source (indicated by the **cw\_lppsource\_name**) matches the AIX level installed on your control workstation. To change any of the site environments, issue the **spsitenv** command:

spsitenv cw\_lppsource\_name=<name>

The system management environments on the control workstation are started by running **services\_config**. Issue the following command:

/usr/lpp/ssp/install/bin/services\_config

#### Automounter Migration Note for PSSP 2.2 Users

If the amd\_config site environment variable is set to true, services\_config will configure automounter directories and files. If the usermgmt\_config site environment variable is also set to true, the /etc/auto/maps/auto.u file will be created to control the /u file system containing user home directories. Since the use of Amd was replaced with native AIX automount support as of PSSP 2.3, services\_config will automatically create a new auto.u file from the the existing /etc/amd/amd-maps/amd.u map file using the mkautomap installation command.

If you had an **amd.u** map file that was not generated by PSSP, or if you had modified the entries in that file in any way, this conversion process may fail. If an Amd map entry cannot be properly interpreted, a message will be displayed on the console and also written to the */var/adm/SPlogs/auto/auto.log* SP automounter log file. All successfully-generated automount map entries are saved in the */etc/auto/maps/auto.u.tmp* temporary file.

The entire Amd map file is processed, and if any problems are encountered, the automount configuration and startup process halts and **services\_config** continues with its other processing. You must address the failing entries individually, removing them from the Amd map, running **services\_config** again, and manually adding the correct entries to the new **auto.u** map file. You may need to refer to your existing BSD documentation to understand the function the Amd map entry provided.

If the **amd\_config** and **filecoll\_config** site environment variables are both set to **true**, **services\_config** will add the following new entries to the **user.admin** file collection list file (/var/sysman/sup/user.admin/list):

upgrade ./etc/auto.master upgrade ./etc/auto/maps/auto.\* upgrade ./etc/auto/cust/\*

If any of these files currently exist on some of your nodes, they will be replaced during the next supper update. For example, if you are currently running the AIX automounter on some nodes and are using an **/etc/auto.master** file, this file will be replaced and may disrupt your automounter execution. You may want to turn off file collections or add the individual files to that node's supper exclude file before running the **services\_config** command in this step.

If you had other file systems that were under Amd control, you may want to convert those map files at this time. It is your responsibility to manually convert all other Amd map files that you need automount support for. See the "Managing the Automounter" chapter in the *PSSP: Administration Guide* for more details on managing other file systems with the AIX automounter.

## Step 20: Update the State of the Supervisor Microcode

Check which supervisors need to be updated by issuing:

spsvrmgr -G -r status all

If action is required, update the microcode by issuing:

spsvrmgr -G -u <frame\_number>:<slot\_number>

You can update all of the microcode at once by issuing:

spsvrmgr -G -u all

For more information, see "Step 27: Update the State of the Supervisor Microcode" on page 45.

## **Step 21: Set Authorization and Authentication Methods**

Refer to "Step 33: Create Authorization Files" on page 55 and "Step 34: Enable Selected Authentication Methods" on page 56 to perform this task.

## Step 22: Start System Partition-Sensitive Subsystems and Verify

There are system partition-sensitive subsystems that you need to add to the system. Even if you are not partitioning your system, you need to do this since you still have one default partition. Do the following:

1. Remove old subsystems (for example, hats, hags) by issuing the following command:

syspar ctrl -c

2. Add new subsystems (for example, hats, hags) by issuing the following command:

syspar\_ctrl -A -G

- 3. In order to monitor any new PSSP 3.1 hardware and to utilize the latest configuration database for Perspectives, you should perform the following steps at this time:
  - a. Stop the Event Manager daemons in the systems partitions that contain the new hardware.

Issue the **haemctrl** -k command on the control workstation and on each of the nodes in the system partition.

You can use the **dsh** or **Sysctl** commands to run the command on multiple nodes from the control workstation. For more information on using these commands, see the "Parallel Management Commands" chapter in *PSSP: Administration Guide*.

b. Verify that all of the Event Manager daemons in each system partition have stopped.

On the control workstation, issue the **Issrc -s haem**.*domain\_name* command. On the nodes, issue the **Issrc -s haem** command.

You can use the **dsh** or **Sysctl** commands to run the command on multiple nodes from the control workstation. For more information on using these commands, see the "Parallel Management Commands" chapter in the *PSSP: Administration Guide*.

The status of each daemon should indicate that it is inactive.

c. Restart the Event Manager daemons in each system partition.

Issue the **haemctrl -s** command on the control workstation and on each of the nodes in the system partition.

You can use the **dsh** or **Sysctl** commands to run the command on multiple nodes from the control workstation. For more information on using these commands, see the "Parallel Management Commands" chapter in *PSSP: Administration Guide*.

To verify that the system-partition sensitive subsystems have been properly started, refer to "Step 37: Verify that System Partition-Sensitive Subsystems Have Started" on page 57.

#### Step 23: Refresh the pmand Daemons

The **pmand** daemons out on the nodes need to be refreshed in order to recognize changes that were made to the SDR in "Step 17: Complete PSSP Installation on the Control Workstation" on page 122. You can accomplish this by running the following command:

dsh -avG refresh -s pman

#### Step 24: Start Quiesced Applications

Any of the applications that you quiesced prior to migrating your control workstation should be started now if they have not already been automatically started. For example, if you have a switch, for each system partition issue the following command to restart your switch:

Estart

## Step 25: Configure the Control Workstation as the Boot/Install Server

Verify that the SDR node attribute value for **code\_version**, **Ippsource\_name**, **next\_install\_image**, and **install\_disk** are appropriately set. Issue the following command:

splstdata -b -G

- Each node's PSSP code\_version should be set to the level of PSSP currently installed on the node.
- Each node's **Ippsource\_name** should indicate the level of AIX currently installed on the node. The **Ippsource\_name** value must correspond to the directory name where you chose to place the Ippsource files in /spdata/sys1/install/<name>/Ippsource.
- Each node's install\_image should indicate the mksysb image that is installed on the node. Each mksysb image should be stored in the directory /spdata/sys1/install/images. If the value is *default*, then verify that the SDR Syspar and SP attribute value for install\_image is appropriately set.
- Each node's install\_disk should be set to the disk to install on. IBM strongly suggests that you use the hardware address format. It ensures that you install on the intended disk by targeting a specific disk at a specific location. The relative location of hdisks can change depending on the hardware installed or possible hardware failures. You should always use this format when there are external disk drives present, because the manner in which the device names are defined may not be obvious.

If necessary, you can issue the **spchvgobj** command to change the node's attribute values or the **spsitenv** command to change SP attribute values. Issue the appropriate command specifying the options associated with the attributes that you want changed:

spsitenv install\_image=<install\_image\_name>

The **setup\_server** command must be run to properly set up NIM on the control workstation by issuing the command:

setup\_server 2>&1 | tee /tmp/setup\_server.out

The output will be saved in a log file called **setup\_server.out**. This may take a while since it will be creating the NIM master.

#### Step 26: Run Verification Tests

You should validate that the PSSP 3.1 software has been properly installed on the control workstation by issuing the following commands:

| SYSMAN_test     |                                                  |
|-----------------|--------------------------------------------------|
| spmon_ctest     |                                                  |
| CSS_test        | * run only if you have a switch                  |
| spverify_config | * run only if your system is partitioned         |
| st_verify       | * run only if Job Switch Resource Table Services |
| _               | is installed                                     |

Verify that **host\_responds** and **switch\_responds**, if you have a switch, are set to **yes** by issuing the following command:

spmon -d -G

#### Step 27: Update Node Description Information

Using the **spgetdesc** command, you can obtain description information from the nodes and place it in the SDR for use by Perspectives and other applications. The **spgetdesc** command requires the nodes to be up in order to obtain the information from the node.

To obtain descriptions for all nodes and place it in the SDR, issue:

spgetdesc -au

If any nodes are not up when you run the **spgetdesc** command, you can reissue the command when those nodes are up by specifying a node list. For example:

spgetdesc -ul 1,3

See the **spgetdesc** command in the *PSSP: Command and Technical Reference* for more information.

#### Step 28: Validate the Control Workstation

Your control workstation should now function at the PSSP 3.1 level. All nodes should now be able to communicate to the control workstation, if the proper level of PTF service has been applied to the PSSP nodes.

There are occasions based on customer changes made to the SDR and Authentication services, that may require the PSSP nodes to be rebooted and possibly recustomized by the boot/install server (BIS) nodes.

You can now add other AIX, PSSP, and customer-owned LPPs and files on to the control workstation. Be careful to make sure that older applications and LPPs will work properly with the target AIX level and PSSP 3.1.

**Note:** At this point, refer back to "High-Level Migration Steps" on page 103 to determine your next step in the migration process.

## Paths to Migrate the Nodes to PSSP 3.1

You cannot migrate the nodes until you have first migrated the control workstation to your target AIX level (AIX 4.3.2) and PSSP 3.1. Remember that the control workstation must always be at the latest level of AIX and PSSP to which you plan to migrate the nodes. Refer to the beginning of this chapter for that information. Keep in mind that you should always make a mksysb of all of your nodes that you want to migrate before proceeding with the migration process. For information on making a mksysb of your nodes, refer to "Step 10: Back Up Your Nodes" on page 109.

You can migrate the nodes to your target AIX level and PSSP 3.1 in one of the ways identified in the following list:

#### • Migration Install

This method preserves all file systems except */tmp*, as well as the root volume group, logical volumes, and system configuration files. This method requires the setup of AIX NIM on the new PSSP 3.1 control workstation. This applies only to migrations when an AIX version or release is changing (for example, AIX 4.2.x to 4.3.x).

mksysb install

This method erases all existence of current rootvg and installs your target AIX level and PSSP 3.1 using an AIX 4.3 mksysb image for the node. This installation requires the setup of AIX NIM on the new PSSP 3.1 control workstation.

• Upgrade

This method preserves the current rootvg and installs AIX PTF updates using the **installp** command. This method applies to AIX modification level changes (for example, AIX 4.3.x to 4.3.x+1) or when the AIX level is not changing, but you are migrating to a new level of PSSP (for example, AIX 4.3 and PSSP 2.3 to AIX 4.3 and PSSP 3.1).

Typically, a customer would migrate a node using either the migration install or upgrade methods depending upon the node's current AIX and PSSP levels. If some nodes are identical, you could create a mksysb of the node and then migrate these nodes using the mksysb install method.

The following table identifies the supported migration paths. First, determine your starting point by selecting the AIX and PSSP level of your current system. Second, select the target point for AIX and PSSP. Then, select the appropriate method from the **Installation Method Choice** column. Finally, refer to the appropriate section in this chapter and follow the steps to migrate the nodes.

## **Before You Migrate**

If you choose the mksysb install method, any AIX corrective service applied to the mksysb must also be placed in the **Ippsource** directory and the Shared Product Object Tree (SPOT) must be updated. Refer to the procedure documented in "Task E: Update the SPOT when Installing AIX BOS Service Updates" on page 203.

If you choose the migration or upgrade methods, you need to make sure that the SPOT is up-to-date. Perform "Task E: Update the SPOT when Installing AIX BOS Service Updates" on page 203.

| PSSP<br>Starting<br>Point | AIX<br>Starting<br>Point | Target Point                               | Installation Method<br>Choice | Refer to:                                               |  |
|---------------------------|--------------------------|--------------------------------------------|-------------------------------|---------------------------------------------------------|--|
| PSSP 2.2                  | AIX 4.1.5<br>or AIX      | AIX 4.3.2, PSSP 3.1                        | Migration Install             | "Migration Install of Nodes to PSSP<br>3.1" on page 129 |  |
|                           | 4.2.1                    |                                            | mksysb Install                | "mksysb Install of Nodes" on page 132                   |  |
| PSSP 2.3                  | AIX 4.2.1                | AIX 4.3.2, PSSP 2.3<br>AIX migration only. | Migration Install             | "Migrate or Upgrade Nodes to AIX<br>4.3.2" on page 136  |  |
| PSSP 2.3                  | AIX 4.2.1                | AIX 4.3.2, PSSP 3.1                        | Migration Install             | "Migration Install of Nodes to PSSP 3.1" on page 129    |  |
|                           |                          |                                            | mksysb Install                | "mksysb Install of Nodes" on page 132                   |  |
| PSSP 2.3                  | AIX 4.3.1                | AIX 4.3.2, PSSP 2.3                        | Upgrade                       | "Upgrade Nodes to PSSP 3.1" on                          |  |
| AIX                       |                          | AIX migration only.                        |                               | page 137                                                |  |
| PSSP 2.3                  | AIX 4.3.1                | AIX 4.3.2, PSSP 3.1                        | Upgrade                       | "Upgrade Nodes to PSSP 3.1" on page 137                 |  |
|                           |                          |                                            | mksysb Install                | "mksysb Install of Nodes" on page 132                   |  |
| PSSP 2.3                  | AIX 4.3.2                | AIX 4.3.2, PSSP 3.1                        | Upgrade                       | "Upgrade Nodes to PSSP 3.1" on page 137                 |  |
|                           |                          |                                            | mksysb Install                | "mksysb Install of Nodes" on page 132                   |  |
| PSSP 2.4                  | AIX 4.2.1                | AIX 4.3.2, PSSP 2.4                        | Migration Install             | "Migrate or Upgrade Nodes to AIX                        |  |
|                           |                          | AIX migration only.                        |                               | 4.3.2" on page 136                                      |  |
| PSSP 2.4                  | AIX 4.2.1                | AIX 4.3.2, PSSP 3.1                        | Migration Install             | "Migration Install of Nodes to PSSP 3.1" on page 129    |  |
|                           |                          |                                            | mksysb Install                | "mksysb Install of Nodes" on page 132                   |  |
| PSSP 2.4                  | AIX 4.3.1                | AIX 4.3.2, PSSP 2.4                        | Upgrade                       | "Upgrade Nodes to PSSP 3.1" on                          |  |
|                           |                          | AIX migration only.                        |                               | page 137                                                |  |
| PSSP 2.4                  | AIX 4.3.2                | AIX 4.3.2, PSSP 3.1                        | Upgrade                       | "Upgrade Nodes to PSSP 3.1" on page 137                 |  |
|                           |                          |                                            | mksysb Install                | "mksysb Install of Nodes" on page 132                   |  |

# Migration Install of Nodes to PSSP 3.1

Before proceeding with the steps in this section, be sure you have selected the correct migration path. If you are unsure, refer to Table 8 on page 128.

### Step 1: Enter Node Configuration Data

You need to properly set the appropriate SDR node object attributes for **Ippsource\_name**, **code\_version**, **bootp\_response**, and **install\_disk** for each node being migrated. Use the **spchvgobj** and **spbootins** commands to update these fields. Run the following commands:

spbootins -s no -r migrate -l <node list>

- -s no prevents setup\_server from running.
- -p PSSP-3.1 sets the node's PSSP level to PSSP 3.1.
- -r migrate sets the node's bootp\_response value to migrate which indicates that you want the server to perform a migration installation on the specified nodes.
- -v <lppsource\_name> sets the node's lppsource name. Use this to indicate the level of AIX to which the node will be migrated. This name is based on the chosen directory that was set during control workstation migration.
- -h <install\_disk> sets the node's install disk. Use this to specify which disks to
  install on. You can use either the hardware address, device name, or the
  parent-connwhere attribute format. IBM strongly suggests that you use the
  hardware address format. It ensures that you install on the intended disk by
  targeting a specific disk at a specific location. The relative location of hdisks
  can change depending on the hardware installed or possible hardware failures.
  You should always use this format when there are external disk drives present,
  because the manner in which the device names are defined may not be
  obvious.
- -I <node\_list> specifies the list of nodes you are migrating. Either specify a comma-delimited list of node numbers, or a file containing one line of data which is a comma-delimited list of node numbers. The file can also contain comment lines (preceded by a #) and lines that are all white space. (This is a lowercase I, as in list.)

For example, to migrate nodes 1 and 2 to AIX 4.3.2 and PSSP 3.1 where lppsource was placed in **/spdata/sys1/install/aix432/lppsource**, issue the following two commands:

spchvgobj -r rootvg -p PSSP-3.1 -v aix432 -h 00-00-00-0,0 -l 1,2

spbootins -s no -r migrate -l 1,3

## **Step 2: Verify Installation Settings**

Make sure that the SDR has the appropriate values specified in the following attributes for each of the nodes. Issue the following command to display the values:

splstdata -G -b -l <node\_list>

response

Nodes being migrated should be set to migrate.

lppsource\_name

The AIX level of the nodes to be migrated (for example, aix432).

pssp\_ver

The code\_version of PSSP should be set to "PSSP-3.1" for the nodes you are migrating.

install\_disk

The disk to install on, preferably in the hardware location format.

Make sure that **/tftpboot/script.cust** and **/tftpboot/firstboot.cust** have been properly updated for PSSP 3.1 modifications. See Appendix C, "User-Supplied Node Customization Scripts" on page 225 for additional information.

#### Step 3: Run setup\_server to Configure the Changes

**Note:** Do not run **setup\_server** on any nodes defined as a boot/install server until the boot/install servers have been migrated.

The **setup\_server** command must be run to properly set up NIM on the control workstation by issuing the following command:

setup\_server 2>&1 | tee /tmp/setup\_server.out

The output will be saved in a log file called setup\_server.out.

If you have a node defined as a boot/install server, you must also run **setup\_server** out on that server node.

#### Step 4: Refresh System Partition-Sensitive Subsystems

The SDR has now been updated to reflect the new nodes that will run PSSP 3.1. You now need to refresh the system partition-sensitive subsystems on the control workstation and all nodes to pick up these changes. Run **syspar\_ctrl** on the control workstation to refresh the subsystems on both the control workstation and on the nodes.

syspar ctrl -r -G

**Note:** You can ignore any messages that you receive from the nodes you are migrating at this point because the migration process is not yet complete. Once the migration is complete, you should no longer receive error messages.

#### Step 5: Disable Nodes from the Switch

If you do not have a switch in your SP System, skip this step.

If you want to bring the switch down for all nodes, issue the **Equiesce** command. If you use the **Equiesce** command, you will need to later restart the switch using the **Estart** command. Issue the **Estart** command prior to the step where you "Verify the Nodes."

If you are migrating a few nodes, you must disable these nodes from the switch (if appropriate, first reassign the primary node or primary backup node). To determine if one of the nodes you are migrating is a primary or primary backup node, issue the **Eprimary** command. If you need to reassign the primary or primary backup node, issue the **Eprimary** command with appropriate options. Then issue the **Estart** command to make your choices effective. You must then issue the **Efence** command to disable the nodes you are migrating from the switch.

Efence -G <node\_number< node\_number>>

#### Step 6: Shut Down the Node

To shut down the node gracefully, issue the following command:

cshutdown -F -N <node\_number>

#### Step 7: Network Boot the Node

**Note:** If you have any boot/install servers in your system, you need to migrate them before migrating their clients. You should not netboot more than 8 nodes with the same server at a time.

Network boot each node that you are migrating by using **perspectives** or by using the **nodecond** command.

nodecond -G <frame\_id> <slot\_id> &

You should notice that the node has been properly installed when the LED's become blank, and the host\_responds is active.

Verify that the **bootp\_response** has been set to disk by issuing the following command:

splstdata -G -b

#### Step 8: Run Verification Tests

Verify that the nodes are running properly by issuing the following commands:

| SYSMAN_test     |                                                  |   |
|-----------------|--------------------------------------------------|---|
| CSS_test        | * run only if you have a switch                  |   |
| spverify_config | * run only if your system is partitioned         |   |
| st_verify       | * run only if Job Switch Resource Table Services | 5 |
|                 | is installed                                     |   |

Verify that **host\_responds** and **switch\_responds**, if you have a switch, are set to **yes** by issuing the following command:

spmon -d -G

**Note:** At this point, refer back to "High-Level Migration Steps" on page 103 to determine your next step in the migration process.

#### mksysb Install of Nodes

Before proceeding with the steps in this section, be sure you have selected the correct migration path. If you are unsure, refer to Table 8 on page 128.

## Step 1: Enter Node Configuration Data

You need to properly set the appropriate SDR node object attributes for **lppsource\_name**, **code\_version**, **bootp\_response**, **next\_install\_image**, and **install\_disk** for each node being migrated. Use the **spchvgobj** and **spbootins** commands to update these fields.

spbootins -s no -r install -l <node list>

- -s no prevents setup\_server from running.
- -p PSSP-3.1 sets the node's PSSP level to PSSP 3.1.
- **-r install** sets the node's **bootp\_response** value to *install* which indicates that you want the server to perform an install operation on the specified nodes.
- -v <Ippsource\_name> sets the node's lppsource name. Use this to indicate the level of AIX to which the node will be migrated. This is based on the chosen directory that was set during the control workstation migration. Use this subdirectory name that you loaded the lppsource into under /spdata/sys1/install.
- -i <install\_image\_name> specifies the file name of the install image to use for the nodes when they are network-installed. Specify the mksysb image in the /spdata/sys1/install/images directory on the control workstation. At installation, the value for each node's install image name is *default*, which means that the default install image name for the system is used for each node. The default install image name for the system is found in the SP object.
- -h <install\_disk> sets the node's install disk. Use this to specify which disks to install on. You can use either the hardware address, device name, or the parent-connwhere attribute format. IBM strongly suggests that you use the hardware address format. It ensures that you install on the intended disk by targeting a specific disk at a specific location. The relative location of hdisks can change depending on the hardware installed or possible hardware failures. You should always use this format when there are external disk drives present, because the manner in which the device names are defined may not be obvious.
- -I <node\_list> specifies the list of nodes you are migrating. Either specify a comma-delimited list of node numbers, or a file containing one line of data which is a comma-delimited list of node numbers. The file can also contain comment lines (preceded by a #) and lines that are all white space. (This is a lowercase I, as in list.)

For example, to migrate nodes 1 and 2 to AIX 4.3.2 and PSSP 3.1 where lppsource was placed in **/spdata/sys1/install/aix432/lppsource**, issue the following two commands:

# **Step 2: Verify Installation Settings**

Make sure that the SDR has the appropriate values specified in the following attributes for each of the nodes. Issue the following command to display the values:

splstdata -G -b

• response

Nodes being migrated should be set to install.

lppsource\_name

The AIX level of the nodes to be migrated (for example, aix432).

pssp\_ver

The code\_version of PSSP should be set to "PSSP-3.1" for nodes you are migrating.

next\_install\_image

Should be set to the appropriate AIX mksysb image (for example, *bos.obj.ssp.432*).

install\_disk

The disk to install on, preferably in the hardware location format.

Make sure that **/tftpboot/script.cust** and **/tftpboot/firstboot.cust** have been properly updated for PSSP 3.1 modifications. See Appendix C, "User-Supplied Node Customization Scripts" on page 225 for additional information.

#### Step 3: Run setup\_server to Configure the Changes

The **setup\_server** command must be run to properly set up NIM on the control workstation by issuing the following command:

setup\_server 2>&1 | tee /tmp/setup\_server.out

The output will be saved in a log file called setup\_server.out.

If you have a node defined as a boot/install server, you must also run **setup\_server** out on that server node.

#### Step 4: Refresh System Partition-Sensitive Subsystems

The SDR has now been updated to reflect the new nodes that will run PSSP 3.1. You now need to refresh the system partition-sensitive subsystems on the control workstation and all nodes to pick up these changes. Run **syspar\_ctrl** on the control workstation to refresh the subsystems on both the control workstation and on the nodes.

syspar\_ctrl -r -G

**Note:** You can ignore any messages that you receive from the nodes you are migrating at this point because the migration process is not yet complete. Once the process is complete, you should no longer receive error messages.

#### Step 5: Disable Nodes from the Switch

If you do not have a switch in your SP System, skip this step.

If you want to bring the switch down for all nodes, issue the **Equiesce** command. If you use the **Equiesce** command, you will need to later restart the switch using the **Estart** command. Issue the **Estart** command prior to the step where you "Verify the Nodes."

If you are migrating a few nodes, you must disable these nodes from the switch (if appropriate, first reassign the primary node or primary backup node). To determine if one of the nodes you are migrating is a primary or primary backup node, issue the **Eprimary** command. If you need to reassign the primary or primary backup node, issue the **Eprimary** command with appropriate options. Then issue the **Estart** command to make your choices effective. You must then issue the **Efence** command to disable the nodes you are migrating from the switch.

Efence -G <node\_number<,node\_number>>

#### Step 6: Shut Down the Node

To shut down the node gracefully, issue the following command:

cshutdown -F -N <node\_number>

#### Step 7: Network Boot the Node

**Note:** If you have any boot/install servers in your system, you need to migrate them before migrating their clients. You should not netboot more than 8 nodes with the same server at a time.

Network boot each node that you are migrating by using **perspectives** or by using the **nodecond** command.

nodecond -G <frame\_id> <slot\_id> &

You should notice that the node has been properly installed when the LED's become blank, and the host\_responds is active.

Verify that the **bootp\_response** has been set to disk by issuing the following command:

splstdata -b

#### Step 8: Run Verification Tests

Verify that the nodes are running properly by issuing the following commands:

| SYSMAN_test     |                                                  |
|-----------------|--------------------------------------------------|
| CSS_test        | * run only if you have a switch                  |
| spverify_config | * run only if your system is partitioned         |
| st_verify       | * run only if Job Switch Resource Table Services |
|                 | is installed                                     |

Verify that **host\_responds** and **switch\_responds**, if you have a switch, are set to **yes** by issuing the following command:

spmon -d -G

**Note:** At this point, refer back to "High-Level Migration Steps" on page 103 to determine your next step in the migration process.

# Migrate or Upgrade Nodes to AIX 4.3.2

PSSP 2.4, PSSP 2.3, and PSSP 2.2 run on AIX 4.2.1. PSSP 2.3 and PSSP 2.4 also run on AIX 4.3. If your system has nodes currently at AIX 4.1.5 and PSSP 2.2 or AIX 4.2.1 and PSSP 2.4 or PSSP 2.3, and you only want to migrate the AIX level, you can do so without migrating the PSSP level. This way, you can wait until the AIX migration has successfully completed and that your system is stable enough for you to proceed with the PSSP migration.

It is a requirement that the control workstation already be migrated to the latest level of AIX and PSSP that you want to install on any of the nodes. For example, if you want to migrate a node to AIX 4.3, you must first migrate the control workstation to AIX 4.3.

## **Migrate**

Refer to "Migration Install of Nodes to PSSP 3.1" on page 129 and complete steps 1-3, and 5-8.

For step 1, do not use the -p option.

For step 2, validate that you have the correct <code\_version>.

# Upgrade

Complete "Step 1: Apply AIX 4.3.2 Upgrade on the Node" on page 137 and "Step 2: Verify AIX Migration" on page 137.

# **Upgrade Nodes to PSSP 3.1**

Before proceeding with the steps in this section, be sure you have selected the correct migration path. If you are unsure, refer to Table 8 on page 128.

This method is used primarily when you need to:

- Migrate to a new level of PSSP without changing AIX levels (for example, if you are at AIX 4.3.2 and PSSP 2.4 and you want to go to AIX 4.3.2 and PSSP 3.1)
- Migrate to a new level of PSSP and upgrade to a new modification level of AIX (for example, if you are AIX 4.3.1 and PSSP 2.4 and you want to go to AIX 4.3.2 and PSSP 3.1)

This method applies AIX PTF Service and preserves the current rootvg disk configuration and install/upgrade the AIX BOS file sets. The **pssp\_script** installs and updates the PSSP 3.1 LPPs on top of current PSSP LPPs.

**Note:** If you use this method for an upgrade, you will see some file sets that were not upgraded. For example, any of the PSSP file sets.

#### Step 1: Apply AIX 4.3.2 Upgrade on the Node

Issue the NFS **mount** command from the control workstation using **dsh** to mount the lppsource directory on the control workstation to the node. You can elect not to use **dsh** and issue the **mount** command on the node.

dsh -w <node> "/usr/sbin/mount <CWS>: \
/spdata/sys1/install/<lppsource name>/lppsource /mnt"

Issue the **Islpp** and **installp** commands to update all listed LPPs on the node with AIX service found in the Ippsource directory. You can issue the commands directly from the node.

```
dsh -w <node> "/usr/bin/lslpp -l -J > /tmp/FILE.43"
dsh -w <node> "/usr/sbin/installp -acNgXd /mnt -f /tmp/FILE.43"
```

#### Step 2: Verify AIX Migration

Verify that the node has successfully been migrated to the target AIX level by issuing the following command:

dsh -w <node> "/bin/oslevel"

For example, if the target AIX level is 4.3.2 and the output of this command does not indicate AIX 4.3.2, issue the following command to return a list of AIX files not migrated to AIX 4.3.2. You may need to install AIX PTFs to migrate those file sets to AIX 4.3.2.

dsh -w <node> "/bin/oslevel -1 4.3.2.0"

#### Step 3: Reboot the Node

If you just upgraded your node (an AIX modification level change, for example, AIX 4.3.1 to 4.3.2 ), you now need to reboot the node so changes to the kernel will take effect. To do this, issue:

cshutdown -rFN <node\_list>

## Step 4: Enter Node Configuration Data

You need to properly set the appropriate SDR node object attributes for **Ippsource\_name**, **code\_version**, **bootp\_response**, and **install\_disk** for each node being upgraded. Use the **spchvgobj** and **spbootins** commands to update these fields.

spbootins -s no -r customize -l <node\_list>

- -s no prevents setup\_server from running.
- -p PSSP-3.1 sets the node's PSSP level to PSSP 3.1
- -r customize sets the node's bootp\_response value to customize.
- -v <lppsource\_name> sets the node's lppsource name. Use this to indicate the level of AIX to which the node will be migrated. The name is based on the chosen directory that was set during the control workstation migration. Use the subdirectory name that you loaded the lppsource into under /spdata/sys1/install.
- -h <install\_disk> sets the node's install disk. Use this to specify which disks to install on. You can use either the hardware address, device name, or the parent-connwhere attribute format. IBM strongly suggests that you use the hardware address format. It ensures that you install on the intended disk by targeting a specific disk at a specific location. The relative location of hdisks can change depending on the hardware installed or possible hardware failures. You should always use this format when there are external disk drives present, because the manner in which the device names are defined may not be obvious.
- -I <node\_list> specifies the list of nodes you are migrating. Either specify a comma-delimited list of node numbers, or a file containing one line of data which is a comma-delimited list of node numbers. The file can also contain comment lines (preceded by a #) and lines that are all white space. (This is a lowercase I, as in list.)

For example, to migrate nodes 1 and 2 to AIX 4.3.2 and PSSP 3.1 where lppsource was placed in **/spdata/sys1/install/aix432/lppsource**, issue the following two commands:

```
spchvgobj -r rootvg -p PSSP-3.1 -v aix432 -h 00-00-00,0 -l 1,2
```

```
spbootins -s no -r customize -l 1,2
```

#### Step 5: Verify Installation Settings

Make sure that the SDR has the appropriate values specified in the following attributes for each of the nodes. Issue the following command to display the values:

splstdata -G -b

• response

Nodes being migrated should be set to *customize*.

lppsource\_name

The AIX level of the nodes to be migrated (for example, aix432).

pssp\_ver

The code\_version of PSSP should be set to "PSSP-3.1" for nodes you are migrating.

install\_disk

The disk to install on, preferably in the hardware location format.

Make sure that **/tftpboot/script.cust** and **/tftpboot/firstboot.cust** have been properly updated for PSSP 3.1 modifications. See Appendix C, "User-Supplied Node Customization Scripts" on page 225 for additional information.

#### Step 6: Run setup\_server to Configure the Changes

The **setup\_server** command must be run to properly set up NIM on the control workstation by issuing the following command:

setup\_server 2>&1 | tee /tmp/setup\_server.out

The output will be saved in a log file called setup\_server.out.

If you have a node defined as a boot/install server you must also run **setup\_server** out on that node.

#### Step 7: Refresh System Partition-Sensitive Subsystems

The SDR has now been updated to reflect the new nodes that will run PSSP 3.1. You now need to refresh the system partition-sensitive subsystems on the control workstation and all nodes to pick up these changes. Run **syspar\_ctrl** on the control workstation to refresh the subsystems on both the control workstation and on the nodes.

syspar\_ctrl -r -G

**Note:** You can ignore any messages that you receive from the nodes you are migrating at this point because the migration process is not yet complete. Once the process is complete, you should no longer receive error messages.

#### Step 8: Disable Nodes from the Switch

If you do not have a switch in your SP System, skip this step.

If you want to bring the switch down for all nodes, issue the **Equiesce** command. If you use the **Equiesce** command, you will need to later restart the switch using the **Estart** command. Issue the **Estart** command prior to the step where you "Verify the Nodes."

If you are migrating a few nodes, you must disable these nodes from the switch (if appropriate, first reassign the primary node or primary backup node). To determine if one of the nodes you are migrating is a primary or primary backup node, issue the **Eprimary** command. If you need to reassign the primary or primary backup node, issue the **Eprimary** command with appropriate options. Then issue the **Estart** command to make your choices effective. You must then issue the **Efence** command to disable the nodes you are migrating from the switch.

Efence -G <node\_number<,node\_number>>

#### Step 9: Copy the PSSP 3.1 pssp\_script to Nodes' /tmp

Copy the PSSP 3.1 version of **pssp\_script** from the control workstation to the */tmp* directory on each of the nodes you are migrating. For example:

```
pcp -w <node> /spdata/sys1/install/pssp/pssp_script /tmp/pssp_script
```

where <node> is the host name of one or more nodes.

#### Step 10: Execute the pssp\_script on the Node

Execute the **pssp\_script** that you copied to */tmp* on all of the nodes you are migrating:

dsh -w <node> /tmp/pssp\_script

You need to wait until the script has completed before proceeding to the next step. To determine if **pssp\_script** is still running on the nodes, monitor the 3 digit LEDs and wait for them to turn blank. Check the **bootp\_response** and ensure that it is set to disk by issuing the following command:

splstdata -G -b

### Step 11: Reboot the Node

If your system contains a switch, you must reboot the node at this time so that changes to the kernel can take affect. Any other kernel change that may have occurred when you upgraded AIX would also require that you reboot the node at this time.

IBM suggests that you reboot the node at this time. To do this, issue:

cshutdown -rFN <node\_list>

#### Step 12: Start System Partition-Sensitive Subsystems

If you rebooted your node in the last step, you can skip this step because this step would have been automatically performed when the node was rebooted.

To start the subsystems, do the following:

1. Remove the old subsystems by issuing:

dsh -w <node> /usr/lpp/ssp/bin/syspar\_ctrl -c

2. Add and start the new subsystems by issuing:

dsh -w <node> /usr/lpp/ssp/bin/syspar\_ctrl -A

To verify that the subsystems are running, refer to "Step 37: Verify that System Partition-Sensitive Subsystems Have Started" on page 57.

#### Step 13: Run Verification Tests

Verify that the nodes are running properly by issuing the following commands:

| SYSMAN_test     |                                                  |
|-----------------|--------------------------------------------------|
| CSS_test        | * run only if you have a switch                  |
| spverify_config | * run only if your system is partitioned         |
| st_verify       | * run only if Job Switch Resource Table Services |
|                 | is installed                                     |

Verify that **host\_responds** and **switch\_responds**, if you have a switch, are set to **yes** by issuing the following command:

spmon -d -G

#### Notes:

- 1. If you are migrating nodes in more than one system partition, you need to run **CSS\_test** in each of the system partitions.
- 2. At this point, refer back to "High-Level Migration Steps" on page 103 to determine your next step in the migration process.

## **Perform Control Workstation Overwrite/Preservation Install**

Before proceeding with the steps in this section, be sure you have selected the correct migration path. If you are unsure, refer to Table 6 on page 113.

You have selected to reinstall the control workstation by executing an overwrite install. This method causes you to perform manual steps similar to that of a new installation.

#### Step 1: Save the /spdata File System

For PSSP 2.2 and later control workstations, you must first save the **/spdata** file system. Refer to "Step 9: Back Up Your Control Workstation" on page 108 for information on the commands to use to properly back up the **/spdata** file system and export the **/spdata** volume group.

#### **Step 2: Save PSSP-Related Files**

You need to save many of the PSSP related files since the rootvg / (root), /var, and /usr file systems will be recreated. The majority of the files deal with the SDR, installation, and authentication files working with Kerberos database. The following is the minimum list of PSSP files that you must save. You may also want to save any other AIX or user based-files that currently exist on the control workstation.

The following is a minimum list of the files you must save:

- The contents of /var/kerberos
- /.k
- /.klogin
- /etc/krb-srvtab
- /etc/krb.conf
- /etc/krb.realms

Follow this procedure to save the PSSP files required for migration:

- 1. Create a file called MigList containing the following minimum set of file names:
  - /.k
  - /.klogin
  - /etc/krb-srvtab
  - /etc/krb.conf
  - /etc/krb.realms
- 2. Run the following tar command:

tar -cvf PSSP.tar -L MigList /var/sdr /var/kerberos

This creates a tar archive of the files listed previously, the SDR, and the Kerberos database. If you prefer saving the files on tape, substitute the name of a device for **PSSP.tar** in the following examples.

To verify the tar file **PSSP.tar** is readable, run the following tar command: tar -tvf PSSP.tar

3. Copy **PSSP.tar** to another system or some other safe location before you reinstall your target AIX level on your control workstation.

## Step 3: Optionally, Save Additional Control Workstation Files

In addition to saving the minimal list of files, you may also want to save other customized files to a second tar file in order to restore them to */tmp* later and integrate your changes into the new system.

To create the tar file **my.archive**, use the **tar** command using the -cvf options. You then can update the tar file by using the tar command with the -uvf options. You should place all saved AIX-based files into */tmp* file systems for the tar execution.

tar -cvf /tmp/my.archive <target files>
tar -uvf /tmp/my.archive <more target files>

You should save the **/tmp/my.archive** file to tape, or move it to another workstation during control workstation installation.

Caution: Do not use the "MigList" method shown previously to tar the files, since untarring the files would result in overlaying the new versions of these files. Instead, you could copy the files you want to save to a directory in /tmp to tar. After reinstalling your system, carefully merge the changes with new versions of these files. Do not merely copy the old version of the file onto the new version.

The following is a list of files which will be changed during the migration. If you want to keep them, you can save them to a tar file named, for example, **my.archive**. This list is not a comprehensive list of everything that you could customize on your system, only those that relate to PSSP. There might be other AIX configuration files that you also should save depending on how you have customized your system.

| File                         | Description                                      |
|------------------------------|--------------------------------------------------|
| /etc/amd/amd-maps/*          | Amd map files                                    |
| /etc/auto.master             | Automount master map file                        |
| /etc/auto/maps*              | Automount map files                              |
| /etc/bootptab.info           | Specified hardware ethernet address for SP nodes |
| /etc/cshutSeq                | Customer sequence used with cshutdown            |
| /etc/cstartSeq               | Customer sequence used with cstartup             |
| /etc/exports                 | NFS export directory lists                       |
| /etc/filesystems             | File system information                          |
| /etc/group                   | Basic group attributes                           |
| /etc/hosts                   | Name resolution                                  |
| /etc/inetd.conf              | Network TCP/UDP socket services                  |
| /etc/inittab                 | System boot information and execution            |
| /etc/logmgt.acl              | Error Log Mgt for ACL privileges                 |
| /etc/motd                    | Message of the day                               |
| /etc/ncs/glb_site.txt        | Used with license servers                        |
| /etc/ntp.conf                | NTP server information                           |
| /etc/ntp.drift               | NTP time for synchronization                     |
| /etc/passwd                  | Basic user attributes                            |
| /etc/rc.tcpip                | Starts network TCP daemons                       |
| /etc/resolv.conf             | Domain name services                             |
| /etc/security/group          | Extended group attributes                        |
| /etc/security/passwd         | Password information                             |
| /etc/security/user           | Login control                                    |
| /etc/services                | Network port services                            |
| /etc/snmpd.conf              | System network manager                           |
| /etc/splm.allow              | Commands with log management                     |
| /etc/sysctl.acl              | Sysctl file for ACL privileges                   |
| /etc/sysctl.pman.acl         |                                                  |
| /etc/sysctl.rootcmds.acl     |                                                  |
| /etc/sysctl.conf             | Sysctl configuration file for sysctl commands    |
| /etc/syslog.conf             | System logging daemon                            |
| /usr/lpp/ssp/config/hwevents | User exits for hardware state changes            |

# Step 4: Perform Control Workstation BOS Overwrite/Preservation Install

This step re-creates the current rootvg based file systems which removes all AIX based files from / (root), /var, and /usr file systems. It will then "install" new AIX files and AIX LPP's to the control workstation. The difference between an Overwrite and Preservation installation is that an overwrite also erases user-based file systems while a preservation does not affect user-based file systems. You must have all the

necessary AIX file sets and PTFs listed in the *READ THIS FIRST* document available by AIX CD-ROM, tape, or from the NIM master during the BOS Overwrite/Preservation Installation.

Refer to Chapters 1-3 in the *AIX Installation Guide* for more detailed information. The following list provides some BOS Overwrite installation hints:

- Back up your current system.
- Boot off your AIX CD-ROM or tape or set up the control workstation as a NIM client from an appropriate NIM master.
- Select option 1 "System Settings" on the Installation and Settings menu to change for Preservation install. The default is Overwrite install.
- Select option 2 "Preservation Install" on the Change Method of Installation menu for Preservation choice.
- Select the proper hdisks being used for rootvg. You may want to add or change the hdisk configuration for the control workstation.
- Customize your control workstation based on the documented PSSP requirements. This includes required AIX LPPs and PTFs being installed.

#### Step 5: Restore the /spdata File System

You need to restore the /spdata file system that was saved earlier by using the **backup** command if it was destroyed during AIX installation. Issue the **restore** command to properly restore the **/spdata** file system from the tape media.

restore -r q -f /dev/rmt0 -d /spdata -v

If you have previously exported the spdata volume group using the **exportvg** command, you may choose to now import the spdata volume group by issuing the **importvg** command:

importvg -y spdatavg -V <major #> <hdisk>

#### Step 6: Restore Control Workstation Files

You need to restore the PSSP-related files on the control workstation. You should have saved these files using the tar command either to tape or to a tar file called **PSSP.tar**. Place the tape or the saved **PSSP.tar** file on the control workstation. Use the **tar** command to restore the PSSP files.

tar -xvf PSSP.tar

or

tar -xvf /dev/rmt0

You may have also saved other AIX or user-based files from the PSSP control workstation configuration. It is best to save these files in the /tmp file system first, and then carefully integrate updates or changes to AIX-based files. Place the tape or saved tar file **/tmp/my.archive** on the control workstation and use the tar command to extract the user-based files on the control workstation.

To extract the information from a file where my.archive is the name of the file, issue:

tar -xvf /tmp/my.archive

To extract the information from a tape, issue:

tar -xvf /dev/rmt0

## Step 7: Configure RS-232 Control Lines

Each SP frame in your system requires a serial port on the control workstation configured to accommodate the RS-232 line. SP-attached servers require two serial ports. For example, if you have two SP frames and one SP-attached server, configure four tty terminals.

Enter a command similar to this example, which defines and configures an RS-232 line for parent adapter sa0 on port serial port 1:

mkdev -c tty -t tty -s rs232 -p sa0 -w s1

This example configures a second port of a two-frame system:

mkdev -c tty -t tty -s rs232 -p sa1 -w s2

**Note:** You can accept the default baud rate of 9600. When the System Monitor starts, it changes the rate to 19200.

#### **Step 8: Configure Ethernet Adapters**

Use **smit chinet** or the **chdev** command to configure each Ethernet adapter connecting your frames to the control workstation. For details on the correct use of **chdev**, see the *AIX Commands Reference*, the man pages, or the online information database.

Refer to your Control Workstation Worksheet in the *RS/6000 SP: Planning, Volume 2, Control Workstation and Software Environment* for the IP addresses and netmask values of your Ethernet adapters.

**Note:** If the adapter is not yet defined or configured, use **smit mkinet** or the **mkdev** command instead of **smit chinet** or **chdev** to specify new IP host name and netmask values. This chapter discusses only the command line.

If using **chdev**, enter a command similar to this example, which configures an en0 adapter.

chdev -1 en0 -a netaddr=129.33.41.1 -a \ netmask=255.255.255.0 -a state=up

If using **mkdev**, enter a command similar to this example, which defines and configures an en0 adapter.

mkdev -c if -s EN -t en -a netaddr=129.33.34.1 \
netmask=255.255.255.0 state=up -q

You can set values with transmit queue sizes for the network adapters. You should set the queue sizes based on the different adapter types.

- Ethernet and token ring set to 160
- built-in Ethernets (node) set to 150

Use the following command to modify TRANSMIT Queue sizes:

chdev -P -1 ent0 -a xmt\_que\_size=160

# Step 9: Verify Step

To proceed to the next step, refer to "Step 3: Verify AIX Migration" on page 115.

# **HACWS Migration Strategy**

An HACWS configuration at the PSSP 3.1 level requires the following software on both control workstations:

- PSSP 3.1 (including the ssp.hacws 3.1.0.0 file set).
- Any level of AIX that is supported with PSSP 3.1. Refer to the *READ THIS FIRST* document to determine what levels of AIX are supported with PSSP 3.1. At the time this manual was published, PSSP 3.1 was supported only with AIX 4.3.2.
- Any level of HACMP that is supported with the level of AIX that you are using. Refer to the appropriate HACMP documentation to determine what levels of HACMP are supported with the level of AIX that you are using or considering. At the time this manual was published, AIX 4.3.2 was supported with HACMP 4.2.2 and HACMP 4.3.

Whether or not you need to upgrade all three of these at the same time depends on your software levels before migration. You can choose to upgrade your HACWS configuration a little at a time, stopping along the way to run your system long enough to become confident that it is stable before proceeding to the next phase, as long as you run your HACWS configuration with a combination of AIX, HACMP, and PSSP that is supported. For example, if your HACWS configuration currently has AIX 4.2.1, HACMP 4.2.1, and PSSP 2.4, you may choose to first migrate to HACMP 4.2.2 and run with AIX 4.2.1, HACMP 4.2.2, and PSSP 2.4, because that combination of software levels is supported. After you become confident that your system is stable, you can then migrate to AIX 4.3.2 and run with AIX 4.3.2, HACMP 4.2.2, and PSSP 2.4, because that combination of software levels is also supported. Finally, after you become confident that your system is stable, you can then complete your migration by migrating to PSSP 3.1 and run with AIX 4.3.2, HACMP 4.2.2, and PSSP 3.1. On the other hand, If your HACWS configuration is at the PSSP 2.2 level, you may not migrate directly to PSSP 3.1 without migrating to AIX 4.3.2 at the same time. This is because PSSP 2.2 is not supported with AIX 4.3.2, and PSSP 3.1 is not supported with anything less than AIX 4.3.2.

If you implement a bit-by-bit HACWS migration strategy (within the rules outlined previously), you may also choose to upgrade AIX or HACMP on each control workstation separately and avoid an SP system outage. For example, you might take the backup control workstation offline to upgrade AIX or HACMP, while you keep the primary control workstation in production. After you finish migrating the backup control workstation, you could move control workstation services to it, and take the primary control workstation offline to perform the same migration of AIX or HACMP. If you use this approach to upgrade HACMP, you should find out whether the old and new HACMP software levels can coexist within the same HACMP cluster. If they cannot coexist, then you cannot perform a graceful failover to move control workstation services. Instead you have to stop HACMP on the currently active control workstation, and wait for it to stop completely before starting HACMP on the takeover control workstation. Such a coexistence limitation should also encourage you to migrate the second control workstation very soon after the first, or a failure of the currently active control workstation would require manual intervention.

You cannot upgrade the PSSP software level within your HACWS configuration until both control workstations have been migrated to supported levels of both AIX and HACMP, and while you may avoid an SP system outage by upgrading AIX and HACMP on each control workstation separately, you cannot use this technique to upgrade PSSP. You must upgrade PSSP on both control workstations at the same time, so there is no way to avoid an SP system outage while you upgrade PSSP.

At this point you should apply these rules to your situation, and plan your own strategy for migrating your HACWS configuration to PSSP 3.1.

# **High-Level HACWS Migration Instructions**

By now you should have read "HACWS Migration Strategy" on page 148 and planned your HACWS migration strategy. If you have not done this, you should read the section now. Refer to the items in this section as you implement your HACWS migration strategy.

# **Backing Up Your HACWS Configuration**

Before you begin your HACWS migration, you should back up the root volume group on each control workstation, and you should also back up the shared volume group which contains the **/spdata** file system. If anything goes wrong with your HACWS migration, you can recover by restoring the appropriate backup images. If you separate your HACWS migration into multiple service windows, then you should backup your HACWS configuration each time, in order to make sure the backup images are current.

You may back up the root volume group by issuing the **mksysb** command directly, or you may invoke the **mksysb** command through SMIT by issuing the command **smit mksysb**. You may back up the shared volume group which contains the **/spdata** file system by issuing the **savevg** command directly, or you may invoke the savevg command through SMIT by issuing the command **smit savevg**. Refer to the AIX documentation for more detailed instructions.

# **AIX Migration Considerations**

Before you can migrate your HACWS control workstations to PSSP 3.1, you must install any level of AIX that is supported with PSSP 3.1. "Paths to Migrate the Control Workstation to PSSP 3.1" on page 112 describes three different methods for upgrading AIX on a non-HACWS control workstation. One of these methods involves saving selected configuration files, performing an overwrite or preservation install of AIX, and restoring the saved configuration files. This method is not suggested for upgrading AIX on an HACWS control workstation. You should upgrade AIX on an HACWS control workstation by either applying AIX PTF service, if this is possible, or performing a migration install of AIX. Refer to the *AIX Installation Guide* for AIX installation instructions. If you perform a migration install of AIX, verify that any changes that were made to **/etc/rc.net** on the backup control workstation during "Step 30: Add IP Address Aliases" on page 99 do not get lost. These changes should be preserved by the AIX migration installation, but if they are not, they will need to be re-created in order for your HACWS configuration to work correctly.

Once you have completed the installation procedure, you should verify the migration of AIX by running the following command:

#### oslevel

The output of this command is the current AIX software level. If you are not at the level you expected, you can also use this command to get a list of file sets that need to be updated. For example, to find out which file sets must be updated in order to reach AIX 4.3.2, issue the following command:

```
oslevel -1 4.3.2.0
```

You may need to install AIX PTFs in order to migrate those file sets to the desired AIX software level.

Whenever you make a significant change to your HACWS configuration, such as upgrading the AIX software level, you should always run the HACMP **clverify** utility to verify the HACMP cluster upon which your HACWS configuration is based. You should resolve any problems that **clverify** reports before you consider the AIX upgrade to be successful. However, if you are going to upgrade HACMP immediately after you upgrade AIX, then it makes sense to delay running **clverify** until after you upgrade HACMP. Refer to chapters 10 and 13 of the HACMP *Installation Guide* for more information about this utility.

In addition, you can use the **hacws\_verify** command to check for problems with your HACWS configuration. You will be asked to run this command when you upgrade PSSP. However, if you upgrade AIX and then put your HACWS configuration back into production before you migrate to PSSP 3.1, then you should run this command after you start control workstation services on the primary control workstation.

| If using:    | Do this:  |                                                                                              |
|--------------|-----------|----------------------------------------------------------------------------------------------|
| SMIT         | TYPE      | smit hacws                                                                                   |
|              |           | <ul> <li>The High Availability Control Workstation Management window<br/>appears.</li> </ul> |
|              | SELECT    | Verify HACWS Installation and Configuration                                                  |
| hacws_verify | Enter:    |                                                                                              |
|              | /usr/sbir | n/hacws/hacws_verify                                                                         |

**Note:** The **hacws\_verify** command requires that the primary control workstation must be the active control workstation, or the one which is currently providing the control workstation services. If control workstation services are being provided by the backup control workstation, you cannot run this command.

## **HACMP Migration Considerations**

Before you can migrate your HACWS control workstations to PSSP 3.1, you must install any level of HACMP that is supported with the level of AIX that you are using with PSSP 3.1. Refer to chapter 9 of the *HACMP Installation Guide* for HACMP migration installation instructions.

After you upgrade HACMP on both control workstations, you should run the HACMP **clverify** utility to verify the HACMP cluster upon which your HACWS configuration is based. You should resolve any problems that **clverify** reports before you consider the HACMP upgrade to be successful. Refer to chapters 10 and 13 of the *HACMP Installation Guide* for more information about this utility.

After you upgrade HACMP on both control workstations, you need to identify to HACMP the HACMP pre- and post-event scripts that are provided by HACWS.

| If using:      | Do this:  |                                                                                              |
|----------------|-----------|----------------------------------------------------------------------------------------------|
| SMIT           | TYPE      | smit hacws                                                                                   |
|                |           | <ul> <li>The High Availability Control Workstation Management window<br/>appears.</li> </ul> |
|                | SELECT    | Identify Event Scripts to HACMP                                                              |
|                | PRESS     | Enter to continue.                                                                           |
| spcw_addevents | Enter:    |                                                                                              |
|                | /usr/sbin | /hacws/spcw_addevents                                                                        |

You already performed this task, when you originally installed HACWS. However, a new release of HACMP may introduce more cluster events, so you need to repeat this task, so that HACWS-supplied pre- and post-event scripts get defined to HACMP for the newly introduced cluster events. Failure to do this will not hurt the functionality of your HACWS configuration, but it will cause the **hacws\_verify** command to fail.

In addition to the HACMP **clverify** utility, you can use the **hacws\_verify** command to check for problems with your HACWS configuration. You will be asked to run this command when you upgrade PSSP. However, if you upgrade HACMP and then put your HACWS configuration back into production before you migrate to PSSP 3.1, then you should run the command after you start control workstation services on the primary control workstation.

| If using:    | Do this:  |                                                                                              |
|--------------|-----------|----------------------------------------------------------------------------------------------|
| SMIT         | TYPE      | smit hacws                                                                                   |
|              |           | <ul> <li>The High Availability Control Workstation Management window<br/>appears.</li> </ul> |
|              | SELECT    | Verify HACWS Installation and Configuration                                                  |
| hacws_verify | Enter:    |                                                                                              |
|              | /usr/sbir | n/hacws/hacws_verify                                                                         |

**Note:** The **hacws\_verify** command requires that the primary control workstation must be the active control workstation, or the one which is currently providing the control workstation services. If control workstation services are being provided by the backup control workstation, you cannot run this command.

# **PSSP Migration Steps**

If your HACWS configuration is at PSSP 2.2, 2.3, or 2.4, proceed to "Migrating an HACWS Configuration to PSSP 3.1" on page 153.

# Migrating an HACWS Configuration to PSSP 3.1

Follow the steps in this section if you are upgrading an HACWS configuration from PSSP 2.2, PSSP 2.3, or PSSP 2.4 to PSSP 3.1.

#### **Prerequisites**

Before following the instructions in this section, you should:

- 1. Read "Preparing to Migrate" on page 105 and follow the instructions which describe how to prepare to migrate your SP system.
- 2. Read "HACWS Migration Strategy" on page 148 and plan your HACWS migration strategy.
- Read "High-Level HACWS Migration Instructions" on page 150 and perform all of the tasks that must be done prior to upgrading the PSSP software level of your HACWS configuration.

## **Step 1: Verify Network Tunable Values**

The suggested network tunable values for your control workstations are as follows:

| thewall                  | 16384  |
|--------------------------|--------|
| sb_max                   | 163840 |
| ipforwarding             | 1      |
| tcp_sendspace            | 65536  |
| <pre>tcp_recvspace</pre> | 65536  |
| udp_sendspace            | 32768  |
| udp_recvspace            | 65536  |
| tcp_mssdflt              | 1448   |

Verify that the network tunable values on both control workstations are correct. Use the **no** command to display these values. To display all of the network tunable values at once, issue the command:

/usr/sbin/no -a

To change the value of the thewall network tunable to 16384, issue the command:

/usr/sbin/no -o thewall=16384

When you change a network tunable value, the change takes effect immediately. However, the change is not preserved across a reboot. To make the change permanent, add the required no command to the bottom of the **/etc/rc.net** script. Refer to the **no** command man page for more information about changing network tunable values.

## Step 2: Review Space Requirements for NIM Boot Images

Follow the instructions in "Step 5: Review Space Requirements for NIM Boot Images" on page 117.

#### Step 3: Review Space Requirements for /spdata

Follow the instructions in "Step 7: Review Space Requirements for /spdata" on page 117.

#### Step 4: Create the Required /spdata Directories

Follow the instructions in "Step 8: Create the Required /spdata Directories" on page 117.

# Step 5: Copy the AIX LPP Images and Other Required AIX LPPs and PTFs

Follow the instructions in "Step 9: Copy the AIX LPP Images and Other Required AIX LPPs and PTFs" on page 118.

#### Step 6: Verify (Install/Copy) the Correct Level of PAIDE (perfagent)

Follow the instructions in "Step 10: Verify (Install/Copy) Correct Level of PAIDE (perfagent)" on page 119.

#### Step 7: Copy the PSSP Images for PSSP 3.1

Follow the instructions in "Step 11: Copy the PSSP Images for PSSP 3.1" on page 119.

#### Step 8: Install (Copy) the Basic AIX (mksysb) Image

Follow the instructions in "Step 12: Install (Copy) the Basic AIX (mksysb) Image" on page 120.

# Step 9: Start Control Workstation Services on the Primary Control Workstation

If you have not already done so, make sure that HACMP is running on both control workstations and the primary control workstation is the active control workstation, or the one that is providing the control workstation services.

#### Step 10: Stop Control Workstation Services while HACMP Is Running

While HACMP is still running, you need to stop the control workstation applications on both control workstations. While the primary control workstation is the active control workstation, the backup control workstation will act as a client of the primary control workstation. You need to turn this off by issuing the following command on the backup control workstation:

/usr/sbin/hacws/spcw\_apps -d

Next, you need to stop control workstation services on the primary control workstation by issuing the same command on the primary control workstation.

# Step 11: Stop the amd Daemon on Both Control Workstations (PSSP 2.2 Only)

If you are migrating from PSSP 2.2, you need to stop the **amd** daemon on both control workstations. Follow the instructions in "Step 13: Stop Daemons on the Control Workstation and Verify" on page 120 which explain how to stop the **amd** daemon. Disregard the instructions relating to the other PSSP daemons, because

you already stopped those daemons in "Step 10: Stop Control Workstation Services while HACMP Is Running."

# Step 12: Install PSSP on Both Control Workstations

You need to install the PSSP 3.1 file sets on both control workstations. When the PSSP file sets are installed, files are copied into the **/spdata/sys1** directory. This requires special consideration for an HACWS configuration, because both control workstations share the same **/spdata** file system, which resides in a shared volume group. At this point, the **/spdata** file system should be mounted on the primary control workstation get written to the shared **/spdata/sys1** directory on the primary control workstation get written to the shared **/spdata** file system, and files copied to the **/spdata/sys1** directory on the backup control workstation get written to the backup control workstation's / (or root) file system. Since both control workstations share the same **/spdata** file system, the files that are copied to the backup control workstation." In the meantime, you need to make sure there is at least 4 MB of free space in the / (or root) file system on the backup control workstation, or installation on the backup control workstation, or installation on the backup control workstation, or installation on the backup control workstation, or installation on the backup control workstation are not needed.

You can install the PSSP 3.1 file sets on the primary control workstation from either the **/spdata/sys1/install/pssplpp/PSSP-3.1** directory, which is in the locally mounted **/spdata** file system, or you can install directly from the installation media. However, IBM suggests that you install the PSSP 3.1 file sets on the backup control workstation directly from the installation media. You should not mount the **/spdata** file system on the backup control workstation to install PSSP. Now you may proceed to install the PSSP 3.1 file sets on both control workstations. Remember that you must also install the **ssp.hacws 3.1.0.0** file set on both control workstations. You can perform file set installation from the command line by issuing the installp command, or you can use SMIT by issuing the **smit install\_latest** command. Refer to the *AIX Installation Guide* for more details on how to use these commands.

# Step 13: Authenticate as the Administrative Principal

Follow the instructions in "Step 15: Authenticate as the Administrative Principal" on page 121.

# Step 14: Complete PSSP 3.1 Installation on Both Control Workstations

| If using:     | Do this:  |                                                                                                    |
|---------------|-----------|----------------------------------------------------------------------------------------------------|
| SMIT          | TYPE      | smit hacws                                                                                               |
|               |           | <ul> <li>The High Availability Control Workstation Management window<br/>appears.</li> </ul>             |
|               | SELECT    | Install and Configure HACWS.                                                                             |
|               | ENTER     | The node names of the primary control workstation and backup control workstation in the HOSTNAME fields. |
|               | SELECT    | yes for Execute on both primary and backup?                                                              |
|               | PRESS     | Do to complete option selection and install HACWS.                                                       |
| install_hacws | Enter:    |                                                                                                    |
|               | /usr/sbin | /hacws/install_hacws -p primary_hostname -b backup_hostname -s                                           |

Run the **install\_hacws** command.

Note: Do this step from the primary control workstation.

# Step 15: Verify the HACWS Configuration

Run the **hacws\_verify** command.

| If using:    | Do this:  |                                                                                              |
|--------------|-----------|----------------------------------------------------------------------------------------------|
| SMIT         | TYPE      | smit hacws                                                                                   |
|              |           | <ul> <li>The High Availability Control Workstation Management window<br/>appears.</li> </ul> |
|              | SELECT    | Verify HACWS Installation and Configuration                                                  |
| hacws_verify | Enter:    |                                                                                              |
|              | /usr/sbir | n/hacws/hacws_verify                                                                         |

**Note:** The **hacws\_verify** command requires that the primary control workstation must be the active control workstation, or the one which is currently providing the control workstation services. If control workstation services are being provided by the backup control workstation, you cannot run this command.

#### Step 16: Run SDR and System Monitor Verification Test

Follow the instructions in "Step 18: Run SDR and System Monitor Verification Test" on page 122.

#### Step 17: Configure PSSP Services and Set Up the Site Environment

Follow the instructions in "Step 19: Configure PSSP Services and Set Up the Site Environment" on page 122.

#### Step 18: Update the State of the Supervisor Microcode

Follow the instructions in "Step 20: Update the State of the Supervisor Microcode" on page 123.

#### **Step 19: Restart Control Workstation Services**

Start control workstation services on the primary control workstation by issuing the following command:

/usr/sbin/hacws/spcw\_apps -u

After this command completes on the primary control workstation, get the backup control workstation to synchronize with the primary control workstation by issuing the same command on the backup control workstation.

## Step 20: Refresh the pmand Daemons

Follow the instructions in "Step 23: Refresh the pmand Daemons" on page 124.

# **Step 21: Run Verification Tests**

Follow the instructions in "Step 26: Run Verification Tests" on page 125.

# Step 22: Validate the Control Workstation

Your migration to PSSP 3.1 is now complete. You should test your HACWS configuration by performing a control workstation failover from the primary control workstation to the backup control workstation, and then failover from the backup control workstation back to the primary control workstation. Perform additional failover testing as you desire. Refer to "Step 28: Validate the Control Workstation" on page 126 for additional instructions.

At this point, refer back to "High-Level Migration Steps" on page 103 to determine the next step in your SP system migration process.

# **Post-Migration Activity**

This section discusses the activities you should perform after a successful migration. It also discusses recovery procedures you should perform if the migration process was not successful.

#### **Remove Obsolete Files and Resources**

After migrating the control workstation to PSSP 3.1, you may be supporting nodes at mixed levels of AIX and PSSP for a period of time. Once all the nodes have been migrated to AIX level *n* and PSSP level *p* and none of the PSSP levels that you are still supporting are dependent on AIX level *n*-1, you can remove all NIM resources and files associated with this old level of AIX and PSSP. You may want to back up these files prior to removing them if there is any chance that you may one day need to reinstall nodes at this level of AIX and PSSP. You can remove the files listed in the following list:

- All of the NIM resources associated with AIX level n-1; the lppsource, spot, and mksysb.
- All of the AIX files under /spdata/sys1/install associated with AIX level n-1.
- All of the PSSP files under /spdata/sys1/install/pssplpp associated with PSSP level p-1.
- **Note:** If you do not plan on supporting back-level system partitions from the control workstation after migrating to PSSP 3.1, you should remove the **ssp.jm** file set from the control workstation.

For example, if you completed migrating all of your nodes from PSSP 2.2 and AIX 4.2.1 to PSSP 3.1 and AIX 4.3.2 and you do not have any PSSP 2.3 nodes that are running on AIX 4.2.1, you may now remove the following NIM resources and files. Assume that your mksysb image is named **bos.obj.ssp.421** and that your lppsource is stored in the directory named AIX421.

1. Remove the NIM resources associated with AIX 4.2.1; the lppsource, spot, and mksysb. To remove the lppsource resource, issue the command:

nim -o remove lppsource\_AIX421

2. Remove the spot and all files that NIM generated for this spot by issuing the following command:

nim -o remove spot\_AIX421

3. Remove the mksysb resource by first displaying a list of all resources of type mksysb by issuing the command:

lsnim -t mksysb -l

Determine which mksysb is associated with bos.obj.ssp.421. For example, if after examining the output of the previous command, you see that bos.obj.ssp.421 is associated with mksysb\_x, then remove the mksysb\_x resource by issuing the command:

nim -o remove mksysb\_x

If the resource removal fails, you may first need to deallocate the resources from all clients using the **unallnimres** command.

Then, remove the AIX files associated with AIX 4.2.1 (Ippsource, mksysb) and PSSP 2.4 by issuing the following commands:

- rm -r /spdata/sys1/install/AIX421
- rm -r /spdata/sys1/install/images/bos.obj.ssp.421
- rm -r /spdata/sys1/install/pssp1pp/PSSP-2.2

## **Recovery Procedures**

If you encounter a migration failure which you cannot resolve, you can call an IBM service representative for additional help. In addition, refer to the following list for a basic set of instructions for recovering your system. You may use the backups you made prior to the migration.

## **Recovering from a PTF Migration Failure**

• If you are recovering from a failed PTF installation on the control workstation, clean up the possible failed installation by issuing:

```
/usr/sbin/installp -C
```

and then reject the applied PTFs on the control workstation by issuing:

/usr/sbin/installp -r ALL

If the PTFs failed on SP nodes, clean up possible failed installation by issuing:

dsh -w <node> /usr/sbin/installp -C

and reject the applied PTFs on the nodes by issuing:

dsh -w <node> /usr/sbin/installp -r ALL

#### **Recovering from a Control Workstation Migration Failure**

If you are recovering from a control workstation migration failure, perform the following steps:

- 1. Insert the tape, the mksysb backup, that you created in "Step 9: Back Up Your Control Workstation" on page 108.
- Change the key to the service position. If your control workstation is a PCI-based RS/6000, press the F2 key at boot time. This provides a menu. From this menu, select the tape as boot device and press Enter. If your control workstation is a microchannel-based RS/6000, follow the instructions on the screen.
- 3. Select the disks to install the rootvg volume group.
- 4. Reinstall the control workstation using the mksysb install option.
- 5. Wait for the control workstation to reboot.
- 6. Login as root user after successful completion of the restore.
- 7. Authenticate as the Administrative Principal by issuing the **k4init** command. For example:

k4init root.admin

8. Complete the PSSP installation on the control workstation by issuing the command:

install\_cw

 Check to see if your SDR is correct by issuing the spmon -d command and the splstdata command. If the SDR is corrupt, you may restore a previously archived SDR by issuing the command:

sprestore\_config <SDR\_archive\_name>

10. Restore any other files that you may have saved.

## **Recovering from a Node Migration Failure**

If you are recovering from an SP node migration failure, perform the following steps:

- 1. Place the SP node mksysb image file that you previously saved in "Step 10: Back Up Your Nodes" on page 109 into the directory /spdata/sys1/install/images.
- Update the SDR to match the proper settings for the SP node being restored. Issue the spchvgobj command with -r <volume\_group\_name>, -v
   <old\_lppsource\_name>, -p <old\_code\_version>, -i <old\_install\_image> -l
   <node\_list> and spbootins with -s no, -l <node\_list> -c <volume\_group> -r install for the node.
- 3. SP User Management changes some AIX file attributes. These changes must be undone or errors will occur later. To undo the changes, do the following:
  - Issue the following command to determine the state of usermgmt\_config:

/usr/lpp/ssp/bin/splstdata -e | grep usermgmt\_config

If **usermgmt\_config** is **true**, issue the following command to change the state to **false**:

spsitenv usermgmt\_config=false

4. Network boot the SP node using the **nodecond** command or Perspectives. This will reinstall the SP node back to the same AIX and PSSP level of the backup mksysb image.

nodecond -G <frame\_id> <slot\_id> &&

- 5. Restore any other user volume groups or files that were saved in "Step 10: Back Up Your Nodes" on page 109.
- 6. Change the state of usermgmt\_config to what it was previously.

# Chapter 5. Reconfiguring the RS/6000 SP System

This chapter explains the tasks necessary to /econfigure your RS/6000 SP system. It provides the SP commands that you should use to add, delete, and modify your hardware.

## Notes:

- 1. It is very important that you consult *RS/6000 SP: Planning, Volume 2, Control Workstation and Software Environment* prior to reconfiguring your system to understand the implications of adding, deleting, or modifying any hardware.
- 2. If you are adding any hardware to your system, you must ensure that your control workstation is at the highest level of AIX and PSSP that will be running on the rest of your system. You must be at AIX 4.3.2 and PSSP 3.1 before adding an SP-attached server to your system.
- 3. To learn more about the implications of changing IP addresses and host names, refer to the appendix titled "IP Address and Host Name Changes for SP Systems" in the *PSSP: Administration Guide*.
- 4. For more information about configuring LoadLeveler, refer to *IBM LoadLeveler* for AIX: Using and Administering.
- 5. If you are adding an SP-attached server and want to preserve your current environment, you must upgrade your system to AIX 4.3.2 before continuing.

# Adding a Frame or SP-Attached Server

When you add a frame or SP-attached server to your RS/6000 SP system, you should plan how it fits into your network configuration. Consider the number of new nodes and how many interfaces they will have when planning your network configuration. Record this information in your SP configuration worksheets, located in the *RS/6000 SP: Planning, Volume 2, Control Workstation and Software Environment*. Both the *RS/6000 SP: Planning, Volume 1, Hardware and Physical Environment* and the *RS/6000 SP: Planning, Volume 2, Control Workstation and Software Environment* offer information to help you with these decisions.

IBM suggests that you add frames only to the end of your system, otherwise you may have to reconfigure the System Data Repository (SDR).

After you plan the configuration, follow these steps to add the frame and its nodes to your RS/6000 SP System, referring to your worksheets as necessary. Many steps include a reference to a previous chapter for more detailed information on the steps that you will be performing.

**Note:** Performing this task requires that your identity be authenticated as an authorized user of the system management commands shown in the following steps. You do this by issuing the **k4init** command to obtain a ticket from the RS/6000 SP authentication services, specifying the administrative principle name that was used when authentication was set up.

See the section on using RS/6000 SP authentication services in the *PSSP: Administration Guide* for more information.

# Step 1: Archive the SDR

Before reconfiguring your system, you should back up the SDR by issuing: SDRArchive

DRAICHIVE

Note the location and the name of the file created after you issue this command.

# Step 2: Unpartition Your System (Optional)

If your existing system has multiple partitions defined and you want to add a frame that has a switch, you need to bring the system down to one partition using the **Eunpartition** command before you can add the additional frame.

#### Step 2.1: Repartition Your System

See the "Managing System Partitions" chapter in the *PSSP: Administration Guide* for instructions on partitioning your SP system.

# Step 3: Connect Frames to Your Control Workstation

Connect RS-232 and Ethernet cables from the SP system frames and from the SP-attached servers to the control workstation according to your SP Control Workstation Network Worksheet. Your IBM Customer Engineer (CE) performs this step. See *RS/6000 SP: Maintenance Information, Volume 1, Installation and Relocation* for instructions.

# Step 4: Configure RS-232 Control Line

Each frame in your system requires a serial port on the control workstation configured to accommodate the RS-232 line. SP-attached servers require two serial ports. For example, enter a command similar to the following to define and configure an RS-232 line for parent adapter sa0 on serial port 1:

mkdev -c tty -t tty -s rs232 -p sa0 -w s1

The following example configures a second port of a two-frame system:

mkdev -c tty -t tty -s rs232 -p sa1 -w s2

# Step 5: Configure the Ethernet Adapter (Optional)

Use SMIT or the **chdev** command to configure each Ethernet adapter connecting your frames to the control workstation. For example, enter a command similar to the following to configure an en0 adapter:

chdev -1 en0 -a netaddr=129.33.41.1 -a netmask=255.255.255.0 -a state=up

For details on the correct use of **chdev**, see the *IBM AIX Commands Reference*, the man pages, or the online information database.

Refer to your SP Control Workstation Network Worksheet in *RS/6000 SP: Planning, Volume 2, Control Workstation and Software Environment.* 

If the adapter is not yet defined or configured, use **smit mkinet** or the **mkdev** command instead of **smit chinet** or **chdev** to specify a new IP host name and netmask values. For example, enter a command similar to the following to define and configure an en0 adapter:

mkdev -c if -s EN -t en -a netaddr=129.33.34.1 \
netmask=255.255.255.0 state=up -q -w en0

If you are adding an extension node to your system, you may want to configure the adapters now. For more information, refer to Chapter 9, "Installing Extension Nodes" on page 215.

## **Step 5.1: Verify the Control Workstation Interfaces**

Verify the configuration for each Ethernet adapter in the control workstation. You can verify that the adapter is installed even if it is not cabled to the SP system yet.

Verify each Ethernet adapter by *pinging* its IP address and seeing if you get a proper response. If you do not receive a response, debug the network problem, and reconfigure the adapter.

For example:

ping -c 1 129.33.34.1

# Step 6: Enter Frame Information and Reinitialize the SDR

You must perform this step once for SP frames and once for non-SP frames (SP-attached servers). You do not need to reinitialize the SDR until you are entering the last set of frames (SP or non-SP).

## SP Frames

This step creates frame objects in the SDR for each frame in your system. At the end of this step, the SDR is reinitialized, resulting in the creation of node objects for each node attached to your frames.

You can enter information about your frames using Perspectives, SMIT, or the **spframe** command. You must be an authenticated administrative user to issue this command. You can issue the **k4list** command to validate the authenticated ticket-granting-ticket (tgt). If not authenticated, issue **k4init** to obtain authentication.

Specify the **spframe** command with **-r yes** to reinitialize the SDR (when running the command for the final series of frames), a starting frame number, a frame count, and the starting frame's tty port. The following example enters information for four frames (frame 1 to frame 4) and indicates that frame 1 is connected to **/dev/tty0**, frame 2 to **/dev/tty1**, and so on, and reinitializes the SDR:

spframe -r yes 1 4 /dev/tty0

If frames are not contiguously numbered, repeat this step for each series of contiguous frames. To save time, do not specify reinitialization of the SDR until you are entering the final series of contiguous frames.

## Non-SP Frames (SP-Attached Servers)

SP-attached servers also require frame objects in the SDR. These frames are referred to as non-SP frames and one object is required for each S70 or S70 Advanced Server attached to your SP. These objects have a non-SP hardware protocol associated with them which instructs PSSP as to which method of hardware communications is to be used for controlling and monitoring the node associated with this frame object. For the S70 and S70 Advanced Server, the hardware protocol value of SAMI is used. This is the default for non-SP frames.

The S70 and S70 Advanced Server require two tty port values to define the tty ports on the control workstation to which the serial cables connected to the server are attached. The **spframe** tty port value defines the serial connection to the

operator panel on the S70 and S70 Advanced Server for hardware controls. The s1 tty port value defines the connection to the serial port on the S70 and S70 Advanced Server for serial terminal (s1term) support.

A switch port value is required for each S70 or S70 Advanced Server attached to your SP. This information is available from your Switch Configuration Worksheet. The *RS/6000 SP: Planning, Volume 2, Control Workstation and Software Environment* explains how to fill out your worksheet.

You can enter information for non-SP frames using Perspectives, SMIT, or the **spframe** command. If frames, tty ports, or switch port values are not all contiguously numbered, repeat this step for each series of contiguous information. To save time, do not specify the reinitialization of the SDR until you are entering the final series of contiguous frames.

Specify the **spframe** command with the **-n** option for each series of contiguous non-SP frames. Specify the **-r yes** option when running the command for the final series of frames. Include the starting frame number, the number of frames, the starting tty port value, and the starting switch port number for each invocation of the command.

The switch port number is your switch node number.

The following example enters non-SP information for two S70 servers (frames 5 and 6). The first server has the following characteristics:

Frame Number: 5 tty port for operator panel connection: /dev/tty4 tty port for serial terminal connection: /dev/tty5 switch port number: 14

The second server has the following characteristics:

Frame Number: 6 tty port for operator panel connection: /dev/tty6 tty port for serial terminal connection: /dev/tty7 switch port number: 15

To define these servers to PSSP and reinitialize the SDR, enter:

spframe -r yes -n 14 5 2 /dev/tty4

**Note:** The SP-attached server in your system will be represented with the node number corresponding to the frame defined in this step. Continue with the remaining installation steps to install the SP-attached server as an SP node.

# **Step 7: Verify Frame Information**

All frames must be powered up and connected to the control workstation so that the nodes are automatically detected and added to the SDR. To do this, enter:

spmon -d

You should see the SP frames represented with thin, wide, or high nodes, depending on your configuration. SP-attached servers will be represented as a one node frame. When in the "Adding Nodes" on page 165 section, you will continue to use this node number. If your frames are not correctly represented, you may have a hardware problem, such as a misplugged RS-232 cable. See the "Diagnosing Hardware and Software Problems" chapter in *PSSP: Diagnosis Guide* for help in

correcting the error. If an error occurred, the frame must be deleted, using the **spdelfram** command, prior to reissuing the **spframe** command. After updating the RS-232 connection to the frame, you should reissue the **spframe** command.

# Step 8: Add Nodes

Proceed to the "Adding Nodes" section to complete the installation of your system.

# **Adding Nodes**

When you add a node or an SP-attached server to your SP system, you should plan how it fits into your configuration. Consider the number of interfaces it will contain when planning your network configuration. Record this information in your SP configuration worksheets located in the *RS/6000 SP: Planning, Volume 2, Control Workstation and Software Environment.* You also must consider which nodes provide their boot/install service. You can configure a new boot/install server for these nodes or add them to an existing boot/install server as clients.

For more information on adding an extension node, refer to Chapter 9, "Installing Extension Nodes" on page 215.

## Notes:

 Performing this task requires that your identity be authenticated as an authorized user of the system management commands and Perspectives. You do this by issuing the k4init command to obtain a ticket from the RS/6000 SP authentication services, specifying the administrative principle name that was used when authentication was set up.

See the section on using RS/6000 SP authentication services in the *PSSP: Administration Guide* for more information.

- 2. When you add a node, ensure that the switch adapters are compatible with the switch adapters in the rest of your system and ensure that the nodes you are adding are supported by the switch in the system. For example, the SP Switch-8, only handles eight nodes.
- 3. You cannot add a node in a location already defined for an SP Switch Router Adapter node or an SP-attached server. View the System Partition Map to determine which slots are valid for adding nodes.
- 4. Do these steps in the system partition to which you add the nodes.

## 5. To SP Switch-8 Users:

Since the switch node numbers for these switches are computed sequentially, it is possible for new nodes to be incorrectly numbered when a group of nodes is added. You can avoid this problem by having your IBM Customer Engineer (CE) connect the nodes one at a time in an ascending fashion. Between each node, you should verify that a node object has been created with the proper switch node number.

# Step 1: Archive the SDR

**Note:** Perform this step only if you did not back up the SDR in "Step 1: Archive the SDR" on page 162.

Before reconfiguring your system, you should back up the SDR by issuing: SDRArchive

Note the location and the name of the file created after you issue this command.

## Step 2: Connect New Nodes to the Frame

Do this step if you are adding nodes to an existing frame. Your IBM Customer Engineer (CE) performs this step. See *RS/6000 SP: Maintenance Information, Volume 1, Installation and Relocation* for instructions.

# Step 3: Update the State of the Supervisor Microcode

To ensure that you have the latest level of microcode required by the hardware on your SP system, issue the **spsvrmgr** command. For example, to get the status in report form of all of your frames, nodes, and switches, enter:

spsvrmgr -G -r status all

To update the microcode of the frame supervisor of frame 3, enter:

spsvrmgr -G -u 3:0

Refer to the *PSSP: Command and Technical Reference* for more information on using the **spsvrmgr** command.

# Step 4: Enter the Required Node Information

- Verify that the node objects have been created by issuing **splstdata -n** and verify that there is an entry for each node in your system.
- Be sure to have your node configuration worksheet on hand with all the node information completed before attempting to perform this step. RS/6000 SP: Planning, Volume 2, Control Workstation and Software Environment explains how to fill out your worksheet.
- If multiple IP interfaces map to the same host name on the starting node, you
  must enter the Ethernet IP address for the starting node. Do not enter its host
  name.

If multiple IP interfaces do not map to the same host name on the starting node and you decide to enter its host name, it must be identical to the default host name returned by the **host** command for the starting node SP Ethernet IP address. For example, if the en0 IP address of a node is 123.45.678.90 and host 123.45.678.90 gives v64n90.xen.kry.arg.com, then this host name must be used.

 The host name of a node is case sensitive. If you choose to enter the host name for a node, it must match the format of the host name returned when you issue /usr/bin/host against the node's IP address.

This step adds IP address-related information to the node objects in the SDR. It also creates adapter objects in the SDR for the en0 adapters on your nodes. This information is used during node customization and configuration.

Enter information about your nodes attached to each Ethernet adapter using Perspectives, SMIT, or the **spethernt** command.

This following example configures an en0 network of 16 nodes with IP addresses ranging from 129.33.32.1 to 129.33.32.16, a netmask of 255.255.255.192, and a default route of 129.33.32.200:

spethernt -s no 1 1 16 129.33.32.1 255.255.255.192 129.33.32.200

If you are using twisted-pair Ethernet instead of the default BNC adapter, you need to use the **-t tp** option with the **spethernt** command. The following example configures an en0 network of 16 nodes with IP addresses ranging from 129.33.32.1 to 129.33.32.16, a netmask of 255.255.255.192, and a default route of 129.33.32.200, using twisted-pair Ethernet:

spethernt -t tp -s no 1 1 16 129.33.32.1 255.255.255.192 129.33.32.200

If you are adding an extension node to your system, you may want to enter required node information now. For more information, refer to Chapter 9, "Installing Extension Nodes" on page 215.

# **Step 5: Acquire the Hardware Ethernet Addresses**

- Do not do this step on a production running system because it shuts down the nodes.
- Select only the new nodes you are adding. All the nodes you select are powered off and back on.
- The nodes for which you are obtaining Ethernet addresses must be physically powered on when you perform this step. No ttys can be open in write mode.

This step gets hardware Ethernet addresses for the en0 adapters for your nodes, either from a file or from the nodes themselves, and puts them into the Node Objects in the SDR. That information is used to set up the **/etc/bootptab** files for your boot/install servers.

If you know the hardware Ethernet addresses, you can speed this process by putting the addresses in the **/etc/bootptab.info** file as follows:

 Create a file named /etc/bootptab.info (if it does not already exist), listing your RS/6000 SP nodes by node number, followed by a blank and the hardware Ethernet address. For example, a file containing addresses for a frame might look like this: 1 08005ABAB177 3 08005ABAAEAB 5 08005ABAB161 7 08005ABAB17A 9 02608CF53067 13 02608CF527F2 17 08005ABAB1A0 19 08005ABAB062 21 002035D34F7A 22 002035D34FE2 23 002035D34F3C 24 002035D34F70 25 002035D34E65 26 002035D34E5F 27 002035D34FE5 28 002035D34F68 29 02608CF55E6D

The **/etc/bootptab.info** file is not required. If you do not know your hardware Ethernet addresses, and the **/etc/bootptab.info** file does not exist, use **sphrdwrad** to access the SP node and retrieve the hardware Ethernet address for you. (This makes **sphrdwrad** take longer to run.)

The following example gets all hardware Ethernet addresses for an RS/6000 SP system:

sphrdwrad 1 1 rest

This example gets all hardware Ethernet addresses for the nodes specified in the node list (the **-I** flag):

sphrdwrad -1 10,12,17

If this step fails, look for the node conditioning instructions in the *PSSP: Diagnosis Guide*.

## Step 6: Verify that the Ethernet Addresses Were Acquired

This step verifies that Ethernet addresses were placed in the SDR node object.

Attention: If your system is large, **splstdata** returns great quantities of data. You may want to pipe the command output through a filter to organize the amount of data you see.

To display SDR boot/install data, enter:

splstdata -b

## Step 7: Configure Additional Adapters for Nodes

Perform this step if you have a switch or if you require any additional adapters.

Be sure to have your switch configuration worksheet on hand with all the switch information completed before attempting to perform this step. *RS/6000 SP: Planning, Volume 2, Control Workstation and Software Environment* explains how to fill out your worksheet.

This step creates adapter objects in the SDR for each node. The data in the adapter objects is used during the customization or installation steps to configure

the adapters on the nodes. You can configure the following adapters with this procedure:

- Ethernet (en)
- FDDI (fi)
- Token ring (tr)
- css0 (applies to the SP Switch)

To configure adapters such as ESCON and PCA, you must configure the adapter manually on each node using **dsh**, or modify the **firstboot.cust** file.

## **Configuring the Switch Adapters**

To configure your switch adapters for use with the RS/6000 SP system, use SMIT or issue the **spadaptrs** command. *RS/6000 SP: Planning, Volume 2, Control Workstation and Software Environment* contains additional information on IP addressing for the switch.

The following example adds SDR information for a **css0** (SP Switch) network of 30 nodes (frame 1 slot 1 to frame 2 slot 16, with a wide node as the first node in each frame and the rest thin nodes, and a switch on each frame) with IP addresses from 129.33.34.1 to 129.33.34.30, and a net mask of 255.255.255.0. The IP addressing corresponds to the slots in the frame, with each wide node incrementing by 2 and each thin node incrementing by 1, and each high node by 4.

If you specify the **-s** flag to skip IP addresses when you are setting the **css0** switch addresses, you must also specify **-n no** to not use switch numbers for IP address assignment, and **-a yes** to use ARP.

spadaptrs -s yes -n no -a yes 1 1 30 css0 129.33.34.1 255.255.255.0

## **Configuring Other Additional Adapters**

To configure other additional adapters, for example Ethernet (en), token ring (tr), or FDDI (fi), you must select the Additional Adapter Database Information. For these adapters, you can select either the Start Frame, Start Slot, and Node Count fields, or the Node List field.

#### Notes:

- 1. When using the token ring (tr) adapter, you must select the token ring rate (4 MB or 16 MB).
- 2. For best results, exit and get back into this panel for each different type of adapter. This clears any extraneous values left behind in the panel.

The distribution of your IP addresses determines how many times you perform this step. You may have to do it more than once if:

- There are gaps in your IP addresses not caused by wide nodes or high nodes or SP-attached servers.
- You want to set up alternate default routes or netmasks for certain IP address ranges.

The following example adds SDR information for an fi0 (FDDI adapter) network of 30 nodes (frame 1 slot 1 to frame 2 slot 16, with a wide node as the first node in each frame and the rest thin nodes) with IP addresses from 129.33.34.1 to 129.33.34.30, and a net mask of 255.255.255.0. The IP addressing corresponds to

the slots in the frame, with each wide node incrementing by 2 and each thin node incrementing by 1.

spadaptrs -s yes 1 1 30 fi0 129.33.34.1 255.255.255.0

This example adds SDR information for a tr0 (token ring adapter) for node 1 with IP address 129.33.35.1 and a net mask of 255.255.255.0, and references the node list field.

spadaptrs -1 1 -r 16 tr0 129.33.35.1 255.255.255.0

## Step 8: Configure Initial Host Names for Nodes

Do this step if:

- You do not want the default host name to match the en0 adapter name. The en0 name is the default.
- You are using short host names. The default is long host names.

This step changes the default host name information in the SDR Node Objects used during customization to set up the host name on each node, and allows you to indicate how you want to name your RS/6000 SP nodes. The default is the long form of the en0 host name, which is how the **spethernt** command processes defaulted host names.

You can indicate an adapter name other than en0 for the node host names to be used, as well as whether the long or short form should be used.

The following example indicates that the host name of each node is the long (fully qualified) form of the host name of the **css0** adapter for a system with two frames and 32 nodes:

sphostnam -a css0 1 1 32

## Step 9: Set Up Nodes to Be Installed

- Do this step if you want to change the default installation settings for any of the nodes. To find out the default settings of your nodes, use the **splstdata** command.
- Be aware that the root password is not set if you are installing from a minimal mksysb. For more information on setting a root password when installing from a minimal mksysb, refer to "Step 44: Perform Additional Node Customization" on page 65.
- If the boot/install server will be forwarding packets from the control workstation to a client node, the boot/install server is acting as a gateway to the control workstation. Therefore, ipforwarding must be correctly enabled. To turn ipforwarding on, issue:

/usr/sbin/no -o ipforwarding=1

 You cannot export */usr* or any directories below */usr* because an NFS export problem will occur.

If you have exported the **/spdata/sys1/install/image** directory or any parent directory, you must unexport it using the **exportfs -u** command before running **setup\_server**. You need to do this because NIM attempts to export **/spdata/sys1/install/image/bos.obj.ssp.**\*, where **bos.obj.ssp.**\* is the install image during **setup\_server** processing. If you do not perform this task, you will

receive an error. See the "Diagnosing NIM Problems" chapter in the *PSSP: Diagnosis Guide* for more information.

- Everything that is required in PSSP is installed on the nodes automatically, regardless of whether you use your own mksysb or the SP minimal mksysb.
- SP-Attached Server Notes
  - If you are adding an SP-attached server and want to preserve your current software environment, you must set the node to customize instead of install. For example:

spbootins -r customize -1 33

 If the root volume group of the SP-attached server has been mirrored and you want to preserve the mirroring, you must record information about the existing mirrors in the SDR. If the root volume group of the S70 Advanced Server, for example, has two copies on two physical disks in locations 30-68-00-0,0 and 30-68-00-2,0 with quorum turned off, enter the following to preserve the mirroring:

spchvgobj -r rootvg -c 2 -q false -h 30-68-00-0,0:30-68-00-2,0 -1 33

**Note:** Failure to record the mirroring information will result in the root volume group being unmirrored during customization.

To verify the information, enter:

splstdata -b -l 33

Make sure that the PSSP code\_version is set to PSSP-3.1.

This step does the following:

- Changes the default boot/install information for the node objects in the SDR so that you can indicate a different boot/install server configuration to the RS/6000 SP system
- Allows you to specify an alternate disk or disks to use when installing AIX on nodes

The default installation assumes one of the following:

- You have only one frame and the control workstation is configured to act as the boot/install server.
- You have multiple frames, the control workstation, and the first node in each frame is configured to act as boot/install server.

The default installation assumes your nodes have not been preinstalled. If you want to have them installed with your own install image, you must specify the following:

- Which nodes you are installing with your own install image
- The name of the installation image you are using if you do not want to use the default image

If you want different nodes to be installed by a different boot/install server, you must specify the target nodes and which node will serve as the boot/install server.

## **Selecting an Installation Disk**

There are three ways you can specify the disk or disks to use for installation. The first way is the hardware location format. IBM strongly suggests that you use this format. It ensures that you install on the intended disk by targeting a specific disk at a specific location. The relative location of hdisks can change depending on the hardware installed or possible hardware failures. You should always use this format when there are external disk drives present, because the manner in which the device names are defined, may not be obvious. Installation on external disk drives is not supported. For example, to specify a single SCSI drive, enter:

00-00-00-0,0

or enter multiple hardware locations separated by colons:

00-00-00-0,0:00-00-00-1,0

The second format is called the device names format. For example, to specify a single device name, enter:

hdisk0

or enter multiple device names separated by commas:

hdisk0,hdisk1

A third format is now supported, a combination of the parent and connwhere attributes. To specify the parent-connwhere attribute:

ssar//0123456789ABCDE

or to specify multiple disks, separate using colons as follows:

ssar//0123456789ABCDE:ssar//0123456789ABCDE

You can use the **spchvgobj** command using the hardware location format for disk locations 00-07-00-0,0 and 00-07-00-1,0 for node 9. For example:

spchvgobj -r rootvg -h 00-07-00-0,0:00-07-00-1,0 -1 9

If you need to change "lppsource\_name" from default to a new lppsource\_name such as aix432 for nodes 1 through 16, issue:

spchvgobj -r rootvg -v aix432 1 1 16

If you need to change the PSSP code\_version level from PSSP-2.2 to PSSP-3.1 on nodes 17,18,21,22, issue:

spchvgobj -r rootvg -p PSSP 3.1 -1 17,18,21,22

## Selecting the Number of Copies

When installing a node, you have a choice of how many copies of the root volume group you would like. Your choices are one copy, two copies (the original copy and a duplicate), or three copies (the original copy and two duplicates). If you choose two or three copies, PSSP installation will turn on AIX mirroring during installation of the node. Remember that if you want the node to mirror AIX, you must supply additional disks for installation, at least one additional disk per additional copy of AIX. You can change the number of copies of a root volume group using the **-c** flag of the **spchvgobj** command or from SMIT.

For a complete description of how mirroring is used in PSSP, see "Appendix B" of the *PSSP: Administration Guide*.

# Step 10: Refresh System Partition-Sensitive Subsystems

The SDR has now been updated to reflect the new nodes that will run PSSP 3.1. You now need to refresh the system partition-sensitive subsystems on the control workstation and all nodes to pick up these changes. Run **syspar\_ctrl** on the control workstation to refresh the subsystems on both the control workstation and on the nodes.

syspar\_ctrl -r -G

# **Step 11: Verify All Node Information**

This step verifies that all the node information has been correctly entered into the SDR.

| splstdata         | To display SDR:                               | Enter:                                           |
|-------------------|-----------------------------------------------|--------------------------------------------------|
|                   | Site environment data                         | splstdata -e                                     |
|                   | Frame data                                    | splstdata -f                                     |
|                   | Node data                                     | splstdata -n                                     |
|                   | Adapter data                                  | splstdata -a                                     |
|                   | Boot/install data                             | splstdata -b                                     |
|                   | Switch data                                   | splstdata -s                                     |
| If your system is | s large spistdata returns great quantities of | of data. You may want to pipe the command output |

If your system is large, **splstdata** returns great quantities of data. You may want to pipe the command output through a filter to reduce the amount of data you see.

# Step 12: Change the Default Network Tunable Values

When a node is installed, migrated, or customized (set to **customize** and rebooted), and that node's boot/install server does not have a /tftpboot/tuning.cust file, a default file of system performance tuning variable settings in /usr/lpp/ssp/install/config/tuning.default is copied to /tftpboot/tuning.cust on that node. You can override these values by following one of the methods described in the following list:

1. Select an IBM-Supplied Alternate Tuning File

IBM supplies three alternate tuning files which contain initial performance tuning parameters for three different SP environments:

- a. **/usr/lpp/ssp/install/config/tuning.commercial** contains initial performance tuning parameters for a typical commercial environment.
- b. **/usr/lpp/ssp/install/config/tuning.development** contains initial performance tuning parameters for a typical interactive/development environment.
- c. **/usr/lpp/ssp/install/config/tuning.scientific** contains initial performance tuning parameters for a typical engineering/scientific environment.
  - **Note:** The S70 and S70 Advanced Server should not use the **tuning.scientific** file because of the large number of processors and the amount of traffic that they can generate.

To select one of these files for use throughout the nodes in your system, use SMIT or issue the **cptuning** command. When you select one of these files, it is copied to **/tftpboot/tuning.cust** on the control workstation and is propagated from there to each node in the system when it is installed, migrated, or customized. Each node inherits its tuning file from its boot/install server. Nodes which have as their boot/install server another node (other than the control workstation) obtain their tuning.cust file from that server node so it is necessary to propagate the file to the server node before attempting to propagate it to the client node. The settings in the **/tftpboot/tuning.cust** file are maintained across a boot of the node.

2. Create and Select Your Own Alternate Tuning File

The following steps enable you to create your own customized set of network tunable values and have them propagated throughout the nodes in your system. These values are propagated to each node's/tftpboot/tuning.cust file from the node's boot/install server when the node is installed, migrated, or customized and are maintained across the boot of the node.

- a. On the control workstation, create the file /tftpboot/tuning.cust. You can choose to begin with a copy of the file located in /usr/lpp/ssp/samples/tuning.cust which contains a template of performance tuning settings which have been commented out. Or you may prefer to begin with a copy of one of the IBM-supplied alternate tuning files.
- b. Select the tunable values that are best for your system.
- c. Edit the **/tftpboot/tuning.cust** file by ensuring the appropriate lines are uncommented and that the tunable values have been properly set.

Using SMIT:

- SELECT SP System Management
- SELECT SP Cluster Management
- SELECT The desired tuning file

Once you have updated **tuning.cust**, continue installing the nodes. After the nodes are installed and customized, on all subsequent boots, the tunable values in **tuning.cust** will be automatically set on the nodes.

Note that each of the supplied network tuning parameter files, including the default tuning parameter file, contains the line **/usr/sbin/no** —o ipforwarding=1. IBM suggests that on non-gateway nodes, you change this line to read **/usr/sbin/no** —o ipforwarding=0. After a non-gateway node has been installed, migrated, or customized, you can make this change in the **/tftpboot/tuning.cust** file on that node.

For the latest performance and tuning information, refer to the RS/6000 web site at http://www.rs6000.ibm.com/support/sp.

# Step 13: Configure the Boot/Install Server

Do this step if you have not run **setup\_server** already using the SMIT Boot/Install Server Information window or the **spbootins** command.

This step uses the information entered in the previous steps to set up the control workstation and optional boot/install servers on nodes. It configures the control workstation as a boot/install server and configures the following options (when selected in your site environment):

- Automounter
- File Collections
- NTP
- User Management
- Accounting

You can perform this step more than once. If you encounter any errors, see the *PSSP: Diagnosis Guide* for further explanation. After you correct your errors, you can start the task again.

In previous releases of PSSP, most of the installation function which configured boot/install servers and clients was performed in the single program called **setup\_server** which you could run by issuing the **setup\_server** command. This is still the suggested way for configuring the control workstation. For more experienced system administrators, IBM has provided a set of Perl scripts you can issue to also configure the control workstation that enable you to diagnose how the **setup\_server** program is progressing.

Enter the setup\_server server with no parameters. For example:

setup\_server

The first time **setup\_server** runs, depending upon your configuration, it can take a significant amount of time to configure the control workstation as a NIM master.

# Step 14: Perform Additional Node Customization

Do this step if you want to perform additional customization such as:

- Adding installp images
- · Configuring host names
- Setting up NFS, AFS, or NIS
- Configuring adapters that are not configured automatically

IBM provides the opportunity to run two different customer-supplied scripts during node installation:

- script.cust This script is run from the PSSP NIM customization script (pssp\_script) after the node's AIX and PSSP software have been installed, but before the node has been rebooted. This script is run in a limited environment where not all services are fully configured. Because of this limited environment, you should restrict your use of script.cust to function that must be performed prior to the post-installation reboot of the node.
- **firstboot.cust** This script is run during the first boot of the node immediately after it has been installed. This script runs in a more "normal" environment where most all services have been fully configured.

This script is a preferred location for node customization functions that do not require a reboot of the node to become fully enabled.

See Appendix C, "User-Supplied Node Customization Scripts" on page 225 for more detailed information on:

- The run-time environment for each of these scripts
- · How to create and where to place the scripts
- · The IBM-supplied sample version of each script

Appendix C, "User-Supplied Node Customization Scripts" on page 225 also discusses migration and coexistence issues and techniques to use the same set of customization scripts across different releases and versions of AIX and PSSP.

**Note:** When PSSP installs a node, it uses the AIX **sysdumpdev** -e command to estimate the size of the dump for the node. PSSP creates a dump logical volume that is approximately 10 percent larger than the estimated dump size, and makes that logical volume the primary dump device. However, you may find that this dump device is not large enough to contain an entire dump due to large processes or applications running on your node.

Once your node is up and running, use:

| sysdumpdev -e                                                    | To get the estimated size of the node's dump                                                                       |
|------------------------------------------------------------------|----------------------------------------------------------------------------------------------------|
| <b>sysdumpdev -I</b> To find the name of the primary dump device |                                                                                                    |
| lslv                                                             | To list the amount of space available in the primary dump device                                                   |
| extendlv                                                         | To expand the size of the dump logical volume if the estimated dump space is greater than the dump space available |

# Step 15: Additional Switch Configuration

## **Frames with Switches**

If you have added a frame with a switch, you will need to perform "Step 15.1: Select a Topology File" through "Step 15.5: Set the Switch Clock Source for All Switches" on page 178.

#### Nodes or SP-Attached Servers

If you have only added nodes or an SP-attached server, you will need to perform only "Step 15.3: Annotating a Switch Topology File" on page 177 and "Step 15.4: Storing the Switch Topology File in the SDR" on page 178.

#### Step 15.1: Select a Topology File

Select the correct switch topology file by counting the number of node switch boards (NSBs) and intermediate switch boards (ISBs) in your system, then apply these numbers to the naming convention. The switch topology files are in the **/etc/SP** directory on the control workstation.

NSBs are switches mounted in frames containing nodes. ISBs are switches mounted in the switch expansion frame. ISBs are used in large systems, where more than four switch boards exist, to connect many processor frames together.

SP-attached servers never contain a node switch board, therefore, never include non-SP frames when determining your topology files.

The topology file naming convention is as follows:

expected.top.<NSBnum>nsb.<ISBnum>isb.<type>

where:

- NSBnum is the number of NSBs in the configuration
- ISBnum is the number of ISBs in the configuration
- *type* is the type of topology. The default type is 0.

For example, **expected.top.2nsb.0isb** is a file for a two frame and two switch system with no ISB switches.

The exception to this naming convention is the topology file for the SP Switch-8 configuration, which is **expected.top.1nsb\_8.0isb.1**.

For a description of the topology file names, see *RS/6000 SP: Planning, Volume 2, Control Workstation and Software Environment.* 

## Step 15.2: Managing the Switch Topology Files

The switch topology file must be stored in the SDR. The switch initialization code uses the topology file stored in the SDR when starting the switch (**Estart**). When the switch topology file is selected for your system's switch configuration, it must be annotated with **Eannotator**, then stored in the SDR with **Etopology**. The switch topology file stored in the SDR can be overridden by having an **expected.top** file in **/etc/SP** on the primary node. **Estart** always checks for an **expected.top** file in **/etc/SP** before using the one stored in the SDR. The **expected.top** file is used when debugging or servicing the switch.

#### SP Switch Notes:

- Be aware that Estart distributes the topology file to all the nodes in the system partition on the SP Switch. In the case of expected.top, this is significant because if the topology file is left on a node and the primary is changed to that node, the topology file will be used. If you have an expected.top file in /etc/SP on any of the nodes, make sure that you remove it when it is no longer needed.
- 2. Depending upon your configuration, the first **Estart** of the SP Switch may take longer than subsequent **Estart**s.

## Step 15.3: Annotating a Switch Topology File

Annotate a switch topology file before storing it in the SDR. Use the **Eannotator** command to update the switch topology file's connection labels with their correct physical locations. Use the **-O yes** flag to store the switch topology file in the SDR. Using **Eannotator** makes the switch hardware easier to debug because the switch diagnostics information is based on physical locations.

For example, to annotate a two-switch or maximum 32-node system, enter:

Eannotator -F /etc/SP/expected.top.2nsb.0isb.0 -f \
 /etc/SP/expected.top.annotated -0 yes

## Step 15.4: Storing the Switch Topology File in the SDR

If you entered **Eannotator -O yes** or **yes** on the Topology File Annotator menu in "Step 15.3: Annotating a Switch Topology File" on page 177, skip this step.

Use the **Etopology** command to store the switch topology file in the SDR and make sure that it has been annotated. For example, to store a two-switch or maximum 32-node configuration, enter:

Etopology /etc/SP/expected.top.2nsb.0isb.0.annotated

## Step 15.5: Set the Switch Clock Source for All Switches

Use SMIT or the **Eclock** command to initialize the switch's clock source. The SMIT and **Eclock** interfaces require that you know the number of Node Switch Boards (NSBs) and Intermediate Switch Boards (ISBs) in your RS/6000 SP system.

Select the **Eclock** topology file from the control workstation's **/etc/SP** subdirectory, based on these numbers. For example, if your RS/6000 SP system has six node switch boards and four intermediate switch boards, you would select **/etc/SP/Eclock.top.6nsb.4isb.0** as an **Eclock** topology file.

See PSSP: Command and Technical Reference for the Eclock topology file names.

Use the Eclock command to set the switch's clock source for all switches.

For example, if your RS/6000 SP system has six node switch boards and four intermediate switch boards, select **/etc/SP/Eclock.top.6nsb.4isb.0** as an **Eclock** topology file. Enter:

Eclock -f /etc/SP/Eclock.top.6nsb.4isb.0

This command sets the proper clock source settings on all switches within a 96-way (6 nsb, 4 isb) RS/6000 SP system.

To verify the switch configuration information, enter:

splstdata -s

## Step 16: Set Up System Partitions

If you want to partition your system, you can select an alternate configuration from a predefined set of system partitions to implement before booting the nodes or you can use the System Partitioning Aid to generate and save a new layout. Follow the procedure described in the "Managing System Partitions" chapter in the *PSSP: Administration Guide* and refer to information in "The System Partitioning Aid" section of the "Planning SP System Partitions" chapter in the *RS/6000 SP: Planning, Volume 2, Control Workstation and Software Environment.* You do not have to partition your system now as part of this installation. You can partition it later.

## Step 17: Network Boot Optional Boot/Install Servers

If you are adding a node or nodes that will function as a boot/install server, you will need to perform this step.

If you have set up system partitions, do this step in each partition.

**SP-Attached Server Note:** If you do not want to reinstall your existing SP-attached server, but want to preserve its environment, perform steps "Step 17.1: Upgrade AIX" on page 179 through "Step 17.10: Reboot" on page 180.

To monitor installation progress by opening the node's read-only console, issue:

slterm <frame\_number> <node\_number>

If you have eight or more boot/install servers on a single Ethernet segment, you should Network Boot those nodes in groups of eight or less. See the "IP Performance Tuning" section in *RS/6000 SP: Planning, Volume 2, Control Workstation and Software Environment* for more information.

To network boot your nodes, issue:

nodecond frame number node number

To check the LCD and LED display, enter:

spmon -d

## **Network Installation Progress**

When a network installation is in progress, the LED for the nodes involved show various values. These values indicate the installation stage. Since the node installation process can be long, it is hard to determine where you are in that process. Refer to *PSSP: Diagnosis Guide* for a complete list of PSSP-specific LED values.

**Note:** Perform "Step 17.1: Upgrade AIX" through "Step 17.10: Reboot" on page 180 **only** if you want to preserve the environment of your existing SP-attached server.

## **SP-Attached Server Installation**

Perform the following steps to add an SP-attached server and preserve your existing software environment.

**Step 17.1: Upgrade AIX:** If your SP-attached server is not at AIX 4.3.2, you must first upgrade to that level of AIX before proceeding.

*Step 17.2: Set Up Name Resolution of the SP-Attached Server:* In order to do PSSP customization, the following must be resolvable on the SP-attached server:

- · The control workstation host name
- The name of the boot/install server's interface that is attached to the SP-attached server's en0 interface

**Step 17.3: Set Up Routing to the Control Workstation Host Name:** If you have a default route set up on the SP-attached server, you will have to delete it. If you do not remove the route, customization will fail when it tries to set up the default route defined in the SDR. In order for customization to occur, you must define a static route to the control workstation's host name. For example, the control workstation's host name is its token ring address, such as 9.114.73.76 and your gateway is 9.114.73.256:

route add -host 9.114.73.76 9.114.73.256

*Step 17.4: FTP the SDR\_dest\_info File:* During customization, certain information will be read from the SDR. In order to get to the SDR, you must FTP the */etc/SDR\_dest\_info* file from the control workstation to the */etc/SDR\_dest\_info* file on the SP-attached server and check the mode and ownership of the file.

*Step 17.5: Verify perfagent:* Ensure that perfagent.tools 2.2.32.x is installed on your SP-attached server.

*Step 17.6: Mount the pssplpp Directory:* Mount the */spdata/sys1/install/pssplpp* directory on the boot/install server from the SP-attached server. For example, issue:

mount k3n01:/spdata/sys1/install/pssplpp /mnt

*Step 17.7: Install ssp.basic:* Install **ssp.basic** and its prerequisites onto the SP-attached server. For example, issue:

installp -aXgd/mnt/PSSP-3.1 ssp.basic 2>&1 | tee /tmp/install.log

*Step 17.8: Unmount the pssplpp Directory:* Unmount the */spdata/sys1/install/pssplpp* directory on the boot/install server from the SP-attached server. For example, issue:

umount /mnt

**Step 17.9: Run pssp\_script:** Run the **pssp\_script** by issuing: /usr/lpp/ssp/install/bin/pssp\_script

Step 17.10: Reboot: Perform a reboot. For example:

shutdown -Fr

# Step 18: Verify that System Management Tools Were Correctly Installed on the Boot/Install Servers

Now that the boot/install servers are powered up, run the verification test from the control workstation to check for correct installation of the System Management tools on these nodes.

To do this, enter:

SYSMAN\_test

After the tests are run, the system creates a log in **/var/adm/SPlogs** called **SYSMAN\_test.log**.

See the section on "Verifying System Management Installation" in the *PSSP: Diagnosis Guide* for information on what this test does and what to do if the verification test fails.

# Step 19: Network Boot the Remaining RS/6000 SP Nodes

If you have set up system partitions, do this step in each partition.

Repeat the procedure used in "Step 17: Network Boot Optional Boot/Install Servers" on page 178 to network boot and install, or customize the remaining nodes. You may need to ensure that all setup\_server processes have completed on the boot/install nodes prior to issuing a network boot on the remaining nodes. Refer to

the **/var/adm/SPlogs/sysman/<node>.console.log** file on the boot/install node to see if **setup\_server** has completed.

If any of your boot/install servers have more than eight clients on a single Ethernet segment, you should Network Boot those nodes in groups of eight or less. See the "IP Performance Tuning" section in *RS/6000 SP: Planning, Volume 2, Control Workstation and Software Environment* for more information.

## Using a Token Ring-Bridge Gateway

If you are using a token ring through a bridge as your default gateway to your nodes and the token ring bridge is not on the same segment as your LAN, you must change the value of the broadcast field in the ODM for each node. The default value is set to **No** (confine broadcast to local token-ring) each time you install or customize a node. However, when you boot the nodes with this bridge setup, the network is unusable.

To do this, enter: chdev -P -1 tr0 -a allcast=off

# Step 20: Verify Node Installation

To check the hostResponds and powerLED indicators for each node, enter:

spmon -d -G

# Step 21: Update Node Description Information

If any of your nodes have been installed with PSSP 2.3 or earlier, you will need to obtain the description information manually. Any nodes installed with PSSP 2.4 or later, will automatically fill in the description information. If all of your nodes are installed with PSSP 2.4 or later, skip this step.

Using the **spgetdesc** command, you can obtain description information from the nodes and place it in the SDR for use by Perspectives and other applications. The **spgetdesc** command requires the nodes to be up in order to obtain the information from the node.

To obtain descriptions for all nodes and place it in the SDR, issue:

spgetdesc -au

If any nodes are not up when you run the **spgetdesc** command, or if only some of your nodes are installed with PSSP 2.3 or earlier, you can issue **spgetdesc** on those nodes by specifying a node list. For example:

spgetdesc -ul 1,3

See the **spgetdesc** command in the *PSSP: Command and Technical Reference* for more information.

# Step 22: Start the Optional Switch

Do this step if you have a switch installed in your system. If you have set up system partitions, do this step in each partition.

Estart

# Step 23: Verify that the Switch Was Installed Correctly

- Do this step if you have added an additional switch or switches to your system.
- If the switches you added span multiple system partitions, verify the switch information from within each system partition.
- Check all connectors for miscabling and node communications.

Run a verification test to ensure that the switch is installed completely. To do this, enter:

CSS\_test

After the tests are run, the system creates a log in **/var/adm/SPlogs** called **CSS\_test.log**.

If the verification test fails, see the section on "Diagnosing Switch Problems" in the *PSSP: Diagnosis Guide*.

To check the switchResponds and powerLED indicators for each node, enter: spmon -d -G

# Step 24: Tune the Network Adapters for Added Nodes

Various models of the network adapters can have different values for transmit queue sizes. They are:

| Table 9. Network Adapter Queue Settings |                  |  |  |  |
|-----------------------------------------|------------------|--|--|--|
| Adapter Type                            | Queue Setting    |  |  |  |
| PCI adapters                            | 256              |  |  |  |
| MCA adapters AIX 4.2.0 or earlier       | Maximum possible |  |  |  |
| MCA adapters AIX 4.2.1 or later         | 512              |  |  |  |

You can set these values using SMIT or the **chdev** command. If the adapter you are changing is also the adapter for the network you are logged in through, you will have to make the changes to the database only. Then reboot the nodes for the changes to become effective. To do this, enter:

chdev -P -1 ent0 -a xmt\_que\_size=512

You must reboot the nodes in order for the changes to take effect.

# Step 25: Reconfigure LoadLeveler to Add the New Node to the LoadLeveler Cluster

If you are using LoadLeveler as your workload management system, add the new node to the LoadLeveler configuration. For more information on this step, see the "Administration Tasks for Parallel Jobs" chapter in *IBM LoadLeveler for AIX: Using and Administering*.

# Deleting a Frame, Node, or SP-Attached Server

When you delete a frame, node, or SP-attached server from your system, you should first plan how the change will affect the remainder of your system. Consider the workload and applications currently running on the hardware to be deleted and plan how to transfer the workload and applications to equivalent SP resources.

- If the node you are deleting is a server node (for example, a switch primary node, primary backup node, NTP server, or boot/install server), reassign the server to another node that is not being deleted. If you reassign a primary or primary backup node, you will need to run the **Estart** command to have it take effect.
- IBM suggests that you delete frames only at the end of your system otherwise you will have to reconfigure the SDR.
- Do these steps in the system partition from which you delete the nodes.
- If you are deleting an extension node, you need to issue the **enrmnode** command followed by the **enrmadapter** command. For specific instructions, refer to the *PSSP: Administration Guide*.
- If you are deleting a frame that contains a switch that has an SP-attached server connected to it, you must first delete the SP-attached server.

If you want to move your SP-attached server to another switch, you must add it back to your system with the new configuration information.

**Note:** Performing this task requires that your identity be authenticated as an authorized user of the system management commands shown in the following steps. You do this by issuing the **k4init** command to obtain a ticket from the RS/6000 SP authentication services, specifying the administrative principle name that was used when authentication was set up.

See the section on using RS/6000 SP authentication services in the *PSSP: Administration Guide* for more information.

## Step 1: Archive the SDR

Before reconfiguring your system, you should back up the SDR by issuing: SDRArchive

Note the location and the name of the file created after you issue this command.

# Step 2: Unpartition Your System (Optional)

If your existing system has multiple partitions defined and you want to add a frame that has a switch, you need to bring the system down to one partition using the **Eunpartition** command before you can add the additional frame.

## Step 2.1: Repartition Your System

See the "Managing System Partitions" chapter in the *PSSP: Administration Guide* for instructions on partitioning your SP system.

# Step 3: Reconfigure LoadLeveler to Remove the Frame Data from the LoadLeveler Cluster

For more information on this step, see the "Administration Tasks for Parallel Jobs" chapter in *IBM LoadLeveler for AIX: Using and Administering*.

# Step 4: Shut Down SP-Attached Servers or the Nodes in the Frame

Use the **cshutdown** command to shut down the nodes or SP-attached servers that you are deleting from your system. For example, to shut down node number 48 and nodes 16-31 in your system, enter:

cshutdown -G -N 48 16-31

# Step 5: Disconnect the Node from the Frame (Optional)

Perform this step only if you are deleting nodes from a frame that will continue to be part of the SP system. Your IBM Customer Engineer (CE) performs this step. See *RS/6000 SP: Maintenance Information, Volume 1, Installation and Relocation* for instructions.

# Step 6: Disconnect the Hardware to Be Deleted

Your IBM Customer Engineer (CE) performs this step.

# Step 7: Delete Information from the SDR

Perform one of the following steps depending on what you are deleting.

## Step 7.1: Frame or SP-Attached Server Information

Perform this step if you are deleting a frame or SP-attached server from your system. The following example deletes the last two frames and all of the nodes contained in those frames:

spdelfram -G 3 2

## Step 7.2: Node Information

Perform this step only if you are deleting a node from a frame that will continue to be part of your configuration. Use the **spdeInode** command to delete the node information from the SDR. For example, to delete node 17, issue:

spdelnode 2 1 1

# **Step 8: Set Up System Partitions**

If you want to partition your system, you can select an alternate configuration from a predefined set of system partitions to implement before booting the nodes or you can use the System Partitioning Aid to generate and save a new layout. Follow the procedure described in the "Managing System Partitions" chapter in the *PSSP: Administration Guide* and refer to information in "The System Partitioning Aid" section of the "Planning SP System Partitions" chapter in the *RS/6000 SP: Planning, Volume 2, Control Workstation and Software Environment.* You do not have to partition your system now as part of this installation. You can partition it later.

# Step 9: Refresh System Partition-Sensitive Subsystems

To refresh the subsystems, issue the following command on the control workstation:

syspar\_ctrl -r -G

This command refreshes all the subsystems in each partition such as **hats** so that it no longer recognizes the deleted hardware.

# Step 10: Additional Switch Configuration

#### **Frames with Switches**

If you have deleted a frame with a switch, you will need to perform "Step 10.1: Select a Topology File" through "Step 10.6: Start the Switch" on page 187.

#### Nodes or SP-Attached Servers

If you have only deleted nodes or an SP-attached server, you will need to perform only "Step 10.3: Annotating a Switch Topology File" on page 186 and "Step 10.4: Storing the Switch Topology File in the SDR" on page 186.

## Step 10.1: Select a Topology File

Select the correct switch topology file by counting the number of node switch boards (NSBs) and intermediate switch boards (ISBs) in your system, then apply these numbers to the naming convention. The switch topology files are in the **/etc/SP** directory on the control workstation.

NSBs are switches mounted in frames containing nodes. ISBs are switches mounted in the switch expansion frame. ISBs are used in large systems, where more than four switch boards exist, to connect many processor frames together. SP-attached servers never contain a node switch board, therefore, never include non-SP frames when determining your topology files.

The topology file naming convention is as follows:

expected.top.<NSBnum>nsb.<ISBnum>isb.<type>

where:

- NSBnum is the number of NSBs in the configuration
- ISBnum is the number of ISBs in the configuration
- *type* is the type of topology. The default type is 0.

For example, **expected.top.2nsb.0isb** is a file for a two frame and two switch system with no ISB switches.

The exception to this naming convention is the topology file for the SP Switch-8 configuration, which is **expected.top.1nsb\_8.0isb.1**.

For a description of the topology file names, see *RS/6000 SP: Planning, Volume 2, Control Workstation and Software Environment.* 

## Step 10.2: Managing the Switch Topology Files

The switch topology file must be stored in the SDR. The switch initialization code uses the topology file stored in the SDR when starting the switch (**Estart**). When the switch topology file is selected for your system's switch configuration, it must be annotated with **Eannotator**, then stored in the SDR with **Etopology**. The switch topology file stored in the SDR can be overridden by having an **expected.top** file in **/etc/SP** on the primary node. **Estart** always checks for an **expected.top** file in **/etc/SP** before using the one stored in the SDR. The **expected.top** file is used when debugging or servicing the switch.

## **SP Switch Notes:**

- Be aware that Estart distributes the topology file to all the nodes in the system partition on the SP Switch. In the case of expected.top, this is significant because if the topology file is left on a node and the primary is changed to that node, the topology file will be used. If you have an expected.top file in /etc/SP on any of the nodes, make sure that you remove it when it is no longer needed.
- 2. Depending upon your configuration, the first **Estart** of the SP Switch may take longer than subsequent **Estart**s.

## Step 10.3: Annotating a Switch Topology File

Annotate a switch topology file before storing it in the SDR.

Use the **Eannotator** command to update the switch topology file's connection labels with their correct physical locations. Use the **-O yes** flag to store the switch topology file in the SDR. Using **Eannotator** makes the switch hardware easier to debug because the switch diagnostics information is based on physical locations.

For example, to annotate a two-switch or maximum 32-node system, enter:

Eannotator -F /etc/SP/expected.top.2nsb.0isb.0 -f \
 /etc/SP/expected.top.annotated -0 yes

## Step 10.4: Storing the Switch Topology File in the SDR

If you entered **Eannotator -O yes** or **yes** on the Topology File Annotator menu in "Step 10.3: Annotating a Switch Topology File," skip this step.

Use the **Etopology** command to store the switch topology file in the SDR and make sure that it has been annotated. For example, to store a two-switch or maximum 32-node configuration, enter:

Etopology /etc/SP/expected.top.2nsb.0isb.0.annotated

## Step 10.5: Set the Switch Clock Source for All Switches

Use SMIT or the **Eclock** command to initialize the switch's clock source. The SMIT and **Eclock** interfaces require that you know the number of Node Switch Boards (NSBs) and Intermediate Switch Boards (ISBs) in your RS/6000 SP system.

Select the **Eclock** topology file from the control workstation's **/etc/SP** subdirectory, based on these numbers. For example, if your RS/6000 SP system has six node switch boards and four intermediate switch boards, you would select **/etc/SP/Eclock.top.6nsb.4isb.0** as an **Eclock** topology file.

See PSSP: Command and Technical Reference for the Eclock topology file names.

Use the **Eclock** command to set the switch's clock source for all switches.

For example, if your RS/6000 SP system has six node switch boards and four intermediate switch boards, select **/etc/SP/Eclock.top.6nsb.4isb.0** as an **Eclock** topology file. Enter:

Eclock -f /etc/SP/Eclock.top.6nsb.4isb.0

This command sets the proper clock source settings on all switches within a 96-way (6 nsb, 4 isb) RS/6000 SP system.

To verify the switch configuration information, enter:

splstdata -s

#### Step 10.6: Start the Switch

Issue the Estart command to start the switch.

# Replacing a Node with an Equivalent Node

Follow the steps in this section to replace a node in one of your frames with an equivalent node. Equivalent nodes have the same adapters and configuration data, and have the same node type. Note that if you are replacing a node with another node, you must also ensure that the microcode level of the node is correct. Refer to "Step 27: Update the State of the Supervisor Microcode" on page 45 for more information.

Replacing a node with an equivalent node means removing one node and adding another in its place. Before you do this, you need to determine what applications are currently running on the node. You may need to plan to transfer these applications to another node on your system. Also, if the node you want to delete serves as the boot/install server or as a primary node, you may need to transfer the responsibilities to one of the remaining nodes.

- Be sure to back up any local data you want to preserve.
- Performing this task requires that your identity be authenticated as an authorized user of the system management commands and Perspectives. You do this by issuing the k4init command to obtain a ticket from the RS/6000 SP authentication services, specifying the administrative principle name that was used when authentication was set up.

See the section on using RS/6000 SP authentication services in the *PSSP: Administration Guide* for more information.

• Do these steps in the system partition in which you replace the nodes.

## Step 1: Shut Down the Node and Power It Off

Prior to shutting down the node, make a list of all the applications and programs running on the node such as LoadLeveler and stop them from running.

Use Perspectives or the **cshutdown** command to shut down the nodes. For example, issue:

cshutdown -G -N 48

# Step 2: Replace the Old Node with the New One and Power It On

Your IBM Customer Engineer (CE) performs this step.

When the node is powered on, the node supervisor contacts the frame supervisor and informs it that it is running. The frame supervisor updates the **hardmon** daemon, running on the control workstation, that a new node has been added to the system.

# Step 3: Update the State of the Supervisor Microcode

To ensure that you have the latest level of microcode required by the hardware on your SP system, issue the **spsvrmgr** command. For example, to get the status in report form of all of your frames, nodes, and switches, enter:

```
spsvrmgr -G -r status all
```

To update the microcode of the frame supervisor of frame 3, enter:

spsvrmgr -G -u 3:0

Refer to the *PSSP: Command and Technical Reference* for more information on using the **spsvrmgr** command.

## Step 4: Unallocate NIM Resources

Unallocate NIM Resources on the boot/install server for the node you are replacing by issuing the **unallnimres** command. For example:

unallnimres -1 33

## Step 5: Delete the NIM Client

Delete the NIM client on the boot/install server for the node you are replacing by issuing the **delnimclient** command. For example, to delete the NIM client for node number 3, issue:

delnimclient -1 3

## Step 6: Acquire the Hardware Ethernet Address

This step takes the hardware Ethernet address for your new node (either from the node itself or from a file), puts it in the Node Object of the SDR, and sets up the **/etc/bootptab** file on the boot/install server.

**Note:** If you have information for the node being replaced in **/etc/bootptab.info**, be sure to remove the old address and then add the new Ethernet address.

Use the **sphrdwrad** command to write the hardware Ethernet address to the SDR. For example:

sphrdwrad -1 3

# Step 7: Set Up Nodes to Be Installed

Use SMIT or issue the **spbootins** command to change the default boot/install information in the Node Objects in the SDR so that you can indicate a different bootp response for nodes to be installed.

For example:

```
spbootins -s yes -r install -l 3
```

This step also runs the **setup\_server** command on all affected server nodes so that the nodes served are installed accordingly at power-up.

# Step 8: Network Boot the New SP Node

You can network boot the nodes using the following command: nodecond 1 3

# **Step 9: Run Post-Installation Procedures**

Set up the new nodes for any additional tools you use to manage your RS/6000 SP system environment.

See Table 5 on page 80 for a listing of information on the procedures for setting up these facilities.

# Replacing a Node with a Different Type of Node

In order to replace a node with a different type of node, follow the steps in "Deleting a Frame, Node, or SP-Attached Server" on page 183 to delete the node and then follow the steps in "Adding Nodes" on page 165 to add a node.

# Adding a Switch

The RS/6000 SP system supports two types of switches. They are listed in the following table:

| Switch Type                                      | Description                                                                                                    | Feature Code |
|--------------------------------------------------|----------------------------------------------------------------------------------------------------|--------------|
| Scalable POWERparallel Switch<br>(SP Switch)     | This switch represents a new level of switch function. It connects all the processor nodes, providing enhanced scalable high-performance communication between processor nodes for parallel job execution. | 4011         |
| Scalable POWERparallel Switch-8<br>(SP Switch-8) | This switch provides enhanced high-performance switch functions for small systems (up to 8 total nodes).                                                                                                   | 4008         |

If you are adding either of these switches, your IBM Customer Engineer (CE) installs the switch hardware on your RS/6000 SP system. You must plan your switch configuration and record your information on the Switch Configuration Worksheet, located in the *RS/6000 SP: Planning, Volume 2, Control Workstation and Software Environment*. Both the *RS/6000 SP: Planning, Volume 1, Hardware and Physical Environment* and the *RS/6000 SP: Planning, Volume 2, Control Workstation and Software Environment* offer information to help you with the worksheet. After you complete the worksheet, follow these steps to install and configure the switch according to your configuration worksheet.

## Notes:

 Performing this task requires that your identity be authenticated as an authorized user of the system management commands and Perspectives. You do this by issuing the k4init command to obtain a ticket from the RS/6000 SP authentication services, specifying the administrative principle name that was used when authentication was set up. See the section on using RS/6000 SP authentication services in the *PSSP: Administration Guide* for more information.

2. The extension node only communicates with the SP Switch and the SP Switch-8. If you have multiple partitions, and you want the nodes in each partition to use the extension node, you must add an extension node in each partition.

# Adding a Switch to a Switchless System

## Step 1: Redefine the System to a Single Partition

Refer to the *RS/6000 SP: Planning, Volume 2, Control Workstation and Software Environment* for more information.

## Step 2: Install the Communication Subsystem Software

Install the level of Communication Subsystem software (**ssp.css**) on the control workstation that corresponds with the PSSP code version on the control workstation.

Use SMIT or **installp** to install **ssp.css** on the control workstation. For more information, see "Step 18: Install PSSP on the Control Workstation" on page 25.

## Step 3: Install the New Switch

Your IBM Customer Engineer (CE) performs this step. This step may include installing the switch adapters and installing a new frame supervisor card.

## Step 4: Create the Switch Partition Class

Issue the following command:

Eprimary -init

#### Step 5: Configure the Switch Adapters for Each Node

Use SMIT or the **spadaptrs** command to create **css0** adapter objects in the SDR for each new node. Refer to your Switch Configuration Worksheet. Use this data to configure the switch on the nodes.

See "Step 31: Configure Additional Adapters for Nodes" on page 50 for more information.

## Step 6: Update the State of the Supervisor Microcode

Refer to "Step 27: Update the State of the Supervisor Microcode" on page 45 for more information.

# Step 7: Reconfigure the Hardware Monitor to Recognize the New Switch

To do this, enter:

hmcmds -G setid 1:0

## Step 8: Update the System Data Repository

To update the SDR switch information, issue the following command:

/usr/lpp/ssp/install/bin/hmreinit

## Step 9: Set Up the Switch

Do installation steps "Step 46: Set Up the Switch" on page 66 through "Step 49: Set Up System Partitions" on page 71. If you have set up system partitions, you need to reconfigure them.

## Step 10: Refresh System Partition-Sensitive Subsystems

To refresh the subsystems, issue the following command on the control workstation after adding the switch:

syspar\_ctrl -r -G

This command refreshes all the subsystems in each partition such as **hats** so that it recognizes the new switch.

## Step 11: Set Up Nodes to Customize

Previously, you installed the Communication Subsystem Software (CSS) on the control workstation. Now, you need to install this software on all the nodes in the system. Use SMIT or issue the **spbootins** command to do this by changing the boot/install information for all the Node Objects in the SDR to specify a bootp response of **customize**.

Set the nodes to customize with the following command:

spbootins -r customize -l <node list>

## Step 12: Reboot All Nodes

- 1. Reboot all the nodes for node customization.
- 2. When the nodes have booted and initialized, validate that **hostresponds** is active for the nodes.

## Step 13: Start Up and Verify the Switch

- 1. To complete this step, follow the installation steps starting at "Step 57: Start the Optional Switch" on page 76 and proceed through the rest of the chapter.
- 2. To restart Perspectives, enter the following command:

perspectives &

## Adding a Switch to a System with Existing Switches

## Step 1: Redefine the System to a Single Partition

Refer to the *RS/6000 SP: Planning, Volume 2, Control Workstation and Software Environment* for information on setting up partitions.

## Step 2: Install the New Switch

Your IBM Customer Engineer (CE) performs this step. This step includes installing the switch adapters and installing new frame supervisors.

## Step 3: Update the State of the Supervisor Microcode

Refer to "Step 27: Update the State of the Supervisor Microcode" on page 45 for more information.

## Step 4: Configure the Adapters for Each Node

Use SMIT or the **spadaptrs** command to create **css0** adapter objects in the SDR for each new node. Refer to your Switch Configuration Worksheet. Use this data to configure the switch on the nodes.

See "Step 31: Configure Additional Adapters for Nodes" on page 50 for more information.

## Step 5: Set Up the Switch

Do installation steps "Step 46: Set Up the Switch" on page 66 through "Step 49: Set Up System Partitions" on page 71. If you have set up system partitions, you need to reconfigure them.

## Step 6: Refresh System Partition-Sensitive Subsystems

To refresh the subsystems, issue the following command on the control workstation:

syspar\_ctrl -r -G

This command refreshes all the subsystems in each partition such as **hats** so that it recognizes the new switch.

#### Step 7: Set Up Nodes to Customize

In Step 1, you installed the Communication Subsystem Software (CSS) on the control workstation. Now, you need to install this software on all the nodes in the system. Use SMIT or issue the **spbootins** command to do this by changing the boot/install information for all the Node Objects in the SDR to specify a bootp response of **customize**.

Set the nodes to **customize** by issuing the following command:

spbootins -r customize -l <node\_list>

## Step 8: Reboot All Nodes

- 1. Reboot all the nodes.
- 2. Verify the production partition. When the nodes have booted and initialized, the production partition is ready for use.
- 3. Issue the Estart command in each partition.

## Step 9: Start Up and Verify the Switch

- 1. To complete this step, follow the installation steps starting at "Step 57: Start the Optional Switch" on page 76 and proceed through the rest of the chapter.
- 2. To restart Perspectives, enter the following command:

perspectives &

# **Reconfiguring Your System for Use with the SP Switch**

This section discusses how to reconfigure your system to remove a switch and replace it with an SP Switch. It does not discuss how to install an SP Switch initially into your system. For this information, refer to Chapter 2, "Installing and Configuring a New RS/6000 SP System" on page 11 or "Adding a Switch" on page 189.

# **Prerequisites to Transferring Switches**

Prior to removing a switch and replacing it with the SP Switch, you need to do the following:

- Ensure your entire SP system has been migrated to at least PSSP 2.2 . For instructions, refer to Chapter 4, "Migrating to the Latest Level of PSSP" on page 103.
- Ensure that you have the PDU or SEPBU twin tailed frame supervisor card with the appropriate supervisor card level installed.

# Step 1: Prepare for the Switch Transfer

IBM suggests that your system be configured as a single partition. If your system is a single partition, skip this step and proceed to the next step. If your system has multiple partitions, continue with this step.

# Step 1.1: Archive the System Data Repository

Always archive the System Data Repository before partitioning (or repartitioning) your system. If you change your mind once you have committed a system partition configuration, or if applying a system partition configuration fails, you should use the archived SDR to recreate the previous system partition configuration. (To do this, select the Restore System Partition Configuration option from the SMIT menu.)

| If using:                                                                                                    | Do this:                                    |  |
|----------------------------------------------------------------------------------------------------|---------------------------------------------|--|
| SMIT                                                                                                    | At the System Partition Configuration menu: |  |
|                                                                                                    | SELECT Archive System Data Repository       |  |
| SDRArchive                                                                                                    | Enter SDRArchive                            |  |
| <b>Note:</b> When you archive the SDR from either SMIT or by using the <b>SDRArchive</b> command, the archive produced is in tar format. Issuing <b>tar -x</b> for this archive does not restore the system partition configuration. To restore the system partition configuration, always use the SMIT Restore System Partition Configuration option. |                                             |  |

# Step 1.2: Return to a Single Partition Environment

Either restore a previous single partition or set up a single partition.

| To Restore a Single Partition:                                  |                                                                                             | To Set Up a Single Partition:            |                                                                            |
|-----------------------------------------------------------------|---------------------------------------------------------------------------------------------|------------------------------------------|----------------------------------------------------------------------------|
| Using SMIT                                                      |                                                                                             | Using SMIT                               |                                                                            |
| TYPE                                                            | smit syspar                                                                                 | TYPE                                     | smit syspar                                                                |
| SELECT                                                          | Restore System Partition Configuration                                                      | SELECT                                   | Select System Partition Configuration                                      |
| ENTER                                                           | The name of a previously archived system partition configuration or press <b>List</b> for a |                                          | <ul> <li>A list of system partition configurations<br/>appears.</li> </ul> |
|                                                                 | list of choices.                                                                            | SELECT                                   | A single system partition                                                  |
| PRESS                                                           | Enter to apply the new configuration.                                                       | Using the command line                   |                                                                            |
| Using the command line                                          |                                                                                             | Issue the <b>spapply_config</b> command. |                                                                            |
| The full pathname of the <b>sprestore_config</b> command is:    |                                                                                             |                                          |                                                                            |
| /usr/lpp/ssp/bin/sprestore_config <archived file=""></archived> |                                                                                             |                                          |                                                                            |

**Note:** IBM suggests that your system be in one partition when transferring switches. If this is the case, the IBM Customer Engineer (CE) can use the control workstation to diagnose the switch and determine that it is functioning correctly. If there are multiple partitions, however, the IBM Customer Engineer (CE) cannot diagnose the switch completely using the control workstation. In this event, ask your IBM Customer Engineer (CE) to request that the laptop tool be shipped with the SP Switch Miscellaneous Equipment Specifications (MES).

# Step 2: Shut Down All Nodes and Clean Up the Control Workstation

- 1. Check for any unique switch topology files on nodes and save them.
  - a. Issue the following command:

dsh -a ls -al /etc/SP/expected.top

- b. Move any files you find to a new location. For example, (/tmp/expected.top).
- 2. Shut down the nodes using the **cshutdown** command. For example:

cshutdown -G -N 3

# Step 3: Replace a Switch and Switch Adapters

This step involves replacing the switch, switch adapters, frame supervisors, and for some node types, the OCS modules. For more information regarding the instances when OCS module replacement is necessary, refer to the SP Switch Miscellaneous Equipment Specifications (MES) that you received when you ordered the SP Switch.

Your IBM System Engineer will perform this step for you using the instructions found in the Miscellaneous Equipment Specifications (MES) that you received when you ordered the SP Switch.

If your system has multiple partitions, you must run the **Eannotator** command against all switch topology files that are in use for any system partition.

# Step 4: Reconfigure the Hardware Monitor to Recognize the New Hardware

Once Step 3 is complete, you need to reconfigure the hardware monitor to recognize the new hardware.

1. Issue the following command to update the frame supervisors with the frame ID:

hmcmds -G setid <frame\_number> :0
For example:

hmcmds -G setid 1:0

## Step 5: Update the System Data Repository

To update the SDR switch information, issue the following command:

/usr/lpp/ssp/install/bin/hmreinit

#### Step 6: Update the State of the Supervisor Microcode

Refer to "Step 27: Update the State of the Supervisor Microcode" on page 45 for more information.

## Step 7: Annotate a Switch Topology File

Annotate a switch topology file before storing it in the SDR.

Use **Eannotator** to update the switch topology file's connection labels with their correct physical locations. Use the **-O yes** flag to store the switch topology file in the SDR. Using **Eannotator** makes the switch hardware easier to debug because the switch diagnostics information is based on physical locations.

For example, to annotate a two-switch or maximum 32-node system, enter:

Eannotator -F /etc/SP/expected.top.2nsb.0isb.0 -f \
 /etc/SP/expected.top.annotated -0 yes

#### Storing the Switch Topology File in the SDR

If you entered **Eannotator -O yes** or **yes** previously when issuing the **Eannotator** command, skip this step.

Use **Etopology** to store the switch topology file in the SDR and make sure that it has been annotated. For example, to store a two-switch or maximum 32-node configuration, enter:

Etopology /etc/SP/expected.top.2nsb.0isb.0.annotated

## Step 8: Set the Switch Primary and Primary Backup Nodes

Frame 1, node 1 is the default primary node.

If you have an SP Switch, the primary backup node takes over for the primary node when it detects that the primary node is no longer functional. By default, a node is selected from a frame that is different from the primary node. If no other frame exists (for example, a single frame system), a node is selected from a switch chip that is different from the primary node. If no other switch chip is available, any available node on the switch is selected. From the command line, use the **Eprimary** command to verify this node or change the primary or primary backup to another node. For example:

Eprimary 1 -backup 16

This command, without any parameters, returns the node number of the current primary node, the primary backup node, the oncoming primary node, and the oncoming primary backup node.

## Step 9: Set the Switch Clock Source for All Switches

Use the **Eclock** command to initialize the switch's Clock Source. The **Eclock** command requires that you know the number of Node Switch Boards (NSBs) and Intermediate Switch Boards (ISBs) in your RS/6000 SP system.

Select the **Eclock** topology file from the control workstation's **/etc/SP** subdirectory, based on these numbers. For example, if your RS/6000 SP system has six node switch boards and four intermediate switch boards, you would select **/etc/SP/Eclock.top.6nsb.4isb.0** as an **Eclock** topology file.

Eclock -f /etc/SP/Eclock.top.6nsb.4isb.0

This command sets the proper clock source settings on all switches within a 96-way (6 nsb, 4 isb) RS/6000 SP system.

**Note:** Be careful when using **Eclock** after the switch is initialized. **Eclock** modifies the switch clocking and is disruptive to the entire system (all system partitions).

See the *PSSP: Command and Technical Reference* for the **Eclock** topology file names.

#### Step 10: Set Up Nodes to Customize

Since there was a switch topology change, you need to install this software on all the nodes in the system. Use SMIT or issue the **spbootins** command to do this by changing the boot/install information for all the Node Objects in the SDR to specify a bootp response of **customize**.

Set the nodes to customize with the following command:

spbootins -r customize -l <node\_list>

#### Step 11: Power On the Nodes

Power on the nodes using the hmcmds command. For example:

hmcmds -G -v on 1:1-16

#### Step 12: Verify SP Switch Adapters

To verify that the SP Switch adapters are functioning correctly, issue the following command:

SDRGetObjects switch\_responds

If *adapter\_config\_status* shows other than **css\_ready**, such as **diag\_fail**, contact your IBM service representative.

## Step 13: Start the Switch

This step initializes the optional switch. Perform this step from the command line by issuing:

Estart

Check the switchResponds indicator for each node.

## Step 14: Run a Verification Test on the Switch

Run a verification test to ensure the installation of the switch is complete. You can do this using the command line. For example:

CSS\_test

If the verification test fails, see the section on "Diagnosing Switch Problems" in the *PSSP: Diagnosis Guide*.

## Step 15: Reapply Your System Partition Configuration

This is an optional step to perform only if you have multiple partitions. To reapply your original system partition configuration, follow Steps 2 through 6 of "Partitioning the SP System" in the "Managing System Partitions" chapter of the *PSSP: Administration Guide* 

## **Chapter 6. Performing Software Maintenance**

This chapter provides information on updating installation images, LPPs, and support programs.

## **Updating and Maintaining Installation Images**

This section addresses maintaining mksysb installation images.

## Adding mksysb Images to the Control Workstation

Changes in system configurations may require you to create additional mksysbs or replace existing ones. To create additional mksysbs, use one of the following commands:

- mksysb used with AIX 4.x systems
- smit mksysb supported SMIT interface

Store the resulting mksysb on the control workstation using a different name from the mksysbs that already exists on the control workstation. If you do not use a different name, you will overwrite the existing mksysb and your changes will not get propagated to boot/install servers or nodes.

To replace an existing mksysb, create a new one and store in on the control workstation using the same name as the existing mksysb.

#### Restoring the Control Workstation from a mksysb Image

When you need to restore the control workstation from a mksysb image, for example in the case of a disk in the rootvg volume group being replaced, follow the procedure documented in chapter 5 "Installing BOS for a System Backup" of the *AIX Version 4.2 Installation Guide*. Make sure that the mksysb image you are using is the most recent copy from the control workstation. Otherwise, you may have a version that does not match with the version on the nodes.

When a mksysb image is made from an existing control workstation, there are certain ODM attributes that are not saved such as *node\_number*. These attributes can be restored by running the **install\_cw** command. This should be done before running any of the other PSSP scripts which are dependent on these attributes being defined.

**Note:** In an HACWS environment, you have a mksysb of both the primary and backup control workstations for restoration. After restoring the mksysb, do **not** run **install\_cw** as instructed.

## Restoring the Node from a mksysb Image

To restore the node from a mksysb image, refer to "Test Your Image on a Single Node" on page 206. Make sure that the mksysb you want to restore on the node is the correct one for that node.

## **Installing Program Updates**

This section provides instructions for applying software updates (PTFs) to the SP system.

#### **Before You Begin**

You need to be aware of the following items before you apply PTFs to the SP system.

#### **PSSP READMEs**

Make sure you read the *README* document that comes with any updates to PSSP. This information can also be viewed by running **installp** -i on the installation images. This document may convey important information that you need to know prior to installing the PTF. It may also contain instructions for activating particular fixes. This and additional information can also be printed to the screen during PTF installation.

#### Working with Nodes that Are Down

Nodes that were down when service was applied must be updated when they become available. Simply follow the same procedure you used when updating the rest of the nodes.

#### Updating the css File Set

When reinstalling or updating the **ssp.css** file set of PSSP, you must reboot all affected nodes to load changes that affect the kernel extensions.

#### Updating the Print Subsystem

If you are applying service to any base AIX print commands and you are using the RS/6000 SP Print Management Utility, you must do the following when applying the service:

- 1. Use SMIT or the **spsitenv** command to set the **print\_config** attribute to **none**. This causes the links to be removed and the original AIX commands to be renamed to the original names.
- 2. Perform any updates.
- 3. Use SMIT or the **spsitenv** command to set the **print\_config** attribute to **open** or **secure** to reconfigure the Print Management Service.

#### Choosing an Approach

**Note:** Performing this task requires that your identity be authenticated as an authorized user of the system management commands and the Perspectives interface shown in the following steps. You do this by issuing the **k4init** command to obtain a ticket from the RS/6000 SP authentication services, specifying the administrative principle name that was used when authentication was set up.

See the "Security Features on the SP System" chapter in *PSSP: Administration Guide* for more information.

There are two approaches to installing program updates.

| Approach  | Description                                                                                                    |
|-----------|----------------------------------------------------------------------------------------------------|
| Per-node  | Apply the maintenance on each node individually.                                                                                                    |
|           | For the per-node approach, you can apply service on all the nodes in one of the following ways:                                                                                                    |
|           | <ul> <li>Logging in to each node and using SMIT for installation</li> <li>Running the installation command on each node using <b>dsh</b></li> </ul>                                                                                                    |
| Reinstall | Install the maintenance on a single node, building an image on<br>that node, and then propagate the changes to all other nodes by<br>reinstalling that image on each node.                                                                                                    |
|           | The reinstall approach requires you install the programs and<br>updates on your maintenance test node using SMIT or <b>installp</b> in<br>order to generate an installation image and then place the new<br>image on the control workstation. SMIT or the <b>spbootins</b><br>command enables you to specify all the nodes to be reinstalled<br>with the new image. All that remains is to boot the nodes, which |

Regardless of which approach you choose, do the following:

causes the nodes to be reinstalled.

- 1. Apply the desired maintenance to a single test node. This allows you to gauge how long the service takes for a single node and enables you to verify the success of the maintenance before applying the service to the rest of the nodes.
- 2. Generate a mksysb image of your updated system. In the event of a required reinstall, you can use the mksysb image instead of reapplying the maintenance to any nodes that need to be reinstalled.

#### Which Approach Is Right for You?

How do you know which approach to take? Consider these factors:

- How many nodes you have in your system.
- · How long it takes to apply the desired maintenance.
- Whether you have user data on a node in its root volume group. (This data is destroyed on a reinstall.)

If you have fewer than 16 nodes in your system or the maintenance is minor, it may be faster to apply the maintenance directly on each node rather than to reinstall. On the other hand, if you have a large amount of maintenance to do and you have no user data to preserve in the root volume group, it may be faster to install the maintenance once, generate a new installation image, and reinstall all your nodes.

#### **Preparing the Control Workstation**

Regardless of your approach, you must install the maintenance of the control workstation first.

If you are using an HACWS configuration, before beginning, make sure that HACMP is running on both control workstations and that the primary control workstation is the active control workstation. Then perform Steps 1 through 4 on both the primary and backup control workstations and continue with Step 5. Once you start this procedure, you should not perform a control workstation failover at any time before Step 7.

- 1. Create a backup mksysb image of the control workstation.
- Copy the PTFs into an appropriate directory on the control workstations, for example:

/spdata/sys1/install/pssp1pp/<code\_version>/ptf2

- 3. Run the **inutoc** . command in that directory to build the new .toc file.
- 4. Apply the PTFs to the control workstation.
- 5. You may need to reboot the control workstation. Check the *README* in the PTF to see if this is required. If you have an HACWS and rebooting the control workstations is required, perform the preceding steps on both control workstations, then follow the instructions for rebooting in your HACMP documentation.

If you have an HACWS configuration and rebooting was **not** required, you may want to recycle the control workstation applications to ensure that any fixes that affect HACMP/HACWS are enabled. Note that control workstation services will become unavailable during this procedure. To recycle the applications, first stop them on the backup control workstation using the following command. When the command completes, repeat it on the primary control workstation.

/usr/sbin/hacws/spcw\_apps -d

Now restart the applications, first on the primary control workstation and then on the backup control workstation (note the order is the opposite of stopping them):

/usr/sbin/hacws/spcw\_apps -a

- Verify that /spdata/sys1/install/pssplpp is exported to all nodes. (In an HACWS environment, it needs only to be exported on the active control workstation.)
- 7. Verify the correct operation of all SP and AIX control workstation functions.

#### Installing Updates on a Per Node Basis

This section outlines a procedure you can follow to install PTFs on your system.

#### Task A: Apply PTFs on One SP Node and Verify Correct Operation

Some PTFs require you apply them to all the nodes in your system. To do this, set up a test AIX 4.3.2 partition. See the *PSSP: Administration Guide* for instructions.

- 1. Select one node for PTF installation.
- 2. Create a backup mksysb image of the test node.
- NFS mount /spdata/sys1/install/pssplpp from the control workstation onto that node:

/usr/sbin/mount <cw>:/spdata/sys1/install/pssplpp /mnt

- 4. Apply PTFs to that node.
- 5. Reboot the node and verify correct operation.
- 6. Verify correct installation and operation of the node.
- 7. Create a mksysb image of this node and store it in an appropriate directory on the control workstation, for example:

/spdata/sys1/install/images/bos.obj.ssp.43.ptf2

**Note:** You may want to install one node using the mksysb image you just saved to make sure the image is correct.

#### Task B: Apply PTFs to All Nodes

You can follow these instructions to install the PTF code from the directory onto each node. You can also install the PTFs by using the mksysb you just saved.

1. Using the **dsh** command, NFS mount **/spdata/sys1/install/pssplpp** onto each node. You can exclude the node you used for testing since it is now at the correct level.

dsh -a /usr/sbin/mount <cw>:/spdata/sys1/install/pssplpp /mnt

- 2. Use dsh to run the appropriate installp command to apply PTFs to all nodes.
  - dsh -a /usr/sbin/installp -d /mnt/<code\_version> -X ssp.st
  - **Note:** The **dsh -f** option allows the dsh commands to be fanned out to multiple nodes.
- 3. Reboot the nodes and verify their correct operation.

#### Task C: Commit PTFs on the Nodes and the Control Workstation

Committing the PTF will save file system space, but once the PTF is committed, you can never reject it. If you are not required to commit, you can skip this task.

- 1. Using dsh, commit the PTFs onto all nodes.
- 2. Commit the PTFs on the control workstation.

#### Task D: Update the State of the Supervisor Microcode

Refer to "Step 27: Update the State of the Supervisor Microcode" on page 45 for more information.

## Task E: Update the SPOT when Installing AIX BOS Service Updates

Perform the following steps on the control workstation and on all of the boot/install servers:

- 1. Deallocate the SPOT from all clients using the **unallnimres** command.
- On the control workstation only, copy the install images to the **Ippsource** directory of the appropriate SPOT.
- 3. For Boot Install Server (BIS) nodes, you must add the BIS host name to the **/.rhosts** file on the control workstation.
- On the control workstation only, run nim -o check < lpp\_source> to create a new .toc file.
- 5. Issue smit nim\_res\_op
  - a. Select the appropriate SPOT.
  - b. Select the **update\_all** function.
  - c. Hit <F4> in the "Source of Install Images" field and select the appropriate **Ippsource**.
  - d. Hit <enter> twice to initiate the update.

- e. After the update completes, run **setup\_server** to reallocate the SPOT to the necessary clients.
- 6. If you added .rhosts entries in step 3 on page 203, you can now delete them.

#### Task F: Create New mksysb Images

Create a new backup mksysb image of the control workstation. The mksysb image you created earlier is now the mksysb image for all nodes. Store any earlier mksysb images you created before you installed the PTFs in case you need to restore your system to its previous maintenance level.

## Installing Updates through Reinstallation

Performing this task requires that your identity be authenticated as an authorized user of the system management commands and the Perspectives interface shown in the following steps. You do this by issuing the **k4init** command to obtain a ticket from the RS/6000 SP authentication services, specifying the administrative principle name that was used when authentication was set up.

See the "Security Features on the SP System" chapter in *PSSP: Administration Guide* for more information.

If you choose the reinstall approach, you may want to target particular nodes for maintenance images. For instance, if you have groups of nodes with distinct identities such as:

- Boot/install servers
- · Compute nodes
- Interactive nodes

You may want to select one representative node in each group from which to apply maintenance and generate new installation images. The other nodes in the group should always then be reinstalled with the image generated from that node.

Note: For System Partitions:

- 1. All nodes using the switch must be at the same level of base AIX.
- 2. The communications subsystem software (**ssp.css**) must be at the same level on each node using the switch.

#### **Build an Installation Image**

Prior to creating a mksysb, you must do the following:

#### Notes:

- 1. Make sure that no files named **/etc/niminfo** or **/etc/niminfo.prev** exist. If they do exist, rename them. These files should be saved for possible debugging later on.
- 2. Verify the host name resolution for the control workstation and any nodes where the mksysb may be installed, if they are listed in the **/etc/hosts** file.
- 3. If you want your machine to be a NIM master, make sure that the image you are building from had not executed the **inurid -r** command. Check to see if this command was run by issuing the following:

/usr/lib/instl/inurid -q ; echo \$?

If the return code=1, the **inurid -r** command was executed. IBM suggests that you not execute the **inurid -r** command on any machine in case you want to use the machine as a boot/install server in the future.

Before building an installation image, install all the LPPs and service to the node on which you intend to create your installation image. Careful planning in selecting LPPs and required service spares you from repeating this process.

After you have installed the LPPs and service required for your nodes, you are ready to make an installation image. Login to the node where you want to create an installation image and enter:

smit -C mksysb

Enter the file name of the image that you want to create and press Enter.

**Note:** The installation tools require that the name of this image begin with **bos.obj**. A suggested naming convention for these images is:

bos.obj.<level>.<date>

For example:

bos.obj.432.19981006

You can generate a mksysb image to install on your nodes. You can do this on a node after you have installed at least that node, or you can use a standalone workstation (either the control workstation or a different standalone workstation). However, after you have done "Step 19: Initialize RS/6000 SP Authentication Services" on page 30, you cannot use the control workstation for this purpose. Running the **setup\_authent** command on any workstation makes the workstation unsuitable for generating a mksysb image for a node.

The control workstation (or a different standalone workstation) must be at the right level of the AIX RS/6000 operating system and must have all required PTFs applied. One way to ensure this is to install the mksysb image that resides in the **spimg installp** image on its product tape. You can also install any of the RS/6000 SP software options on that machine. After installing extra LPPs or maintenance, you can generate a mksysb image of the system and copy it back to **/spdata/sys1/install/images** on the control workstation. You can then use that image to install your nodes.

When using a mksysb, any AIX corrective service applied to the mksysb must also be placed in the **Ippsource** directory and the Shared Product Object Tree (SPOT) must be updated. Refer to the procedure documented in "Task E: Update the SPOT when Installing AIX BOS Service Updates" on page 203.

After you install a node, you can install any RS/6000 SP software options or LPPs, other LPPs, or any maintenance that you need. You can then test your node and generate a mksysb image of that node. Before doing this, you may want to remove certain files from the node that you do not want in the image. These include any mksysb images in that node's **/spdata/sys1/install/images** directory (if the node is a boot/install server itself).

Do not remove **/home** from the node. If you do so, when you use the mksysb image to install a boot/install server node, you cannot create the **netinst** user ID that is required for network install after you install the image. After you create the

mksysb image, copy it back to **/spdata/sys1/install/images** on the control workstation and install the rest of your nodes with that image.

Consider the following items prior to creating a mksysb backup:

• Excluding Mounted Filesystems:

Are there any mounted filesystems from other systems? The mksysb command automatically backs up everything unless you specify what to exclude. Some example of items you might want to exclude are AFS, DFS, or NFS filesystems. You can exclude files by specifying the "-e" flag and creating an /etc/exclude.rootvg file with a list of the files to exclude. The file might contain something like this:

/afs

/usr/public

where the **/afs** is an AFS filesystem and the **/usr/public** is a shared NFS filesystem that is mounted on this system.

If you specify the "-e" flag with the **/etc/exclude.rootvg** file containing this information, mksysb image will not back up any files in these directories or create the directories.

Generate a New /image.data File

The *limage.data* file in the mksysb image contains information about the operating system level, the logical volumes, the filesystems, and other information. This information may be out of date. Therefore, you should always create the file during the mksysb creation using the "-i" option.

- Create MAP files
  - **Note:** Do not use the "-m" flag on the mksysb command. This flag generates a layout mapping of the logical-to-physical partitions for each logical volume in the volume group. This mapping is used to allocate the same logical-to-physical partition mapping when the image is restored. Do not use this option because it requires that you have the exact same physical disk configurations when restoring the image. This option causes an installation failure if this requirement is not met. The installation process will stop with an LED code of C48 and the installation will automatically switch from a noprompt to a prompt mode.

To create the mksysb image, use the following command to create a **/image.data** file. It will also expand **/tmp** if needed:

mksysb -i -X

The following command creates a **/image.data** file, expands **/tmp**, and excludes all files listed in **/etc/exclude.rootvg**.

mksysb -e -i -X

#### Test Your Image on a Single Node

After you create your netinstall image, you must test the image. Use **ftp** in binary mode or **rcp** to transfer the image to the control workstation. The installation tools require all installation images to reside on the control workstation. Remember that the image must be placed in the **/spdata/sys1/install/images** directory and that the permissions must allow it to be read by **other**.

To test the image, you must reinstall a node with this new image and run your applications to see if it meets your requirements.

#### **Propagate Your Installation Image**

After you create the netinstall image and copy it to the control workstation in **/spdata/sys1/install/images**, you are ready to reinstall.

On the control workstation, issue the following:

/usr/lpp/ssp/bin/spchvgobj -i install\_image\_name -l node\_list

/usr/lpp/ssp/bin/spbootins -r install

In the following example:

spchvgobj -i bos.obj.432.19981006

spbootins -r install 2 3 1

would change the SDR information to install the image **bos.obj.432.19981006** on node 3 in rack 2 from its boot/install server.

This command automatically issues the **setup\_server** on node 3's boot/install server to update its install files with the new information. Note that **setup\_server** copies the installation image from the control workstation to the appropriate boot/install servers if the boot/install server is not the control workstation. If the image has to be copied to a boot/insall server, this may take some time. You can now use Perspectives to reset the node, which causes the netinstall of the test image on the node.

The boot list of a node is set by **/etc/rc.sp** to boot from **hdisk0** only. When the **bootp\_response** of a node is changed from **disk** to be some other response, such as "install," the node is sent a boot list command to cause it to boot from **ent0** before **hdisk0**. If a node is down when its **bootp\_response** is changed, its boot list is not changed. From the Hardware Perspective, select one or more nodes and then select Actions  $\rightarrow$  Network Boot.

After the netinstall is complete, the node reboots and you can verify the image runs your applications. When you are satisfied that this image meets your requirements, you can use the **spbootins -r** and the **spchvgobj -i** commands to change the **install\_image** attribute and **bootp\_response** and reinstall the rest of your nodes.

You may need to override the physical partition size (PPSIZE) of the root volume group in the mksysb. See Appendix H, "Overriding the PPSIZE in a mksysb Image" on page 249 for more information.

## **Chapter 7. Performing Hardware Maintenance**

The information in this chapter contains steps that you must perform for hardware maintenance of your system.

#### **Replacing the Frame Supervisor**

To replace the frame supervisor with an updated frame supervisor, follow these steps:

#### Step 1: Install the New Frame Supervisor Card

Your IBM Customer Engineer (CE) performs this step.

# Step 2: Reconfigure the Hardware Monitor to Recognize the New Hardware

Issue the following command to update the frame supervisors with the frame id: hmcmds setid <frame number>:0

For example:

hmcmds setid 1:0

#### Step 3: Update the State of the Supervisor Microcode

To ensure that you have the latest level of microcode required by the hardware on your SP system, issue the **spsvrmgr** command. For example, to get the status in report form of all of your frames, nodes, and switches, enter:

spsvrmgr -G -r status all

To update the microcode of the frame supervisor of frame 3, enter:

spsvrmgr -G -u 3:0

Refer to the *PSSP: Command and Technical Reference* for more information on using the **spsvrmgr** command.

#### Step 4: Issue Eannotator

Run Eannotator on the topology file for each partition.

#### Step 5: Issue Eclock

Run **Eclock** to set switch clock sources and use the System Monitor GUI to verify the status in the supervisor cards.

## Step 6: Issue Estart

Run Estart to restart the switch.

## **Replacing a Fixed Disk**

This procedure applies only to disks that are part of the **rootvg** volume group.

- Performing this task requires that your identity be authenticated as an authorized user of the system management commands and Perspectives. You do this by issuing the **k4init** command to obtain a ticket from the RS/6000 SP authentication services, specifying the administrative principle name that was used when authentication was set up.
- If possible, back up any required data on the disk before replacing it.
- Do these steps in the system partition in which you replace the disk.

## Step 1: Shut Down the Node

You can use Perspectives to power off the node.

| If using:    | Do this: |                       |
|--------------|----------|-----------------------|
| Perspectives | SELECT   | The node to power off |
|              | PRESS    | Power Off icon        |
|              | SELECT   | The power off options |
|              | PRESS    | Apply                 |

## Step 2: Replace the Disk

Your IBM Customer Engineer (CE) performs this step. Make sure that the new disk has equivalent or greater disk space available.

## Step 3: Install the System Image on the Disk

Use the **spbootins** command to:

1. Set **bootp\_response** to install using the **spbootins** command. For example:

spbootins -s no -r install -1 33

2. Ensure that the installation information is set up properly by running the **splstdata** command. For example:

splstdata -b -l 33

3. Run setup\_server on the boot/install server.

## Step 4: Network Boot the Node

Use Perspectives to network boot the node.

| If using:    | Do this: |                                                   |
|--------------|----------|---------------------------------------------------|
| Perspectives | SELECT   | The Nodes Pane                                    |
|              | Select   | Nodes to network boot                             |
|              | PRESS    | Actions $\rightarrow$ Nodes $\rightarrow$ Netboot |
|              | PRESS    | Apply                                             |

## Replacing a Disk Not in rootvg

To replace disks that are *not* in the **rootvg** volume group:

## Step 1: Shut Down the Node

You can use Perspectives to power off the node.

| If using:    | Do this: |                       |
|--------------|----------|-----------------------|
| Perspectives | SELECT   | The node to power off |
|              | PRESS    | Power Off icon        |
|              | SELECT   | The power off options |
|              | PRESS    | Apply                 |

## Step 2: Replace the Failing Fixed Disk

Your IBM Customer Engineer (CE) performs this step. Make sure that the new disk has equivalent or greater disk space available.

## Step 3: Power On the Node

| If using:    | Do this:                                                         |  |
|--------------|------------------------------------------------------------------|--|
| Perspectives | From hardware perspective menu bar                               |  |
|              | SELECT Node to be powered on                                     |  |
|              | <b>SELECT</b> Actions $\rightarrow$ Nodes $\rightarrow$ Power On |  |
|              | SELECT power on options                                          |  |
|              | PRESS Apply                                                      |  |
|              | or from hardware perspective tool bar                            |  |
|              | SELECT Node to be powered on                                     |  |
|              | PRESS Power on icon from Tool bar                                |  |
|              | SELECT Power on options                                          |  |
|              | PRESS Apply                                                      |  |

## Step 4: Restore Any Data Previously Backed-Up

You will need to re-create the volume group and restore any files back into the user-based file system.

## Replacing an I/O Planar Card or an Ethernet Adapter

The I/O Planar card for nodes with an integrated Ethernet or the en0 adapter for other nodes has a hardware address used to network boot the nodes. This procedure updates the SDR hardware Ethernet address.

- A ticket is required to perform some of the commands in this procedure. Run the **k4init** command.
- Do these steps in the system partition in which you replace the card.

## Step 1: Shut Down the Node

You can use Perspectives to power off the node.

| If using:    | Do this: |                       |
|--------------|----------|-----------------------|
| Perspectives | SELECT   | The node to power off |
|              | PRESS    | Power Off icon        |
|              | SELECT   | The power off options |
|              | PRESS    | Apply                 |

## Step 2: Replace the Card

Your IBM Customer Engineer (CE) performs this step.

#### **Step 3: Unallocate NIM Resources**

Unallocate NIM Resources on the boot/install server for the node you are replacing by issuing the **unallnimres** command. For example:

unallnimres -1 33

#### Step 4: Delete the NIM Client

Delete the NIM client on the boot/install server for the node you are replacing by issuing the **delnimclient** command from the control workstation. For example, to delete node 3 from the boot/install server, issue:

delnimclient -1 3

## Step 5: Obtain the New Hardware Ethernet Address

If you have Ethernet information for the node being replaced in **/etc/bootptab.info**, be sure to remove the old address.

Use the **sphrdwrad** command to get the new hardware Ethernet address.

#### Step 6: Re-create the NIM Client Definition

To re-create the NIM client definition, issue the **mknimclient** command. For example, to re-create the NIM client for node number 3, issue:

mknimclient -1 3

## Chapter 8. Installing the Optional PSSP T/EC Adapter

The information in this chapter is optional unless you plan on installing a PSSP Tivoli Enterprise Console (T/EC) adapter.

The PSSP T/EC adapter forwards events generated by the Event Management subsystem to a Tivoli Enterprise Console. The adapter consists of the **tecad\_pssp** command and the **rvclasses.cfg** and **pssp\_classes.baroc** configuration files. This product is offered as an optional file set, **ssp.tecad**, and is installed using installp. The PSSP T/EC adapter can be installed on any node or in the control workstation. IBM suggests that the PSSP T/EC adapter be installed in each node that will be generating events to be forwarded to the Tivoli Enterprise Console. By doing this, it is then possible to run the **tecad\_pssp** command locally in each node, thus causing the event forwarding overhead to be distributed across the system.

Once the PSSP T/EC adapter is installed, the system administrator must complete the SP installation by running the **install\_agent** command which places the event definitions in the SDR. This command can be run on any node in which the PSSP T/EC adapter is installed. Since the SDR is partition sensitive, the **install\_agent** command must be run once in every system partition in which the adapter will be used.

The **install\_agent** command is included in the **/usr/lpp/ssp/tecad** installation directory. It requires the name of the configuration file to be installed; which in the standard installation case is rvclasses.cfg (also in the installation directory). For example, the following command will install the SDR classes for the PSSP T/EC adapter:

/usr/lpp/ssp/tecad/install\_agent /usr/lpp/ssp/tecad/rvclasses.cfg

The installation directory also contains a README file that contains information on how to add custom classes to the PSSP T/EC adapter. The use of custom classes is not supported and is, therefore, not included in this book.

The **tecad\_pssp** command also requires a configuration file with the location of the T/EC server. Refer to *PSSP: Command and Technical Reference* for the format of this file and a description of the command.

The **ssp.tecad** file set also contains the **pssp\_classes.baroc** class definition file. This file needs to be installed using the standard procedure for installing event adapters in T/EC. Refer to *Tivoli Enterprise Console Event Integration Facility Guide* for details.

## **Chapter 9. Installing Extension Nodes**

The information in this chapter is optional unless you plan on installing an extension node.

*Extension nodes* are non-standard nodes that extend your system's capabilities or scope, but cannot be used in all the same ways as standard SP nodes. Extension nodes are attached to the system via an *extension node adapter*.

A specific type of extension node is a *dependent node*. A dependent node depends on SP nodes for certain functions, but implements much of the switch-related protocol that standard nodes use.

You can use the command line interface or SMIT to add, delete, or modify the extension node information in the SDR. This information consists of both an extension node and an extension node adapter definition.

To add an extension node, there are several steps to follow. You perform some of these steps on the extension node. Most of the steps, however, must be performed on the control workstation. You will have to login to the extension node, either directly or via a telnet session to perform the steps required on the extension node.

This chapter provides a high-level discussion of the steps you must perform on the control workstation and on the extension node. For more specific information, refer to the following documents:

- PSSP: Administration Guide
- RS/6000 SP: Planning, Volume 2, Control Workstation and Software Environment
- SP Switch Router Adapter Guide that comes with the SP Switch Router Adapter
- All of the IBM SP Switch Router documentation

## **Control Workstation Steps**

Perform the following steps on the control workstation:

1. Install the ssp.spmgr file set

If the file set **ssp.spmgr** is not already installed on the control workstation, install it now by issuing the following commands:

| If using: | Do this:                                                                                                    |  |
|-----------|----------------------------------------------------------------------------------------------------|--|
| SMIT      | TYPE smit install_latest                                                                                                    |  |
|           | <ul> <li>The Install New Software Products at Latest Level window appears.</li> </ul>                                                                                 |  |
|           | ENTER /spdata/sys1/install/pssplpp/ <code_version> for Input Device</code_version>                                                                                    |  |
|           | <b>PRESS</b> Do to display the default install parameters.                                                                                                    |  |
|           | PRESS List to show options.                                                                                                    |  |
|           | SELECT ssp.spmgr                                                                                                    |  |
|           | <b>PRESS Do</b> to complete option selection and to begin installation.                                                                                               |  |
|           | When the installation is complete, check the SMIT log file for the installation status. If errors occur, see the <i>IBM AIX Problem Solving Guide and Reference</i> . |  |
| installp  | You can use <b>installp</b> to install multiple file sets. For example, to install all of the file sets, enter:                                                       |  |
|           | <pre>installp -a -d /spdata/sys1/install/pssplpp/<code_version> -X ssp.spmgr</code_version></pre>                                                                     |  |
|           | <b>Note:</b> In AIX 4.3.2, <b>installp</b> automatically commits the packaging file set when you specify the <b>-a</b> option.                                        |  |
|           | To list all of the options for <b>ssp</b> , enter:                                                                                                    |  |
|           | <pre>installp -l -d /spdata/sys1/install/pssplpp/<code_version>/pssp.installp</code_version></pre>                                                                    |  |

2. Verify Port Information

Once **ssp.spmgr** is installed on the control workstation, UDP port 162 becomes reserved for SNMP traffic between the SP Extension Node SNMP Manager and the SNMP Agent on the extension node. This port is the default SNMP trap port for any SNMP Manager. If another LPP which includes an SNMP Manager is configured on the control workstation, there is a conflict which you would need to resolve by modifying the entry for **spmgrd-trap** in **/etc/services** on the control workstation to specify an unused UDP port number.

3. Define the Extension Node

Issue the **endefnode** command to add an extension node definition in the SDR. You need to issue this command for each extension node you want to configure. For more information, refer to the *PSSP: Command and Technical Reference*.

4. Define the Extension Node Adapter

Issue the **endefadapter** command to add an extension node adapter definition in the SDR. You need to issue this command for each extension node adapter you want to configure.

## **Extension Node Steps**

Perform the following steps on the extension node:

1. Optionally, Define the Extension Node and Extension Node Adapter

IBM requires that you define the extension node and the extension node adapter on the control workstation, as discussed in the previous section. In addition, you can optionally define these items on the extension node.

Once the items have been defined, the extension node is configured automatically. The SNMP Agent on the extension node polls the SPMGR Manager running on the control workstation for the information at a designated interval. The SPMGR Manager looks for the information for the extension node adapter specified and passes back the configuration information. Once the extension node and extension node adapter information has been added to the SDR, the SPMGR Manager is able to respond with the configuration information.

For more information, refer to the SP Switch Router Adapter Guide.

- 2. Configure the SNMP Agent to communicate with the extension node SNMP Manager on the control workstation. See the *SP Switch Router Adapter Guide* for further information.
- 3. Install the SP Switch Router and all IP interfaces connected to it.

For more information, refer to the SP Switch Router Adapter Guide.

## **Activate Extension Node Step**

Issue the **Estart** command on the control workstation to reconfigure the switch to recognize the new extension nodes.

## **Extension Node Verification Steps**

There are several ways to verify that the extension node has been successfully installed and is operating correctly. Perform steps 1, 2, and 3. You can optionally perform step 4:

1. Issue the following command to verify the definition of the extension node:

splstnodes -t dependent node\_number reliable\_host\_name \
management\_agent\_hostname extension\_node\_identifier snmp\_community\_name

2. Issue the following command to verify the definition of the extension node adapter:

splstadapters -t node number netaddr netmask

3. Issue the following command to verify that the extension node is connected to the switch:

SDRGetObjects switch\_responds

You should receive output similar to the following:

| nod | e_number | switch_responds | autojoin | isolated | adapter_config_status |
|-----|----------|-----------------|----------|----------|-----------------------|
| 1   |          | 0               | 0        | Θ        | css_ready             |
| 3   |          | 0               | 0        | Θ        | css_ready             |
| 4   |          | 0               | 0        | Θ        | css_ready             |
| 5   |          | 0               | 0        | Θ        | css_ready             |
| 6   |          | 0               | 0        | Θ        | css_ready             |
| 7   |          | 0               | 0        | 0        | css ready             |

4. Use the Perspectives GUI to verify the definitions of the extension node and extension node adapter, and to verify that the extension node is connected to the switch.

Issue perspectives & to bring up Perspectives as a background process.

SELECT Hardware Perspective

SELECT IP node

The notebook associated with the node appears. Review the node information to ensure it is operating correctly.

## Appendix A. SP Perspectives Tasks

This appendix discusses how to start and use Perspectives. In addition, a table appears describing how to perform some of the most common administrative tasks.

## **Starting and Using Perspectives**

Perspectives is a graphical user interface you can use to manage and monitor the SP system. Complete instructions for using Perspectives appear in the online help information.

You can use Perspectives during the installation and migration process to perform a variety of tasks including installing software and verifying executed steps.

To start Perspectives by bringing up the Launch Pad, first export your display and then type **perspectives &** to run the process in the background. The Launch Pad gives you graphical access to Perspectives applications. To launch an application, either double click on the icon associated with an application or select the icon using the Launch action found under the Actions menu.

In each of the Perspectives, to perform an action, all you need to do is to click on the icon of one or more objects and then click on an action in either the menu bar or the tool bar. If you need more information to complete the action, a dialog box will appear. In addition, each Perspective has online help available from the Help menu selection.

**Note:** Many of the steps require you to use SMIT. You can use SMIT directly by issuing SMIT commands or you can access SMIT using Perspectives. Often used SMIT fast-paths such as **smit\_verify** are available from the Perspectives Launch Pad.

The following table discusses the most common tasks that you can perform using Perspectives.

| Table 10 (Page 1 of 4). Performing Common Tasks Using SP Perspectives |                                                                                    |  |
|-----------------------------------------------------------------------|------------------------------------------------------------------------------------|--|
| Task                                                                  | Perspectives                                                                       |  |
| Bringing up the GUI                                                   | TYPE perspectives & to bring up the launch pad                                     |  |
| Launching applications                                                | Double click on application icon in Launch Pad or                                  |  |
|                                                                       | SELECT application icon                                                            |  |
|                                                                       | SELECT Actions → Launch                                                            |  |
| Closing the GUI                                                       | <b>SELECT</b> Window $\rightarrow$ Exit to close the launch pad or any Perspective |  |
| Closing a window                                                      | SELECT Cancel button or select Close from the top left of window.                  |  |

| Task                            | Perspectives                                                      |  |  |  |
|---------------------------------|-------------------------------------------------------------------|--|--|--|
| Powering off one node           | From Hardware Perspective menu bar                                |  |  |  |
|                                 | SELECT Node to be powered off                                     |  |  |  |
|                                 | <b>SELECT</b> Actions $\rightarrow$ Power Off, Reset, or Shutdown |  |  |  |
|                                 | SELECT Power off options                                          |  |  |  |
|                                 | PRESS Apply                                                       |  |  |  |
|                                 | or from Hardware Perspective tool bar                             |  |  |  |
|                                 | SELECT Node to be powered off                                     |  |  |  |
|                                 | PRESS Power off icon from Tool bar                                |  |  |  |
|                                 | SELECT power off options                                          |  |  |  |
|                                 | PRESS Apply                                                       |  |  |  |
| Powering off more than one node | From Hardware Perspective menu bar                                |  |  |  |
|                                 | SELECT Nodes to be powered off                                    |  |  |  |
|                                 | <b>SELECT</b> Actions $\rightarrow$ Power Off, Reset, or Shutdown |  |  |  |
|                                 | SELECT Power off options                                          |  |  |  |
|                                 | PRESS Apply                                                       |  |  |  |
|                                 | or from Hardware Perspective menu bar with Node Groups            |  |  |  |
|                                 | SELECT Node group to be powered off                               |  |  |  |
|                                 | <b>SELECT</b> Actions $\rightarrow$ Power Off, Reset, or Shutdown |  |  |  |
|                                 | SELECT Power off options                                          |  |  |  |
|                                 | PRESS Apply                                                       |  |  |  |
|                                 | or from Hardware Perspective tool bar                             |  |  |  |
|                                 | SELECT Nodes to be powered off                                    |  |  |  |
|                                 | PRESS Power off icon from Tool bar                                |  |  |  |
|                                 | SELECT Power off options                                          |  |  |  |
|                                 | PRESS Apply                                                       |  |  |  |
| Powering on one node            | From Hardware Perspective menu bar                                |  |  |  |
|                                 | SELECT Node to be powered on                                      |  |  |  |
|                                 | <b>SELECT</b> Actions $\rightarrow$ Power On or Cluster Power On  |  |  |  |
|                                 | SELECT Power on options                                           |  |  |  |
|                                 | PRESS Apply                                                       |  |  |  |
|                                 | or From Hardware Perspective tool bar                             |  |  |  |
|                                 | SELECT Node to be powered on                                      |  |  |  |
|                                 | PRESS Power on icon from Tool bar                                 |  |  |  |
|                                 | SELECT Power on options                                           |  |  |  |
|                                 | PRESS Apply                                                       |  |  |  |

| Table 10 (Page 3 of 4). Perform                        | ing Common Tasks Using SP Perspectives                                                                                                    |  |  |
|--------------------------------------------------------|----------------------------------------------------------------------------------------------------|--|--|
| Task                                                   | Perspectives                                                                                                    |  |  |
| Powering on more than one node                         | From Hardware Perspective menu bar                                                                                                    |  |  |
|                                                        | SELECT Nodes to be powered on                                                                                                    |  |  |
|                                                        | <b>SELECT</b> Actions $\rightarrow$ Power On or Cluster Power On                                                                                                    |  |  |
|                                                        | SELECT Power on options                                                                                                    |  |  |
|                                                        | PRESS Apply                                                                                                    |  |  |
|                                                        | or From Hardware Perspective menu bar with Node Groups                                                                                                    |  |  |
|                                                        | SELECT Node groups to be powered on                                                                                                    |  |  |
|                                                        | <b>SELECT</b> Actions $\rightarrow$ Power On or Cluster Power On                                                                                                    |  |  |
|                                                        | SELECT Power on options                                                                                                    |  |  |
|                                                        | PRESS Apply                                                                                                    |  |  |
|                                                        | or From Hardware Perspective tool bar                                                                                                    |  |  |
|                                                        | SELECT Nodes to be powered on                                                                                                    |  |  |
|                                                        | PRESS Power on icon from Tool bar                                                                                                    |  |  |
|                                                        | SELECT Power on options                                                                                                    |  |  |
|                                                        | PRESS Apply                                                                                                    |  |  |
| Verifying node status for many nodes:                  | From Hardware Perspective menu bar                                                                                                    |  |  |
| hostResponds, powerLED,<br>switchResponds, LCD and LED | Click On the Nodes pane                                                                                                    |  |  |
|                                                        | SELECT View → Set Monitoring                                                                                                    |  |  |
|                                                        | SELECT hostResponds                                                                                                    |  |  |
|                                                        | PRESS Apply                                                                                                    |  |  |
|                                                        | Repeat these steps for individual viewing of node powerLED and switchResponds status, or select all three. You can create multiple Nodes panes and monitor one condition in each pane.                                                                            |  |  |
|                                                        | Check to see if any node icons do not turn green. If a red X is showing, there is a problem with that node. If a "?" appears in the node, there is a communication problem with the underlying subsystem. The LCD and LED are always displayed in its own window. |  |  |
|                                                        | Bring up the LCD and LED:                                                                                                    |  |  |
|                                                        | SELECT The Nodes pane                                                                                                    |  |  |
|                                                        | <b>SELECT</b> Actions $\rightarrow$ LCD and LED Display                                                                                                    |  |  |
| Verifying node status for one node:                    | From Hardware Perspective node notebook                                                                                                    |  |  |
| hostResponds, powerLED, and<br>switchResponds.         | SELECT A node by double clicking on it.                                                                                                    |  |  |
| switchitesponds.                                       | SELECT Node Status tab                                                                                                    |  |  |
|                                                        | You can also now perform actions from the Node Status page, such as power on and off, and so on.                                                                                                    |  |  |
|                                                        | To verify the status of an extension node:                                                                                                    |  |  |
|                                                        | <b>SELECT</b> The extension node by double clicking on it. Once the notebook appears, check that the switchResponds variable is running.                                                                                                    |  |  |
|                                                        | The Node Status page also displays the value of the LCD and LED display for the node.                                                                                                    |  |  |
| Viewing node information                               | SELECT A node by double clicking on it.                                                                                                    |  |  |
|                                                        | SELECT Tab corresponding to desired page                                                                                                    |  |  |

| Table 10 (Page 4 of 4). Performing Common Tasks Using SP Perspectives |                                                                                              |  |
|-----------------------------------------------------------------------|----------------------------------------------------------------------------------------------|--|
| Task                                                                  | Perspectives                                                                                 |  |
| Changing to the system (global) view                                  | From Hardware Perspective menu bar                                                           |  |
|                                                                       | SELECT System icon                                                                           |  |
|                                                                       | SELECT Actions → Set Current System Partition                                                |  |
|                                                                       | If a Syspar pane is not present:                                                             |  |
|                                                                       | <b>SELECT</b> View $\rightarrow$ Change System Partition and select Global                   |  |
| Changing to a partition (syspar) view                                 | From Hardware Perspective menu bar                                                           |  |
|                                                                       | SELECT Syspar icon                                                                           |  |
|                                                                       | SELECT Actions → Set Current System Partition                                                |  |
|                                                                       | If a Syspar pane is not present:                                                             |  |
|                                                                       | <b>SELECT</b> View $\rightarrow$ Change System Partition and select the syspar name you want |  |

## Appendix B. Directory Information

The following table lists the directories created when you install the RS/6000 SP LPP image.

| Table 11 (Page 1 of 2).       RS/6000 SP LPP Images Directories |                                                         |
|-----------------------------------------------------------------|---------------------------------------------------------|
| Directory                                                       | Contents                                                |
| /etc/amd                                                        | amd files                                               |
| /etc/auto                                                       | automounter files                                       |
| /etc/ssp/css                                                    | css user space library                                  |
| /spdata/sys1/err_methods                                        |                                                         |
| /spdata/sys1/logtables                                          | Sample service collection tables                        |
| /spdata/sys1/sdr                                                | SDR database files                                      |
| /spdata/sys1/spmon                                              | hardmon internal security and threshold tables          |
| /spdata/sys1/st                                                 | Job Switch Resource Table Services data files           |
| /spdata/sys1/syspar_configs                                     | System partition configuration files                    |
| /spdata/sys1/vsd                                                | Partitioning data with regard to vsds                   |
| /usr/lpp/ssp                                                    | Package files                                           |
| /usr/lpp/ssp/amd                                                | amd/amq files                                           |
| /usr/lpp/ssp/bin                                                | ssp command files                                       |
| /usr/lpp/ssp/config                                             | Setup file for switch, and so on                        |
| /usr/lpp/ssp/config/admin                                       | User mgmt SMIT stanzas                                  |
| /usr/lpp/ssp/config/cmi                                         | Cluster setup/management SMIT stanzas                   |
| /usr/lpp/ssp/config/spmgrd                                      | MIB files for SNMP manager                              |
| /usr/lpp/ssp/css                                                | Communication subsystem (css) files                     |
| /usr/lpp/ssp/css/diags                                          | css diagnosis files                                     |
| /usr/lpp/ssp/filec                                              | File collection installation files                      |
| /usr/lpp/ssp/info                                               | InfoExplorer setup files                                |
| /usr/lpp/ssp/inst_root                                          | Root package files                                      |
| /usr/lpp/ssp/install/bin                                        | Configuration scripts                                   |
| /usr/lpp/ssp/install/config                                     | Install/config data and templates                       |
| /usr/lpp/ssp/kerberos/bin                                       | Kerberos user commands                                  |
| /usr/lpp/ssp/kerberos/etc                                       | Kerberos daemons and privileged administrative commands |
| /usr/lpp/ssp/lib                                                | ssp libraries                                           |
| /usr/lpp/ssp/man                                                | man page files                                          |
| /usr/lpp/ssp/perl/bin                                           | Perl translation commands                               |
| /usr/lpp/ssp/perl/lib                                           | Perl functions and headers                              |
| /usr/lpp/ssp/perl/lib/sys                                       | C headers converted to Perl                             |

| Table 11 (Page 2 of 2). RS/6000 SP LPP Images Directories |                                                 |
|-----------------------------------------------------------|-------------------------------------------------|
| Directory                                                 | Contents                                        |
| /usr/lpp/ssp/perl/man                                     | Perl man page files                             |
| /usr/lpp/ssp/perspectives                                 | Perspectives files                              |
| /usr/lpp/ssp/public                                       | Public tar files                                |
| /usr/lpp/ssp/rcmd/bin                                     | Kerberos-authenticated remote commands          |
| /usr/lpp/ssp/rcmd/etc                                     | RS/6000 SP command daemon                       |
| /usr/lpp/ssp/resctr                                       | Resource Center HTML files and programs         |
| /usr/lpp/ssp/samples                                      | Sample scripts                                  |
| /usr/lpp/ssp/sysctl/bin                                   | Supported client code                           |
| /var/adm/acct                                             | Created when accounting is configured on nodes. |
| /var/adm/cacct                                            | Cluster consolidated accounting data            |
| /var/adm/SPlogs                                           | Logs and other run time data collectors         |
| /var/adm/SPlogs/auto                                      | automount logs                                  |
| /var/adm/SPlogs/cs                                        | Cluster startup/shutdown logs                   |
| /var/adm/SPlogs/css                                       | css logs                                        |
| /var/adm/SPlogs/filec                                     | File collection logs                            |
| /var/adm/SPlogs/kerberos                                  | Kerberos server logs                            |
| /var/adm/SPlogs/sdr                                       | System Data Repository logs                     |
| /var/adm/SPlogs/SPconfig                                  | Vital product data information                  |
| /var/adm/SPlogs/spmgr                                     | Trace file for SNMP manager                     |
| /var/adm/SPlogs/spmon                                     | SP System Monitor logs                          |
| /var/adm/SPlogs/st                                        | Job Switch Resource Table Services logs         |
| /var/adm/SPlogs/sysctl                                    | Sysctl server log file                          |
| /var/adm/SPlogs/sysman                                    | Installation, configuration, and console logs   |
| /var/kerberos/database                                    | Kerberos server database and other files        |

## Appendix C. User-Supplied Node Customization Scripts

IBM provides the opportunity to run two different customer-supplied scripts during node installation:

**script.cust** This script is run from the PSSP NIM customization script (**pssp\_script**) after the node's AIX and PSSP software have been installed, but before the node has been rebooted. This script is run in a limited environment where not all services are fully configured:

- The installation RAM file system is in place (and not the normal disk file system).
- The node has communications connectivity and routing to its boot/install server only. For example, there is no general connectivity to the control workstation or any internal or external network.
- None of the node's network adapters, with the exception of the installation adapter, are configured and available.
- There is no access to authentication services. For example, Kerberos tickets cannot be obtained.

As a result of these restrictions, you should restrict your use of **script.cust** to function that must be performed prior to the post-installation reboot of the node. An example of appropriate function in **script.cust** is the installation of an LPP that requires a reboot of the node to render it fully functional. See the sample **script.cust** that follows for additional examples.

**Note:** script.cust is also run during the boot of a node that has been set to "customize."

- **firstboot.cust** This script is run during the first boot of the node immediately after it has been installed. This script runs in a more "normal" environment where most all services have been fully configured:
  - The node's disk file system is in place.
  - The node has established its defined communications connections including all routing.
  - The **css0** adapter has been configured, but is not available.
  - The other network adapters configured by PSSP have been started.
  - Authentication services are available.

This script is a preferred location for node customization functions that do not require a reboot of the node to become fully enabled.

Note: firstboot.cust is also run during the boot of a node that has been set to "customize" immediately after the running of script.cust.

Be aware that the root password is not set if you are installing from a minimal mksysb image. If you want to have the root password set, you can do one of the following:

- Modify the **firstboot.cust** file by uncommenting the portion of the code to copy the user information from the server to the node.
- If you did not copy the user management files over, then immediately after the node is up without a password, login to the node as root and set the password either through the SMIT panels under Security & Users or with the **passwd** command.

Name resolution of the control workstation host name is required on the nodes. **firstboot.cust** shows how to copy **/etc/resolv.conf** or **/etc/hosts**, and how to define the node to NIS, if that is being used. If you have created a **mksysb** image to install on the nodes, and it already has name resolution defined in it, you do not need to do anything additional.

## **IBM-Supplied Sample of the script.cust Node Customization Script**

The following sample script.cust file is located in /usr/lpp/ssp/samples/script.cust.

```
#!/bin/ksh
******
                                                                #
#
# Module: <script.cust>
                                                                #
                                                                #
# Description:
# _____
# This script is a sample which is designed to be used by the user
# as a guide for some functions that might be performed after a
                                                                #
# node has been netinstalled, but before it boots for the first time.
                                                                #
                                                                #
# IMPORTANT NOTE:
                                                                #
# _____
                                                                #
# The script.cust script is run out of pssp script after a node is
                                                                #
# netinstalled but before it is booted for the first time. There are
                                                                #
# a number of issues regarding the environment in which script.cust
                                                                #
                                                                #
# runs which you must consider when placing code in this module:
                                                                #
  > The RAM filesystem used during install is the current
                                                                #
#
#
     filesystem (i.e., the disk filesystem is not loaded).
                                                                #
#
                                                                #
                                                                #
#
   > The node's devices are not all configured and available. In
#
     particular, only the boot adapter route to the boot/install
                                                                #
     server is configured. This means that the only outside host
                                                                #
#
     you can expect to reliably contact is the boot/install server.
#
                                                                #
     The authentication server may not be accessible so therefore
#
                                                                #
#
     you must not attempt to obtain an authentication ticket or
                                                                #
     execute a command which requires an authentication ticket.
                                                                #
#
                                                                #
# In general, code which you want to run after a node installs should
                                                                #
# be added to the firstboot.cust script. The script.cust script
                                                                #
# should be reserved for function which you want to execute after
                                                                #
# the node is installed but prior to its first boot.
                                                                #
# If you want to use some of the examples in this file, then you need
                                                                #
# to either copy the entire script to /tftpboot/script.cust and edit
                                                                #
# the lines you want to execute, or just copy over the portions of
                                                                #
                                                                #
# this sample that you want executed to /tftpboot/script.cust.
                                                                #
************
#"@(#)09 1.5.2.11 src/ssp/samples/script.cust, sysman, ssp rops 11/18/97 09:13:52"
   -----#
                                                                #
# General initialization.
    -----#
#
# Establish search path for commands.
set -o xtrace
PATH=/bin:/usr/bin:/etc:/usr/sbin:/usr/bin/X11:/var/sysman:/var/sysman/etc:/etc/amd:
/usr/lpp/ssp/bin:/usr/lpp/ssp/install/bin:
```

#

# Get hostname of boot/install server.

```
SERVER='cat /etc/ssp/server hostname | cut -d" " -f3'
# Determine the appropriate LPPSOURCE and PSSP level for this node.
#
codeversion='lslpp -ILc ssp.basic | tail -1' # Get PSSP level
codeversion=${codeversion#*:*:}  # Isolate the
codeversion=${codeversion%%:*}  # second field
codeversion=${codeversion:%.*.*}  # then "release.version"
codeversion=${codeversion:%.*.*}
lppsrc='lslpp -ILc bos.rte | tail -1'  # Get the AIX level
                                     # Isolate the
# second field
# then "release.version"
lppsrc=${lppsrc#*:*:}
lppsrc=${lppsrc%%:*}
lppsrc=${lppsrc:%.*.*}
#------
# Set the time zone.
# Use "smit chtz" to see the choices for time zones.
# (EST5) Eastern U.S.; Colombia - daylight time unobserved. #
# (EST5EDT) Eastern U.S.; Colombia - daylight time observed. #
#chtz EST5EDT
#------#
# If you are mirroring rootvg volume group, uncomment the following #
# in order to preserve the disabling of volume group quorum across #
# an install (using a mksysb image with rootvg mirrored).
                                                              #
#------#
#/usr/sbin/chvg -Qn rootvg
#------
# Modify page space.
#------#
# To make a new logical volume mypage for page space with 5 logical
# partitions (4 MB per partition - 20 MB total) on the volume group
# vg04, issue the mklv command.
#
#
  -t specifies the logical volume type (jfs, jfslog, or paging)
  -y specifies the name of the logical volume to be used instead of
#
       the system generated logical volume name (pagelvXX - where XX
#
#
       starts at 00 and increases by one).
# Use lsps -a to list all available paging space and its status.
#mklv -t paging -y mypage vg04 5
# To cause the /dev/mypage device to become available, use the swapon
# command.
#swapon /dev/mypage
```

```
#
# To change page space to be active on the next and subsequent reboots
# us the chps command.
#
  -a specifies to use page space at next reboot
#
    y specifies to use page space at subsequent reboots
#chps -a y mypage
#
# Change the paging space - to add 100 logical partitions (400 MB)
# to mypage page space.
#
#
  NOTE: The default logical partition size is 4 MB.
#
   NOTE: To use smit to change page space issue: smit chps.
# Sample check to see if we are greater than what we are asking for.
#
   NOTE: Read comments for increasing logical volume space below.
                     # number of PPs to extend page space by
#num pps tox=100
# Determine current size of mypage in PPs
#pps='/usr/sbin/lsps -c mypage | tail +2 | cut -d":" -f4'
#if [[ $pps -lt $num_pps_tox ]]; then
#
      chps -s$num pps tox mypage
#fi
# Create a 40 logical partition (default 4 MB partitions - 160 MB) page
# space on the root volume group.
  -a activates page space on subsequent reboots
#
#
  -n activates page space immediately
#
 -s is the size of the page space in partitions
#mkps -s'40' -n -a rootvg
#------#
# Change the maximum number of of users that can be concurrently #
# logged in according to the one-time AIX license fee for the system. #
# The change is put into effect after the next restart of the system. #
#------#
#chlicense -u30
                  -----#
# The following code shows an example of how to write conditional code #
# which will execute differently depending upon the PSSP level
                                                           #
# installed on this node.
                                                              #
#_____
                                                         ____#
# Run one set of commands on nodes at PSSP-2.4 and later. Run a
# different set of commands on nodes at an earlier PSSP level.
```

```
#
#if [[ $codeversion = "2.4" || $codeversion > "2.4" ]]; then # If node at
# command-1 # PSSP-2.4 or later then
                                            #
#
      command-2
                                                  run these
#
      command-3
                                            #
                                                   commands
#else
                                            # Else node at earlier than
#
      command-4
                                            #
                                                PSSP-2.4 so
#
      command-5
                                            #
                                                  run these
#
      command-6
                                            #
                                                  commands
#fi
                                            #
```

### IBM-Supplied Sample of the firstboot.cust Node Customization Script

The following sample firstboot.cust file is located in /usr/lpp/ssp/samples/firstboot.cust.

```
#!/bin/ksh
******
                                                         #
# Module: <firstboot.cust>
                                                         #
                                                         #
# Description:
# _____
# This script is a sample which is designed to be used by the user as
# a guide for some functions that might be performed after a node
                                                         #
# has been netinstalled, and after it boots for the first time.
                                                         #
# If you want to use some of the examples in this file, then you need #
# to either copy the entire script to /tftpboot/firstboot.cust and
                                                         #
# edit the lines you want to execute, or just copy over the portions
                                                         #
# of this sample that you want executed to /tftpboot/firstboot.cust.
                                                         #
****************
#"@(#)01 1.7.2.2 src/ssp/samples/firstboot.cust, sysman, ssp rops 11/18/97 09:14:22"
#------#
# General initialization.
                                                         #
#------#
# Establish search path for commands.
set -o xtrace
PATH=/bin:/usr/bin:/etc:/usr/sbin:/usr/bin/X11:/var/sysman:/var/sysman/etc:/etc/amd
:/usr/lpp/ssp/bin:/usr/lpp/ssp/install/bin:
#
# Get hostname of boot/install server.
SERVER='cat /etc/ssp/server_hostname | cut -d" " -f3'
#
# Determine the appropriate LPPSOURCE and PSSP level for this node.
codeversion='lslpp -ILc ssp.basic | tail -1' # Get PSSP level
codeversion=${codeversion#*:*:}
codeversion=${codeversion%:*}
                                      # Isolate the
                                    # second field
codeversion=${codeversion:%.*.*}
                                     # then "release.version"
                                   # Get the AIX level
lppsrc='lslpp -ILc bos.rte | tail -1'
lppsrc=${lppsrc#*:*:}
                                      # Isolate the
                                   # second field
# then "release.version"
lppsrc=${lppsrc%%:*}
lppsrc=${lppsrc:%.*.*}
#------#
# Importing existing volume groups.
#------#
#importvg -y uservg hdisk1
```

```
#-----#
# To activate a volume group use varyonvg. #
#-----#
#varyonvg uservg
```

```
#------
                                                                   #
# Define name resolution.
# Name resolution is required on the nodes. If you have not created an #
# image that contains a method for resolving hostnames and addresses, #
# then one of these methods must be selected:
# #1 Nameserver - copy /etc/resolv.conf from the boot/install server. #
# #2 /etc/hosts - copy /etc/hosts from the boot/install server.
               - define NIS environment.
# #3 NIS
#_
  # Kerberos authenticated rcp is required for methods #1 and #2. Use
# the PSSP rcmdtgt command to first obtain a Kerberos ticket.
# Define the file that will store the ticket.
#export KRBTKFILE=/tmp/tkt_rcmd$$
#
# Get a Kerberos ticket. The ticket file is removed at the end of the
# script in case there are other uses of authenticated rcp in the script.
#/usr/lpp/ssp/rcmd/bin/rcmdtgt
# Method #1: If you are using /etc/resolv.conf to resolve hostnames and
# addresses then copy the /etc/resolv.conf file from the boot/install
# server.
# Use Kerberos authenticated rcp to copy the file.
#/usr/lpp/ssp/rcmd/bin/rcp $SERVER:/etc/resolv.conf /etc/resolv.conf
# Method #2: If you are using the /etc/hosts file to resolve hostnames
# and addresses then use the following commands to copy and append the
# /etc/hosts file from the boot/install server.
# Use Kerberos authenticated rcp to copy the file.
#/usr/lpp/ssp/rcmd/bin/rcp $SERVER:/etc/hosts /tmp/hosts
#/bin/cat /tmp/hosts >>/etc/hosts
#/bin/rm /tmp/hosts
# Method #3: If you are using NIS to resolve hostnames and addresses
# then use the next section to define your NIS environment.
# To set the NIS domainname use the domainname command.
# To list the NIS domainname, issue domainname with no parameters and
```

```
# it will list the NIS domainname.
#/usr/etc/yp/chypdom '-B' <NIS domainname>
# Configuring NIS servers is not possible during install because the
# srcmstr daemon is not running and therefore cannot start the required
# yp daemons for NIS servers at the time firstboot.cust runs.
# Make this node an NIS client at next boot (not now).
#mkclient -I
#------#
# Installing other LPPs.
#_____#
# To install Fortran on a node create a backup image of the installp in
# the /usr/sys/inst.images/ssp directory of the control workstation and
# name it xlf.installp (make sure the installp image has read and execute
# permissions by all - chmod +rx xlf.installp).
# If Fortran is not installed on this system then mount installp image
# and perform installp command...
#if [[ -z 'lslpp -h | grep xlf' ]]; then
   /usr/sbin/mount <control workstation address>:/usr/sys/inst.images/ssp /mnt
#
#
#
   [[ -f /mnt/pssp.installp ]] && installp -ac -X -d/mnt/xlf.installp all
# Unmount the installp image...
#
  /usr/sbin/unmount /mnt
#fi
#------
# Increase logical volume space.
                                                               #
                                                               #
# Code below is a sample test for increasing LV one time and for a
                                                               #
# large amount. If you need to extend for small amounts, uncomment
                                                               #
# just the "extendly" command line or do the extend manually, but
                                                               #
# remember to comment it out for subsequent customizes; otherwise the #
# LV will be extended by that amount on ALL customizes.
                                                               #
                                                               #
# Assumption: LV is a minimal size (4MB = 1PPs) and want it to be
                                                               #
# 160MB at initial install time.
                                                               #
#_____
                                                    ____#
# Increase logical volume space 40 logical partitions (at the default of
# 4 MB partitions this equals 160 MB).
# pps -> physical partitions equate to logical partitions when LV is COPY=1
```

```
#
# Determine current number PPs in hd3...
#cur pps str='lslv hd3 | grep "¬LPs" | cut -d":" -f2'
#cur_pps=${cur_pps_str%%PP*}
#if [[ $cur_pps -lt $num_pps_tox ]]; then # If currently less than 100
      extendlv hd3 $num_pps_tox  # then extend by 100
#
#fi
     _____
# Increase a filesystem size.
# NOTE: read comments above on increasing logical volume space.
#-----#
# Increasing the /var filesystem by 4 MB .
# Check to see if we did the increase once, by checking
# size > extend amount (substitute your own criteria...).
                  # specified in 512 byte blocks (4M increase)
#increase=8192
#fssize='/usr/sbin/lsfs -c /var | tail +2 | cut -d":" -f6'
#if [[ $fssize -lt $increase ]]; then
      chfs -a size=+$increase /var
#
#fi
   -----#
# Copy user management files from server to node.
# These are only some of the files that are copied over. The server
# address is gotten from the /etc/ssp/server hostname file. If the
# server can not get to the correct files (passwd, group, etc) then
                                                        #
# place the correct ip address of where those files are in place of
# $SERVER; e.g.: /usr/bin/rcp -p 129.40.62.11:/etc/passwd /etc/passwd #
# Check the /var/adm/SPlogs/sysman/<hostname>.config.log log file for #
# errors
#_____
#/usr/lpp/ssp/rcmd/bin/rcp -p $SERVER:/etc/passwd /etc/passwd
#/usr/lpp/ssp/rcmd/bin/rcp -p $SERVER:/etc/group /etc/group
#/usr/lpp/ssp/rcmd/bin/rcp -p $SERVER:/etc/security/passwd/etc/security/passwd
#/usr/lpp/ssp/rcmd/bin/rcp -p $SERVER:/etc/security/group/etc/security/group
#/usr/lpp/ssp/rcmd/bin/rcp -p $SERVER:/etc/security/user/etc/security/user
 -----#
# Set the allcast attribute of a Token Ring Network Interface to not #
# confine broadcast to the local LAN.
#_____#
#chdev -1 tr0 -a allcast=on -P
#------#
```

```
# which will execute differently depending upon the PSSP level
                                                    #
                                                      #
# installed on this node.
#------#
# Run one set of commands on nodes at PSSP-2.4 and later. Run a
# different set of commands on nodes at an earlier PSSP level.
#if [[ $codeversion = "2.4" || $codeversion > "2.4" ]]; then # If node at
   command-1
                           # PSSP-2.4 or later then
#
   command-2
                              run these
#
                            #
   command-3
                            #
                               commands
#
#else
                            # Else node at earlier than
   command-4
                            # PSSP-2.4 so
#
#
   command-5
                            #
                              run these
#
   command-6
                            #
                               commands
#fi
                            #
#-----#
# Now remove the ticket file if it was was obtained earlier in the #
                                                      #
# script.
#------#
#
#/usr/kerberos/bin/kdestroy
#unset KRBTKFILE
```

### How to Use the Node Customization Scripts

Both **script.cust** and **firstboot.cust** are run during node installation if the corresponding file is located in the **/tftpboot** directory of the node's boot/install server. If you use a common version of **script.cust** and **firstboot.cust** across all the nodes in your SP system, then placing one or both of these files on the control workstation prior to installing any nodes will cause them to be copied and run on the boot/install server nodes (if you have configured boot/install servers) and, subsequently, to all nodes in your SP as they are installed.

To use the script.cust customization script, do the following tasks:

- Examine the sample **script.cust** file located in **/usr/lpp/ssp/samples** to determine whether any lines are appropriate to your installation.
- Copy the file to **/tftpboot/script.cust** on the control workstation and uncomment, edit, or add any necessary lines. Make sure you change the file's permissions to be "world-readable." If you forget to set the permissions properly, the script will not run.

To use the firstboot.cust customization script, do the following tasks:

- Examine the sample **firstboot.cust** file located in **/usr/lpp/ssp/samples** to determine whether any lines are appropriate to your installation.
- Copy the file to **/tftpboot/firstboot.cust** on the control workstation and uncomment, edit, or add any necessary lines. Make sure you change the file's permissions to be "world-readable." If you forget to set the permissions properly, the script will not run.

# Migration and Coexistence Issues Related to the Node Customization Scripts

Prior to PSSP 2.4, the **script.cust** user customization script, ran immediately after the installation of the node, but prior to the reboot of that node. As of PSSP 2.4, **script.cust** still runs at this time, but the environment established for this script has changed somewhat (see the preceding discussion). In particular, **script.cust** now runs before full network connectivitiy has been established. For instance, this means that access to the authentication server is not available when this script runs.

The **firstboot.cust** customization script is now available for user customization tasks. This script runs after the initial post-installation reboot of the node. Full network connectivity (through the I/O adapters automatically configured by PSSP) is established and the authentication server is accessible.

Because of this change, the version of **script.cust** that you may have written to use during the installation of nodes at PSSP levels prior to Version 2.4, may no longer function correctly. To rectify this situation, you should review the contents of your **script.cust** file during the migration of your nodes to the latest level of PSSP. You may need to move some function from your existing **script.cust** file to a new **firstboot.cust** file. See the preceding discussion and the new sample files for more specific information.

If you will be installing nodes at different PSSP levels where one or more nodes are at an earlier PSSP level and one or more are at PSSP 2.4 or later, you may need to structure your **script.cust** file to contain logic that performs certain functions on earlier PSSP level nodes and different functions on PSSP 2.4 or later level nodes. The sample versions of **script.cust** and **firstboot.cust** contain sample code to implement the coincident use of these scripts on nodes at differing PSSP and AIX levels. (Note that **firstboot.cust** is run on a node being installed at an earlier PSSP level if that node's boot/install server is running at the PSSP 2.4 or later level.)

## Appendix D. Sample tuning.cust File

This appendix contains a sample **tuning.cust** file, located in **/usr/lpp/ssp/samples**. Additional IBM-supplied tuning files are available to set your performance parameters. One file is for the commercial environment, one is for the development environment, and one is for the scientific environment. For more information on these files, refer to *PSSP: Command and Technical Reference*.

```
#!/bin/ksh
****
# Module: <tuning.cust>
#_____
# Description: This script is a sample which is designed to be used by
# the user as a guide to change the network options for TCP/IP and
# UDP/IP communications on the SP system
# If you want to use some of the examples in this file, then you need
# to either copy the entire script to /tftpboot/tuning.cust and
# edit the lines you want to execute, or just copy over the portions
# of this sample that you want executed to /tftpboot/tuning.cust
# These settings are only a sample and should be changed to the preferred
# settings for your system.
#
#-
  _____
#
  Set default mbuf pool size for all TCP/IP and thread buffer
#
#
  /usr/sbin/no -o thewall=16384
#
  Set default sb max size for all IP connections
#
#
#
  /usr/sbin/no -o sb max=163840
#
#
  Set default TCP send window size for all TCP/IP connections
  /usr/sbin/no -o tcp sendspace=65536
#
#
  Set default TCP receive window size for all TCP/IP connections
#
#
#
  /usr/sbin/no -o tcp recvspace=65536
  Set default UDP send window size for all UDP/IP connections
#
#
  Effective maximum is limited to 65536
#
  /usr/sbin/no -o udp sendspace=32768
#
  Set default UDP receive window size for all UDP/IP connections
#
```

```
#
# /usr/sbin/no -o udp_recvspace=65536
#
  Set rfc1323 feature on for faster throughput for High Performance Networks.
#
#
   /usr/sbin/no -o rfc1323=1
#
#
   Set default Maximum Transmission Unit size for transfers across networks.
#
#
   /usr/sbin/no -o tcp_mssdflt=1448
#
#
  Enable the kernel to forward packets
#
#
#
  /usr/sbin/no -o ipforwarding=1
```

## Appendix E. SAGE Job Descriptions

This appendix describes the job descriptions for the system administration levels discussed in "Who Should Use This Book" on page xvii.

The System Administrators Guide of USENIX (SAGE), a professional organization for system administrators, has developed a set of job descriptions for system administrators. The Core Templates described in this appendix describe the core set of attributes for system administrators. The "Additional Skill Areas" on page 242 provides details on additional skill areas that may be important at your site.

For more information, contact the USENIX Association or access the World Wide Web: http://www.sage.usenix.org/sage/.

### Core Templates Defined by SAGE

The following are templates for the core skills required for Junior and Intermediate/Advanced System Administrators.

### Junior System Administrator

#### **Required skills**

- Strong interpersonal and communication skills; capable of training users in applications and UNIX fundamentals, and writing basic documentation.
- · Highly skilled in using most UNIX commands/utilities.
- Familiarity with most basic system administration tools and processes; for example, can boot/shutdown a machine, add and remove user accounts, use backup programs and fsck, maintain system database files (groups, hosts, aliases).
- Fundamental understanding of a UNIX-based operating system; for example, understands job control, soft and hard links, distinctions between the kernel and the shell.

#### **Required Background**

One to three years of system administration experience.

#### **Desirable Background**

- A degree in computer science or a related field.
- Familiarity with networked/distributed computing environment concepts; for example, can use the route command, add a workstation to a network, and mount remote filesystems.
- Ability to write scripts in some administrative language (Tk, Perl, and shell).
- Programming experience in any applicable language.

### **Appropriate Responsibilities**

Administers a small site alone or assists in the administration of a larger system. Works under the general supervision of a system administrator or computer systems manager.

### Intermediate/Advanced System Administrator

### **Required Skills**

- Strong interpersonal and communication skills; capable of writing purchase justifications, training users in complex topics, making presentations to an internal audience, and interacting positively with upper management.
- Independent problem solving; self-direction.
- Is comfortable with most aspects of UNIX system administration; for example, configuration of mail systems, system installation and configuration, printing systems, fundamentals of security, installing third-party software.
- A solid understanding of a UNIX-based operating system; understands paging and swapping, interprocess communication, devices and what device drivers do, file system concepts ("inode", "superblock").
- Familiarity with fundamental networking/distributed computing environment concepts; can configure NFS and NIS, can use nslookup or dig to check information in the DNS, understands basic routing concepts.
- Ability to write scripts in some administrative language (Tk, Perl, and shell).
- Ability to do minimal debugging and modification of C programs.

### **Required Background**

Three to five years system administration experience.

### **Desirable Background**

- A degree in computer science or a related field.
- Significant programming background in any applicable language.

### **Appropriate Responsibilities**

- · Receives general instructions for new responsibilities from supervisor.
- Administers a midsized site alone or assists in the administration of a larger site.
- Initiates some new responsibilities and helps to plan for the future of the site/network.
- · Manages novice system administrators or operators.
- Evaluates and/or recommends purchases; has strong influence on purchasing process.

### **Additional Skill Areas**

Use this list to identify additional skill areas that may be important at your site.

#### Local Environment Experience

Experience with the specific operating systems, applications, or programming languages in use at the site (for example SunOS, AIX,

CAE/CAD software, FrameMaker, Mathematica, Fortran, Ada). Experience with the work done by the users at the site.

#### **Heterogeneity Experience**

Experience with more than one UNIX-based operating system. Experience with sites running more than one UNIX-based operating system. Familiarity with both System V and BSD-based UNIX operating systems. Experience with non-UNIX operating systems (for example, MS-DOS, Macintosh OS, or VMS). Experience with internetworking UNIX and other operating systems (MS-DOS, Macintosh OS, VMS).

#### **Programming Skills**

Extensive programming experience in an administrative language (Tk, Perl, and shell). Extensive programming experience in any applicable language.

#### **Networking Skills**

Experience configuring network file systems (for example, NFS, RFS, or AFS). Experience with network file synchronization schemes (for example, rdist and track). Experience configuring automounters. Experience configuring license managers. Experience configuring NIS/NIS+. Experience with TCP/IP networking protocols (ability to debug and program at the network level). Experience with non-TCP/IP networking protocols (for example, OSI, Chaosnet, DECnet, Appletalk, Novell Netware, Banyan Vines). Experience with high-speed networking (for example, FDDI, ATM, or SONET). Experience with complex TCP/IP networks (networks that contain routers). Experience with highly complex TCP/IP networks (networks that contain multiple routers and multiple media). Experience configuring and maintaining routers. Experience maintaining a site-wide modem pool/terminal servers. Experience with X/X terminals. Experience with dial-up networking (for example, SLIP, PPP, or UUCP). Experience at a site that is connected to the Internet. Experience installing/configuring DNS/BIND. Experience installing/administering Usenet news. Experience as postmaster of a site with external connections.

**Security** Experience with network security (for example, building firewalls, deploying authentication systems, or applying cryptography to network applications). Experience with classified computing. Experience with multi-level classified environments. Experience with host security (for example, passwords, uids/gids, file permissions, file system integrity, use of security packages).

#### Site Specialities

Experience at sites with over 1000 computers, over 1000 users, or over a terabyte of disk space. Experience with supercomputers. Experience coordinating multiple independent computer facilities (for example, working for the central group at a large company or university). Experience with a site with 100% uptime requirement. Experience developing/implementing a site disaster recovery plan. Experience with a site requiring charge-back accounting.

#### Documentation

Background in technical publications, documentation, or desktop publishing.

#### Databases

Experience using relational databases. Experience using a database query language. Experience programming in a database query language. Previous experience as a database administrator.

#### Hardware

Experience installing and maintaining the network cabling in use at the site. Experience installing boards and memory into systems. Experience with SCSI device setup and installation. Experience installing/configuring peripherals (for example, disks, modems, printers, or data acquisition devices). Experience with board-level diagnosis and repair of computer systems. Experience with component-level diagnosis and repair of computer system.

#### Management

Budget responsibility. Experience in writing personnel reviews, and ranking processes. Experience in interviewing and hiring.

# Appendix F. Boot/Install Server Configuration Commands

This appendix lists the names of the boot/install server configuration commands which make up setup\_server. For more information on these commands, refer to the *PSSP: Command and Technical Reference*.

| Table 12. Boot/Install Server Configuration Commands |                                                                                                    |  |
|------------------------------------------------------|----------------------------------------------------------------------------------------------------|--|
| Command                                              | Description.                                                                                          |  |
| allnimres                                            | Allocates NIM resources from NIM server to client and prepares the client node for boot/installation. |  |
| unallnimres                                          | Unallocates NIM resources from NIM server to client.                                                  |  |
| mknimclient                                          | Makes a node a NIM client of its boot server as specified in the SDR.                                 |  |
| delnimclient                                         | Deletes the NIM client definition of a node on it's boot server.                                      |  |
| mknimmast                                            | Configures a node as a NIM master.                                                                    |  |
| delnimmast                                           | Unconfigures a node as a NIM master.                                                                  |  |
| mknimint                                             | Creates the necessary interfaces on a NIM master.                                                     |  |
| mknimres                                             | Creates the necessary NIM resources on a NIM master.                                                  |  |
| mkconfig                                             | Creates the config.info file on the server (must run on the server).                                  |  |
| mkinstall                                            | Creates the install.info file on the server (must run on the server).                                 |  |
| setup_CWS                                            | Set up the necessary files and other conditions on the control workstation.                           |  |
| create_krb_files                                     | Creates the necessary Kerberos and tftp access files on a boot server.                                |  |
| export_clients                                       | Exports required file systems from a NIM master to its clients.                                       |  |
| setup_server                                         | Sets up a boot/install server (same function, different internals).                                   |  |

## Appendix G. Reserving Ports

Components of the high availability infrastructure, Topology Services, Group Services, and Event Management, and Performance Toolbox Parallel Extensions (PTPE) allocate port numbers from the range 10000 to 10100, inclusive. Topology Services, Group Services, and Event Management allocate port numbers when they are configured on the control workstation.

- Topology Services and Group Services allocate one port number per system partition.
- Event Management allocates one port number per system partition plus one.
- Performance Toolbox Parallel Extensions allocates one port number when it is installed.

If a port number from this range is already listed in **/etc/services** on the control workstation, then these subsystems try another port number. Therefore, if any customer subsystem uses port numbers in the range 10000-10100, such port numbers must be reserved in **/etc/services** on the control workstation before Topology Services, Group Services, Event Management, and Performance Toolbox Parallel Extensions allocate port numbers.

### **Procedures**

Topology Services, Group Services, Event Management and Performance Toolbox Parallel Extensions allocate their port numbers when their control scripts, respectively **hatsctrl**, **hagsctrl**, **haemctrl**, and **spdmdctrl**, are executed with the **-a** flag. Allocated port numbers are saved in the System Data Repository (SDR). If port numbers are found in the SDR from a previous invocation of a control script, then the saved port numbers are used and new values are not allocated.

When PTPE is installed, **spdmdctrl** -a is executed as part of post installation procedures. When the command **syspar\_ctrl** -A is invoked, the **hatsctrl**, **hagsctrl**, and **haemctrl** scripts are invoked with the -a flag. As part of installation and migration procedures, syspar\_ctrl -A is invoked. Specifically, it is invoked as part of the "Start System Partition-Sensitive Subsystems" step in Chapter 2, "Installing and Configuring a New RS/6000 SP System" on page 11 and in Chapter 4, "Migrating to the Latest Level of PSSP" on page 103. If port numbers must be reserved in **/etc/services**, it must be done prior to installing PTPE and prior to "Start System Partition Sensitive-Subsystems" in Chapter 2, "Installing and Configuring a New RS/6000 SP System" on page 11 or when preparing to migrate as described in Chapter 4, "Migrating to the Latest Level of PSSP" on page 103.

To reserve a port number, enter it in the **/etc/services** file on the control workstation using an editor or by invoking the **smit clientnet** command. The service name and protocol should be specified for the application or subsystem that is using the port number. If the application or subsystem does not run on the control workstation, then the port numbers can be reserved by using "dummy" service names. In the latter case, reserve the port number for use with both the **tcp** and **udp** protocols.

### **Considerations for Network Information Service (NIS)**

If the control workstation is a NIS client, port numbers must be reserved using standard NIS procedures. This involves updating the NIS services map on the master server and any slave servers that serve the NIS domain to which the control workstation belongs. See the "Network Information Service" chapter of the *AIX Version 4 System Management Guide: Communications and Networks* for the procedures to update NIS maps.

### **Resolving Port Number Conflicts**

It may be the case that at the time PTPE is installed or the availability infrastructure subsystems are configured, you do not know that an application or subsystem you intend to install later is also using port numbers in the range 10000 through 10100. You do not reserve these port numbers, which leads to a conflict at a later time. If the application or subsystem cannot be configured to use a different port number, the port numbers used by PTPE and or the availability infrastructure subsystems can be re-allocated to avoid any conflict. Use the following procedure:

1. Execute the following commands on each node, in the order listed:

```
haemctrl -c
hagsctrl -c
hatsctrl -c
spdmdctrl -c (only if PTPE is installed)
```

2. Execute the following commands on the control workstation, in the order listed:

```
haemctrl -u
hagsctrl -u
hatsctrl -u
spdmdctrl -u (only if PTPE is installed)
```

The **-u** flag is the same as the **-c** flag of these scripts with the addition of removing the subsystem's port numbers from the SDR.

Caution: Steps 1 and 2 must execute successfully before proceeding.

- 3. Reserve the port numbers needed by your application or subsystem.
- 4. Execute the following commands, first on the control workstation and then on each node, in the order listed:

```
hatsctrl -a
hatsctrl -s
hagsctrl -a
hagsctrl -s
haemctrl -a
haemctrl -s
spdmdctrl -a (only if PTPE is installed)
spdmdctrl -s (only if PTPE is installed)
```

## Appendix H. Overriding the PPSIZE in a mksysb Image

When installing a new node in an existing configuration, the mksysb **image.data** file will be used to describe the node's rootvg volume group. If the new node has a different size disk than the existing nodes, the parameters in the **image.data** file may have to be altered.

Refer to the AIX **mkvg** command for related hardware limitations. A 4.5 GB disk requires an 8 MB partition size and a 9 GB drive requires 16 MB.

If the PPSIZE entry in the **image.data** file is too small for the disk that is being installed, **no** action is needed. The AIX install program will automatically increase the PPSIZE to the appropriate number and adjust the LPs to match (cutting them in half or to one-quarter of their original size).

If you want to change the PPSIZE to a value other than the default or to modify other **image.data** parameters, follow this procedure. For more information about the **image.data** file, see the *AIX Version 4 Files Reference*.

To alter the PPSIZE of the root volume group, do the following:

1. Extract the image.data file from mksysb:

```
cd /spdata/sys1/install/images
restore -xvf <MKSYSB> ./image.data
```

where MKSYSB is the file name of your mksysb image.

 Use a text editor to modify the PPSIZE in the vg\_data stanza of the image.data file. The vg\_data stanza looks like the following:

```
vg_data:
VGNAME= rootvg
PPSIZE= 4
VARYON= yes
VG_SOURCE_DISK_LIST= hdisk0
QUORUM= 2
```

Each logical volume in the group has a stanza named **lv\_data:**. They also must be modified to be consistent with the new PPSIZE.

3. Create an image.data resource from the SMIT panel:

```
smitty nim_res
```

Select: Define a Resource Select: image\_data

On the SMIT panel, enter these values:

| [imagedata]               |
|---------------------------|
| image_data                |
| [master]                  |
| [ <dir>/image.data]</dir> |
| []                        |
|                           |

4. Set the node to install by using the **spbootins** command:

spbootins -r install -l <node number>

5. Allocate the image.data NIM resource to the node:

nim -Fo reset <node hostname>

This will remove the boot and nim\_script entries which will change the NIM state so that the **image.data** NIM resources can be allocated to the node.

Bring up the SMIT panel:

smitty nim\_mac

Select: Manage Network Install Resource Allocation Select: Allocate Network Install Resources Select: <node hostname>

Select: imagedata image\_data

When the command completes, hit cancel twice to return to the "Manage Machines" panel.

Select: Perform Operations on Machines
Select: <node hostname>
Select: bos\_inst = perform a BOS installation

The "Perform a Network Install" panel will come up. Enter these values:

| Target Name                                 | <node hostname=""></node> |
|---------------------------------------------|---------------------------|
| Source for BOS Runtime Files                | mksysb                    |
| installp Flags                              | [-agX]                    |
| Fileset Names                               | []                        |
| Remain NIM client after install?            | yes                       |
| Initiate Boot Operation on Client?          | no                        |
| Set Boot List if Boot not Initiated on Clie | ent? no                   |
| Force Unattended Installation Enablement?   | no                        |

Press Enter after making all desired changes. Exit SMIT.

6. Verify that the imagedata resource and all NIM resources associated with an "install" were allocated.

lsnim -c resources <node hostname>

The following output will be generated:

| lppsource_AIX421 | lpp_source                                                        |
|------------------|-------------------------------------------------------------------|
| spot_AIX421      | spot                                                              |
| noprompt         | bosinst_data                                                      |
| psspscript       | script                                                            |
| mksysb_1         | mksysb                                                            |
| imagedata        | image_data                                                        |
| boot             | boot represents the network boot resource                         |
| nim_script       | <pre>nim_script - directory containing customization script</pre> |

7. Perform a netboot for all the nodes in question.

### **Bibliography**

This bibliography helps you find product documentation related to the RS/6000 SP hardware and software products.

You can find most of the IBM product information for RS/6000 SP products on the World Wide Web. Formats for both viewing and downloading are available.

PSSP documentation is shipped with the PSSP product in a variety of formats and can be installed on your system. The man pages for public code that PSSP includes are also available online.

You can order hard copies of the product documentation from IBM. This bibliography lists the titles that are available and their order numbers.

Finally, this bibliography contains a list of non-IBM publications that discuss parallel computing and other topics related to the RS/6000 SP.

### Finding Documentation on the World Wide Web

Most of the RS/6000 SP hardware and software books are available from the IBM RS/6000 web site at http://www.rs6000.ibm.com. You can view a book or download a Portable Document Format (PDF) version of it. At the time this manual was published, the full path to the "RS/6000 SP Product Documentation Library" page was

http://www.rs6000.ibm.com/resource/aix\_resource/sp\_books. However, the structure of the RS/6000 web site can change over time.

### Accessing PSSP Documentation Online

On the same medium as the PSSP product code, IBM ships PSSP man pages, HTML files, and PDF files. In order to use these publications, you must first install the **ssp.docs** file set.

To view the PSSP HTML publications, you need access to an HTML document browser such as Netscape. The HTML files and an index that links to them are installed in the **/usr/lpp/ssp/html** directory. Once installed, you can also view the HTML files from the RS/6000 SP Resource Center.

If you have installed the SP Resource Center on your SP system, you can access it by entering the **/usr/lpp/ssp/bin/resource\_center** command. If you have the SP Resource Center on CD-ROM, see the **readme.txt** file for information about how to run it.

To view the PSSP PDF publications, you need access to the Adobe Acrobat Reader 3.0.1. The Acrobat Reader is shipped with the AIX Version 4.3 Bonus Pack and is also freely available for downloading from the Adobe web site at URL http://www.adobe.com.

### Manual Pages for Public Code

The following manual pages for public code are available in this product:

| SUP                  | /usr/lpp/ssp/man/man1/sup.1    |
|----------------------|--------------------------------|
| NTP                  | /usr/lpp/ssp/man/man8/xntpd.8  |
|                      | /usr/lpp/ssp/man/man8/xntpdc.8 |
| Perl (Version 4.036) | /usr/lpp/ssp/perl/man/perl.man |
|                      | /usr/lpp/ssp/perl/man/h2ph.man |

/usr/lpp/ssp/perl/man/s2p.man

/usr/lpp/ssp/perl/man/a2p.man

Perl (Version 5.003) Man pages are in the /usr/lpp/ssp/perl5/man/man1 directory

Manual pages and other documentation for TcI, TcIX, Tk, and expect can be found in the compressed tar files located in the /usr/lpp/ssp/public directory.

## **RS/6000 SP Planning Publications**

This section lists the IBM product documentation for planning for the IBM RS/6000 SP hardware and software.

#### IBM RS/6000 SP:

- Planning, Volume 1, Hardware and Physical Environment, GA22-7280
- Planning, Volume 2, Control Workstation and Software Environment, GA22-7281

### **RS/6000 SP Hardware Publications**

This section lists the IBM product documentation for the IBM RS/6000 SP hardware.

IBM RS/6000 SP:

- Planning, Volume 1, Hardware and Physical Environment, GA22-7280
- Planning, Volume 2, Control Workstation and Software Environment, GA22-7281
- Maintenance Information, Volume 1, Installation and Relocation, GA22-7375
- Maintenance Information, Volume 2, Maintenance Analysis Procedures, GA22-7376
- Maintenance Information, Volume 3, Locations and Service Procedures, GA22-7377
- Maintenance Information, Volume 4, Parts Catalog, GA22-7378

### **RS/6000 SP Switch Router Publications**

The RS/6000 SP Switch Router is based on the Ascend GRF switched IP router product from Ascend Communications, Inc.. You can order the SP Switch Router as the IBM 9077.

The following publications are shipped with the SP Switch Router. You can also order these publications from IBM using the order numbers shown.

- Ascend GRF Getting Started, GA22-7368
- Ascend GRF Configuration Guide, GA22-7366
- Ascend GRF Reference Guide, GA22-7367
- IBM SP Switch Router Adapter Guide, GA22-7310.

### **RS/6000 SP Software Publications**

This section lists the IBM product documentation for software products related to the IBM RS/6000 SP. These products include:

- IBM Parallel System Support Programs for AIX (PSSP)
- IBM LoadLeveler for AIX (LoadLeveler)
- IBM Parallel Environment for AIX (Parallel Environment)
- IBM General Parallel File System for AIX (GPFS)

- IBM Engineering and Scientific Subroutine Library (ESSL) for AIX
- IBM Parallel ESSL for AIX
- IBM High Availability Cluster Multi-Processing for AIX (HACMP)
- IBM Client Input Output/Sockets (CLIO/S)
- IBM Network Tape Access and Control System for AIX (NetTAPE)

#### **PSSP** Publications

#### IBM RS/6000 SP:

• Planning, Volume 2, Control Workstation and Software Environment, GA22-7281

#### PSSP:

- Installation and Migration Guide, GA22-7347
- Administration Guide, SA22-7348
- Managing Shared Disks, SA22-7349
- Performance Monitoring Guide and Reference, SA22-7353
- Diagnosis Guide, GA22-7350
- Command and Technical Reference, SA22-7351
- Messages Reference, GA22-7352

RS/6000 Cluster Technology (RSCT):

- Event Management Programming Guide and Reference, SA22-7354
- Group Services Programming Guide and Reference, SA22-7355

As an alternative to ordering the individual books, you can use SBOF-8587 to order the PSSP software library.

#### LoadLeveler Publications

#### LoadLeveler:

- Using and Administering, SA22-7311
- Diagnosis and Messages Guide, GA22-7277

#### **GPFS** Publications

#### GPFS:

• Installation and Administration Guide, SA22-7278

#### **Parallel Environment Publications**

#### Parallel Environment:

- Installation Guide, GC28-1981
- Hitchhiker's Guide, GC23-3895
- Operation and Use, Volume 1, SC28-1979
- Operation and Use, Volume 2, SC28-1980
- MPI Programming and Subroutine Reference, GC23-3894
- MPL Programming and Subroutine Reference, GC23-3893
- Messages, GC28-1982

As an alternative to ordering the individual books, you can use SBOF-8588 to order the PE library.

#### Parallel ESSL and ESSL Publications

- ESSL Products: General Information, GC23-0529
- Parallel ESSL: Guide and Reference, SA22-7273
- ESSL: Guide and Reference, SA22-7272

#### **HACMP** Publications

#### HACMP:

- Concepts and Facilities, SC23-1938
- Planning Guide, SC23-1939
- Installation Guide, SC23-1940
- Administration Guide, SC23-1941
- Troubleshooting Guide, SC23-1942
- Programming Locking Applications, SC23-1943
- Programming Client Applications, SC23-1944
- Master Index and Glossary, SC23-1945
- HANFS for AIX Installation and Administration Guide, SC23-1946
- Enhanced Scalability Installation and Administration Guide, SC23-1972

#### **CLIO/S** Publications

#### CLIO/S:

- General Information, GC23-3879
- User's Guide and Reference, GC28-1676

#### **NetTAPE Publications**

#### NetTAPE:

- General Information, GC23-3990
- User's Guide and Reference, available from your IBM representative

### **AIX and Related Product Publications**

For the latest information on AIX and related products, including RS/6000 hardware products, see *AIX and Related Products Documentation Overview*, SC23-2456. You can order a hard copy of the book from IBM. You can also view it online from the "AIX Online Publications and Books" page of the RS/6000 web site, at URL http://www.rs6000.ibm.com/resource/aix\_resource/Pubs.

### **Red Books**

IBM's International Technical Support Organization (ITSO) has published a number of redbooks related to the RS/6000 SP. For a current list, see the ITSO website, at URL http://www.redbooks.ibm.com.

### **Non-IBM Publications**

Here are some non-IBM publications that you may find helpful.

- Almasi, G., Gottlieb, A., *Highly Parallel Computing*, Benjamin-Cummings Publishing Company, Inc., 1989.
- Foster, I., Designing and Building Parallel Programs, Addison-Wesley, 1995.
- Gropp, W., Lusk, E., Skjellum, A., Using MPI, The MIT Press, 1994.
- Message Passing Interface Forum, *MPI: A Message-Passing Interface Standard, Version* 1.1, University of Tennessee, Knoxville, Tennessee, June 6, 1995.
- Message Passing Interface Forum, *MPI-2: Extensions to the Message-Passing Interface, Version 2.0*, University of Tennessee, Knoxville, Tennessee, July 18, 1997.
- Ousterhout, John K., Tcl and the Tk Toolkit, Addison-Wesley, Reading, MA, 1994, ISBN 0-201-63337-X.
- Pfister, Gregory, F., In Search of Clusters, Prentice Hall, 1998.

## **Glossary of Terms and Abbreviations**

This glossary includes terms and definitions from:

- The *IBM Dictionary of Computing*, New York: McGraw-Hill, 1994.
- The American National Standard Dictionary for Information Systems, ANSI X3.172-1990, copyright 1990 by the American National Standards Institute (ANSI). Copies can be purchased from the American National Standards Institute, 1430 Broadway, New York, New York 10018. Definitions are identified by the symbol (A) after the definition.
- The ANSI/EIA Standard 440A: Fiber Optic Terminology copyright 1989 by the Electronics Industries Association (EIA). Copies can be purchased from the Electronic Industries Association, 2001 Pennsylvania Avenue N.W., Washington, D.C. 20006. Definitions are identified by the symbol (E) after the definition.
- The Information Technology Vocabulary developed by Subcommittee 1, Joint Technical Committee 1, of the International Organization for Standardization and the International Electrotechnical Commission (ISO/IEC JTC1/SC1). Definitions of published parts of this vocabulary are identified by the symbol (I) after the definition; definitions taken from draft international standards, committee drafts, and working papers being developed by ISO/IEC JTC1/SC1 are identified by the symbol (T) after the definition, indicating that final agreement has not yet been reached among the participating National Bodies of SC1.

The following cross-references are used in this glossary:

**Contrast with.** This refers to a term that has an opposed or substantively different meaning. **See.** This refers the reader to multiple-word terms in which this term appears.

**See also.** This refers the reader to terms that have a related, but not synonymous, meaning.

**Synonym for.** This indicates that the term has the same meaning as a preferred term, which is defined in the glossary.

This section contains some of the terms that are commonly used in the SP publications.

IBM is grateful to the American National Standards Institute (ANSI) for permission to reprint its definitions from the American National Standard *Vocabulary for Information Processing* (Copyright 1970 by American National Standards Institute, Incorporated), which was prepared by Subcommittee X3K5 on Terminology and Glossary of the American National Standards Committee X3. ANSI definitions are preceded by an asterisk (\*).

Other definitions in this glossary are taken from *IBM Vocabulary for Data Processing, Telecommunications, and Office Systems* (SC20-1699) and *IBM DATABASE 2 Application Programming Guide for TSO Users* (SC26-4081).

## Α

adapter. An adapter is a mechanism for attaching parts. For example, an adapter could be a part that electrically or physically connects a device to a computer or to another device. In the SP system, network connectivity is supplied by various adapters, some optional, that can provide connection to I/O devices, networks of workstations, and mainframe networks. Ethernet, FDDI, token-ring, HiPPI, SCSI, FCS, and ATM are examples of adapters that can be used as part of an SP system.

**address.** A character or group of characters that identifies a register, a device, a particular part of storage, or some other data source or destination.

**AFS**. A distributed file system that provides authentication services as part of its file system creation.

**AIX**. Abbreviation for Advanced Interactive Executive, IBM's licensed version of the UNIX operating system. AIX is particularly suited to support technical computing applications, including high function graphics and floating point computations.

**Amd**. Berkeley Software Distribution automount daemon.

**API**. Application Programming Interface. A set of programming functions and routines that provide access between the Application layer of the OSI seven-layer model and applications that want to use the network. It is a software interface.

**application**. The use to which a data processing system is put; for example, a payroll application, an airline reservation application.

**application data**. The data that is produced using an application program.

ARP. Address Resolution Protocol.

**ATM**. Asynchronous Transfer Mode. (See *TURBOWAYS 100 ATM Adapter*.)

Authentication. The process of validating the identity of a user or server.

Authorization. The process of obtaining permission to perform specific actions.

## В

**batch processing**. \* (1) The processing of data or the accomplishment of jobs accumulated in advance in such a manner that each accumulation thus formed is processed or accomplished in the same run. \* (2) The processing of data accumulating over a period of time. \* (3) Loosely, the execution of computer programs serially. (4) Computer programs executed in the background.

**BMCA**. Block Multiplexer Channel Adapter. The block multiplexer channel connection allows the RS/6000 to communicate directly with a host System/370 or System/390; the host operating system views the system unit as a control unit.

BOS. The AIX Base Operating System.

## С

**call home function**. The ability of a system to call the IBM support center and open a PMR to have a repair scheduled.

**CDE**. Common Desktop Environment. A graphical user interface for UNIX.

**charge feature**. An optional feature for either software or hardware for which there is a charge.

CLI. Command Line Interface.

**client**. \* (1) A function that requests services from a server and makes them available to the user. \* (2) A term used in an environment to identify a machine that uses the resources of the network.

**Client Input/Output Sockets (CLIO/S).** A software package that enables high-speed data and tape access between SP systems, AIX systems, and ES/9000 mainframes.

CLIO/S. Client Input/Output Sockets.

**CMI**. Centralized Management Interface provides a series of SMIT menus and dialogues used for defining and querying the SP system configuration.

**connectionless**. A communication process that takes place without first establishing a connection.

**connectionless network**. A network in which the sending logical node must have the address of the receiving logical node before information interchange can begin. The packet is routed through nodes in the network based on the destination address in the packet. The originating source does not receive an acknowledgment that the packet was received at the destination.

**control workstation**. A single point of control allowing the administrator or operator to monitor and manage the SP system using the IBM AIX Parallel System Support Programs.

css. Communication subsystem.

### D

**daemon**. A process, not associated with a particular user, that performs system-wide functions such as administration and control of networks, execution of time-dependent activities, line printer spooling and so forth.

**DASD**. Direct Access Storage Device. Storage for input/output data.

DCE. Distributed Computing Environment.

**DFS**. distributed file system. A subset of the IBM Distributed Computing Environment.

**DNS**. Domain Name Service. A hierarchical name service which maps high level machine names to IP addresses.

## Ε

**Error Notification Object.** An object in the SDR that is matched with an error log entry. When an error log entry occurs that matches the Notification Object, a user-specified action is taken.

**ESCON**. Enterprise Systems Connection. The ESCON channel connection allows the RS/6000 to communicate directly with a host System/390; the host operating system views the system unit as a control unit.

**Ethernet**. (1) Ethernet is the standard hardware for TCP/IP local area networks in the UNIX marketplace. It is a 10-megabit per second baseband type LAN that allows multiple stations to access the transmission medium at will without prior coordination, avoids contention by using carrier sense and deference, and resolves contention by collision detection (CSMA/CD). (2) A passive coaxial cable whose interconnections contain devices or components, or both, that are all active. It uses CSMA/CD technology to provide a best-effort delivery system.

**Ethernet network**. A baseband LAN with a bus topology in which messages are broadcast on a coaxial cabling using the carrier sense multiple access/collision detection (CSMA/CD) transmission method.

**event**. In Event Management, the notification that an expression evaluated to true. This evaluation occurs each time an instance of a resource variable is observed.

**expect**. Programmed dialogue with interactive programs.

**expression**. In Event Management, the relational expression between a resource variable and other elements (such as constants or the previous value of an instance of the variable) that, when true, generates an event. An example of an expression is X < 10 where X represents the resource variable

IBM.PSSP.aixos.PagSp.%totalfree (the percentage of total free paging space). When the expression is true, that is, when the total free paging space is observed to be less than 10%, the Event Management subsystem generates an event to notify the appropriate application.

## F

**failover**. Also called fallover, the sequence of events when a primary or server machine fails and a secondary or backup machine assumes the primary workload. This is a disruptive failure with a short recovery time.

**fall back.** Also called fallback, the sequence of events when a primary or server machine takes back control of its workload from a secondary or backup machine.

FDDI. Fiber Distributed Data Interface.

Fiber Distributed Data Interface (FDDI). An American National Standards Institute (ANSI) standard for 100-megabit-per-second LAN using optical fiber cables. An FDDI local area network (LAN) can be up to 100 km (62 miles) and can include up to 500 system units. There can be up to 2 km (1.24 miles) between system units and/or concentrators.

**file**. \* A set of related records treated as a unit, for example, in stock control, a file could consist of a set of invoices.

**file name**. A CMS file identifier in the form of 'filename filetype filemode' (like: TEXT DATA A).

**file server**. A centrally located computer that acts as a storehouse of data and applications for numerous users of a local area network.

**File Transfer Protocol (FTP).** The Internet protocol (and program) used to transfer files between hosts. It is an application layer protocol in TCP/IP that uses TELNET and TCP protocols to transfer bulk-data files between machines or hosts.

**foreign host**. Any host on the network other than the local host.

**FTP**. File transfer protocol.

## G

**gateway**. An intelligent electronic device interconnecting dissimilar networks and providing protocol conversion for network compatibility. A gateway provides transparent access to dissimilar networks for nodes on either network. It operates at the session presentation and application layers.

## Η

**HACMP.** High Availability Cluster Multi-Processing for AIX.

**HACWS**. High Availability Control Workstation function, based on HACMP, provides for a backup control workstation for the SP system.

Hashed Shared Disk (HSD). The data striping device for the IBM Virtual Shared Disk. The device driver lets application programs stripe data across physical disks in multiple IBM Virtual Shared Disks, thus reducing I/O bottlenecks.

**help key**. In the SP graphical interface, the key that gives you access to the SP graphical interface help facility.

**High Availability Cluster Multi-Processing**. An IBM facility to cluster nodes or components to provide high availability by eliminating single points of failure.

**HiPPI.** High Performance Parallel Interface. RS/6000 units can attach to a HiPPI network as defined by the ANSI specifications. The HiPPI channel supports burst rates of 100 Mbps over dual simplex cables; connections can be up to 25 km in length as defined by the standard and can be extended using third-party HiPPI switches and fiber optic extenders.

**home directory**. The directory associated with an individual user.

**host**. A computer connected to a network, and providing an access method to that network. A host provides end-user services.

## I

instance vector. Obsolete term for resource identifier.

**Intermediate Switch Board**. Switches mounted in the Sp Switch expansion frame.

**Internet**. A specific inter-network consisting of large national backbone networks such as APARANET, MILNET, and NSFnet, and a myriad of regional and campus networks all over the world. The network uses the TCP/IP protocol suite.

**Internet Protocol (IP).** (1) A protocol that routes data through a network or interconnected networks. IP acts as an interface between the higher logical layers and the physical network. This protocol, however, does not provide error recovery, flow control, or guarantee the reliability of the physical network. IP is a connectionless protocol. (2) A protocol used to route data from its source to it destination in an Internet environment.

**IP address.** A 32-bit address assigned to devices or hosts in an IP internet that maps to a physical address. The IP address is composed of a network and host portion.

ISB. Intermediate Switch Board.

## Κ

**Kerberos**. A service for authenticating users in a network environment.

**kernel**. The core portion of the UNIX operating system which controls the resources of the CPU and allocates them to the users. The kernel is memory-resident, is said to run in "kernel mode" and is protected from user tampering by the hardware.

### L

LAN. (1) Acronym for Local Area Network, a data network located on the user's premises in which serial transmission is used for direct data communication among data stations. (2) Physical network technology that transfers data a high speed over short distances. (3) A network in which a set of devices is connected to another for communication and that can be connected to a larger network.

**local host**. The computer to which a user's terminal is directly connected.

**log database**. A persistent storage location for the logged information.

log event. The recording of an event.

**log event type**. A particular kind of log event that has a hierarchy associated with it.

**logging**. The writing of information to persistent storage for subsequent analysis by humans or programs.

### Μ

**mask**. To use a pattern of characters to control retention or elimination of portions of another pattern of characters.

**menu**. A display of a list of available functions for selection by the user.

**Motif**. The graphical user interface for OSF, incorporating the X Window System. Also called OSF/Motif.

**MTBF**. Mean time between failure. This is a measure of reliability.

**MTTR**. Mean time to repair. This is a measure of serviceability.

### Ν

**naive application**. An application with no knowledge of a server that fails over to another server. Client to server retry methods are used to reconnect.

**network**. An interconnected group of nodes, lines, and terminals. A network provides the ability to transmit data to and receive data from other systems and users.

**NFS**. Network File System. NFS allows different systems (UNIX or non-UNIX), different architectures, or vendors connected to the same network, to access remote files in a LAN environment as though they were local files.

**NIM**. Network Installation Management is provided with AIX to install AIX on the nodes.

**NIM client.** An AIX system installed and managed by a NIM master. NIM supports three types of clients:

- Standalone
- Diskless
- Dataless

**NIM master**. An AIX system that can install one or more NIM clients. An AIX system must be defined as a NIM master before defining any NIM clients on that system. A NIM master managers the configuration database containing the information for the NIM clients. **NIM object.** A representation of information about the NIM environment. NIM stores this information as objects in the NIM database. The types of objects are:

- Network
- Machine
- Resource

NIS. Network Information System.

**node**. In a network, the point where one or more functional units interconnect transmission lines. A computer location defined in a network. The SP system can house several different types of nodes for both serial and parallel processing. These node types can include thin nodes, wide nodes, 604 high nodes, as well as other types of nodes both internal and external to the SP frame.

**Node Switch Board**. Switches mounted on frames that contain nodes.

NSB. Node Switch Board.

NTP. Network Time Protocol.

## 0

**ODM**. Object Data Manager. In AIX, a hierarchical object-oriented database for configuration data.

### Ρ

**parallel environment**. A system environment where message passing or SP resource manager services are used by the application.

**Parallel Environment**. A licensed IBM program used for message passing applications on the SP or RS/6000 platforms.

**parallel processing**. A multiprocessor architecture which allows processes to be allocated to tightly coupled multiple processors in a cooperative processing environment, allowing concurrent execution of tasks.

**parameter**. \* (1) A variable that is given a constant value for a specified application and that may denote the application. \* (2) An item in a menu for which the operator specifies a value or for which the system provides a value when the menu is interpreted. \* (3) A name in a procedure that is used to refer to an argument that is passed to the procedure. \* (4) A particular piece of information that a system or application program needs to process a request.

partition. See system partition.

Perl. Practical Extraction and Report Language.

**perspective**. The primary window for each SP Perspectives application, so called because it provides a unique view of an SP system.

**pipe**. A UNIX utility allowing the output of one command to be the input of another. Represented by the | symbol. It is also referred to as filtering output.

PMR. Problem Management Report.

**POE**. Formerly Parallel Operating Environment, now Parallel Environment for AIX.

**port**. (1) An end point for communication between devices, generally referring to physical connection. (2) A 16-bit number identifying a particular TCP or UDP resource within a given TCP/IP node.

predicate. Obsolete term for expression.

**Primary node or machine**. (1) A device that runs a workload and has a standby device ready to assume the primary workload if that primary node fails or is taken out of service. (2) A node on the SP Switch that initializes, provides diagnosis and recovery services, and performs other operations to the switch network. (3) In IBM Virtual Shared Disk function, when physical disks are connected to two nodes (twin-tailed), one node is designated as the primary node for each disk and the other is designated the secondary, or backup, node. The primary node is the server node for IBM Virtual Shared Disks defined on the physical disks under normal conditions. The secondary node can become the server node for the disks if the primary node is unavailable (off-line or down).

**Problem Management Report**. The number in the IBM support mechanism that represents a service incident with a customer.

**process.** \* (1) A unique, finite course of events defined by its purpose or by its effect, achieved under defined conditions. \* (2) Any operation or combination of operations on data. \* (3) A function being performed or waiting to be performed. \* (4) A program in operation. For example, a daemon is a system process that is always running on the system.

**protocol**. A set of semantic and syntactic rules that defines the behavior of functional units in achieving communication.

### R

RAID. Redundant array of independent disks.

**rearm expression**. In Event Management, an expression used to generate an event that alternates with an original event expression in the following way: the event expression is used until it is true, then the

rearm expression is used until it is true, then the event expression is used, and so on. The rearm expression is commonly the inverse of the event expression (for example, a resource variable is on or off). It can also be used with the event expression to define an upper and lower boundary for a condition of interest.

rearm predicate. Obsolete term for rearm expression

#### remote host. See foreign host.

**resource**. In Event Management, an entity in the system that provides a set of services. Examples of resources include hardware entities such as processors, disk drives, memory, and adapters, and software entities such as database applications, processes, and file systems. Each resource in the system has one or more attributes that define the state of the resource.

**resource identifier**. In Event Management, a set of elements, where each element is a name/value pair of the form name=value, whose values uniquely identify the copy of the resource (and by extension, the copy of the resource variable) in the system.

**resource monitor**. A program that supplies information about resources in the system. It can be a command, a daemon, or part of an application or subsystem that manages any type of system resource.

**resource variable**. In Event Management, the representation of an attribute of a resource. An example of a resource variable is IBM.AIX.PagSp.%totalfree, which represents the percentage of total free paging space. IBM.AIX.PagSp specifies the resource name and %totalfree specifies the resource attribute.

**RISC**. Reduced Instruction Set Computing (RISC), the technology for today's high performance personal computers and workstations, was invented in 1975. Uses a small simplified set of frequently used instructions for rapid execution.

**rlogin (remote LOGIN).** A service offered by Berkeley UNIX systems that allows authorized users of one machine to connect to other UNIX systems across a network and interact as if their terminals were connected directly. The rlogin software passes information about the user's environment (for example, terminal type) to the remote machine.

**RPC.** Acronym for Remote Procedure Call, a facility that a client uses to have a server execute a procedure call. This facility is composed of a library of procedures plus an XDR.

**RSH.** A variant of RLOGIN command that invokes a command interpreter on a remote UNIX machine and passes the command line arguments to the command interpreter, skipping the LOGIN step completely. See also *rlogin*.

## S

SCSI. Small Computer System Interface.

**Secondary node**. In IBM Virtual Shared Disk function, when physical disks are connected to two nodes (twin-tailed), one node is designated as the primary node for each disk and the other is designated as the secondary, or backup, node. The secondary node acts as the server node for the IBM Virtual Shared disks defined on the physical disks if the primary node is unavailable (off-line or down).

**server**. (1) A function that provides services for users. A machine may run client and server processes at the same time. (2) A machine that provides resources to the network. It provides a network service, such as disk storage and file transfer, or a program that uses such a service. (3) A device, program, or code module on a network dedicated to providing a specific service to a network. (4) On a LAN, a data station that provides facilities to other data stations. Examples are file server, print server, and mail server.

**shell**. The shell is the primary user interface for the UNIX operating system. It serves as command language interpreter, programming language, and allows foreground and background processing. There are three different implementations of the shell concept: Bourne, C and Korn.

**Small Computer System Interface (SCSI)**. An input and output bus that provides a standard interface for the attachment of various direct access storage devices (DASD) and tape drives to the RS/6000.

Small Computer Systems Interface Adapter (SCSI Adapter). An adapter that supports the attachment of various direct-access storage devices (DASD) and tape drives to the RS/6000.

**SMIT**. The System Management Interface Toolkit is a set of menu driven utilities for AIX that provides functions such as transaction login, shell script creation, automatic updates of object database, and so forth.

**SNMP**. Simple Network Management Protocol. (1) An IP network management protocol that is used to monitor attached networks and routers. (2) A TCP/IP-based protocol for exchanging network management information and outlining the structure for communications among network devices.

socket. (1) An abstraction used by Berkeley UNIX that allows an application to access TCP/IP protocol functions. (2) An IP address and port number pairing.
(3) In TCP/IP, the Internet address of the host computer on which the application runs, and the port number it uses. A TCP/IP application is identified by its socket.

**standby node or machine**. A device that waits for a failure of a primary node in order to assume the identity of the primary node. The standby machine then runs the primary's workload until the primary is back in service.

subnet. Shortened form of subnetwork.

**subnet mask**. A bit template that identifies to the TCP/IP protocol code the bits of the host address that are to be used for routing for specific subnetworks.

**subnetwork**. Any group of nodes that have a set of common characteristics, such as the same network ID.

**subsystem**. A software component that is not usually associated with a user command. It is usually a daemon process. A subsystem will perform work or provide services on behalf of a user request or operating system request.

SUP. Software Update Protocol.

**Sysctl**. Secure System Command Execution Tool. An authenticated client/server system for running commands remotely and in parallel.

**syslog**. A BSD logging system used to collect and manage other subsystem's logging data.

**System Administrator**. The user who is responsible for setting up, modifying, and maintaining the SP system.

**system partition**. A group of nonoverlapping nodes on a switch chip boundary that act as a logical SP system.

## Т

**tar**. Tape ARchive, is a standard UNIX data archive utility for storing data on tape media.

Tcl. Tool Command Language.

TcIX. Tool Command Language Extended.

**TCP**. Acronym for Transmission Control Protocol, a stream communication protocol that includes error recovery and flow control.

**TCP/IP**. Acronym for Transmission Control Protocol/Internet Protocol, a suite of protocols designed to allow communication between networks regardless of the technologies implemented in each network. TCP provides a reliable host-to-host protocol between hosts in packet-switched communications networks and in interconnected systems of such networks. It assumes that the underlying protocol is the Internet Protocol. **Telnet**. Terminal Emulation Protocol, a TCP/IP application protocol that allows interactive access to foreign hosts.

Tk. Tcl-based Tool Kit for X Windows.

TMPCP. Tape Management Program Control Point.

**token-ring**. (1) Network technology that controls media access by passing a token (special packet or frame) between media-attached machines. (2) A network with a ring topology that passes tokens from one attaching device (node) to another. (3) The IBM Token-Ring LAN connection allows the RS/6000 system unit to participate in a LAN adhering to the IEEE 802.5 Token-Passing Ring standard or the ECMA standard 89 for Token-Ring, baseband LANs.

**transaction**. An exchange between the user and the system. Each activity the system performs for the user is considered a transaction.

**transceiver (transmitter-receiver).** A physical device that connects a host interface to a local area network, such as Ethernet. Ethernet transceivers contain electronics that apply signals to the cable and sense collisions.

**transfer**. To send data from one place and to receive the data at another place. Synonymous with move.

**transmission**. \* The sending of data from one place for reception elsewhere.

**TURBOWAYS 100 ATM Adapter**. An IBM high-performance, high-function intelligent adapter that provides dedicated 100 Mbps ATM (asynchronous transfer mode) connection for high-performance servers and workstations.

### U

UDP. User Datagram Protocol.

**UNIX operating system**. An operating system developed by Bell Laboratories that features multiprogramming in a multiuser environment. The UNIX operating system was originally developed for use on minicomputers, but has been adapted for mainframes and microcomputers. **Note:** The AIX operating system is IBM's implementation of the UNIX operating system.

**user**. Anyone who requires the services of a computing system.

**User Datagram Protocol (UDP)**. (1) In TCP/IP, a packet-level protocol built directly on the Internet Protocol layer. UDP is used for application-to-application programs between TCP/IP host systems. (2) A transport protocol in the Internet

suite of protocols that provides unreliable, connectionless datagram service. (3) The Internet Protocol that enables an application programmer on one machine or process to send a datagram to an application program on another machine or process.

**user ID**. A nonnegative integer, contained in an object of type *uid\_t*, that is used to uniquely identify a system user.

## V

Virtual Shared Disk, IBM. The function that allows application programs executing at different nodes of a system partition to access a raw logical volume as if it were local at each of the nodes. In actuality, the logical volume is local at only one of the nodes (the server node).

### W

**workstation**. \* (1) A configuration of input/output equipment at which an operator works. \* (2) A terminal or microcomputer, usually one that is connected to a mainframe or to a network, at which a user can perform applications.

## Χ

X Window System. A graphical user interface product.

## Index

### **Special Characters**

/spdata directory creating 21, 117 creating the file system 20 creating the logical volume 20 defining space 18 mounting the file system 20 reviewing space requirements 117 /spdata file system restoring 145 saving 142

### Α

about this book xvii adapters configuring 50, 53, 168, 169, 192 PSSP T/EC adding 38 administrative principal, authenticating 121 AIX upgrade 179 AIX LPP images copying 118 AIX LPPs copying 21 AIX migration, verifying 115, 137 AIX PTFs, copying 21 AMD/Automount issues 109 coexistence considerations 110 migration considerations 110 applying AIX upgrade on the node 137 PTFs to nodes 103 authenticating as the administrative principal 121 authentication methods enabling 56 authorization files, creating 55

## В

backing up nodes 109 backup control workstation installing AIX 83 boot processing 10 boot/install server configuring 175 requirements 107 BOS migration install 114, 115 BOS overwrite install 114, 115 building a new AIX image 6

## С

coexistence considerations AMD/Automount 110 coexistence issues 106 coexistence and related LPPs 106 supported coexistence configurations 106 tuning 106 using firstboot.cust 236 using script.cust 236 Communication Subsystem software installing 190 configuring a new RS/6000 SP system 11 boot/install servers as NIM masters 10 control workstation as boot/install server 125 Ethernet adapters 146 High Availability Cluster Multi-Processing 94 PSSP services 122 switch adapters 51 connecting frames to your control workstation 13 connecting SP-attached servers to your control workstation 13 control workstation backing up 83, 108 BOS migration install 114, 115 BOS overwrite install 114, 115 BOS overwrite/preservation install 144 changing maximum default processes 17 changing tunables and tunable values 17 cleaning up 194 completing PSSP installation 122 completing system support installation 38 using install\_cw 38 configuring as boot/install server 63, 125 configuring Ethernet adapters 15 connecting frames 13, 162 connecting SP-attached servers 13 ensuring that daemons are running 16 file sets installed 26 files restoring 145 saving 143 High Availability Control Workstation preparing 83 host name set up routing to 179 installing 3 installing PSSP 24, 25, 121

control workstation (continued) interfaces 116 migrating 114 migration paths 112 overwrite/preservation install 142 preparing 3, 201 rebooting 115 requirements 107 restoring from a mksysb image 199 stopping daemons 120 tuning network adapters 14 upgrade 114 validating 126 verifying interfaces 16, 163 verifying requirements 12 verifying that daemons are not running 120 copies selecting the number of 172 copying AIX LPP images and other required AIX LPPs and PTFs 118 AIX LPPs 118 AIX PTFs 118 basic AIX (mksysb) image 120 PSSP images 119 pssp\_script to nodes' /tmp 140 creating /spdata directories 117 css file set updating 200 customization for network install 9 customizing the nodes 65, 175

## D

daemons pmand, refreshing 124 stopping 120 verifying that they are not running 120 definina space for NIM boot images 18 detailed overview of the network installation of a node 7 boot processing 10 configuring boot/install servers as NIM masters 10 customization for network install 9 network installation 9 NIM specific terminology and concepts 7 directories created during installation 223 disabling nodes from the switch 131, 134, 139 disks installation selecting 172 replacing 211

### Ε

entering node configuration data 129, 132, 138 Ethernet adapters configuring 146, 162 Ethernet addresses acquiring 48, 167, 188 verifying 50, 168 executing pssp\_script on the node 140 extension nodes activating step 217 adding 57 information verifying 62 installing 215 steps 216 verification steps 217

## F

file sets installed on the control workstation 26 files authorization, creating 55 HTML installing 29 finding related installation information 11 first boot customization sample files firstboot.cust 231 script.cust 227 tuning.cust 239 firstboot.cust 225 sample file 231 fixed disk, replacing 210 frame information 184 entering 41, 163 verifying 164 frame supervisor, replacing 209 frames adding 161 deleting 183 verifying information 45 FTP SDR\_dest\_info file 180

## Η

HACWS AIX migration considerations 150 backing up your HACWS configuration 150 HACMP migration considerations 151 high-level migration instructions 150 migrating 153 authenticating as the administrative principal 155 completing PSSP installation on both control workstations 155 HACWS (continued) migrating (continued) configuring PSSP services 156 copying AIX LPP images 154 copying PSSP images 154 creating the required /spdata directories 154 installing PSSP on both control workstations 155 installing the basic AIX (mksysb) image 154 prerequisites 153 refreshing the pmand daemons 156 restarting control workstation services 156 reviewing space requirements for /spdata 154 reviewing space requirements for NIM boot images 153 running SDR and system monitor verification test 156 running verification tests 157 setting up the site environment 156 starting control workstation services 154 stopping control workstation services 154 stopping the amd daemon on both control workstations 154 updating the state of the supervisor microcode 156 validating the control workstation 157 verifying network tunable values 153 verifying the correct level of PAIDE (perfagent) 154 verifying the HACWS configuration 156 migration strategy 148 PSSP migration steps 152 hardware disconnecting 184 setting up 84 hardware Ethernet addresses acquiring 48, 167, 188 hardware maintenance performing 209 hardware monitor reconfiguring 195 High Availability Cluster Multi-Processing configuring 94 High Availability Control Workstation configuring 81 control workstation preparing 83 installing 81 software 91 network configuration planning 83 related information 82 setting up 98 testing 98 updating SP Authentication Services 85

high-level migration steps 103 host names configuring for nodes 170 how to use the node customization scripts firstboot.cust 236 script.cust 236 HTML files installing 29

I/O Planar card replacing 211 IBM-supplied node customization scripts firstboot.cust 231 script.cust 227 images AIX LPP, copying 21 importing nonroot volume groups 117 information, frame entering 41 initial host names for nodes, configuring 54 installation /spdata directory space defining 18 additional adapters for nodes configuring 50 additional node customization performing 65 AFS authentication 36 AIX LPP images and other required AIX LPPs and PTFs copying 21 authentication client system initializing 35 authentication methods enabling 56 authorization files creating 55 basic AIX (mksysb) image copying 25 completing system support installation on the control workstation using install\_cw 38 connecting frames to your control workstation 13 connecting SP-attached servers to your control workstation 13 control workstation configuring as the boot/install server 63 installing PSSP 25 control workstation Ethernet adapters configuring 15 control workstation interfaces verifving 16 control workstation maximum default processes changing 17

installation (continued) control workstation network adapters tuning 14 control workstation requirements verifying 12 control workstation tunables and tunable values changing 17 copies selecting the number of 60 customizing the nodes 65 default network tunable values changing 62 defining space for NIM boot images 18 directories creating during 223 disks selecting 59 ensuring that daemons are running on the control workstation 16 Ethernet addresses verifying 50 extension node information verifying 62 extension nodes adding 57 file sets installed on the control workstation 26 file system for /spdata creating 20 frame information entering 41 frames verifying information 45 hardware Ethernet addresses acquiring 48 initial host names for nodes configuring 54 installing PSSP on the control workstation 24 logical volume for /spdata creating 20 mounting the /spdata file system 20 network adapters tuning 78 network boot optional boot/install servers 73 remaining RS/6000 SP nodes 74 network installation progress 73 network requirements verifying 13 node description information updating 76 node information entering 46 verifying 61 nodes setting up 58

installation (continued) nodes (continued) verifying 75 non-SP frames 42 optional switch starting 76 Perspectives restarting 58 post-installation procedures 80 powering on and installing the nodes 73 preparing the control workstation 12 primary authentication server initializing 31 **PSSP** images copying 24 copying from media 24 PSSP installation instructions 28 PSSP T/EC adapter adding 38 required /spdata directories creating 21 root user path updating 12 RS-232 control lines configuring 14 **RS/6000** Resource Center installing 29 RS/6000 SP Authentication Services initializing 30 SDR reinitializing 41 SDR and system monitor verification tests running 39 secondary authentication server initializing 33 site environment information entering 40 SP frames 41 SP-attached server switch connection verifying 76 SP-attached servers 42 ssp.docs HTML files installing 29 supervisor microcode state updating 45 switch setting up 66 verifving 77 switch clock source setting for all switches 70 switch primary and primary backup nodes verifvina 69 switch topology files annotating 68 managing 67 storing in the SDR 68

installation (continued) System Management tools verifying 66, 74 system monitor installation verifying 44 system partition-sensitive subsystems starting 57 verifving 57 system partitions setting up 71 system support installation on the control workstation 38 table of contents (.toc) updating 25 topology files selecting 67 verification tests on nodes 75 volume group defining 19 without AIX preinstalled 28 installation disks selecting 59, 172 installation image building 204 maintaining 199 propagating 207 updating 199 installation process overview 1 installation settings, verifying 130, 133, 138 installing a new RS/6000 SP system 11 basic AIX (mksysb) image 120 extension nodes 215 High Availability Control Workstation software 91 nodes 73 PSSP on the control workstation 24, 121 PSSP T/EC adapter 213 installing and configuring a new RS/6000 SP system 11 installing and configuring the High Availability Control Workstation configuring High Availability Cluster Multi-Processing 94 installing software 91 related information 82 setting up and testing 98 updating SP Authentication Services 85 installing SP on the nodes externals 3 internals 4 installing your SP system entering node and configuration information 3 install SP on the nodes (externals) 3 install SP on the nodes (internals) 4

installing your SP system (continued)
 overview 2
 prepare and install the control workstation 3
 terminology 2

#### L

LoadLeveler reconfiguring 182, 184 logical volume for /spdata creating 20

#### Μ

manual pages for public code 251 migrating AIX levels 114 an HACWS configuration 153 authenticating as the administrative principal 155 completing PSSP installation on both control workstations 155 configuring PSSP services 156 copying AIX LPP images 154 copying PSSP images 154 creating the required /spdata directories 154 installing PSSP on both control workstations 155 installing the basic AIX (mksysb) image 154 prerequisites 153 refreshing the pmand daemons 156 restarting control workstation services 156 reviewing space requirements for /spdata 154 reviewing space requirements for NIM boot images 153 running SDR and system monitor verification test 156 running verification tests 157 setting up the site environment 156 starting control workstation services 154 stopping control workstation services 154 stopping the amd daemon on both control workstations 154 updating the state of the supervisor microcode 156 validating the control workstation 157 verifying network tunable values 153 verifying the correct level of PAIDE (perfagent) 154 verifying the HACWS configuration 156 boot/install servers 104 control workstation 103, 114 nodes 104 paths to migrate the control workstation 112 preparing to migrate 103, 105 archiving the SDR 108 backing up nodes 109 backing up the control workstation 108 quiesce your system 109

migrating (continued) preparing to migrate (continued) reserving port numbers 108 understanding AMD/Automount issues 109 understanding coexistence issues 106 understanding migration paths 105 understanding Print Management issues 110 understanding system partitioning issues 107 understanding system reconfiguration issues 111 verifying boot/install server requirements 107 verifying control workstation requirements 107 test nodes 104 your SP system 5 migrating to the latest level of PSSP 103 high-level migration steps 103 applying PTFs to nodes 103 migrating test nodes 104 migrating the boot/install servers 104 migrating the control workstation 103 migrating the nodes 104 partitioning your system 104 performing post-migration activity 104 preparing to migrate 103 paths to migrate the control workstation 112 preparing to migrate 105 archiving the SDR 108 backing up nodes 109 backing up the control workstation 108 quiesce your system 109 reserving port numbers 108 understanding AMD/Automount issues 109 understanding coexistence issues 106 understanding migration paths 105 understanding Print Management issues 110 understanding system partitioning issues 107 understanding system reconfiguration issues 111 verifying boot/install server requirements 107 verifying control workstation requirements 107 migration considerations AMD/Automount 110 HACWS high-level instructions 150 high-level steps 103 issues using firstboot.cust 236 using script.cust 236 paths BOS migration install 112 BOS overwrite/preservation install 112 upgrade 112 migration and coexistence issues related to the node customization scripts firstboot.cust 236 script.cust 236

migration install of nodes 129 migration paths 105 migration process overview 1 migration strategy, HACWS 148 mksysb image adding to control workstation 199 copying 25, 120 creating 204 overriding the PPSIZE 249 restoring the node from 199 mksysb install of nodes 132

#### Ν

network adapters tuning 78 tuning for added nodes 182 network boot node 131.134 optional boot/install servers 73, 178 remaining RS/6000 SP nodes 74 network installation 9 network installation progress 73, 179 network requirements verifying 13 NIM boot images defining space 18 reviewing space requirements 117 terminology and concepts 7 NIM clients, deleting 188 NIM resources, unallocating 188 node configuration data, entering 129, 132, 138 node customization 65, 175 node customization scripts how to use 236 node description information updating 76, 126, 181 node information entering 46, 166 verifying 61, 173 node installation verifying 75, 181 nodes adding 165 backing up 109 changing the install image attributes 7 connecting to the frame 166 deleting 183 disabling from the switch 131, 134, 139 disconnecting from frames 184 migrating 136 network boot 131, 134 powering on 196 rebooting 137, 140, 191, 192

nodes *(continued)* replacing 189 replacing with a new node 188 replacing with an equivalent node 187 setting up 58, 170, 188 setting up to customize 191, 192, 196 shut down and power off 187 shutting down 131, 134, 194 switch primary and primary backup verifying 69 upgrading 136 verification tests 75 non-SP frames 42, 163 nonroot volume groups, importing 117

# 0

overriding the PPSIZE in a mksysb image 249 overview of the installation and migration processes 1

# Ρ

PAIDE, verifying level 119 partitioning your system 104 paths to migrate the control workstation 112 perfagent verifying 180 performing control workstation BOS overwrite/preservation install 144 control workstation overwrite/preservation install 142 post-migration activity 104 perl scripts 245 Perspectives 219 restarting 58 using 1 pmand daemons, refreshing 124 port numbers, reserving 108 post-installation procedures 80 running 189 post-migration activities 104, 158 recovery procedures 159 removing obsolete files and resources 158 powering on the nodes 73 PPSIZE, overriding in a mksysb image 249 prepare and install the control workstation 3 preparing control workstation 12 to migrate 103, 105, 114 primary and primary backup nodes verifying 69 Print Management issues 110 Print subsystem updating 200

program updates installing 200 PSSP completing installation on the control workstation 122 images copying 119 installing on the control workstation 121 services configuring 122 **PSSP** images copying 24 copying from media 24 PSSP READMEs 200 PSSP T/EC adapter adding 38 installing 213 PSSP-related files, saving 142 pssp\_script running 180 pssplpp directory mounting 180 unmounting 180 PTFs applying on one SP node 202 applying to all nodes 203 applying to nodes 103 applying to the system 202 committing on the control workstation 203 committing on the nodes 203

# Q

quiesce your system 109 quiesced applications starting 124

### R

rebooting control workstation 115 nodes 137, 140 reconfiguration issues 111 reconfiguring your system for use with the SP Switch 193 reconfiguring the RS/6000 SP system 161 adding a frame or SP-attached server 161 I/O Planar card replacing 211 replacing a disk not in rootvg 211 replacing a fixed disk 210 replacing the frame supervisor 209 recovery procedures 159 related information High Availability Control Workstation 82

removing obsolete files and resources 158 repartitioning your system 162 replacing disk not in rootvg 211 fixed disk 210 frame supervisor 209 reserving port numbers 108 restoring /spdata file system 145 control workstation files 145 system partitions 121 reviewing space requirements for /spdata 117 space requirements for NIM boot images 117 root user path, updating 12 RS-232 control lines configuring 14, 84, 146, 162 **RS/6000** Resource Center installing 29 RS/6000 SP Authentication Services, initializing 30 as authentication client system 35 as primary authentication server 31 as secondary authentication server 33 to use AFS authentication 36 runnina setup\_server to configure changes 130, 133, 139

# S

SAGE system administrator descriptions 241 sample files firstboot.cust 231 script.cust 227 tuning.cust 239 saving /spdata file system 142 additional control workstation files 143 PSSP-related files 142 script.cust 225 sample file 227 SDR archiving 108, 162, 166, 183, 193 deleting information 184 reinitializing 41, 163 updating 191, 195 SDR and system monitor verification tests 122 SDR verification tests 39 setting up High Availability Control Workstation 98 site environment 122 shutting down nodes 131, 134 single partition environment returning to 193

site environment information entering 40 setting up 122 software maintenance 199 applying PTFs to the system 202 installing program updates 200 installing updates on a per node basis 202 installing updates through reinstallation 204 updating the Print subsystem 200 SP frames 41, 163 SP nodes network boot 180, 189 SP Switch 193 SP system installing 83 SP-attached server 42, 163 adding 161 deleting 183 information 184 installation 179 set up name resolution 179 shutting down on the nodes 184 switch connection verifying 76 space requirements for /spdata 117 for NIM boot images 117 SPOT updating when installing AIX BOS service updates 203 ssp.basic installing 180 ssp.docs HTML files installing 29 starting quiesced applications 124 system partition-sensitive subsystems 123, 140 supervisor microcode state updating 45, 123, 166, 188, 190, 192, 195, 203 switch adding 189, 191 adding to a switchless system 190 configuration 185 installing 190, 191 replacing 194 setting up 66, 191, 192 starting 76, 181, 187, 191, 192, 197 transferring 193 verifying 77, 182, 191, 192 switch adapters configuring 169, 190 replacing 194 verifying 196 switch clock source setting 70, 178, 186, 196

switch configuration 176 switch partition class creating 190 switch primary and primary backup nodes setting 195 verifying 69 switch topology files annotating 68, 177, 186, 195 managing 67, 177 storing in the SDR 68, 178, 186 switches transferring prerequisites 193 system administration SAGE job descriptions 241 System Administrators Guide of USENIX, see SAGE 241 System Management tools verifying 66, 74, 180 System Monitor Graphical User Interface xx system monitor installation verifying 44 system monitor verification tests 39 system partition configuration reapplying 197 system partition-sensitive subsystems refreshing 130, 133, 139, 173, 185, 191, 192 starting 57, 123, 140 verifying 57 system partitioning issues 107 system partitions restoring 121 setting up 71, 178, 184 system reconfiguration issues 111

# Т

table of contents (.toc) updating 25 terminology 2 testing High Availability Control Workstation 98 tests, verification SDR and system monitor 39 topology files annotating 68 managing 67, 186 selecting 67, 176, 185 storing in the SDR 68 trademarks xv tuning changing default network tunable values 62, 173 coexistence issues 106 network adapters for added nodes 182 tunina.cust sample file 239

#### U

understanding coexistence issues 106 coexistence and related LPPs 106 supported coexistence configurations 106 tuning 106 migration paths 105 system partitioning issues 107 unpartitioning your system 162, 183 updates installing on a per node basis 202 installing through reinstallation 204 updating High Availability Control Workstation SP Authentication Services 85 node description information 126 upgrade 114 upgrading nodes 137 user-supplied node customization scripts 225

# V

validating control workstation 126 verification steps extension node 217 verification tests 125 on nodes 75 running 131, 197 SDR and system monitor 39, 122 tests 134, 140 verifying AIX migration 115, 137 boot/install server requirements 107 control workstation interfaces 116, 163 control workstation requirements 107 correct level of PAIDE 119 installation settings 130, 133, 138 requirements 114 volume groups defining 19 nonroot importing 117

#### W

what's new in PSSP and AIX 1 working with the basic AIX image 6

### **Communicating Your Comments to IBM**

IBM Parallel System Support Programs for AIX Installation and Migration Guide Version 3 Release 1

Publication No. GA22-7347-00

If you especially like or dislike anything about this book, please use one of the methods listed below to send your comments to IBM. Whichever method you choose, make sure you send your name, address, and telephone number if you would like a reply.

Feel free to comment on specific errors or omissions, accuracy, organization, subject matter, or completeness of this book. However, the comments you send should pertain to only the information in this manual and the way in which the information is presented. To request additional publications, or to ask questions or make comments about the functions of IBM products or systems, you should talk to your IBM representative or to your IBM authorized remarketer.

When you send comments to IBM, you grant IBM a nonexclusive right to use or distribute your comments in any way it believes appropriate without incurring any obligation to you.

If you are mailing a reader's comment form (RCF) from a country other than the United States, you can give the RCF to the local IBM branch office or IBM representative for postage-paid mailing.

- If you prefer to send comments by mail, use the RCF at the back of this book.
- If you prefer to send comments by FAX, use this number:
  - FAX: (International Access Code)+1+914+432-9405
- If you prefer to send comments electronically, use this network ID:
  - IBM Mail Exchange: USIB6TC9 at IBMMAIL
  - Internet e-mail: mhvrcfs@us.ibm.com
  - World Wide Web: http://www.s390.ibm.com/os390

Make sure to include the following in your note:

- Title and publication number of this book
- · Page number or topic to which your comment applies

Optionally, if you include your telephone number, we will be able to respond to your comments by phone.

# **Reader's Comments — We'd Like to Hear from You**

IBM Parallel System Support Programs for AIX Installation and Migration Guide Version 3 Release 1

Publication No. GA22-7347-00

You may use this form to communicate your comments about this publication, its organization, or subject matter, with the understanding that IBM may use or distribute whatever information you supply in any way it believes appropriate without incurring any obligation to you. Your comments will be sent to the author's department for whatever review and action, if any, are deemed appropriate.

**Note:** Copies of IBM publications are not stocked at the location to which this form is addressed. Please direct any requests for copies of publications, or for assistance in using your IBM system, to your IBM representative or to the IBM branch office serving your locality.

[]

[]

As a text (student)

As a text (instructor)

Today's date:

What is your occupation?

Newsletter number of latest Technical Newsletter (if any) concerning this publication:

How did you use this publication?

- [ ] As an introduction
- [ ] As a reference manual
- [ ] For another purpose (explain)

Is there anything you especially like or dislike about the organization, presentation, or writing in this manual? Helpful comments include general usefulness of the book; possible additions, deletions, and clarifications; specific errors and omissions.

Page Number: Comment:

Name

Address

Company or Organization

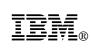

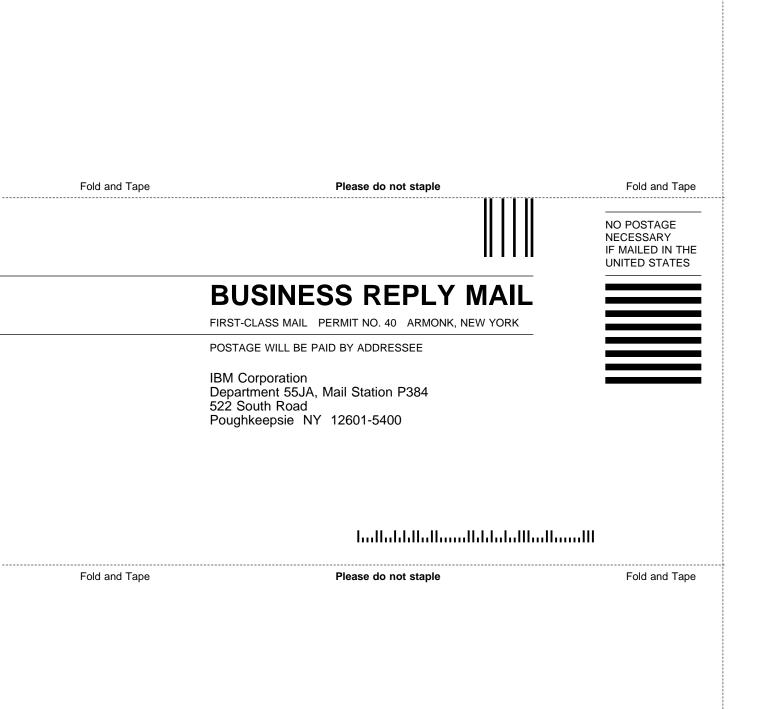

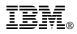

Program Number: 5765-D51

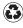

Printed in the United States of America on recycled paper containing 10% recovered post-consumer fiber.

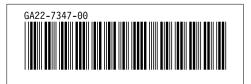